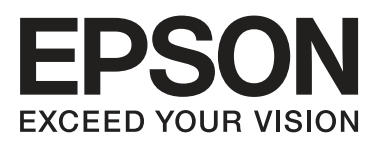

# **L655 למשתמש מדריך**

## **זכויות יוצרים**

<span id="page-1-0"></span>שום חלק מפרסום זה אין לשכפל, להעתיק, לאחסן במאגר מידע או לשדר בכל אמצעי שהוא — מכני, אופטי, אלקטרוני או אחר — מבלי לקבל מראש רשות בכתב מ- Corporation Epson Seiko. לגבי השימוש במידע הכלול במסמךזה אין שום הנחה של אחריות פטנטים. כמו כן אין שום הנחה של אחריות בגין נזקים הנגרמים משימוש במידע במסמך זה. המידע במסמך זה מיועד אך ורק לשימוש עם מוצר זה של Epson. Epson אינה אחראית לשום<br>שימוש במידע זה כשמיישמים אותו על מוצרים אחרים.

Corporation Epson Seiko ושלוחותיה לא יהיו אחראים כלפי הרוכש או צד שלישי לנזק, אובדן, עלויות או הוצאות שנגרמו לרוכש או לצד שלישי מחמת תאונה, שימוש לא הולם, שימוש לרעה במוצר, או התאמה או תיקון במוצר שלא על ידי מורשה או מוסמך לכך, או (מלבד בארצות הברית) אי מילוי קפדני של הוראות החברה בדבר<br>השימוש במוצר והטיפול בו.

Seiko Epson Corporation ושלוחותיה לא יהיו אחראים לכל נזק או תקלה מחמת השימוש במוצר אופציונלי או<br>מתכלה שאינו מוגדר כמוצר מקורי של Epson או כמוצר באישור Epson.

Seiko Epson Corporation לא תיחשב לאחראית על כל נזק שהוא מחמת הפרעות אלקטרומגנטיות<br>המתרחשות עקב שימוש בכבלי ממשקים שחברת Epson לא הגדירה אותם כמוצרים באישור Epson.

© 2015 Seiko Epson Corporation. All rights reserved.

תוכן ההוראות למשתמש והמפרטים של מוצר זה יכולים להשתנות ללא הודעה.

## **סימנים מסחריים**

<span id="page-2-0"></span>EPSON ❏® EXCEED או EPSON EXCEED YOUR VISION והביטויים רשום מסחרי סימן הוא .Seiko Epson Corporation של מסחריים סימנים הם YOUR VISION

EPSON Scan software is based in part on the work of the Independent JPEG Group.❏

libtiff❏

Copyright © 1988-1997 Sam Leffler

Copyright © 1991-1997 Silicon Graphics, Inc.

Permission to use, copy, modify, distribute, and sell this software and its documentation for any purpose is hereby granted without fee, provided that (i) the above copyright notices and this permission notice appear in all copies of the software and related documentation, and (ii) the names of Sam Leffler and Silicon Graphics may not be used in any advertising or publicity relating to the software without the specific, prior written permission of Sam Leffler and Silicon Graphics.

THE SOFTWARE IS PROVIDED "AS-IS" AND WITHOUT WARRANTY OF ANY KIND, EXPRESS, IMPLIED OR OTHERWISE, INCLUDING WITHOUT LIMITATION, ANY WARRANTY OF MERCHANTABILITY OR FITNESS FOR A PARTICULAR PURPOSE.

IN NO EVENT SHALL SAM LEFFLER OR SILICON GRAPHICS BE LIABLE FOR ANY SPECIAL, INCIDENTAL, INDIRECT OR CONSEQUENTIAL DAMAGES OF ANY KIND, OR ANY DAMAGES WHATSOEVER RESULTING FROM LOSS OF USE, DATA OR PROFITS, WHETHER OR NOT ADVISED OF THE POSSIBILITY OF DAMAGE, AND ON ANY THEORY OF LIABILITY, ARISING OUT OF OR IN CONNECTION WITH THE USE OR PERFORMANCE OF THIS SOFTWARE.

- Microsoft<sup>®</sup>, Windows<sup>®</sup>, and Windows Vista<sup>®</sup> are registered trademarks of Microsoft $\Box$ Corporation.
	- Apple, Macintosh, Mac OS, OS X, Bonjour, Safari, iPad, iPhone, iPod touch, and❏ iTunes are trademarks of Apple Inc., registered in the U.S. and other countries. AirPrint and the AirPrint logo are trademarks of Apple Inc.
		- Google Cloud Print™, Chrome™, Chrome OS™, and Android™ are trademarks of❏ Google Inc.
	- Adobe, Adobe Reader, Acrobat, and Photoshop are trademarks of Adobe systems❏ Incorporated, which may be registered in certain jurisdictions.
		- Intel<sup>®</sup> is a registered trademark of Intel Corporation.  $\Box$
- בח הערה כללית: שאר שמות המוצרים שמוזכרים כאן מובאים לצורך זיהוי בלבד ועשויים להיות סימנים מסחריים שלΩ<br>בעליהם בהתאמה. Epson מתנערת מכל זכות בסימנים אלה.

## *תוכן עניינים*

## *אודות הוראות [למשתמש](#page-7-0) אלה*

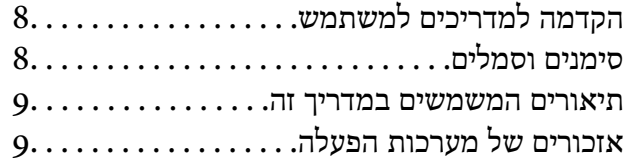

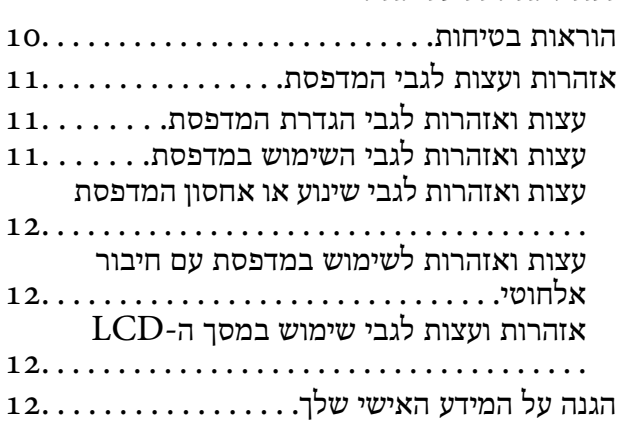

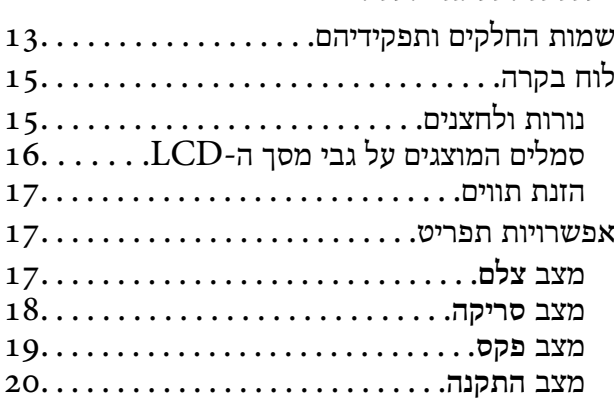

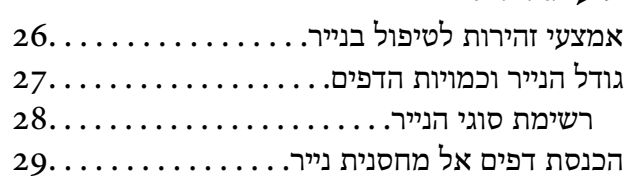

## *הנחת [המסמכים](#page-31-0) המקוריים*

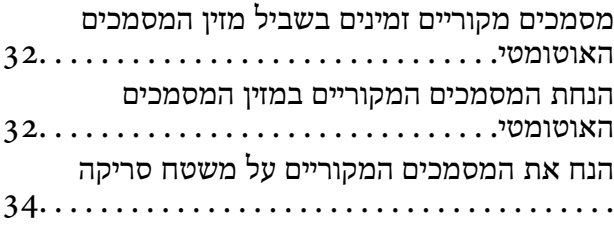

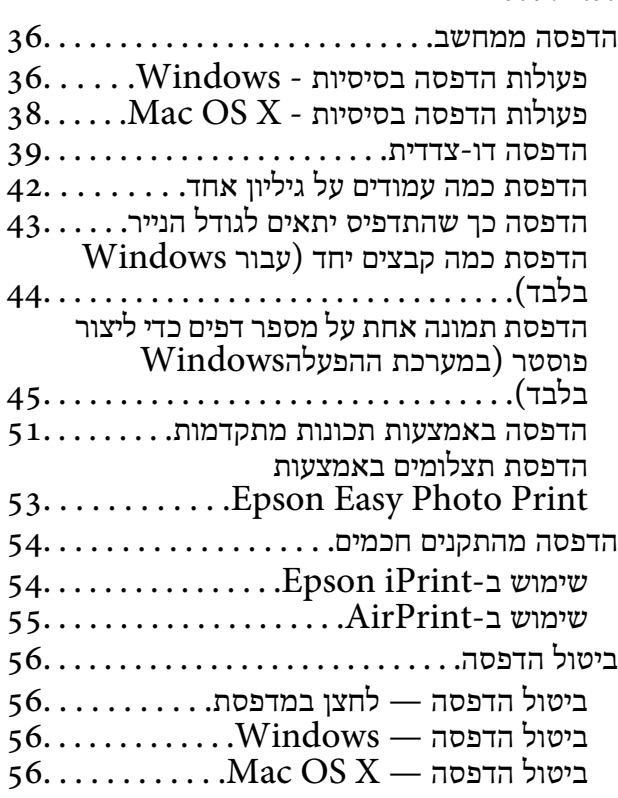

### *[העתקה](#page-56-0)*

### *[סריקה](#page-57-0)*

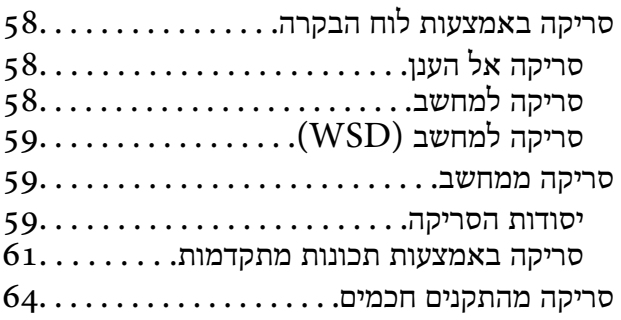

## *[שליחת](#page-65-0) פקס*

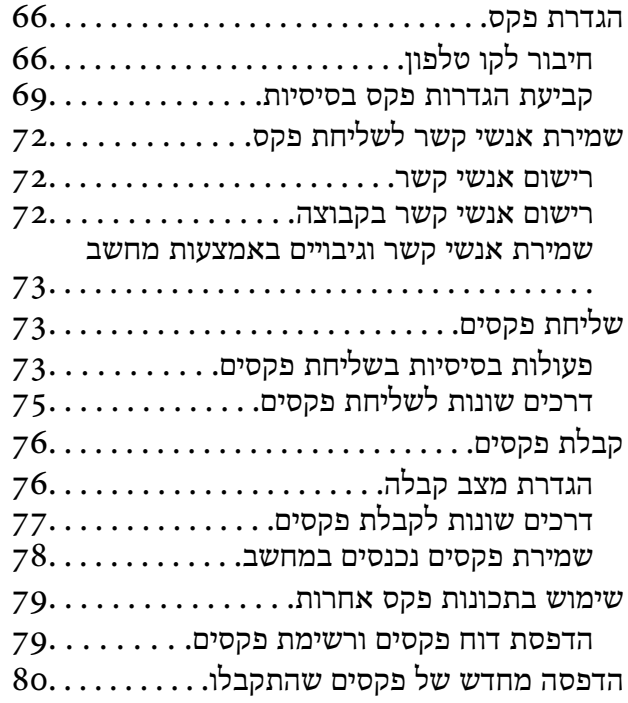

## *מילוי דיו [מחדש](#page-80-0)*

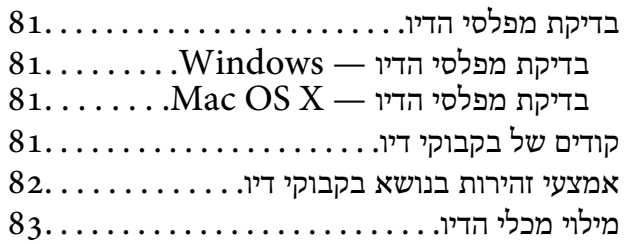

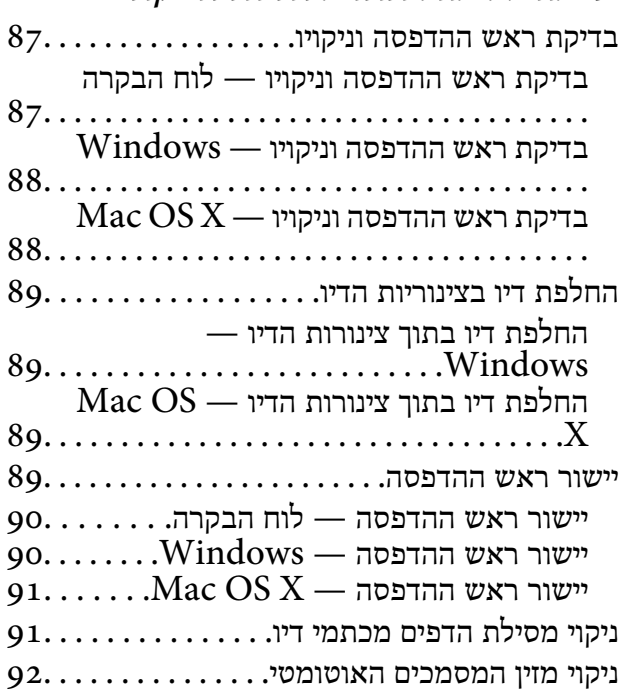

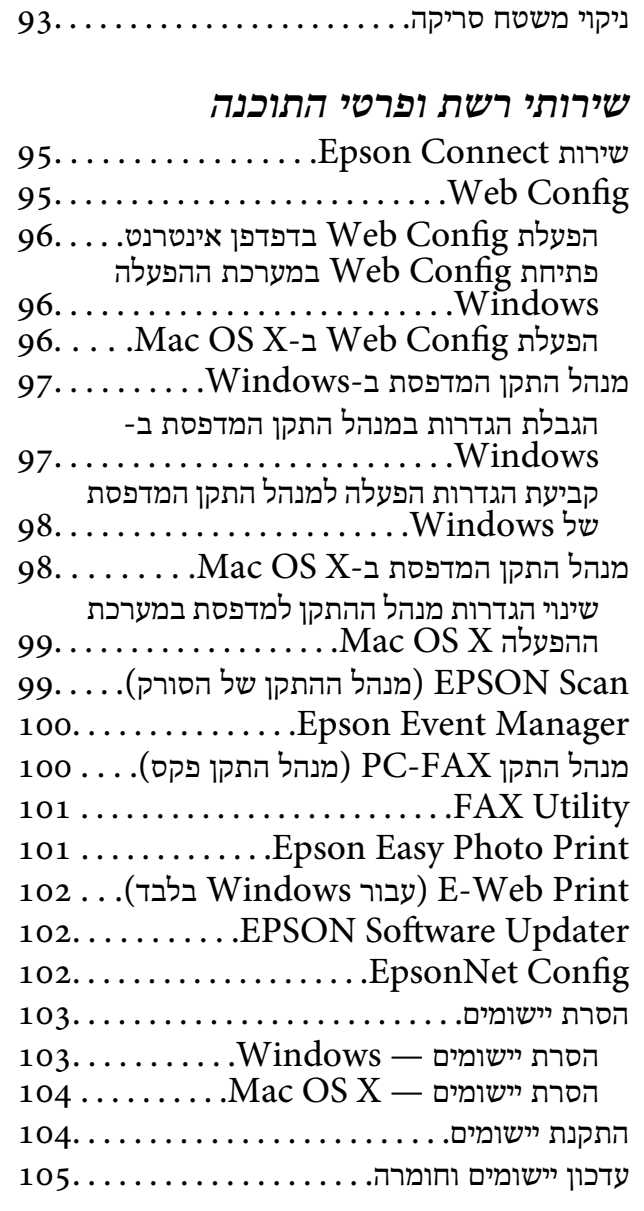

### *פתרון [בעיות](#page-105-0)*

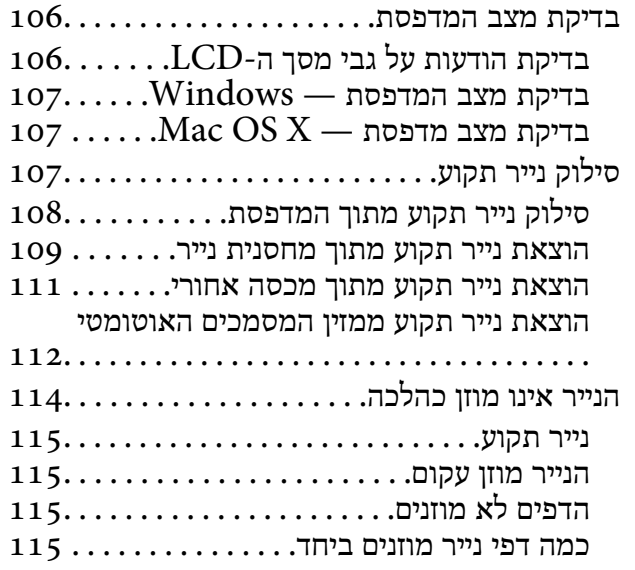

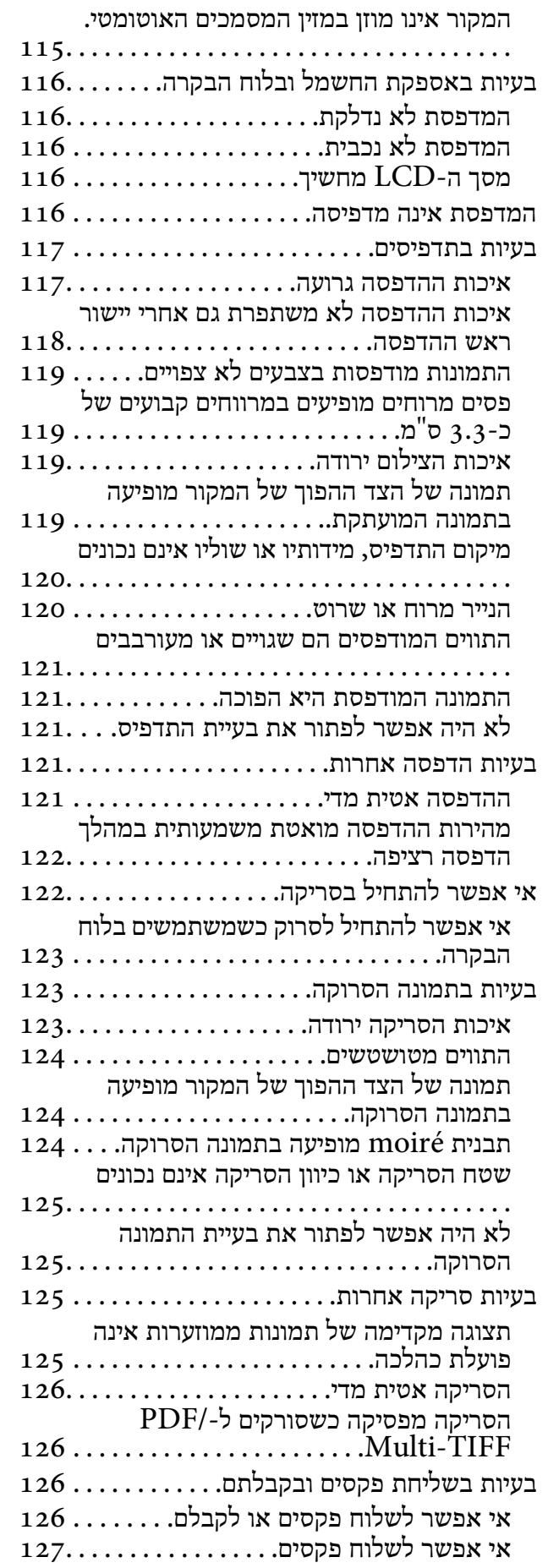

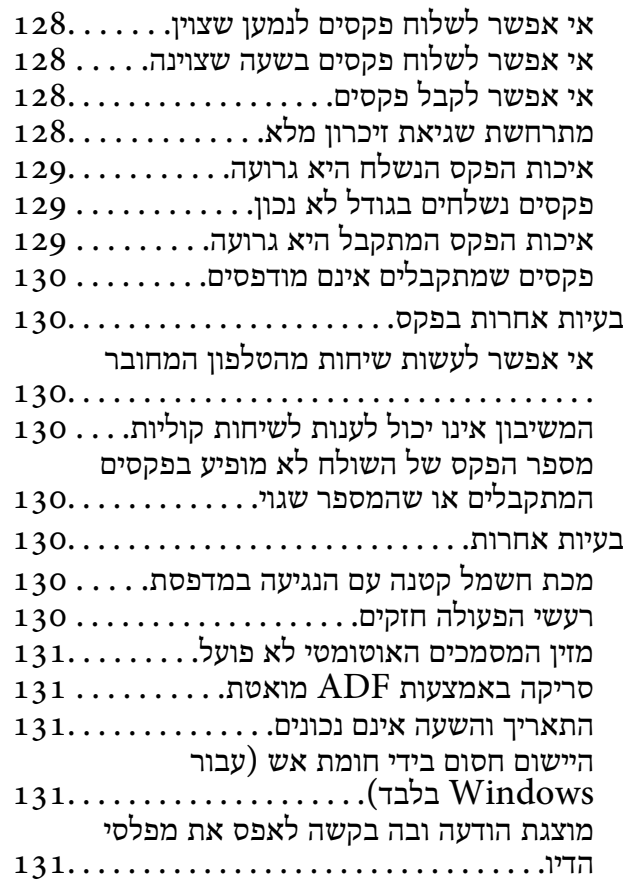

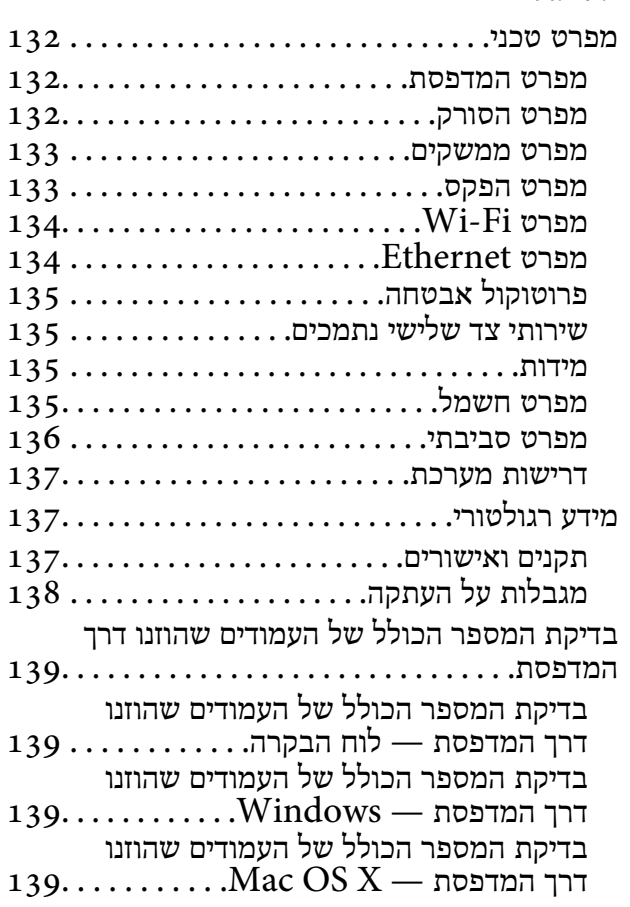

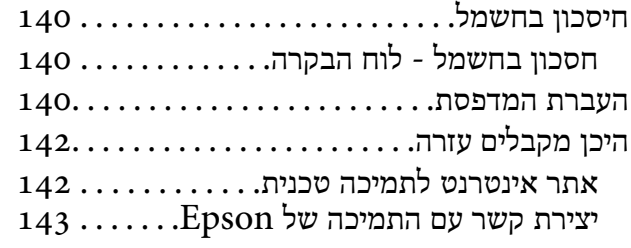

## **אודות הוראות למשתמש אלה**

## **הקדמה למדריכים למשתמש**

<span id="page-7-0"></span>המדריכים הבאים מצורפים למדפסת Epson. נוסף על המדריכים ניתן להיעזר גם בעזרה הכלולה ביישומי התוכנה<br>השונים של Epson.

❏התחל כאן (מדריך נייר)

מספק מידע על הגדרת המדפסת, התקנת התוכנה, שימוש במדפסת, פתרון בעיות וכן הלאה.

❏מדריך למשתמש (מדריך דיגיטלי)

מדריך זה. מספק מידע והוראות כלליות לשימוש במדפסת ולפתרון בעיות.

❏מדריך רשת (מדריך דיגיטלי)

מספק מידע על הגדרות רשת ועל פתרון בעיות כאשר משתמשים במדפסת ברשת.

ניתן להשיג את הגרסאות העדכניות של המדריכים הנ"ל בדרכים הבאות.

ם מדריך נייר $\Box$ 

בקר באתר התמיכה של Epson אירופה בכתובת http://www.epson.eu/Support, באתר התמיכה<br>העולמי של Epson בכתובת http://support.epson.net/.

❏מדריך דיגיטלי

פתח את EPSON Software Updater במחשב. EPSON Software Updater יבדוק אם יש עדכונים<br>לתוכנות של Epson ולמדריכים הדיגיטליים ויאפשר להוריד את הגרסאות העדכניות.

**מידע קשור**

102 EPSON Software Updater" **←** 

## **סימנים וסמלים**

*הוראות שיש להקפיד למלא כדי להימנע מפציעה.* !*זהירות:*

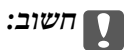

*הוראות שיש להקפיד עליהם כדי להימנע מנזק לציוד.*

*מספק מידע משלים ומידע התייחסות. לתשומת לבך:*

מידע קרוב  $\blacklozenge$ 

קישורים לסעיפים קרובים.

## **תיאורים המשמשים במדריך זה**

- <span id="page-8-0"></span> $\bf{N}$ indows-ם שילומי מסך של מנהל התקן המדפסת ושל EPSON Scan (מנהל ההתקן של הסורק) בילומי מסך של מנהל התקן המדפסת ושל<br>1.8 או מ-Mac OS X v10.10.x. התוכן המוצג על המסך משתנה, תלוי בדגם ובמצב.
- איורים של המדפסת המשמשים במדריך זה הם להמחשה בלבד. אמנם יכולים להיות הבדלים קלים בתפעול, תלוי  $\Box$ <br>בדגם. אולם שיטת התפטול היא אותה השיטה.
	- ❏פריטי תפריט מסוימים במסך ה -LCD משתנים, תלוי בדגם ובהגדרות.

## **אזכורים של מערכות הפעלה**

#### **Windows**

", "Windows 8", "Windows 7", "Windows Vista",Windows 8.1" במדריך זה, מונחים כגון "Windows 8", "Windows Server 2012 "Windows XP", "Windows Server 2012 R2", "Windows Server 2012", "Windows Server "Windows Server 2003"-ו ,"2008 R2", "Windows Server 2008", "Windows Server 2003 R2 .הגרסאות כל לציון משמש Windows המונח ,כן כמו .הבאות ההפעלה למערכות מתייחסים

8.1 RWindows❏ ® מערכת ההפעלה Microsoft

8 RWindows❏ ® מערכת ההפעלה Microsoft

7 RWindows❏ ® מערכת ההפעלה Microsoft

 $Microsoft$ ® Windows Vista® המערכת ההפעלה ⊡

 $Microsoft$ <sup>®</sup> Windows® XP מערכת ההפעלה ⊡

 $\rm{Microsoft} @$  Windows® XP Professional x64 Edition ההפעלה ⊡

 $\rm{Microsoft} @$  Windows Server® 2012 R2 מערכת ההפעלה Ω

 $\rm{Microsoft} @$  Windows Server® 2012 ההפעלה Microsoft®

 $\rm{Microsoft}^{\tiny{\textregistered}}$  Windows Server® 2008 R2 מערכת ההפעלה ∏

 $\blacksquare$  השרכת ההפטלה 2008 ®Microsoft המערכת ההפטלה 2008

 $\rm{Microsoft} @$  Windows Server® 2003 R2 מערכת ההפעלה Ω

 $\rm{Microsoft} @$  Windows Server® 2003 המערכת ההפעלה Ω

#### **Mac OS X**

OS X פירושו" ," Mac OS X v10.9.xOS X Yosemite פירושו" Mac OS X v10.10.x" ,זה במדריך" Mac OS X" המונח ,בנוסף .OS X Mountain Lion פירושו" Mac OS X v10.8.x"-ו ,Mavericks ", "Mac OS X v10.9.x", "Mac OS X v10.8.x", "Mac OS XMac OS X v10.10.x"- ל מתייחס ."Mac OS X v10.6.8"-ו" v10.7.x

## **הוראות חשובות**

## **הוראות בטיחות**

<span id="page-9-0"></span>קרא את ההוראות להלן ומלא אותן כדי להבטיח שהשימוש במדפסת זאת יהיה בטיחותי. הקפד לשמור את המדריך<br>לעיון בעתיד. כמו כו, הקפד למלא את כל ההוראות והאזהרות המסומנות על גבי המדפסת.

- השתמש אך ורק בכבל החשמל שסופק עם המדפסת ואל תשתמש בכבל זה עם כל ציוד אחר. שימוש בכבלים  $\Box$ אחרים עם המדפסת הזאת או שימוש בכבל החשמל שסופק עם ציוד אחר יכול לגרום לשרפה או למכת חשמל.
	- $\Box$ ודא שכבל החשמל שלר עומד בתקני הבטיחות הנהוגים במדינת ישראל.
- עלולם אל תפרק, אל תשנה ואל תנסה לתקן את כבל החשמל, את התקע, את יחידת המדפסת, את יחידת הסורק או **⊡**<br>את הציוד האופציונלי בעצמך, אלא אם פעולות אלה מוסברות ספציפית במדריכים של המדפסת.
	- נתק את המדפסת והפנה לתיקוו אצל טכנאי תיקונים מוסמכים בתנאים להלו:  $\Box$

כבל החשמל או התקע ניזוקו; נוזלים נכנסו למדפסת; המדפסת נפלה או בית המדפסת ניזוק; המדפסת אינה פועלת<br>כרגיל או מפגינה שינוי ניכר בביצועים. אל תכוונן פקדים שאינם מתוארים בהוראות ההפעלה.

- הצב את המדפסת קרוב לשקע חשמל שממנו אפשר לנתק את התקע בקלות. $\Box$
- ב את המדפסת אסור להציב או לאחסן בחוץ או במקומות שבהם יש הרבה לכלוך, אבק, מים ומקורות חום או ≩<br>במקומות החשופים למכות, לרטט, לטמפרטורה גבוהה או ללחות גבוהה.
	- הקפד לא לשפוך נוזלים על המדפסת ולא לטפל בה בידיים רטובות. $\Box$
- הקפד על מרחק של 22 סנטימטרים בין המדפסת לבין קוצבי לב. גלי רדיו מהמדפסת עלולים להשפיע השפעה G<br>שלילית טל פטולתם של הוצבי לב.
- אם מסך ה-LCD ניזוק, צור קשר עם הספק שלך. אם תמיסת הגבישים הנוזליים מגיעה אל ידיך שטוף אותם  $\Box$ ביסודיות במים ובסבון. אם תמיסת הגבישים הנוזליים מגיעה אל עיניך שטוף אותם מיד במים רבים ובסבון. אם<br>לאחר השטיפה היסודית יש עדייו אי נוחות או בעיות בראיה. פנה מידית לרופא.
	- הימנע משימוש בטלפון בעת סופת רעמים. יתכן סיכון כלשהו לקבל מכת חשמל מברק.  $\Box$ 
		- $\Box$ אל תשתמש בטלפוו לשם דיווח על דליפת גז בקרבת מקום לדליפה.
- ⊡ היזהר לא לגעת בדיו כלשהי בעת טיפול במכלי הדיו, בפקקים של מכלי הדיו, בבקבוקי דיו פתוחים או בפקקים של I<br>בקבוקי דיו.
	- ם אם דיו נגע בעור יש לשטוף את האזור היטב באמצעות מים וסבון. $\Box$
- הש דיו חדר לעיניים יש לשטוף אותו היטב בהמון מים. אם ממשיכים לסבול מחוסר נוחות או בעיות ראיה לאחר Gבול מחוסר נ<br>השטיפה יש לפווח לרופא מיד.
	- ם אם דיו חדר לפה יש לפנות לרופא מיד. $\Box$
	- אל תטה בקבוק דיו לאחר הסרת החותם ואל תנער אותו: הדבר יכול לגרום לדליפה.  $\Box$
- שמור את בקבוקי הדיו ואת יחידת מכל הדיו הרחק מהישג ידם של ילדים. אל תרשה לילדים לשתות מבקבוקי הדיו **□**<br>ומפקק בקבוק הדיו ואל תרשה להם לגעת בהם.

## **אזהרות ועצות לגבי המדפסת**

<span id="page-10-0"></span>קרא את ההוראות הללו ומלא אותן כדי למנוע נזק למדפסת או לרכושך. הקפד לשמור את המדריך לעיון בעתיד.

## **עצות ואזהרות לגבי הגדרת המדפסת**

אסור לחסום את פתחי האוורור והפתחים האחרים במדפסת ואסור לכסות אותם. $\Box$ 

 $\Box$ השתמש אך ורק במקור חשמל מהסוג המצוין בתווית המדפסת.

- ⊡ הימנע משימוש בשקעים הנמצאים באותו מעגל אם מכונות צילום מסמכים או עם מערכות בקרת אוויר הנדלקות<br>ונכבות לטתים סדירות.
	- הימנע משקעים המבוקרים בידי מתגי קיר או בידי קוצבי זמו אוטומטיים.  $\Box$
- בהרחק את כל מערכת המחשבים ממקורות פוטנציאליים של הפרעות אלקטרומגנטיות כגון רמקולים או יחידות ⊡<br>רסיס של טלפווים אלחוטיים
- יש להניח כבלי חשמל כך שלא ישתפשפו, ייחתכו, יקוצצו, יתקפלו ויתפתלו. אל תניח חפצים על כבלי החשמל ואל $\square$ תאפשר לדרוך עליהם או לדרוס אותם. הקפד במיוחד על כך שכבלי החשמל יהיו ישרים בקצוות ובנקודות שבהן הם<br>ורוסים לשואי ויוצאים ממנו.
- אם אתה משתמש בחוט מאריך עם המדפסת, ודא שדירוג האמפרים הכולל של ההתקנים המחוברים לחוט $\Box$ המאריך אינו עולה על דירוג האמפרים של החוט המאריך. כמו כן, ודא שדירוג האמפרים הכולל של כל ההתקנים<br>המחוברים לשקע החשמל אינו עולה על דירוג האמפרים של השקע.
- אם מתכננים להשתמש במדפסת בגרמניה, ההתקנה בבניין חייבת בהגנה של מפסק 10 או 16 אמפר כדי לתת ∏<br>הגנה מספקת מקצר חשמלי ומעומס יתר.
- ⊡ כשמחברים את המדפסת למחשב או להתקן אחר בעל כבל יש לוודא שכיוון המחברים נכון. לכל מחבר יש רק כיוון <br>נכון אחד. הכנסת מחבר בכיוון לא נכון עלולה לפגוע בשני ההתקנים המחוברים בכבל.
- הצב את המדפסת משטח שטוח ויציב הנמשך בכל הכיוונים מעבר לבסיס המדפסת. המדפסת לא תפעל כהלכה G<br>אם היא מוטה בזווית.
	- השאר מקום מעל למדפסת כך שתוכל להרים לגמרי את מכסה המסמכים. $\Box$ 
		- ❏השאר מספיק מקום מול המדפסת כדי לאפשר לנייר לצאת במלואו.
- ∏ הימנע ממקומות החשופים לשינויים מהירים בטמפרטורה ובלחות. כמו כן, הרחק את המדפסת מאור שמש ישיר,<br>מאור חזק וממקורות חום.

### **עצות ואזהרות לגבי השימוש במדפסת**

- אסור להכניס חפצים דרך חריצים במדפסת. $\Box$
- של תכניס את ידר לתור המדפסת בשעת הדפסה. $\Box$
- $\Box$ אל תיגע בכבל הלבו והשטוח ובצינורות הדיו שבתור המדפסת.
- אל תשתמש בתרסיסים המכילים גזים דליקים בתוך המדפסת או מסביבה. אם תעשה זאת אתה עלול לגרום I<br>לישרפה
	- $\Box$ אין להזיז את ראש ההדפסה ביד כיוון שהמדפסת עלולה להיפגע.

היזהר לא ללכוד את ידך או את אצבעותיך בעת סגירת יחידת הסורק.  $\Box$ 

 $\Box$ אל תלחץ חזק מדי על משטח סריקה בעת הנחת המסמכים המקוריים.

- <span id="page-11-0"></span>⊡ בדוק בעין את כמות הדיו שיש בפועל במכלי הדיו. המשך שימוש במדפסת ללא דיו עלול לפגוע בה. Epson<br>ממליצה למלא את מכלי הדיו עד לקו העליון בזמן שהמדפסת כבויה כדי לאפס את כמות הדיו.
- כבה תמיד את המדפסת באמצעות הלחצן  $\rm C$ . אל תנתק את המדפסת ואל תכבה אותה בשקע החשמל עד $\Box$ שהנורה  $\bigcup$  מפסיקה להבהב.
	- ם אם אינך עומד להשתמש במדפסת במשך זמן רב, ודא שניתקת את כבל החשמל משקע החשמל.  $\Box$

## **עצות ואזהרות לגבי שינוע או אחסון המדפסת**

- כשמאחסנים או מעבירים את המדפסת יש להימנע מהטייתה על הצד, הנחתה לאורך או הפיכתה, כיוון שדיו עלול  $\Box$ 
	- $\Box$ לפני העברת המדפסת יש לוודא שראש ההדפסה נמצא במצב הבית (בקצה הימני ביותר).

### **עצות ואזהרות לשימוש במדפסת עם חיבור אלחוטי**

- גלי רדיו הנפלטים ממדפסת זאת יכולות להשפיע לרעה על פעולתו של ציוד רפואי אלקטרוני ולגרום לתקלה  $\Box$ אצלו. בעת שימוש במדפסת זאת בתוך מתקנים רפואיים או בקרבת ציוד רפואי יש למלא את הוראות אנשי הצוות המוסמכים המייצגים את המתקנים הרפואיים, ולמלא את כל ההוראות והאזהרות המופיעות על גבי הציוד הרפואי.
- גלי רדיו הנפלטים ממדפסת זאת עלולים להשפיע לרעה על פעולתם של התקנים מבוקרים אוטומטית כגון דלתות I<br>אוטומטיות או אזעקות שריפה ויכולים לגרום לתאונות בגלל המתרחשות בגלל תקלות. בעת שימוש במדפסת זאת בקרבת התקנים בבקרה אוטומטית יש למלא את כל ההוראות והאזהרות המופיעות על גבי התקנים אלה.

## **אזהרות ועצות לגבי שימוש במסך ה -LCD**

- ⊡מסך ה-LCD יכול להכיל כמה נקודות קטנות בהירות או כהות ובגלל תכונותיו יתכן שהבהירות שלו לא תהיה ◘<br>אחידה. תופעות אלה הו תופעות רגילות ואיו פירושו שהמסך ניזוק בכל דרך שהיא.
	- $\Box$ לניקוי המסך יש להשתמש אך ורק בסמרטוט יבש. אסור להשתמש בנוזלים או בחומרי ניקוי כימיים.
- הכיסוי החיצוני של המסך עלול להישבר אם הוא מקבל מכה חזקה. אם שטח המסך נסדק או נשבר יש ליצור קשר G<br>טם הספק ולא לגעת בשברים או לנסות לסלקם.

## **הגנה על המידע האישי שלך**

כאשר נותנים את המדפסת למישהו אחר או מסלקים אותה לאשפה יש למחוק את כל המידע האישי שבזיכרון המדפסת באמצעות בחירה ב- **התקנה** > **שחזור הגדרות ברירת מחדל** > **נקה את כל הנתונים וההגדרות** עלגבילוח הבקרה.

## **יסודות המדפסת**

## **שמות החלקים ותפקידיהם**

<span id="page-12-0"></span>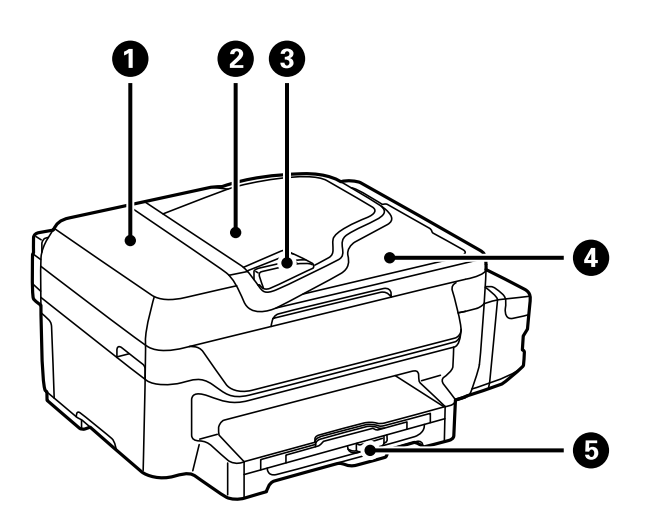

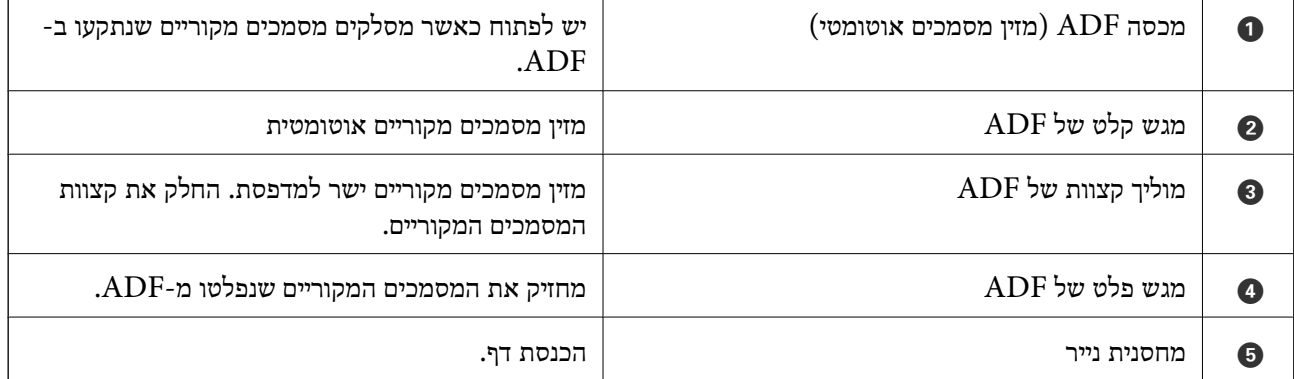

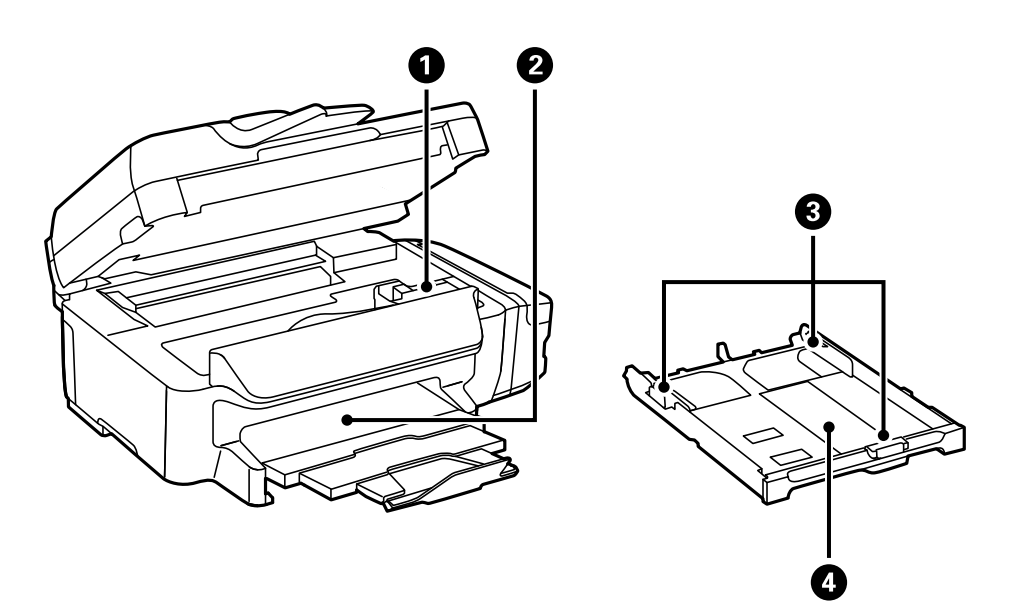

#### **יסודות המדפסת**

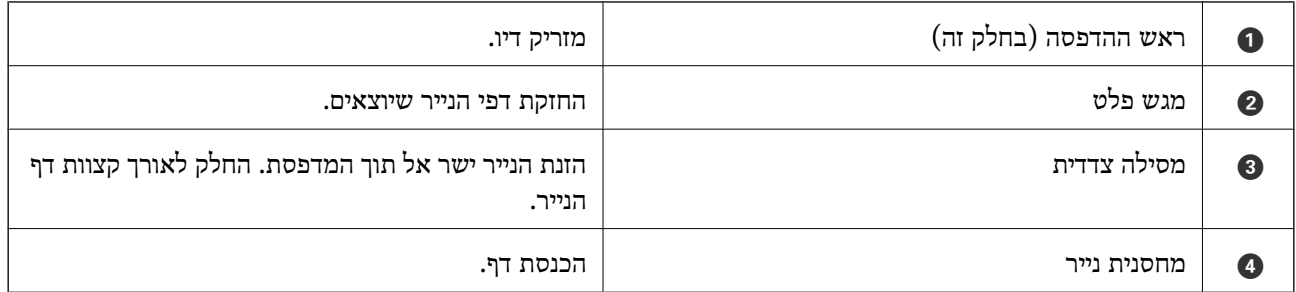

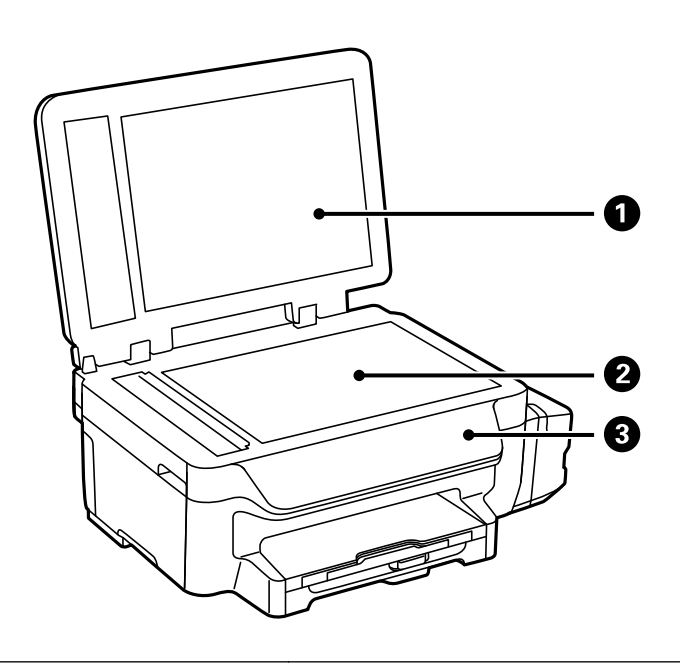

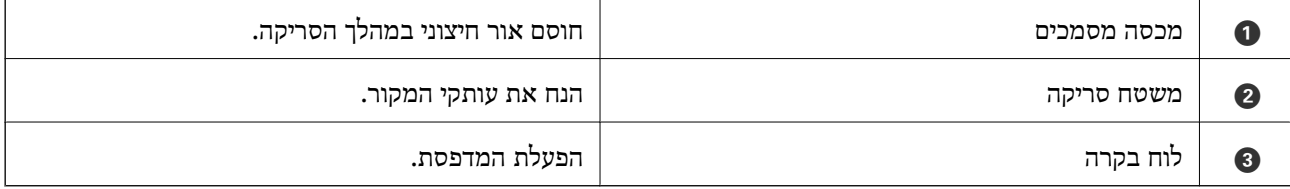

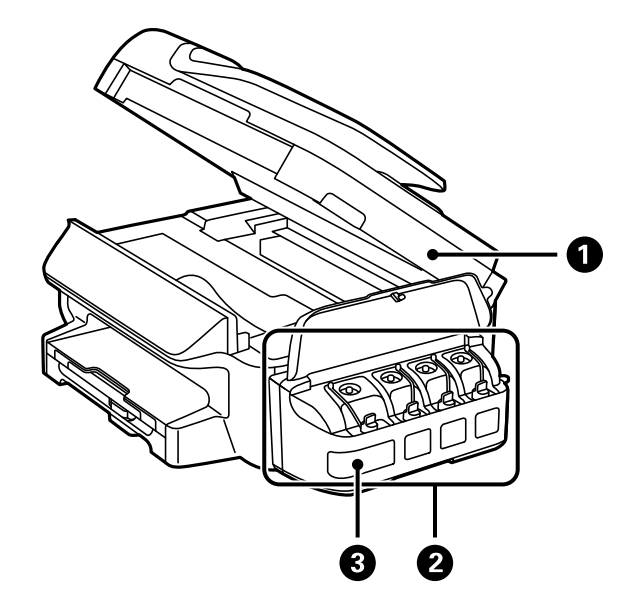

<span id="page-14-0"></span>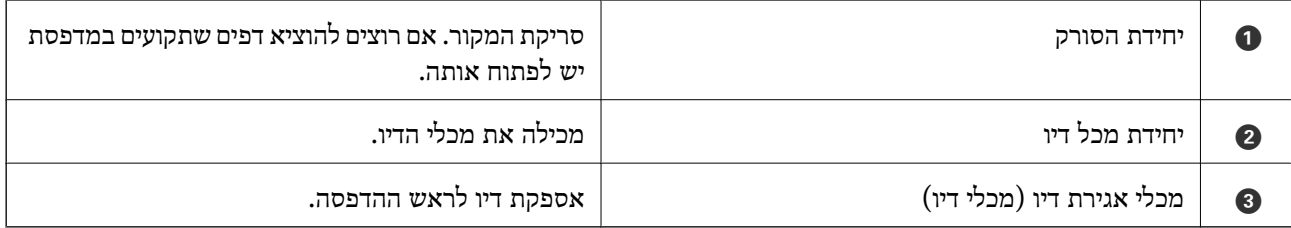

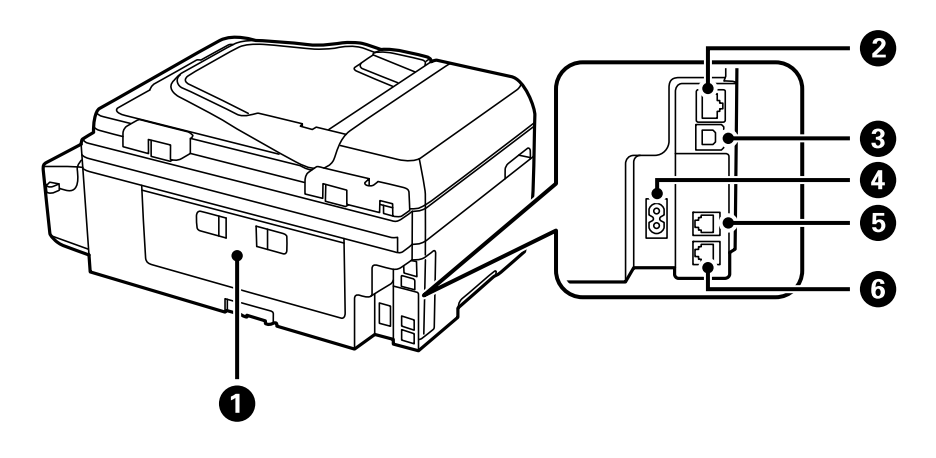

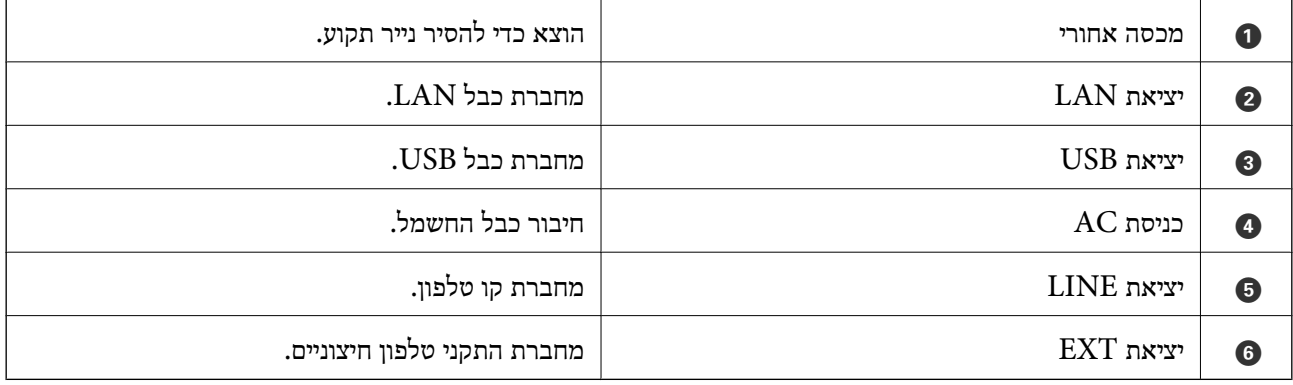

## **לוח בקרה**

## **נורות ולחצנים**

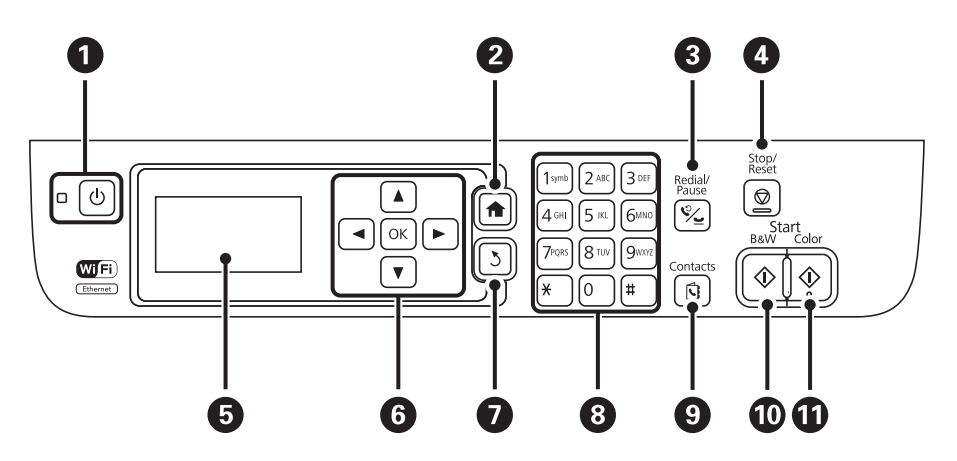

<span id="page-15-0"></span>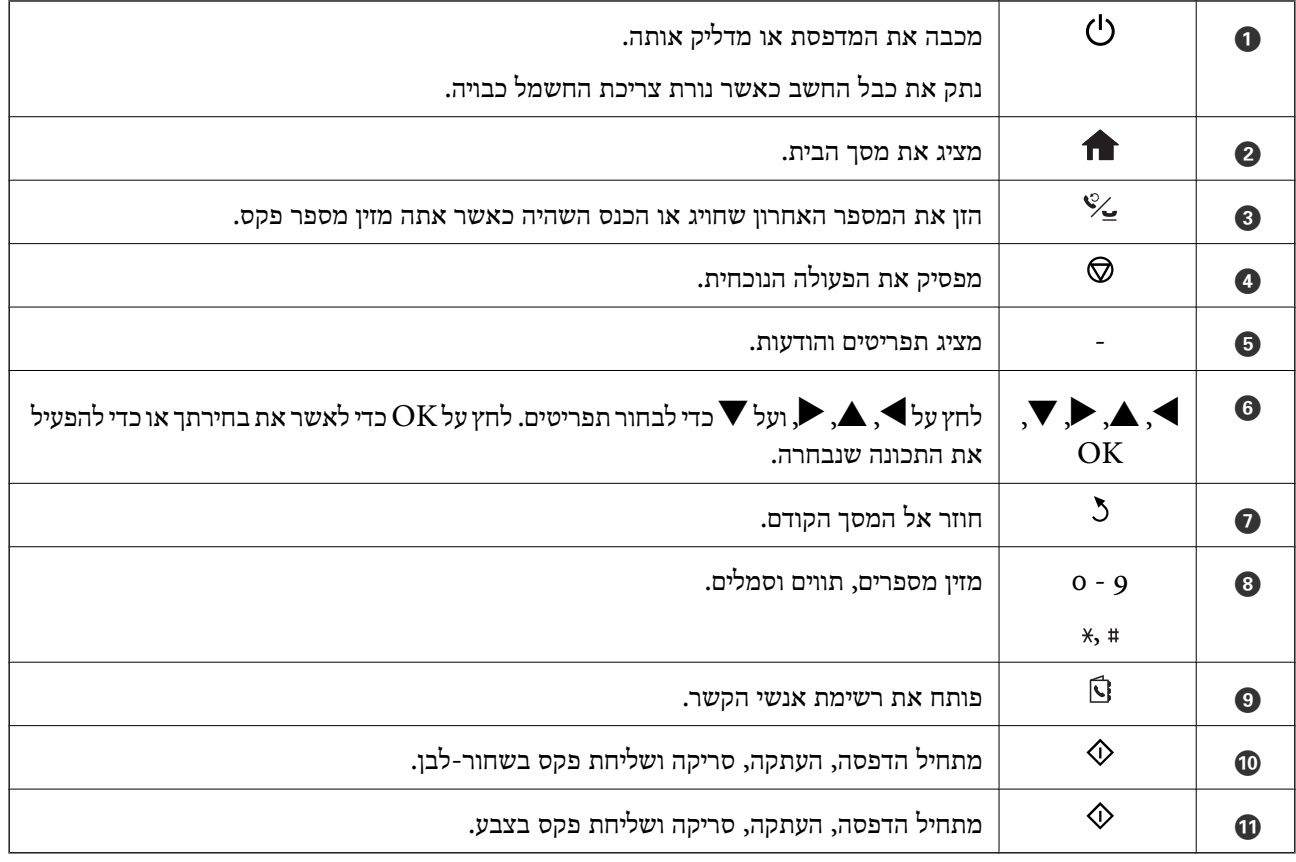

## **סמלים המוצגים על גבי מסך ה -LCD**

הסמלים להלן מוצגים במסך ה -LCD, תלוי במצב המדפסת.

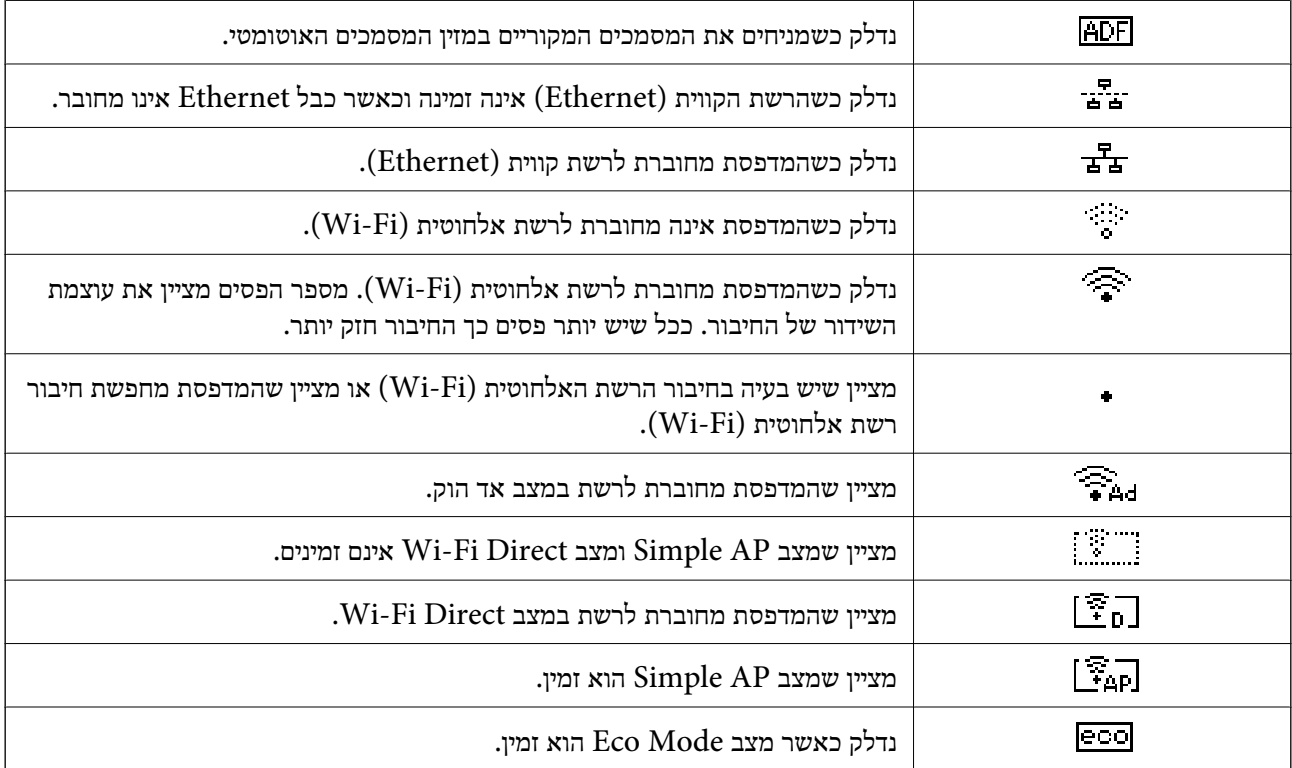

#### **הזנת תווים**

<span id="page-16-0"></span>כדי להזין תווים וסמלים בהגדרות הרשת כשאתה מזין מספר פקס מלוח הבקרה, השתמש במקשי המספרים והלחצנים. לחץ על לחצן בלוח המבקשים כמה פעמים עד שהתו הרצוי יופיע. לחץ על הלחצן OK כדי לאשר את<br>התווים שהוזנו.

מסך ההזנה משתנה בהתאם לפריט שמוגדר. המסך הבא הוא להזנת סיסמה לרשת Fi-Wi.

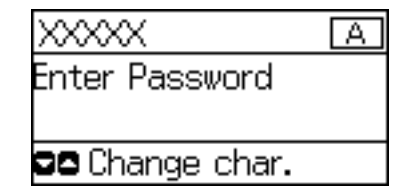

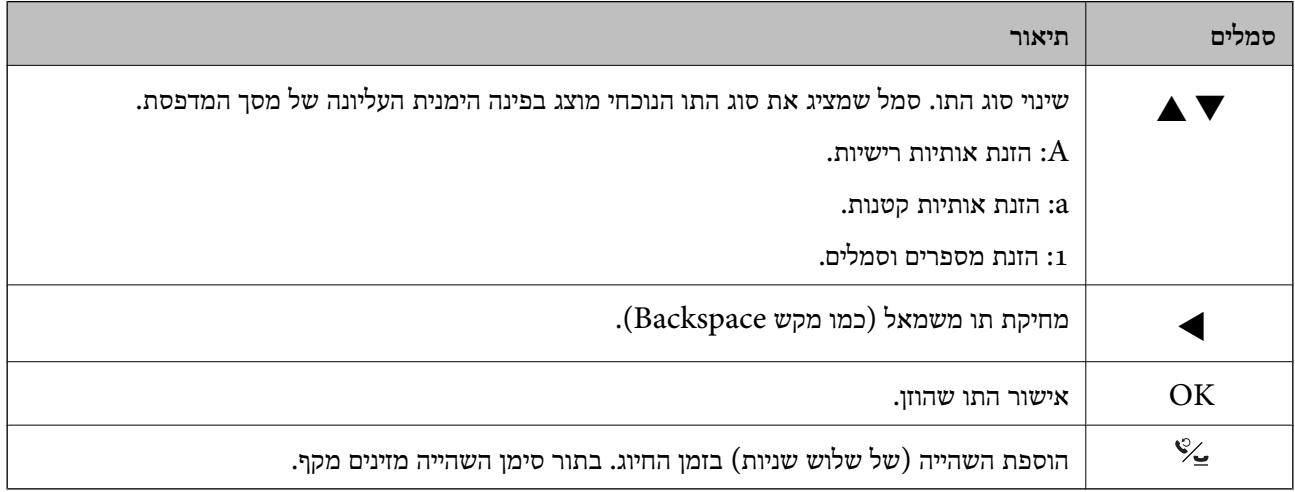

## **אפשרויות תפריט**

**מצב צלם**

*לתשומת לבך:* ❏ *התפריטים הזמינים משתנים לפי הפריסה שבחרת.*

❏ *לחץ על הלחצן OK כדי להציג תפריטי הגדרות מוסתרים*

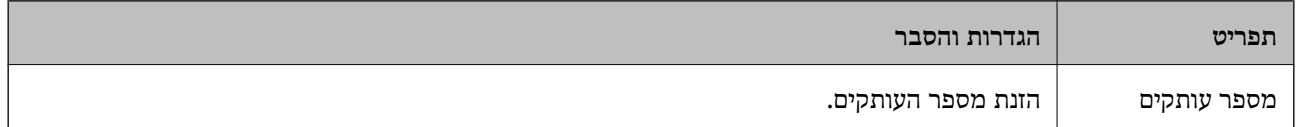

<span id="page-17-0"></span>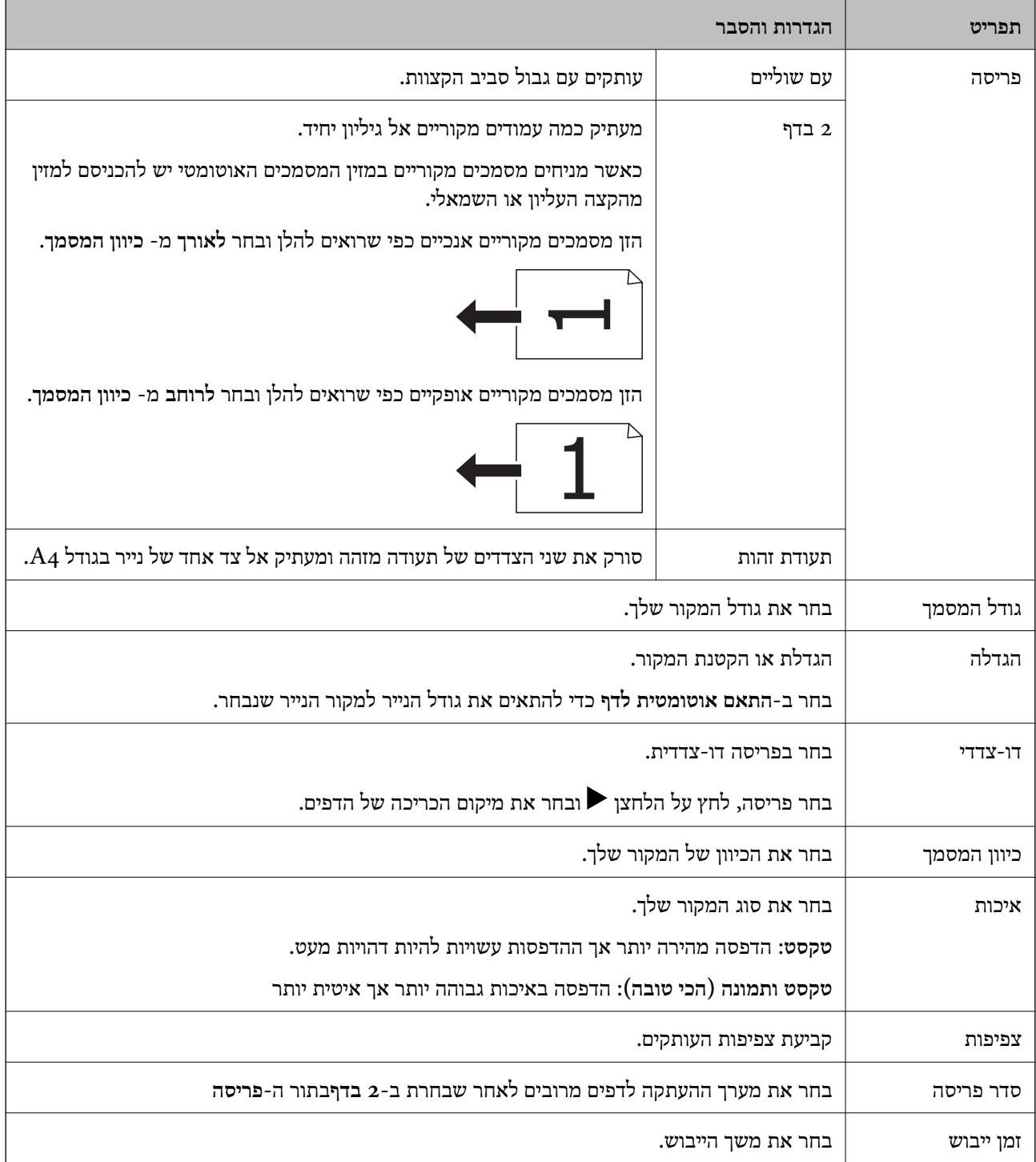

### **מצב סריקה**

**ענן**

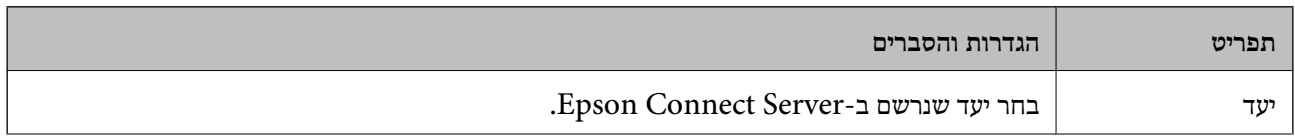

<span id="page-18-0"></span>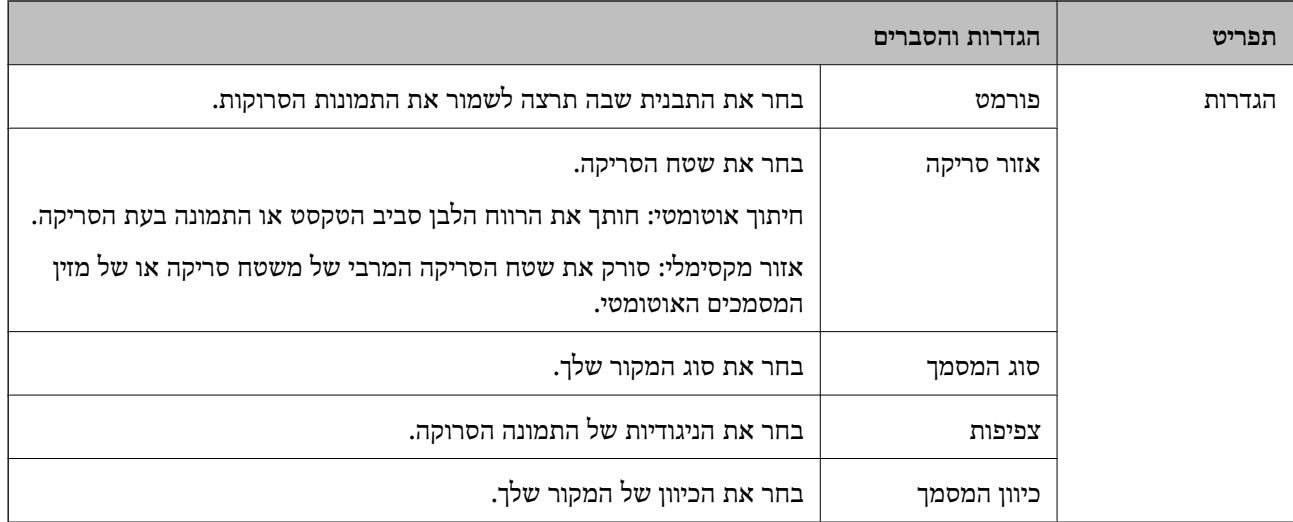

#### **מחשב**

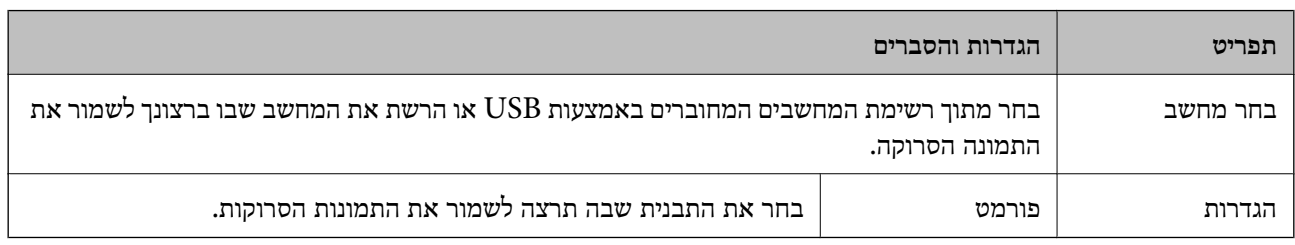

### **מחשב (WSD(**

בתפריט זה אין פריט הגדרות.

### **מצב פקס**

בחר ב-**פקס** במסך הבית ולאחר מכן לחץ על הלחצן OK.

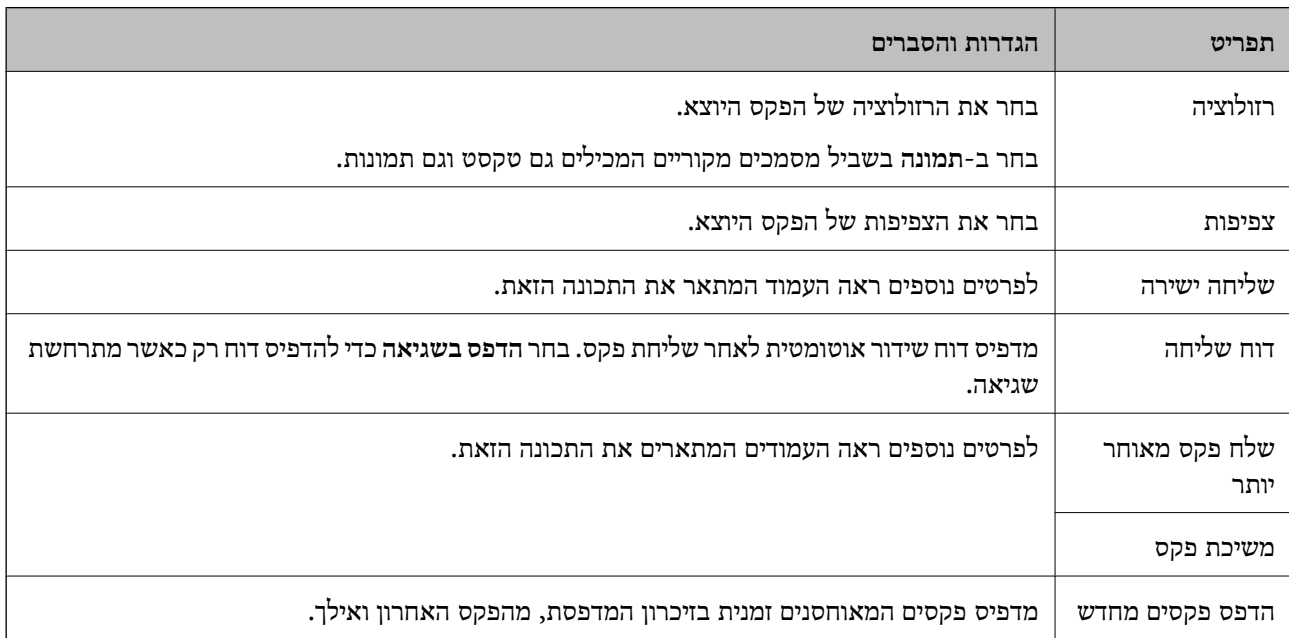

<span id="page-19-0"></span>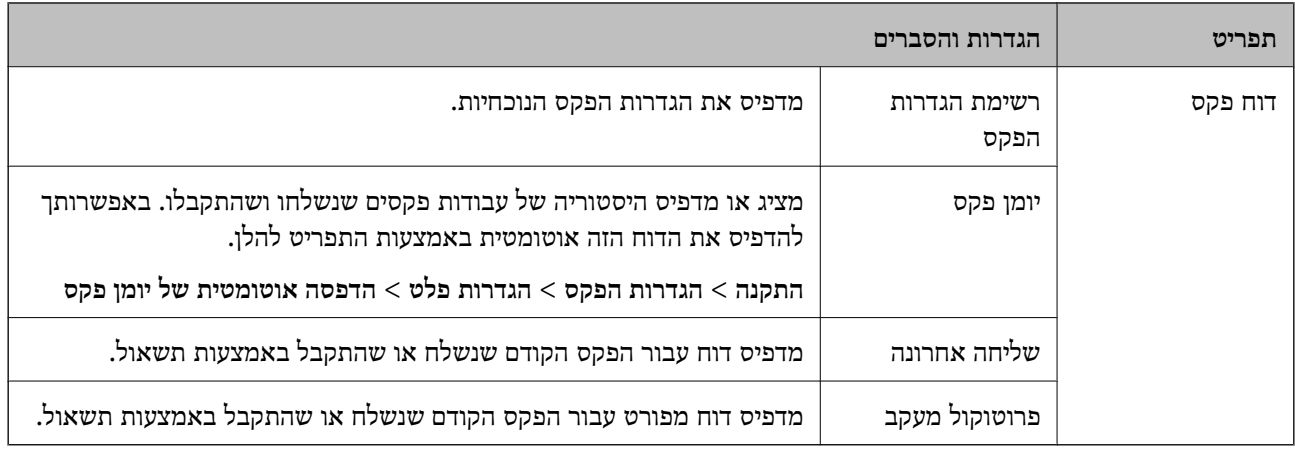

| "שליחת דפים מרובים של מסמך שחור-לבן (שליחה [ישירה\)" בעמוד](#page-74-0) 75

- $\gamma$ 5 שליחת פקסים בשעה מסוימת (שלח פקס מאוחר [יותר\)" בעמוד](#page-74-0)  $\blacktriangleright$ 
	- $\,$  קבלת פקסים בעזרת תשאול (משיכת [פקס\)" בעמוד](#page-77-0)  $\bullet$

### **מצב התקנה**

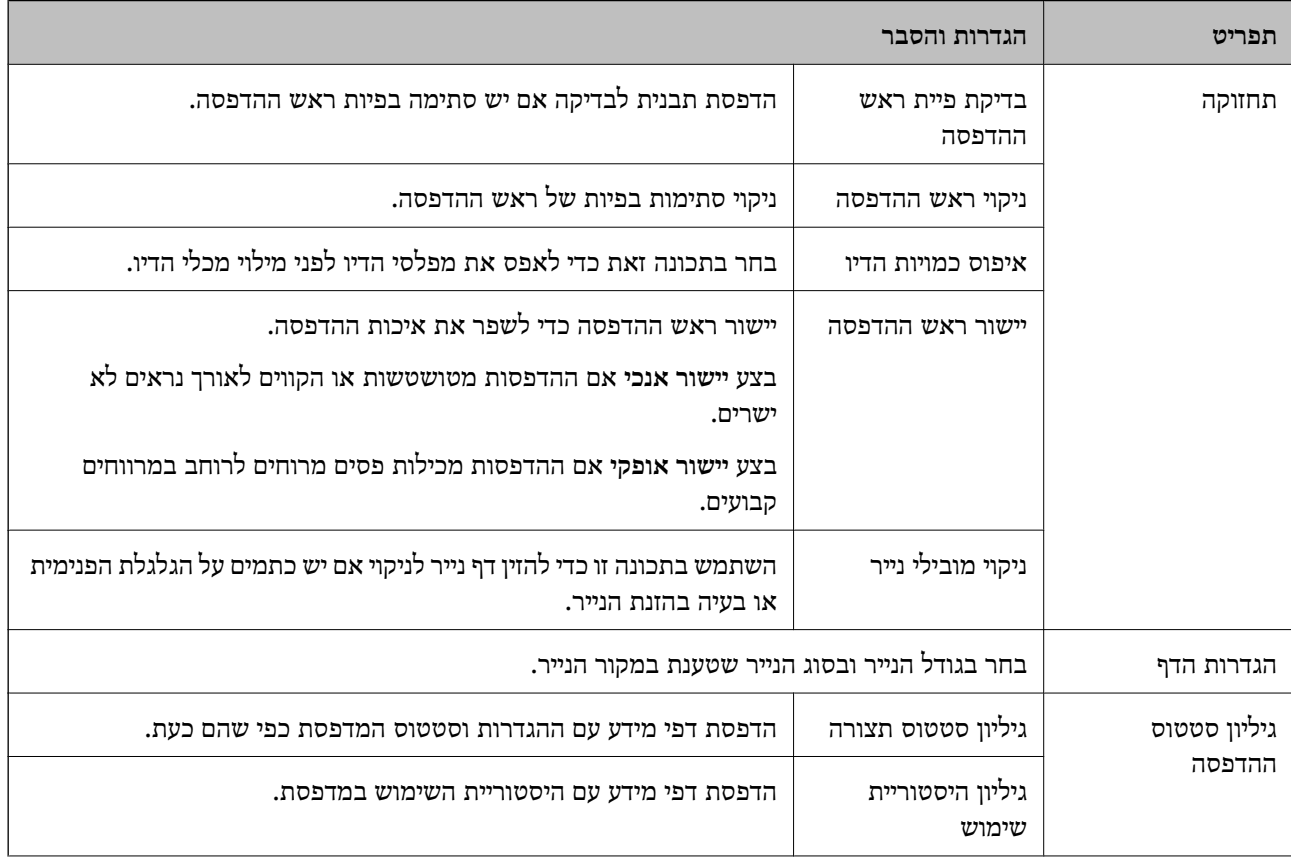

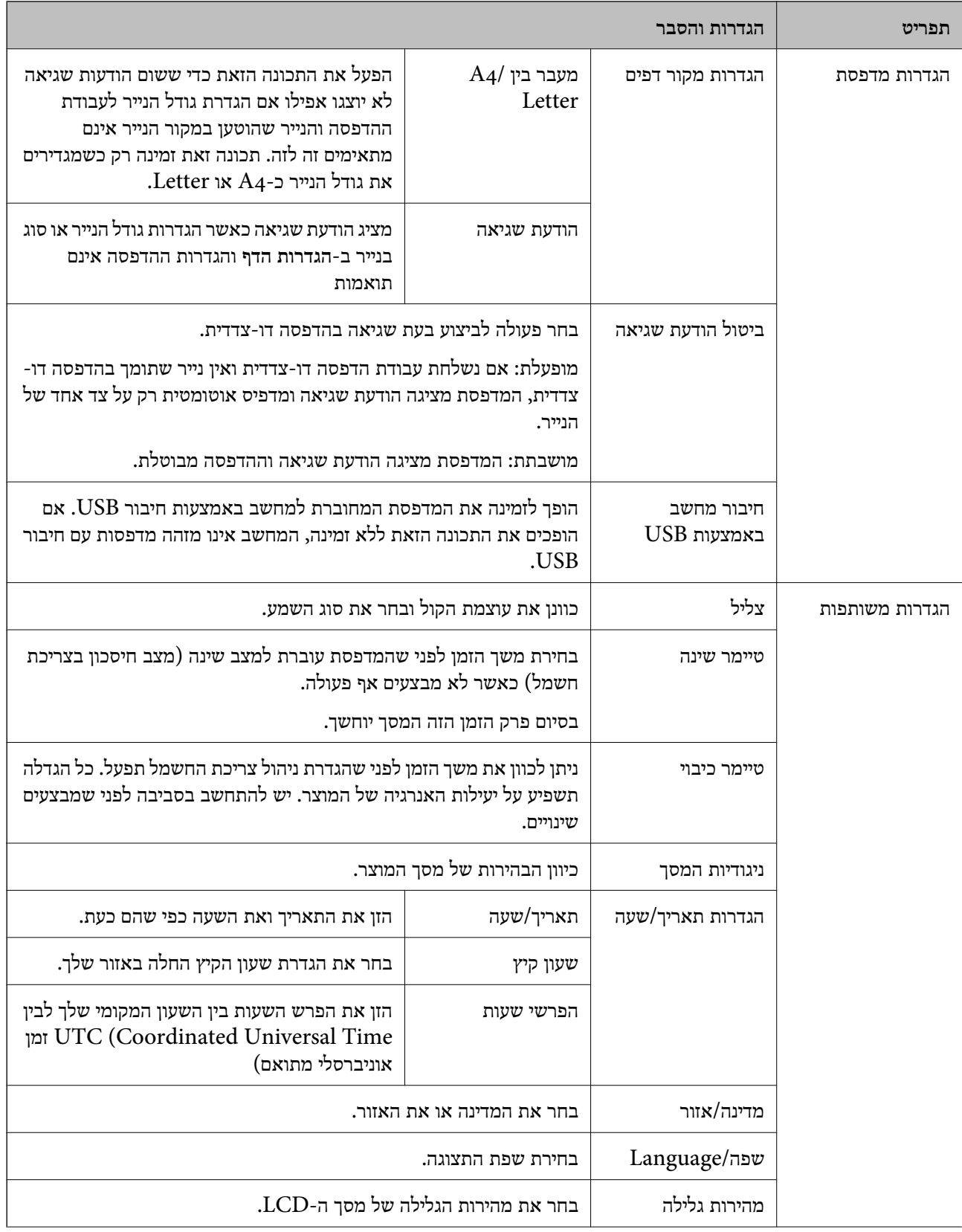

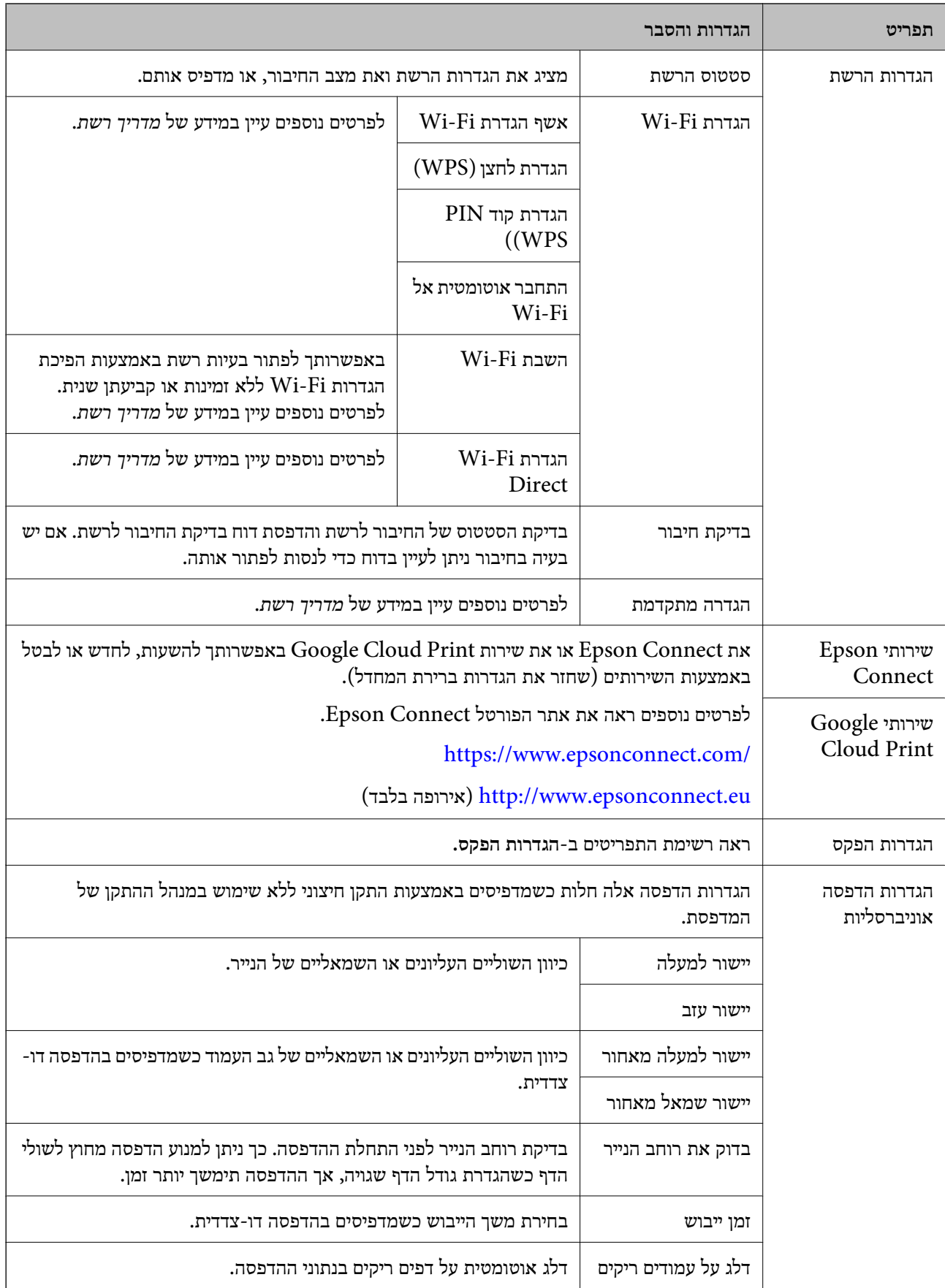

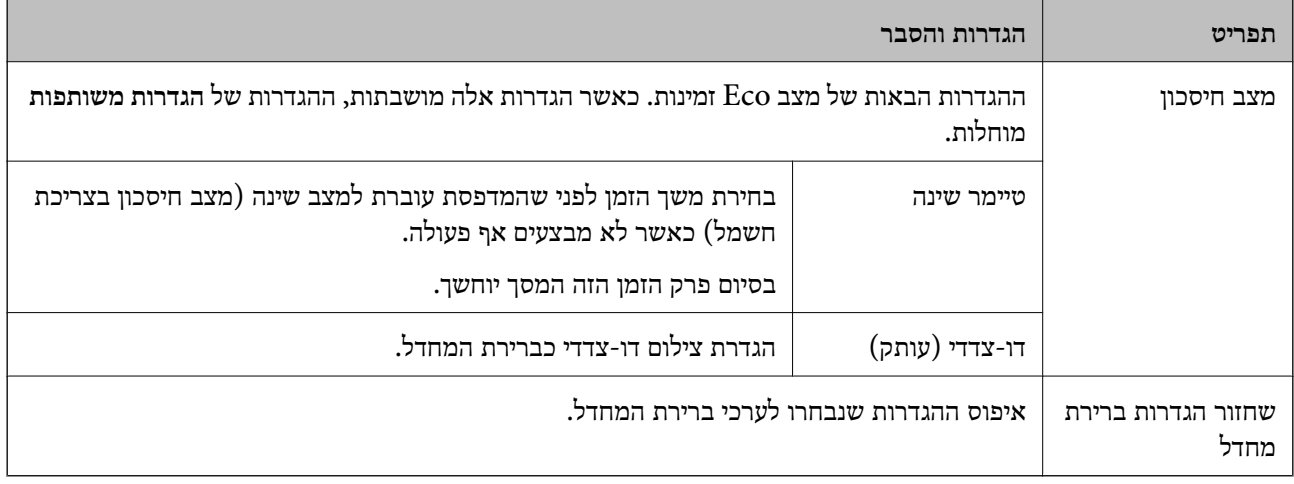

- | "מצב **צלם**[" בעמוד](#page-16-0) 17
- | "מצב **סריקה**[" בעמוד](#page-17-0) 18
- | "**הגדרות הפקס**" בעמוד 23

#### **הגדרות הפקס**

בחר **התקנה** > **הגדרות הפקס**ממסך הבית.

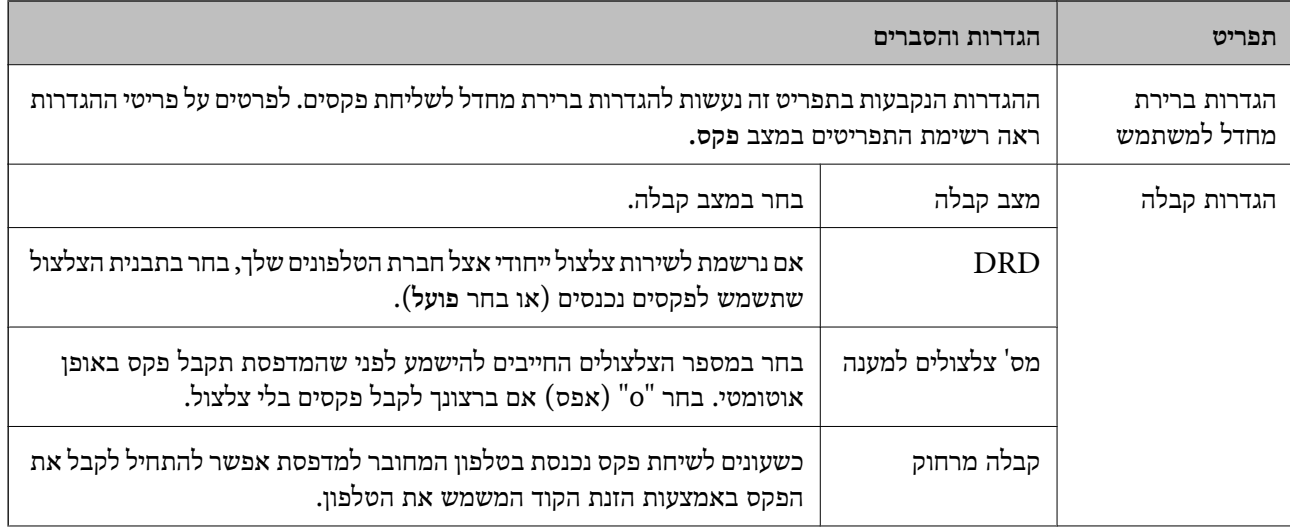

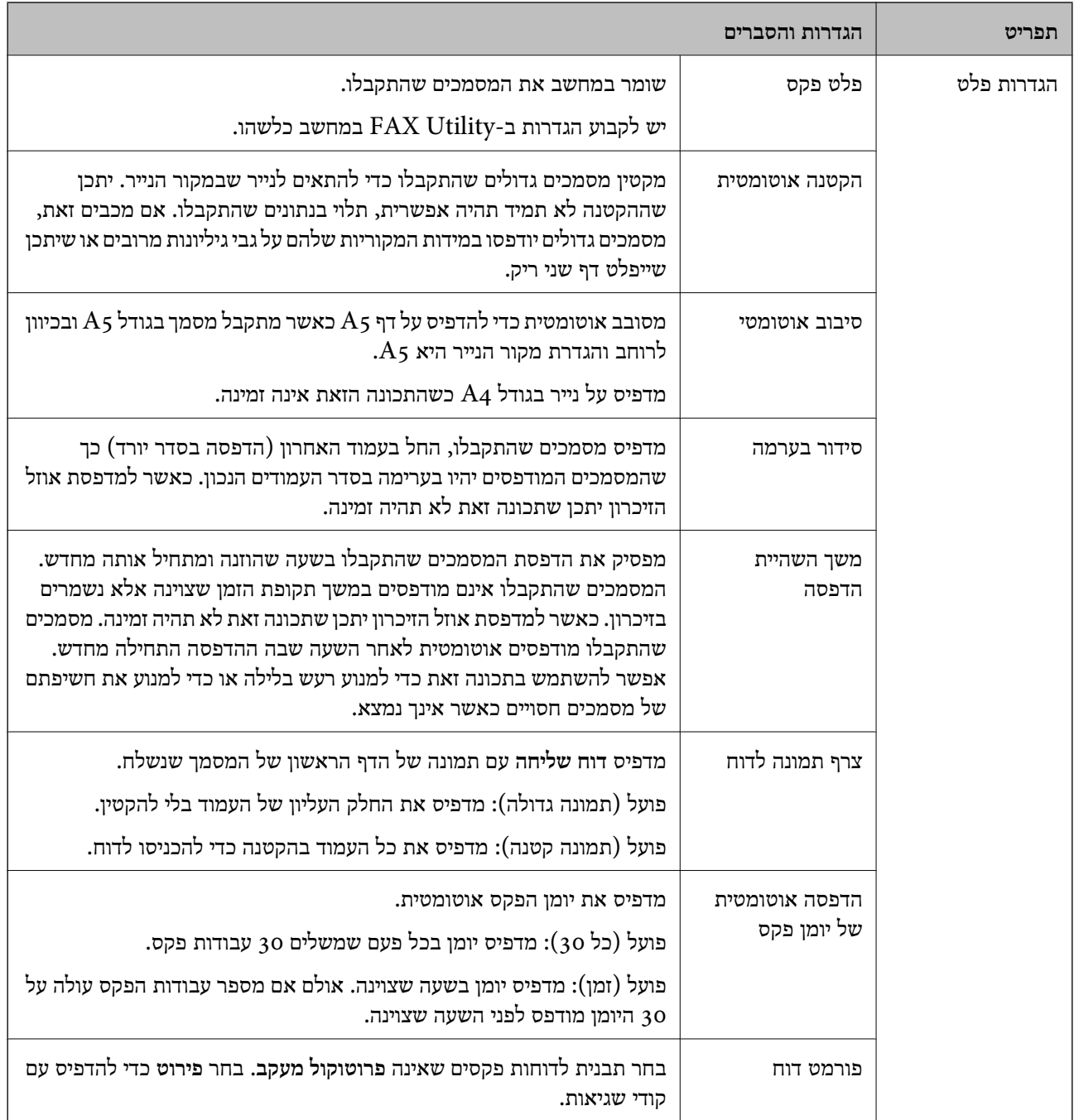

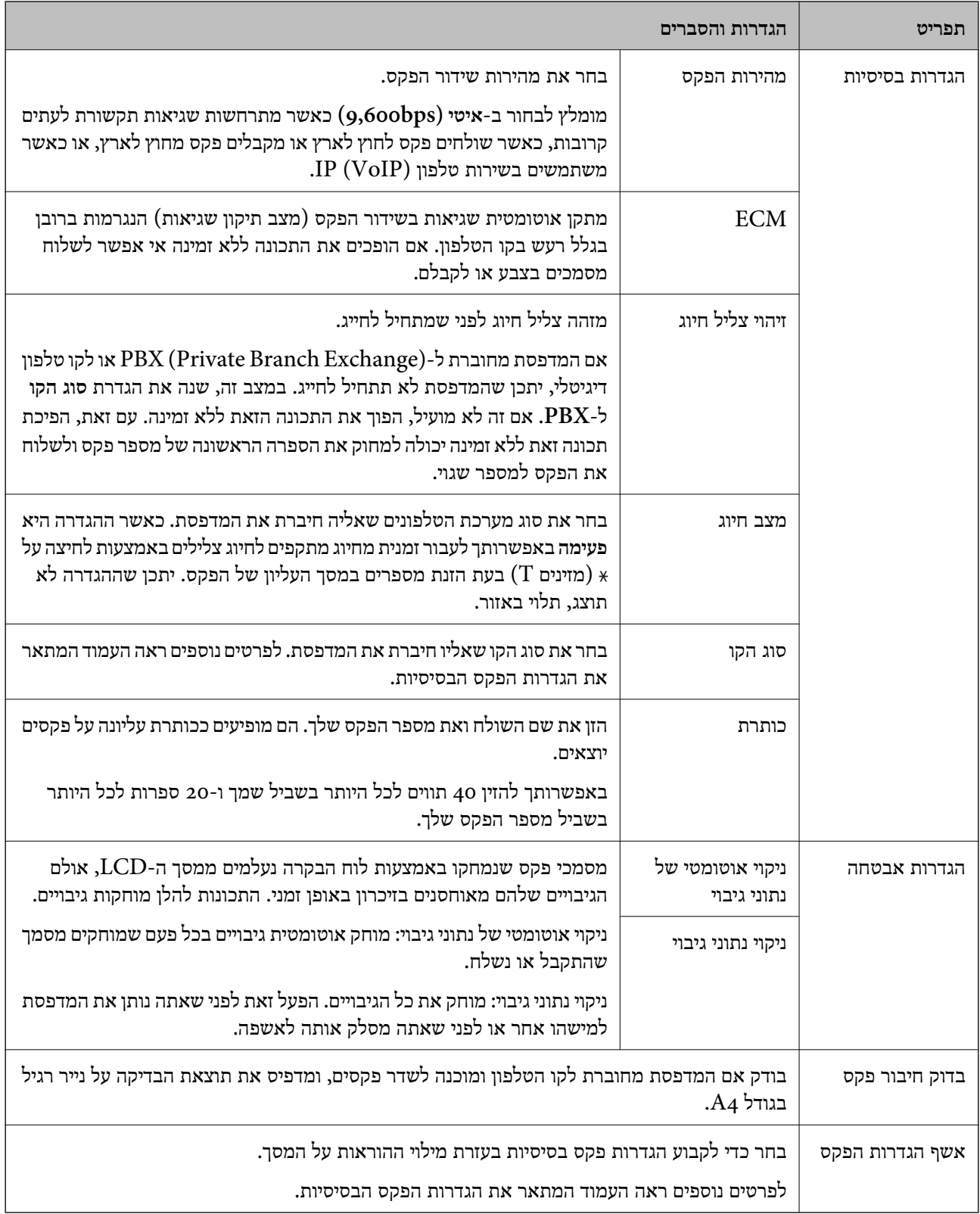

| "מצב **פקס**[" בעמוד](#page-18-0) 19

| "קביעת הגדרות פקס [בסיסיות" בעמוד](#page-68-0) 69

## **טעינת נייר**

## **אמצעי זהירות לטיפול בנייר**

קרא את דפי ההוראות שסופקו עם הנייר.  $\Box$ 

<span id="page-25-0"></span>לפני הטענת הנייר במדפסת יש לאוורר את הנייר (לקחת חבילת דפים, להחזיקה ביד אחת ולהעביר את האגודל של $\Box$ היד השנייה על פני קצוות הדפים בצד השני כך שהדפים ייפרדו זה מזה) וליישר את הקצוות. נייר לתצלומים אסור<br>לאוורר ואסור לסלסל. פעולות אלה יכולות להזיק לצד הניתן להדפסה.

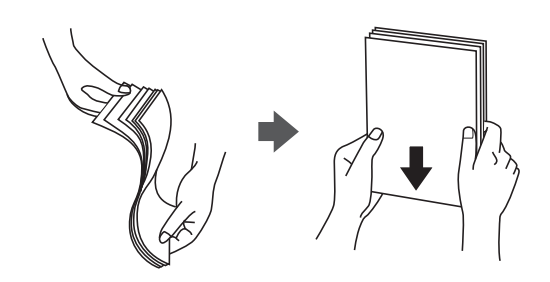

תם הנייר מסולסל יש לשטחו או לסלסל אותו מעט בכיוון הנגדי לפני הטעינה. הדפסה על נייר מסולסל עלולה לגרום Q<br>לתקיעת נייר ולמריחות על התדפיס.

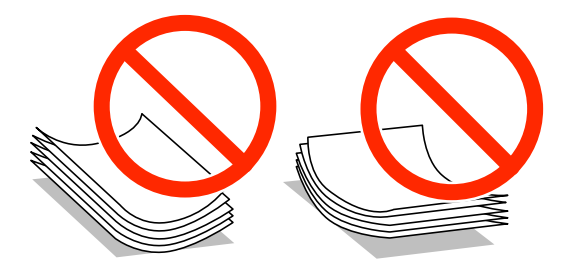

- על תשתמש בנייר גלי, קרוע, גזור, מקופל, לח, עבה מדי, דק מדי או נייר שהודבקו עליו מדבקות. שימוש בנייר Ω<br>מסוגים אלה טלול לגרום לתקיטת נייר ולמריחות טל התדפיס.
- עוורר את המעטפות ויישר את הקצוות לפני טעינתן למדפסת. אם המעטפות בערימה מלאות אוויר יש ללחוץ ∏<br>עליהן כדי לשטח אותן לפני הטעינה.

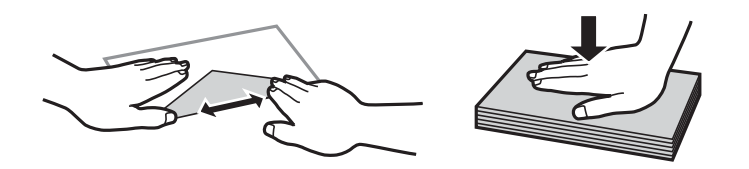

- אל תשתמש במעטפות מסולסלות או מקופלות. שימוש במעטפות אלה עלול לגרום לתקיעת נייר ולמריחות על $\Box$ 
	- $\Box$ אל תשתמש במעטפות בעלי משטחים דביקים על פני הדשים או במעטפות בעלות חלונות.
		- הימנע משימוש במעטפות דקות מדי, הן עלולות להסתלסל בשעת ההדפסה. $\Box$

| "מפרט [המדפסת" בעמוד](#page-131-0) 132

## **גודל הנייר וכמויות הדפים**

<span id="page-26-0"></span>Epson ממליצה להשתמש בנייר מקורי של Epson כדי ליהנות מתוצאות הדפסה איכותיות.

#### **נייר מקורי של Epson**

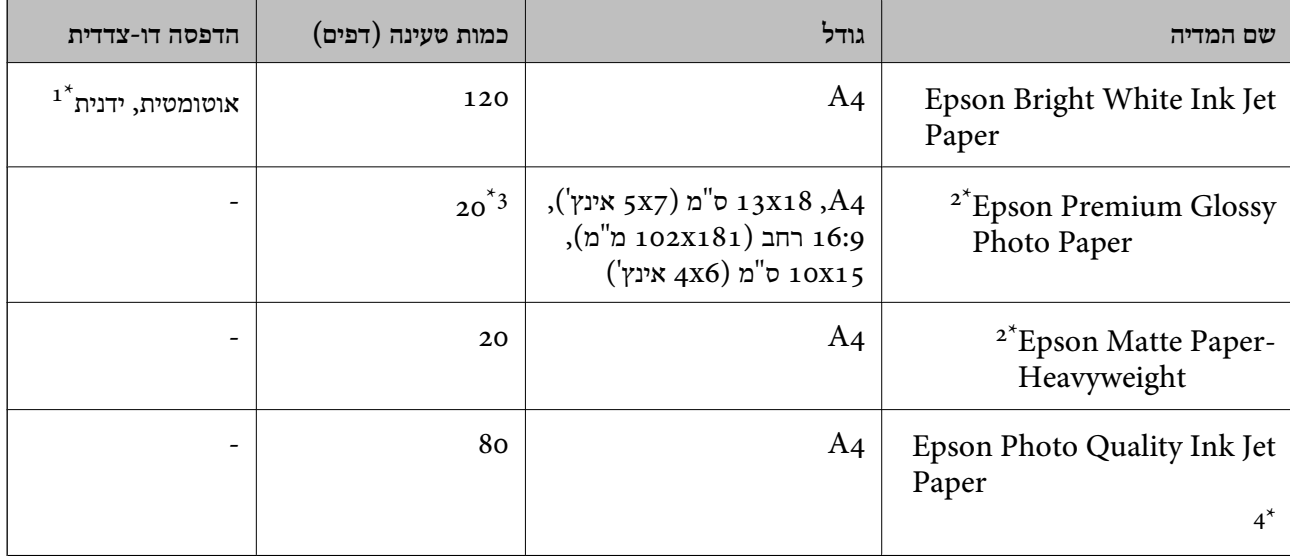

ניתן להכניס עד 30 דפים עם צד אחד שלהם כבר מודפס.  $1^{\star}$ 

אפשר להדפיס רק ממחשב או ממכשיר חכם.  $2^\star$ 

\*3 הכנס דף נייר אחד בכל פעם אם הדפים לא מוזנים היטב או אם ההדפסה בעלת גוונים לא שווים או כתמי מריחה.

\*4 אפשר להדפיס רק ממחשב.

*לתשומת לבך:* ❏ *זמינות הנייר משתנה ממיקום למיקום. למידע עדכני על זמינות הנייר באזורך, פנה לתמיכה של Epson.*

❏ *כשמדפיסים על נייר מקורי של Epson בגודל מותאם אישית, אפשר לבחור רק באיכות ההדפסה רגיל או Normal. למרות שחלק ממנהלי ההתקנים למדפסת מאפשרים לבחור איכות הדפסה טובה יותר, ההדפסה תהיה באיכות רגיל או .Normal*

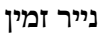

<span id="page-27-0"></span>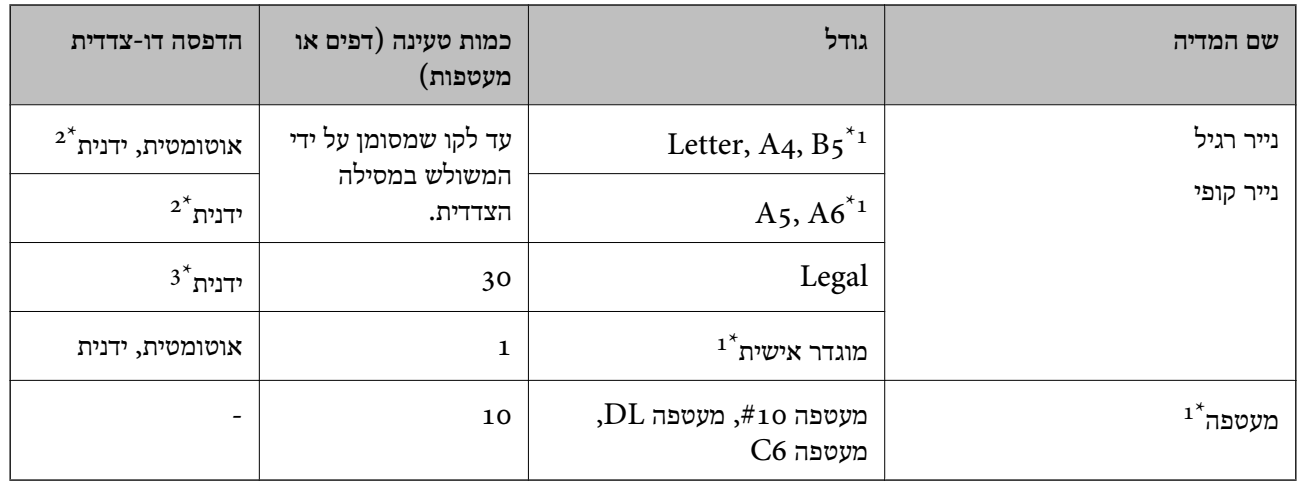

אפשר להדפיס רק ממחשב או ממכשיר חכם.  $1^\star$ 

ניתן להכניס עד 30 דפים עם צד אחד שלהם כבר מודפס.  $2^\star$ 

ניתן להכניס עד דף אחד עם צד אחד שלו כבר מודפס.  $3^\star$ 

#### **מידע קשור**

| "אתר אינטרנט לתמיכה [טכנית" בעמוד](#page-141-0) 142

### **רשימת סוגי הנייר**

כדי ליהנות מתוצאות ההדפסה הטובות ביותר יש לבחור סוג נייר בהתאם למדיה שבה משתמשים.

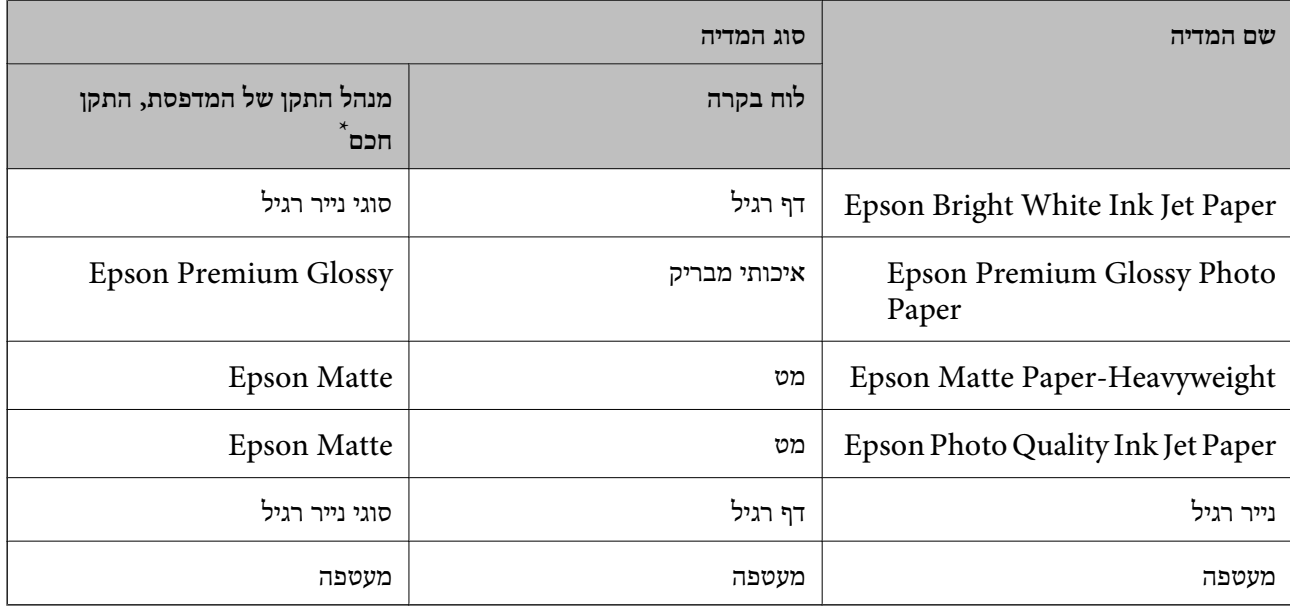

 $\,$ Epson iPrint-בטמים, אפשר לבחור בסוגי מדיה אלה בעת ההדפסה תוך שימוש ב-

## **הכנסת דפים אל מחסנית נייר**

.1 בדוק שהמדפסת אינה פועלת ושלוף החוצה את מחסנית נייר.

<span id="page-28-0"></span>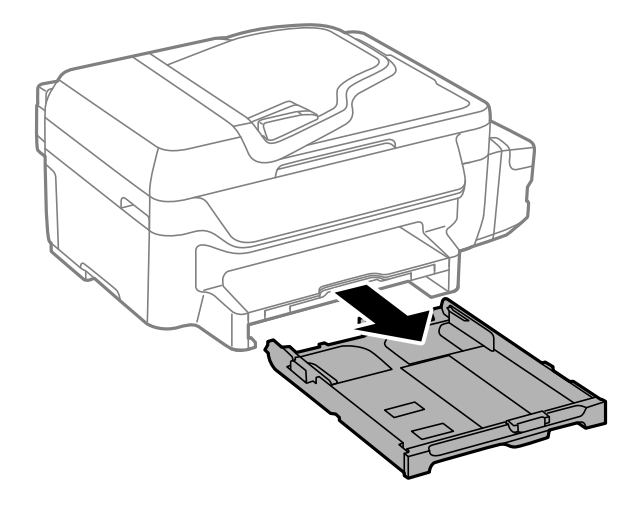

.2 הזז את מסילות השוליים למיקום המקסימלי.

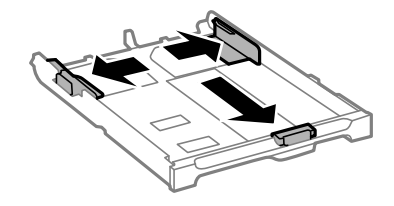

*אם אתה משתמש בנייר שגדול מ 4-A, הרחב את מחסנית נייר. לתשומת לבך:*

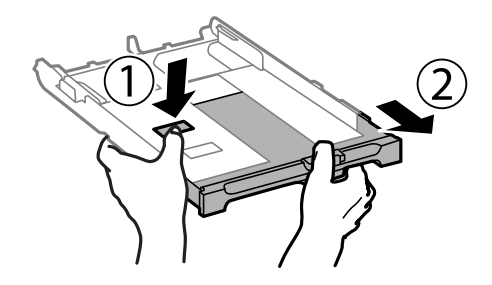

.3 הזז את מסילות השוליים הקדמיות בהתאם לגודל הנייר.

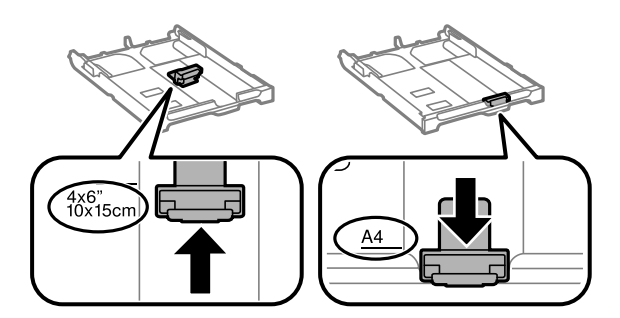

.4 הכנס את הנייר כשצד ההדפסה פונה כלפי מטה ויישר אותו מול מסילות השוליים הקדמיות.

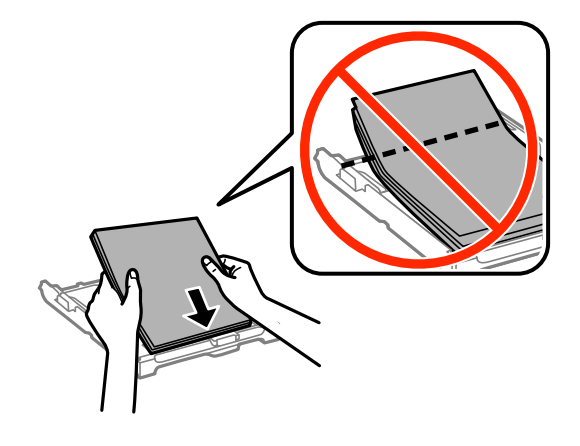

#### *חשוב:* c

❏ *ודא שהנייר אינו חורג מסמל המשולש בקצה של מחסנית נייר.*

❏ *אל תכניס יותר דפים מהכמות המרבית של דפים שניתן. אם אתה משתמש בדף רגיל אל תשים עוד דפים מעבר לקו שמסומן על ידי המשולש במסילה הצדדית.*

❏מעטפות

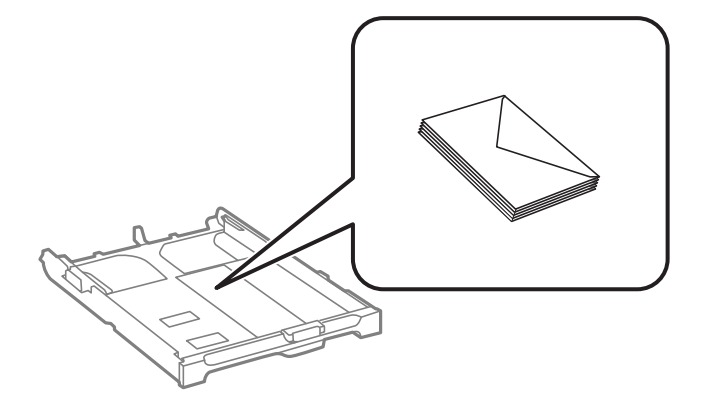

❏נייר מחורר

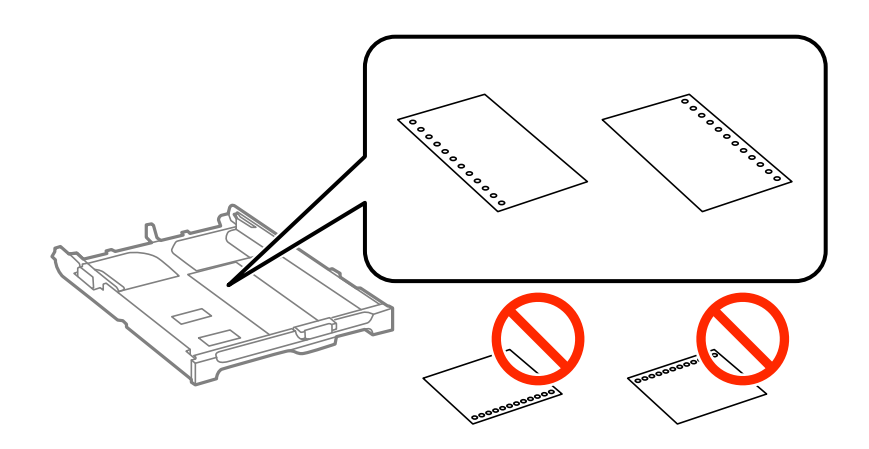

*באפשרותך להשתמש בנייר מנוקב מראש בתנאים להלן. אי אפשר להדפיס הדפסה דו-צדדית על נייר מחורר. לתשומת לבך:*

- ❏ *קיבולת טעינה: גיליון אחד*
- *A4, B5, A5, A6, Letter, Legal :זמינות מידות*❏
- ❏ *חורי תיוק: אל תטעין נייר עם כשחורי התיוק בקצה העליון או בקצה התחתון. התאם את מיקום ההדפסה של הקובץ כדי לא להדפיס על החורים.*
	- .5 הזז את מסילות השוליים לקצה הנייר.

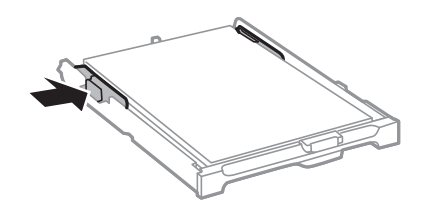

- .6 הכנס את מחסנית נייר עד הסוף.
- .7 הגדר בלוח הבקרה את גודל הנייר שהזנת ב-מחסנית נייר ואת סוגו. לתשומת לבך:<br>ניתן להציג את המסך של הגדרות גודל הדף וסוג הנייר גם באמצעות בחירת התקנה > הגדרות הדף.
	- .8 החלק את מגש הפלט החוצה.

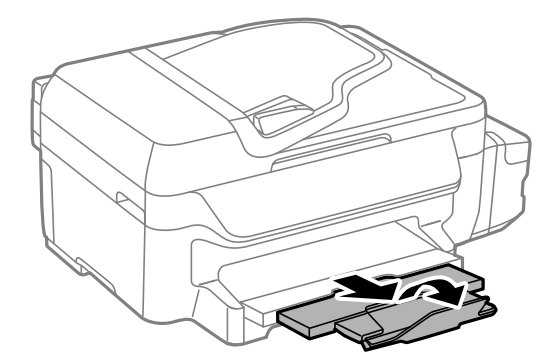

**מידע קשור**

- $\,$  אמצעי זהירות לטיפול [בנייר" בעמוד](#page-25-0)  $\,$ 
	- $\,$  "גודל הנייר וכמויות [הדפים" בעמוד](#page-26-0)  $\,$

## **הנחת המסמכים המקוריים**

<span id="page-31-0"></span>הנח את המסמכים המקוריים על משטח סריקה או על מזין המסמכים האוטומטי. השתמש ב-משטח סריקה בשביל<br>מסמכים מקוריים שמזין המסמכים האוטומטי לא תומר בהם.

באפשרותך לסרוק כמה מסמכים מקורים בוזמנית עם מזין המסמכים האוטומטי.

## **מסמכים מקוריים זמינים בשביל מזין המסמכים האוטומטי**

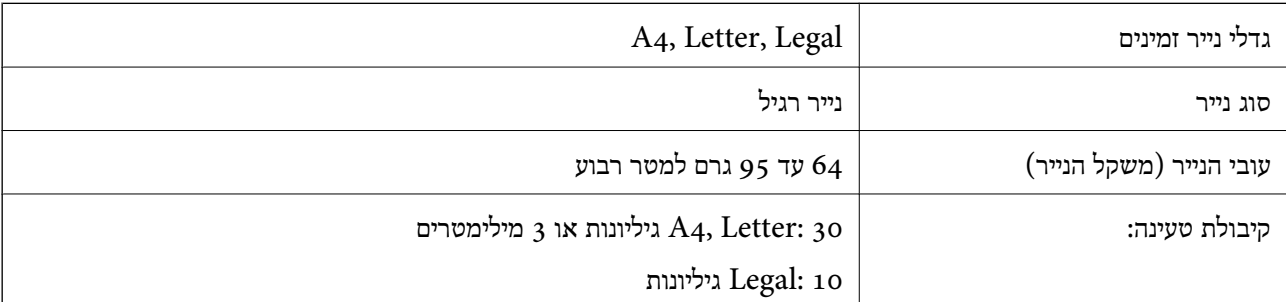

כדי למנוע שניירות ייתקעו, הימנע מלהניח את המקורות להלן במזין המסמכים האוטומטי. בשביל סוגים אלה<br>השתמש ב-משטח סריקה.

מסמכים מקוריים קרועים, מקופלים, מקומטים, בלויים או מסולסלים $\Box$ 

ם מסמכים מקוריים עם חורי תיוק $\Box$ 

מסמכים מקוריים המוחזקים יחד בסרט הדבקה, סיכות, מהדקים וכדומה  $\Box$ 

מסמכים מקוריים שדבוקים אליהם מדבקות או תוויות  $\Box$ 

מסמכים מקוריים גזורים בצורה לא מסודרת או שאין להם זוויות ישרות  $\Box$ 

❏מסמכים מקוריים כרוכים

שקפים, נייר העברה תרמית או נייר קופי $\square$ 

## **הנחת המסמכים המקוריים במזין המסמכים האוטומטי**

.1 יישר את קצוות המסמכים המקוריים.

.2 החלק את מוליך הקצוות של מזין המסמכים האוטומטי.

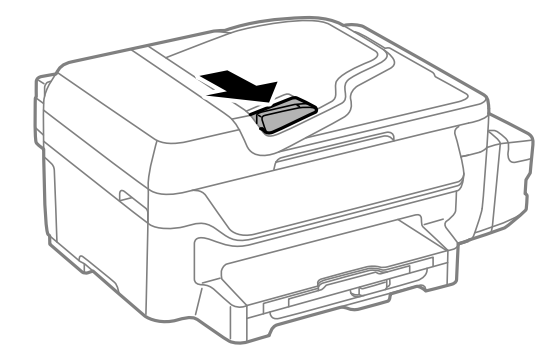

. הנח את המסמכים המקוריים במזין המסמכים האוטומטי כשפניהם למעלה.

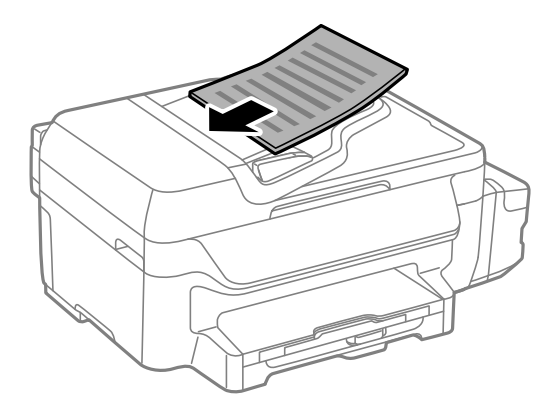

#### *חשוב:* c

❏ *אל תטען את המסמכים המקוריים מעל לקו שבדיוק מתחת לסמל* d *בתוך מוליך הקצוות של מזין המסמכים האוטומטי.*

❏ *אל תוסיף מסמכים מקוריים בשעת הסריקה.*

.4 החלק את מוליך הקצוות של מזין המסמכים האוטומטי אל הקצה של המסמכים המקוריים.

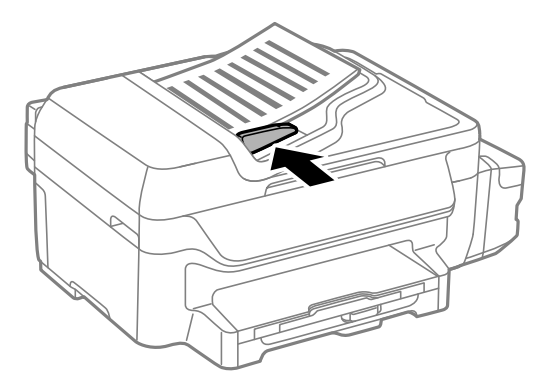

#### **מידע קשור**

| "מסמכים מקוריים זמינים בשביל מזין המסמכים [האוטומטי" בעמוד](#page-31-0) 32

## **הנח את המסמכים המקוריים על משטח סריקה**

<span id="page-33-0"></span>*היזהר לא ללכוד את ידך או את אצבעותיך בעת סגירת מכסה המסמכים. אם לא תיזהר, אתה עלול להיפצע.* !*זהירות:*

### *חשוב:* c

*כאשר מניחים מסמכים מקוריים גדולים ומסורבלים, כגון ספרים, יש למנוע מהאור החיצוני להאיר ישירות על משטח סריקה.*

.1 פתח את מכסה המסמכים.

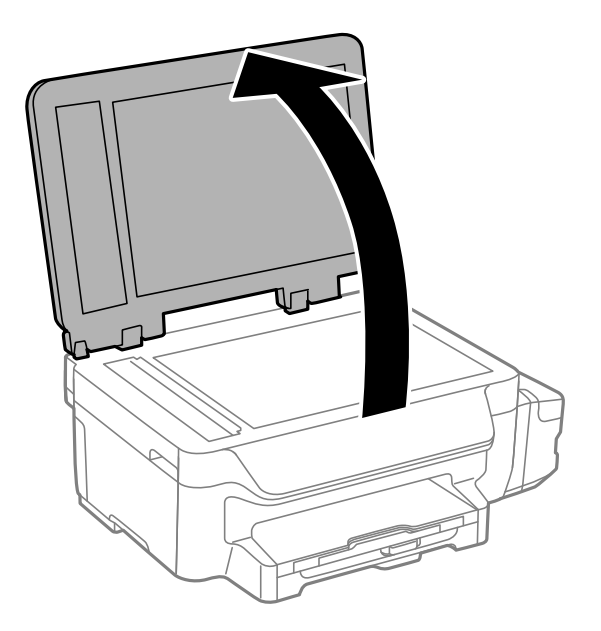

- .2 סלק אבק או כתמים על משטח סריקה.
- .3 הנח את המקור כשפניו למטה והחלק אותו אל סימן הפינה.

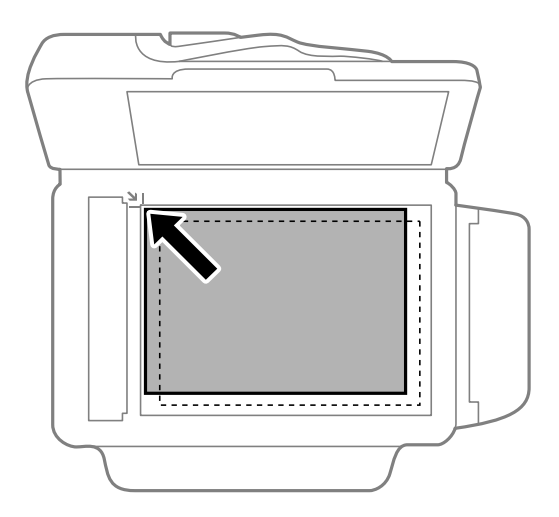

*לתשומת לבך:* ❏ *שטח של 1.5 מילימטרים מהקצוות של משטח סריקה אינו נסרק.*

❏ *כשמניחים מסמכים מקוריים במזין המסמכים האוטומטי ועל ה-משטח סריקה, העדיפות ניתנת למסמכים שבמזין המסמכים האוטומטי.*

.4 סגור את המכסה בעדינות.

*לתשומת לבך: סלק את המסמכים המקוריים לאחר סריקה או העתקה. אם משאירים את המסמכים המקוריים על משטח סריקה לזמן ממושך הם עלולים להידבק למשטח הזכוכית.*

## **הדפסה**

## **הדפסה ממחשב**

## **פעולות הדפסה בסיסיות - Windows**

<span id="page-35-0"></span>*לתשומת לבך:* ❏ *להסבר על פריטי ההגדרות ראה העזרה המקוונת. לחץ על פריט כלשהו באמצעות לחצן העכבר הימני ולאחר מכןלחץ על עזרה.*

❏ *הפעולות יכולות להשתנות, תלוי ביישום. למידע נוסף עיין בעזרה של היישום.*

.1 הכנס דף למדפסת.

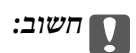

*שנה את הגדרות הדף בלוח הבקרה לפי הצורך.*

- .2 פתח את הקובץ שברצונך להדפיס.
- .3 בחר **הדפס** או **הגדרות הדפסה** מתוך התפריט **קובץ**.
	- .4 בחר את המדפסת שלך.
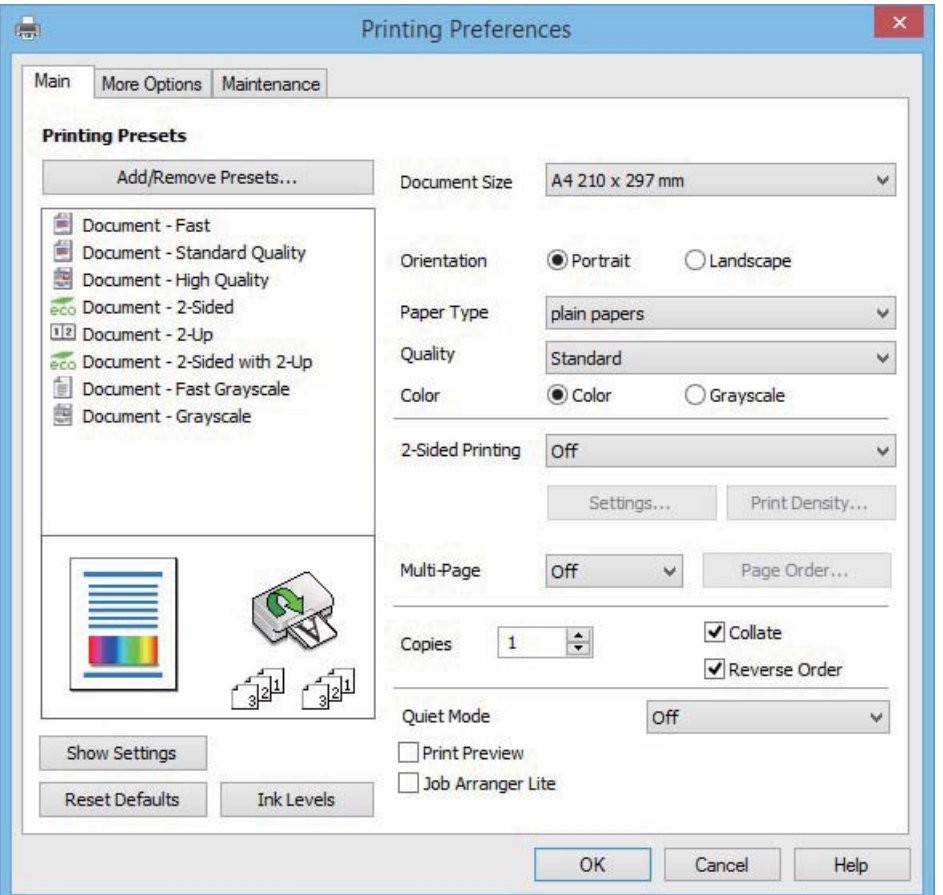

.5 בחר **העדפות** או **מאפיינים** כדי לגשת אל חלון מנהל ההתקן של המדפסת.

. בצע את ההגדרות הבאות.  $6$ 

הודל המסמך: בחר את גודל הדף שהכנסת למדפסת.  $\Box$ 

כיוון: בחר את הכיוון שהוגדר ביישום.  $\Box$ 

סוג דף: בחר את סוג הנייר שהכנסת.  $\Box$ 

❏צבע: בחר ב-**גווני אפור** כאשר ברצונך להדפיס בשחור או בגווני אפור.

…- יודי יבן.<br>□ אם אתה מדפיס נתונים צפופים על גבי נייר רגיל, נייר מכתבים או נייר מודפס מראש, בחר באפשרות רגיל-צבעים *חיים עבור ההגדרה איכות כדי שצבעי ההדפסה יהיו חיים.*

❏ *אם אתה מדפיס על מעטפות, בחר באפשרות לרוחב עבור ההגדרה כיוון.*

- .7 לחץ על **אישור** כדי לסגור את חלון מנהל ההתקן של המדפסת.
	- .8 לחץ על **הדפס**.

### **מידע קשור**

- $\,$  גודל הנייר וכמויות [הדפים" בעמוד](#page-26-0)  $\blacktriangleright$
- | "הכנסת דפים אל מחסנית [נייר" בעמוד](#page-28-0) 29
	- | "רשימת סוגי [הנייר" בעמוד](#page-27-0) 28

# **פעולות הדפסה בסיסיות - X OS Mac**

<span id="page-37-0"></span>*לתשומת לבך:* ❏ *ההסברים בחלק זה משתמשים ב -TextEdit כדוגמה. הפעולות ומציג עשויות להשתנות בהתאם ליישום. למידע נוסף עיין בעזרה של היישום.*

❏ *אם ברצונך להדפיס על מעטפות, השתמש ביישום כדי לסובב את הנתונים 180 מעלות. למידע נוסף עיין בעזרה של היישום.*

.1 הכנס דף למדפסת.

*חשוב:* c *שנה את הגדרות הדף בלוח הבקרה לפי הצורך.*

- . פתח את הקובץ שברצונך להדפיס.  $\,$
- .3 בחר באפשרות **הדפס** בתפריט **קובץ** או בכל פקודה אחרת שתעביר אותך לתיבת הדו-שיח הדפסה.

במידת הצורך, לחץ על **הצג פרטים** או על d כדי להרחיב את חלון ההדפסה.

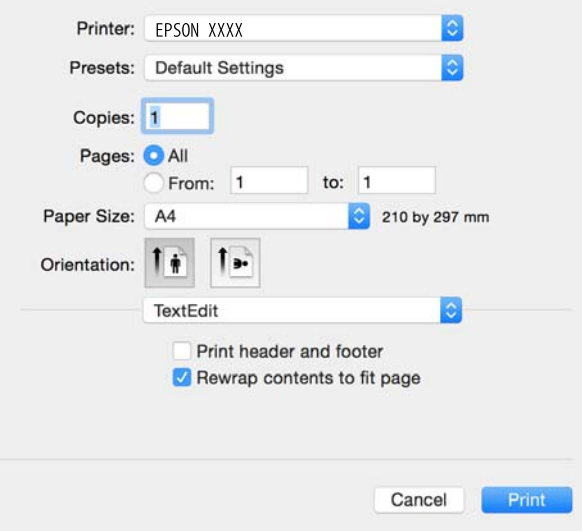

.4 בצע את ההגדרות הבאות.

❏מדפסת: בחר את המדפסת שלך.

ם מצבים מוגדרים מראש: בחר אם ברצונך להשתמש באחד מהמצבים המוגדרים מראש ששמורים.  $\Box$ 

❏גודל דף: בחר את גודל הדף שהכנסת למדפסת.

כיוון: בחר את הכיוון שהוגדר ביישום.  $\Box$ 

י .<br>□ אם תפריטי ההגדרה הנ″ל לא מוצגים, סגור את חלון ההדפסה, בחר באפשרות הגדרת עמוד בתפריט קובץ וערוך<br>את ההגדרות. *את ההגדרות.*

❏ *אם ברצונך להדפיס על מעטפה בחר בכיוון לרוחב.*

.5 בחר את **הגדרות הדפסה** מהתפריט שנפתח.

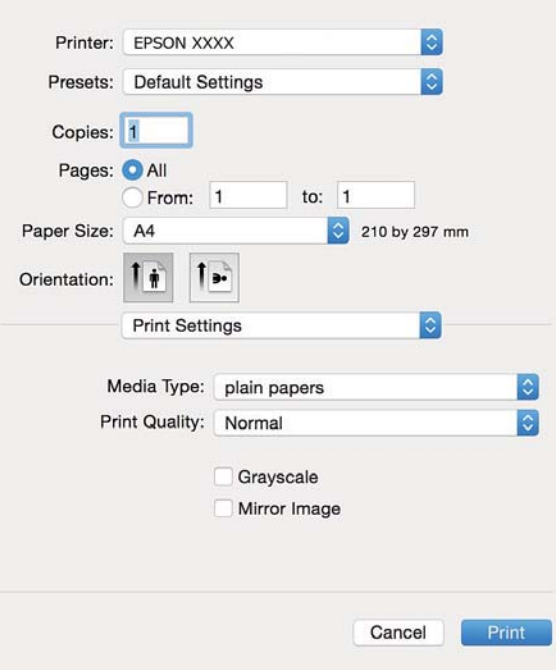

*לתשומת לבך: במערכת ההפעלה x10.8.v X OS Mac ואילך, אם התפריט הגדרות הדפסה אינו מוצג, סימן שמנהל ההתקן למדפסת Epson לא הותקן כהלכה.*

*בחר באפשרות העדפות מערכת מתוך התפריט>מדפסות וסורקים (או הדפסה וסריקה, הדפסה ופקס), הסר את המדפסת והוסף אותה מחדש. כדי להוסיף מדפסת עיין בהוראות הבאות.*

### *[http://epson.sn](http://epson.sn/?q=2)*

. בצע את ההגדרות הבאות.  $6$ 

סוג מדיה: בחר את סוג הנייר שהכנסת.  $\Box$ 

הווני אפור: בחר באפשרות זו כדי להדפיס בשחור או בגווני אפור.  $\Box$ 

*לתשומת לבך: אם אתה מדפיס נתונים צפופים עלגבי נייר רגיל, נייר מכתבים או נייר מודפס מראש, בחר באפשרות רגיל-צבעים חיים עבור ההגדרה Quality Print כדי שצבעי ההדפסה יהיו חיים.*

### .7 לחץ על **הדפס**.

### **מידע קשור**

- $\,$  גודל הנייר וכמויות [הדפים" בעמוד](#page-26-0)  $\blacktriangleright$
- | "הכנסת דפים אל מחסנית [נייר" בעמוד](#page-28-0) 29
	- | "רשימת סוגי [הנייר" בעמוד](#page-27-0) 28

### **הדפסה דו-צדדית**

ניתן להשתמש באחת מהשיטות הבאות כדי להדפיס על שני צידי הנייר.

❏הדפסה דו-צדדית אוטומטית

❏הדפסה דו-צדדית ידנית (ב-Windows בלבד)

כשהמדפסת מסיימת להדפיס את הצד הראון, הפוך את הנייר כדי להדפיס על הצד השני.

באפשרותך גם להדפיס חוברת שאפשר ליצור אותה באמצעות קיפול התדפיס. (ב-Windows בלבד)

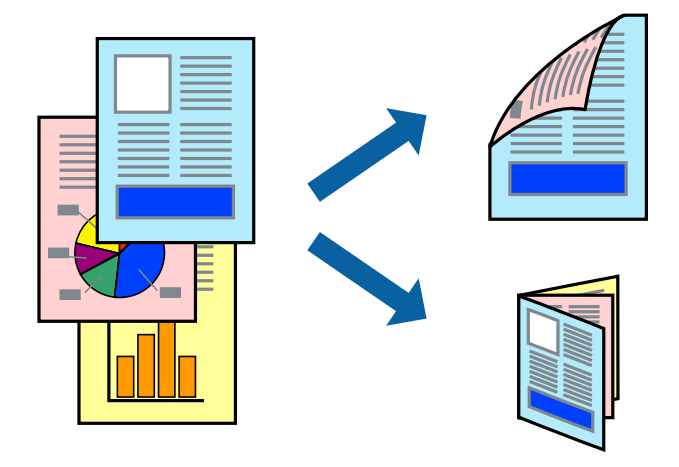

*לתשומת לבך:* ❏ *אם אינך משתמש בנייר המתאים להדפסה דו-צדדית, איכות ההדפסה עלולה להיות ירודה והנייר עלול להיתקע.*

❏ *דיו עלולה להיספג מבעד לנייר ולהגיע אל צדו השני.*

### **מידע קשור**

 $\,$  "גודל הנייר וכמויות [הדפים" בעמוד](#page-26-0)  $\,$ 

# **הדפסה דו-צדדית - Windows**

*לתשומת לבך:* ❏ *ניתן להדפיס הדפסה דו-צדדית ידנית כאשר מפעילים את 3 Monitor Status EPSON. אם לא מאפשרים את 3 Monitor Status EPSON, היכנס אל מנהל ההתקן של המדפסת, לחץ על הגדרות מורחבות בלשונית תחזוקה ולאחר מכן בחר הפעל את 3 Monitor Status EPSON.*

❏ *אם המדפסת מחוברת דרך רשת או משמשת כמדפסת משותפת, ייתכן שלא תוכל להדפיס הדפסה דו-צדדית ידנית.*

- .1 הכנס דף למדפסת.
- .2 פתח את הקובץ שברצונך להדפיס.
- .3 עבור לחלון של מנהל ההתקן למדפסת.
- 4. בחר ב-אוטומטית (כריכה בצד הארוך), אוטומטית (כריכה בצד הקצר), ידנית (כריכה בצד הארוך), או ב-<br>ידנית (כריכה בצד הקצר) מ-הדפסה דו-צדדית בלשונית ראשי.
	- .5 לחץ על **הגדרות**, קבע את ההגדרות המתאימות ולאחר מכן לחץ על **אישור**. *כדי להדפיס חוברת מקופלת בחר באפשרות חוברת. לתשומת לבך:*

.6 לחץ על **צפיפות הדפסה**, בחר את סוג המסמך בהגדרה **בחר סוג מסמך**, ולחץ על **אישור**. מנהל ההתקן למדפסת יגדיר אוטומטית את האפשרויות של **התאמות** עבור סוג המסמך.

*לתשומת לבך:* ❏ *ההדפסה עשויה להיות איטית, בהתאם לשילוב האפשרויות שבחרת בהגדרה בחר סוג מסמך בחלון התאמת צפיפות ההדפסה ובהגדרה איכות בכרטיסייה ראשי.*

❏ *כשמדפיסים הדפסה דו-צדדית ידנית, ההגדרה התאמת צפיפות ההדפסה אינה זמינה.*

- .7 הגדר את הפריטים האחרים בלשוניות **ראשי** ו-**אפשרויות נוספות** לפי הצורך ולאחר מכן לחץ על **אישור**
	- .8 לחץ על **הדפס**.

כשמדפיסים הדפסה דו-צדדית ידנית, כשהמדפסת מסיימת להדפיס את הצד הראשון, יוצג חלון מוקפץ במחשב.<br>פעל על פי ההנחיות המוצגות על המסך.

**מידע קשור**

- | "הכנסת דפים אל מחסנית [נייר" בעמוד](#page-28-0) 29
- | "פעולות הדפסה בסיסיות [Windows "בעמוד](#page-35-0) 36

## **הדפסה דו-צדדית - X OS Mac**

- .1 הכנס דף למדפסת.
- . פתח את הקובץ שברצונר להדפיס.  $\,$ 
	- .3 עבור לתיבת הדו-שיח הדפסה.
- .4 בחר את **הגדרות הדפסה דו-צדדית** מהתפריט שנפתח.
	- .5 בחר את סוג הכריכה ואת **סוג מסמך**.

*לתשומת לבך:* ❏ *ההדפסה עשויה להיות איית, בהתאם להגדרה סוג מסמך.*

- ❏ *אם אתה מדפיס מסמכים עם נתונים צפופים כגון תמונות או תרשימים, בחר באפשרות טקסט וגרפיקה או טקסט ותמונות עבור ההגדרהסוג מסמך. אם ההדפסה בצד השני נמרחת או מטפטפת, שנה את צפיפות ההדפסה ומשך ייבוש הדיו באמצעות לחיצה על החץ שליד התאמות.*
	- . הגדר את הפריטים האחרים לפי הצורך.  $6$ 
		- .7 לחץ על **הדפס**.

### **מידע קשור**

- | "הכנסת דפים אל מחסנית [נייר" בעמוד](#page-28-0) 29
- 38 "פעולות הדפסה בסיסיות  $\rm{Mac \; OS \; X}$  בעמוד "

# **הדפסת כמה עמודים על גיליון אחד**

באפשרותך להדפיס שני עמודים או ארבעה עמודים על גיליון נייר אחד.

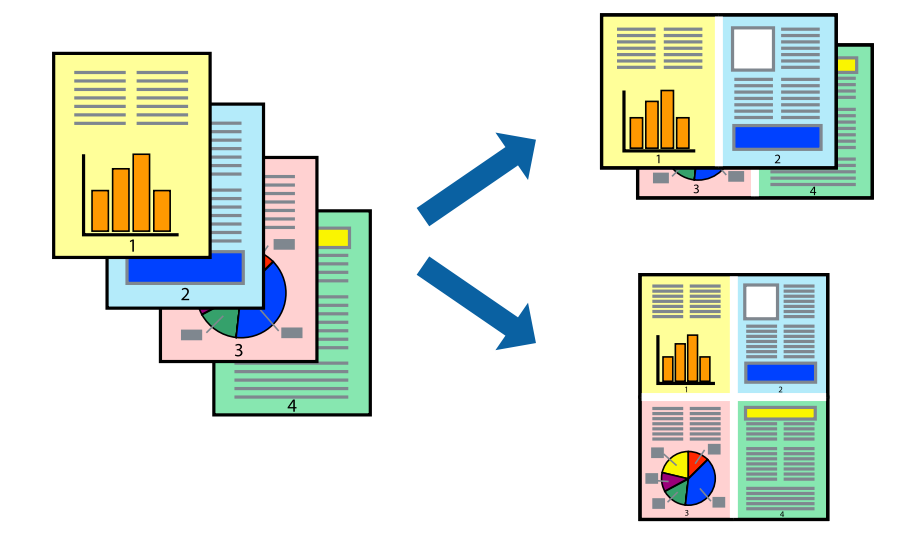

# **הדפסת כמה עמודים על גיליון אחד — Windows**

- .1 טען נייר במדפסת.
- . $\,$ פתח את הקובץ שברצונך להדפיס.  $\,$
- .3 גש אל חלון מנהל ההתקן של המדפסת.
- .4 בחר ב- **2 עמודים בדף** או ב- **4 עמודים בדף** בתור הגדרת ה **ריבוי עמודים** בלשונית **ראשי**.
- .5 לחץ על **סדר עמודים**, קבע את ההגדרות המתאימות ולאחר מכן לחץ על **אישור** כדי לסגור את החלון.
- .6 הגדר את הפריטים האחרים בלשוניות **ראשי** ו-**אפשרויות נוספות** לפי הצורך ולאחר מכן לחץ על **אישור**.
	- .7 לחץ על **הדפס**.

### **מידע קשור**

- | "הכנסת דפים אל מחסנית [נייר" בעמוד](#page-28-0) 29
- | "פעולות הדפסה בסיסיות [Windows "בעמוד](#page-35-0) 36

# **הדפסת כמה עמודים על גיליון אחד — X OS Mac**

- .1 טען נייר במדפסת.
- .2 פתח את הקובץ שברצונך להדפיס.
	- .3 היכנס לדו שיח ההדפסה.
- .4 בחר ב **פריסה** מהתפריט המוקפץ.
- .5 הגדר את מספר העמודים ב **מספר עמודים בכל גיליון**, את **כיוון הפריסה** (סדר העמודים) ואת **גבול**.

- .6 הגדר את הפריטים האחרים לפי הצורך.
	- .7 לחץ על **הדפס**.

### **מידע קשור**

- | "הכנסת דפים אל מחסנית [נייר" בעמוד](#page-28-0) 29
- 38 "פעולות הדפסה בסיסיות  $\rm{Mac \; OS \; X}$  בעמוד "

# **הדפסה כך שהתדפיס יתאים לגודל הנייר**

באפשרותך להדפיס כך שהתדפיס יתאים לגודל הנייר שהטענת במדפסת.

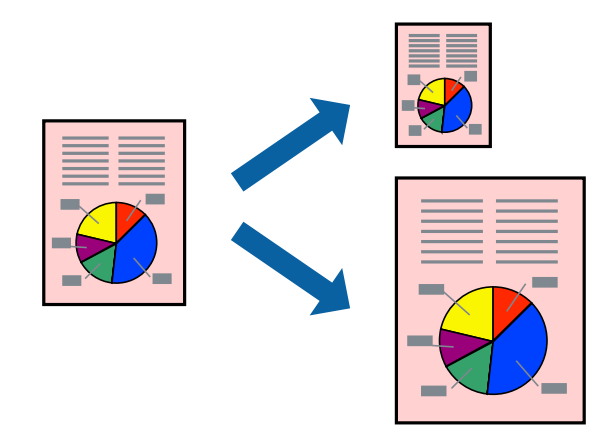

## **הדפסה כך שהתדפיס יתאים לגודל הנייר — Windows**

- .1 טען נייר במדפסת.
- .2 פתח את הקובץ שברצונך להדפיס.
- .3 גש אל חלון מנהל ההתקן של המדפסת.
- .4 קבע את ההגדרות להלן בלשונית **אפשרויות נוספות**.

❏גודל המסמך: בחר את גודל הנייר שהגדרת ביישום.

❏הנייר שיוצא: בחר את גודל הנייר שהטענת במדפסת.

**התאם לעמוד** נבחר אוטומטית.

*אם ברצונך להדפיס תמונה מוקטנת במרכז הדף, בחר ב -מרכז. לתשומת לבך:*

- .5 הגדר את הפריטים האחרים בלשוניות **ראשי** ו-**אפשרויות נוספות** לפי הצורך ולאחר מכן לחץ על **אישור**
	- .6 לחץ על **הדפס**.

#### **מידע קשור**

- | "הכנסת דפים אל מחסנית [נייר" בעמוד](#page-28-0) 29
- | "פעולות הדפסה בסיסיות [Windows "בעמוד](#page-35-0) 36

### **הדפסה כך שהתדפיס יתאים לגודל הנייר — X OS Mac**

- .1 טען נייר במדפסת.
- .2 פתח את הקובץ שברצונך להדפיס.
	- .3 היכנס לדו שיח ההדפסה.
- .4 בחר את גודל הנייר שהגדרת ביישום בתור הגדרת **גודל דף**.
	- .5 בחר ב**טיפול בנייר** מהתפריט המוקפץ.
	- .6 בחר ב-**שנה את קנה המידה כך שיתאים לגודל הנייר**.
- .7 בחר את גודל הנייר שהטענת במדפסת בתור הגדרת **גודל נייר היעד**.
	- .8 הגדר את הפריטים האחרים לפי הצורך.
		- .9 לחץ על **הדפס**.

### **מידע קשור**

- | "הכנסת דפים אל מחסנית [נייר" בעמוד](#page-28-0) 29
- 38 "פעולות הדפסה בסיסיות  $\rm{Mac \; OS \; X}$  בעמוד "

# **הדפסת כמה קבצים יחד (עבור Windows בלבד)**

Job Arranger Lite מאפשר לשלב כמה קבצים שנוצרו בידי יישומים שונים ואז להדפיסם כעבודת הדפסה אחת.<br>באפשרותך לקבוע את הגדרות ההדפסה לקבצים משולבים, כגון פריסה, סדר הדפסה וכיוון.

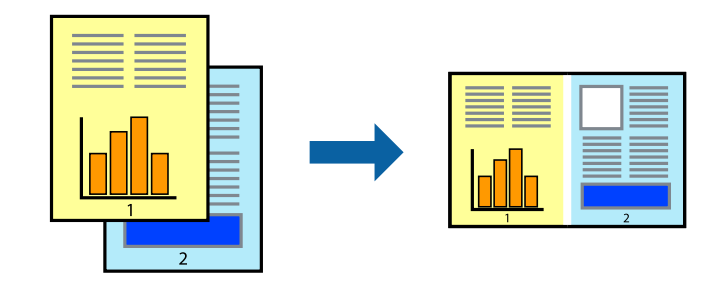

*לתשומת לבך: כדי לפתוח פרויקט הדפסה השמור ב - Lite Arranger Job, לחץ על Lite Arranger Job על לשונית מנהל ההתקן של המדפסת.תחזוקה כעת בחר פתח מהתפריט קובץ כדי לבחור את הקובץ. הסיומת של הקבצים השמורים היא ecl.*

- .1 טען נייר במדפסת.
- .2 פתח את הקובץ שברצונך להדפיס.
- .3 גש אל חלון מנהל ההתקן של המדפסת.
- .4 בחר **Lite Arranger Job** בלשונית **ראשי**.
- .5 לחץ על **אישור** כדי לסגור את חלון מנהל ההתקן של המדפסת.

.6 לחץ על **הדפס**.

החלון **Lite Arranger Job** מוצג ועבודת ההדפסה נוספת ל -**פרויקט הדפסה.**

<sup>3</sup> עד .6 .7 כאשר החלון **Lite Arranger Job** פתוח, פתח את הקובץ שברצונךלשלב עם הקובץ הנוכחי וחזור על שלבים

*לתשומת לבך: אם סוגרים את חלון Lite Arranger Job ה-פרויקט הדפסה שלא נשמר נמחק. כדי להדפיס אחר כך, בחר שמור מהתפריט קובץ.*

- .8 בחר את תפריטי **פריסה** ו- **ערוך** ב- **Lite Arranger Job** כדי לערוך את **פרויקט הדפסה** לפי הצורך.
	- .9 בחר **הדפס** מהתפריט **קובץ**.

**מידע קשור**

- | "הכנסת דפים אל מחסנית [נייר" בעמוד](#page-28-0) 29
- | "פעולות הדפסה בסיסיות [Windows "בעמוד](#page-35-0) 36

# **הדפסת תמונה אחת על מספר דפים כדי ליצור פוסטר (במערכת ההפעלהWindows בלבד)**

תכונה זו מאפשרת להדפיס תמונה אחת על מספר דפים. כך ניתן ליצור פוסטר גדול באמצעות הדבקתם זה אל זה.

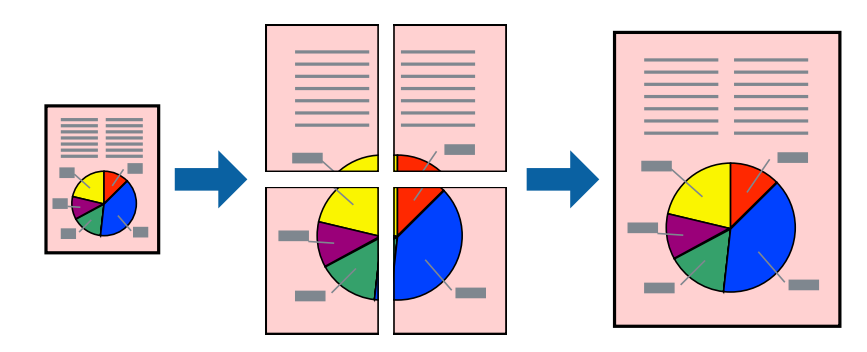

- .1 טען נייר במדפסת.
- .2 פתח את הקובץ שברצונך להדפיס.
- .3 גש אל חלון מנהל ההתקן של המדפסת.
- .4 בחר ב-**פוסטר 1x**,**2 פוסטר 2x**,**2 פוסטר 3x**,**3** או ב-**פוסטר 4x4** מ-**ריבוי עמודים** בלשונית **ראשי**.
	- .5 לחץ על **הגדרות**, קבע את ההגדרות המתאימות ולאחר מכן לחץ על **אישור**.
- .6 הגדר את הפריטים האחרים בלשוניות **ראשי** ו-**אפשרויות נוספות** לפי הצורך ולאחר מכן לחץ על **אישור.**
	- .7 לחץ על **הדפס**.

**מידע קשור**

| "הכנסת דפים אל מחסנית [נייר" בעמוד](#page-28-0) 29

| "פעולות הדפסה בסיסיות - [Windows "בעמוד](#page-35-0) 36

### **הכנת פוסטרים באמצעות סימוני יישור חופפים**

הנה דוגמה לאופן שבו אפשר להכין פוסטר כאשר בוחרים **פוסטר 2x2** ובוחרים **סימוני יישור חופפים** ב-**הדפס שולי חיתוך**.

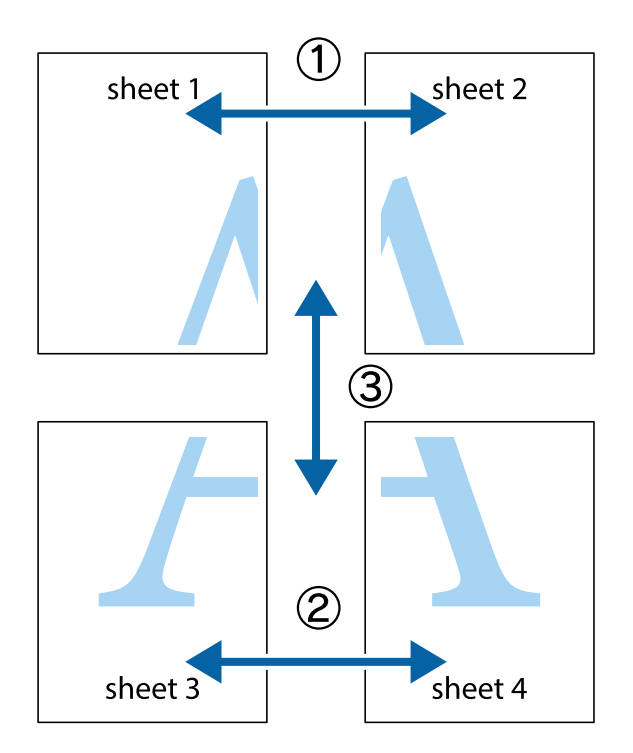

הצלב העליונים והתחתונים. .1 הכן את 1 Sheet ואת 2 Sheet. גזור את השוליים של 1 Sheet לאורך הקו הכחול האנכי דרך המרכז של סימני

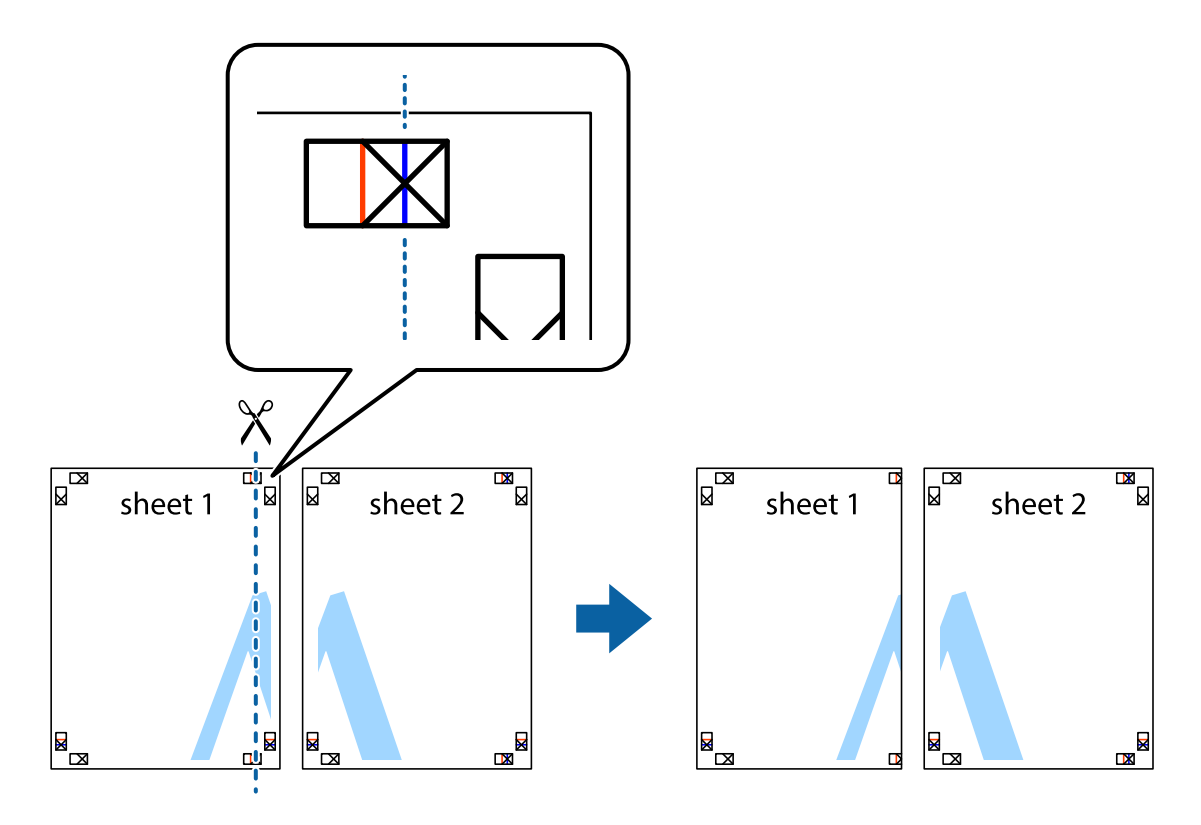

2. הנח את הקצה של Sheet 1 בקצה העליון של 2 Sheet ויישר את סימני הצלב; לאחר מכן הדבק בסרט הדבקה<br>את שני הגיליונות יחד מהצד האחורי, הדבקה זמנית.

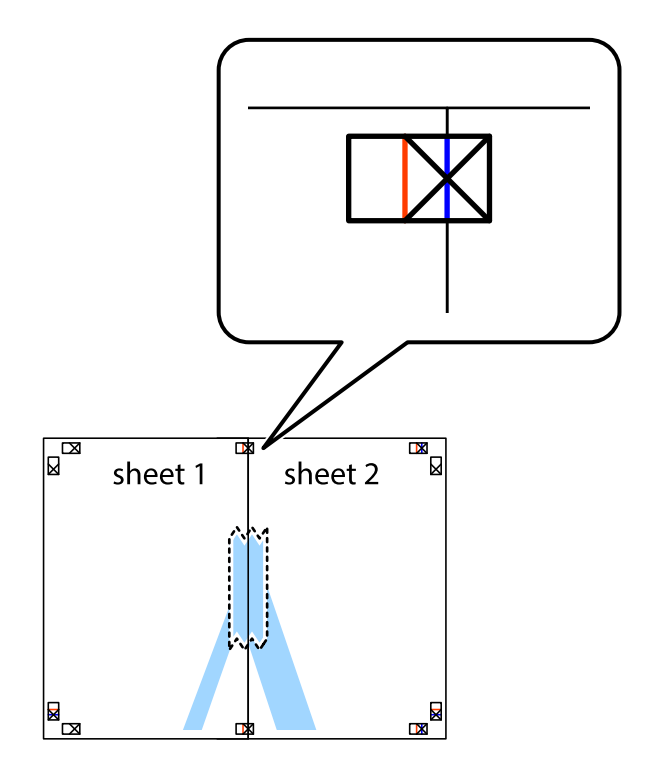

3. גזור את שני הגיליונות המודבקים לשניים לאורך הקו האדום האנכי דרך סמני היישור (הפעם, הקו לשמאל סימני<br>הצלב).

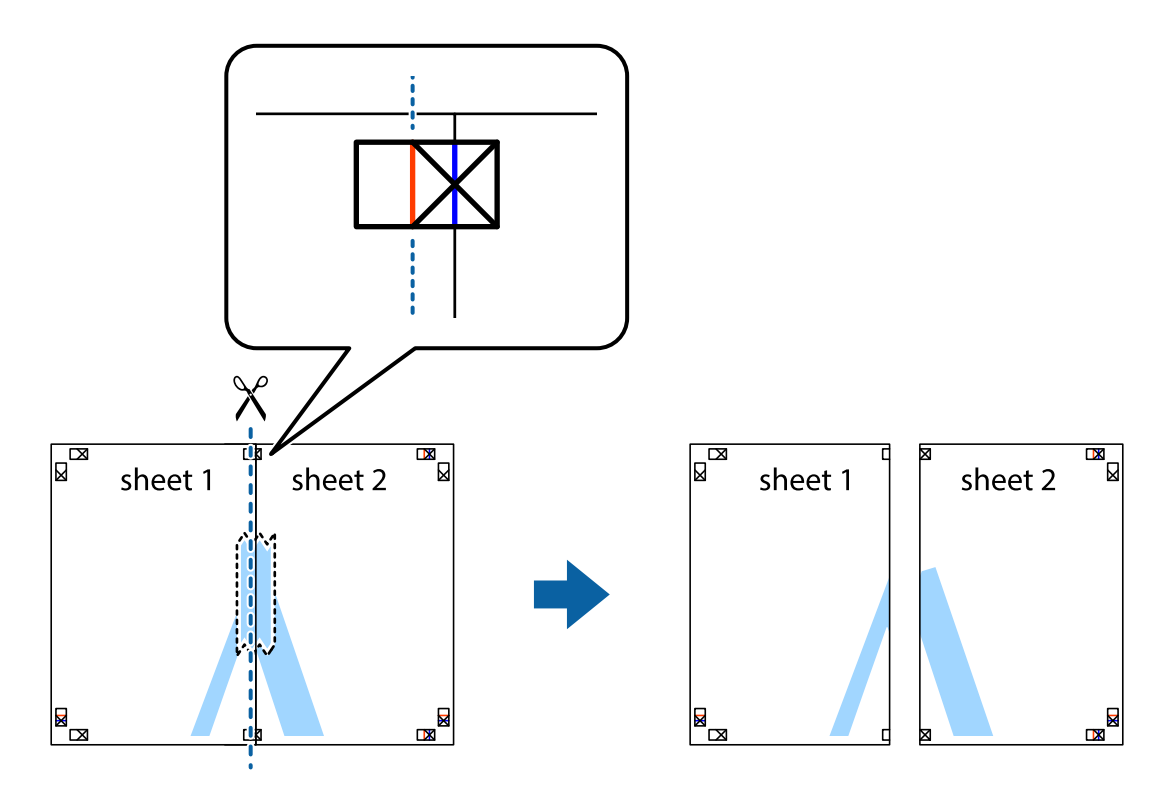

.4 הדבק בסרט הדבקה את שני הגיליונות יחד מהצד האחורי.

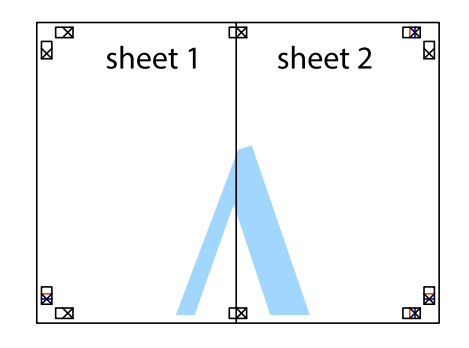

.5 חזור על שלבים 1 עד 4 כדי להדביק יחד בסרט הדבקה את 3 Sheet ואת 4 Sheet.

### **הדפסה**

והימניים. .6 גזור את השוליים של 1 Sheet ושל 2 Sheet לאורך הקו הכחול האופקי דרך המרכז של סימני הצלב השמאליים

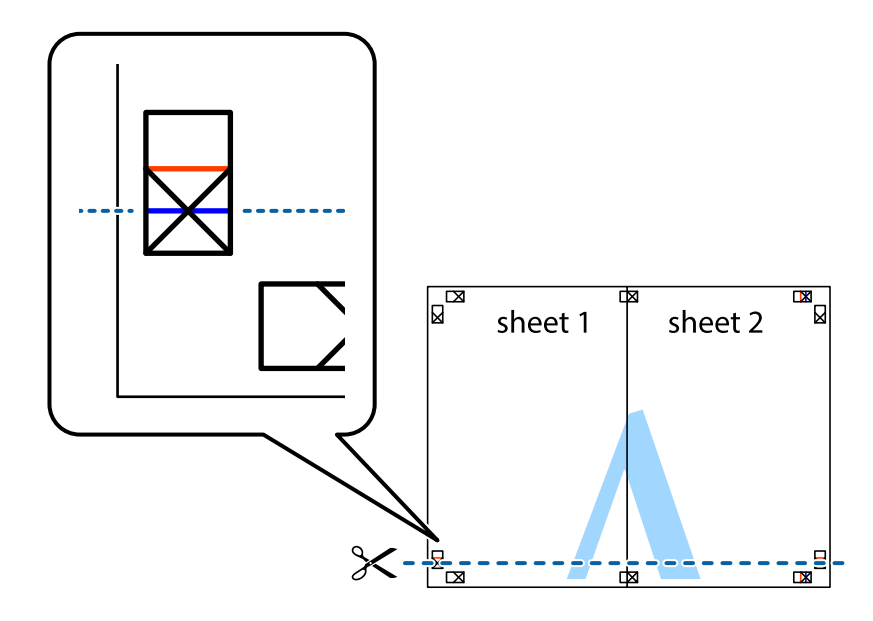

7. הנח את הקצה של Sheet 1 ו־Sheet 4 על גבי 3 Sheet ו-Sheet 4, יישר את סימני הצלב ולאחר מכן הדבק<br>בסרט הדבקה את שני הגיליונות יחד מהצד האחורי, הדבקה זמנית.

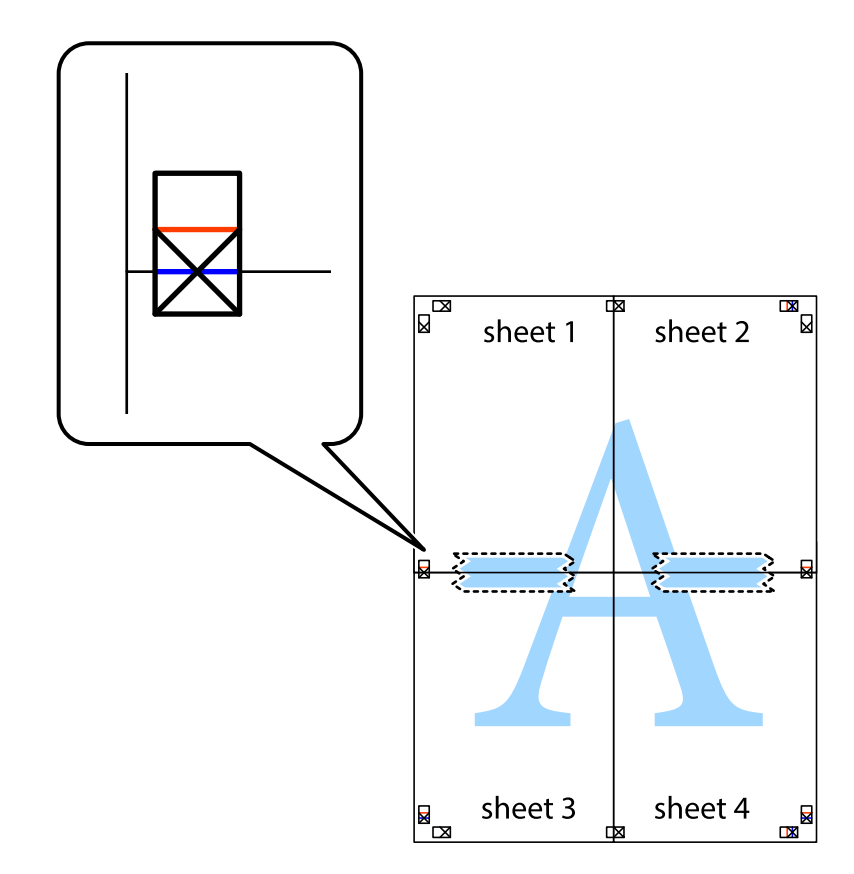

הצלב). .8 גזור את שני הגיליונות המודבקים לשניים לאורך הקו האדום האופקי דרך סמני היישור (הפעם, הקו מעללסימני

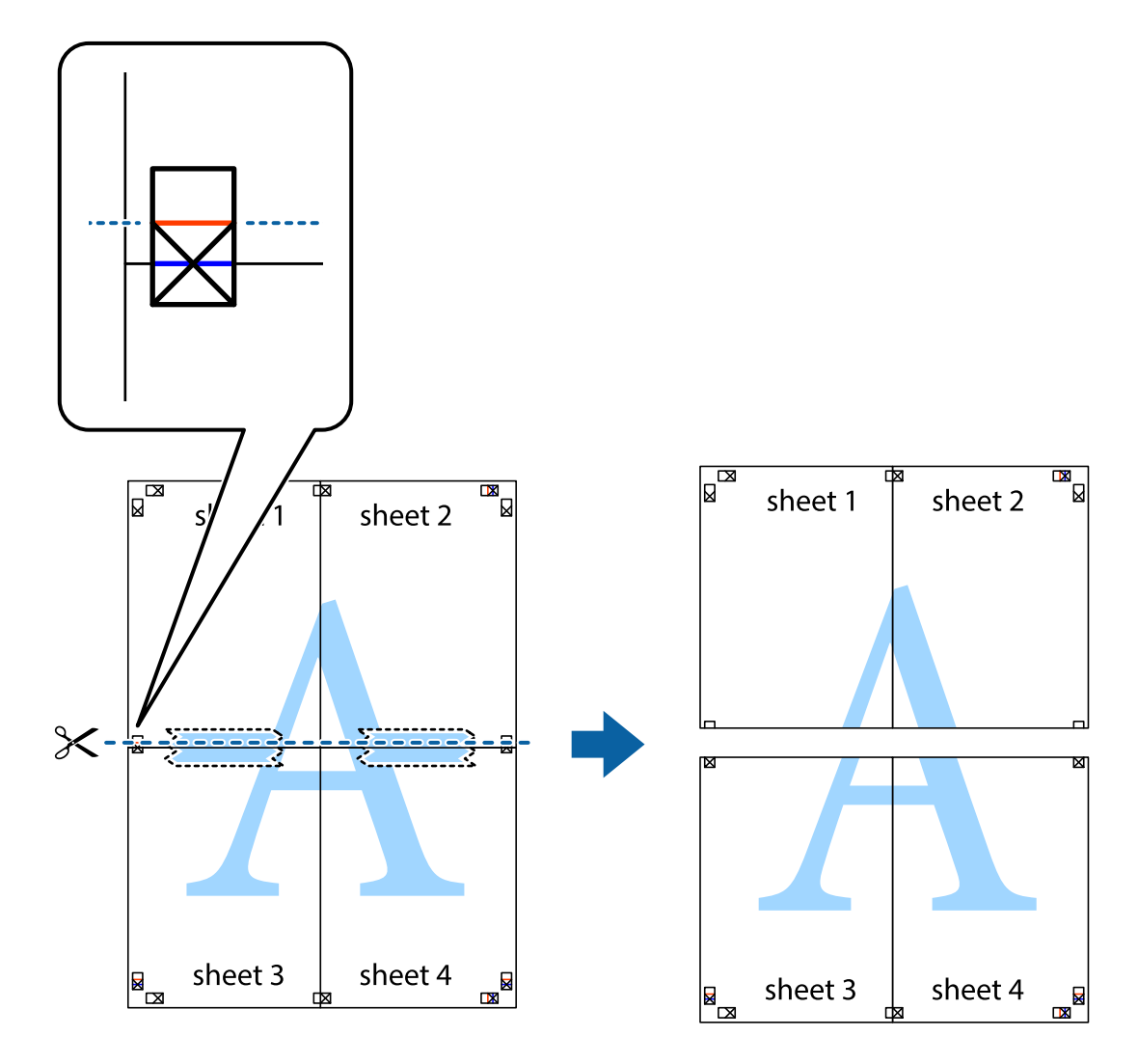

.9 הדבק בסרט הדבקה את שני הגיליונות יחד מהצד האחורי.

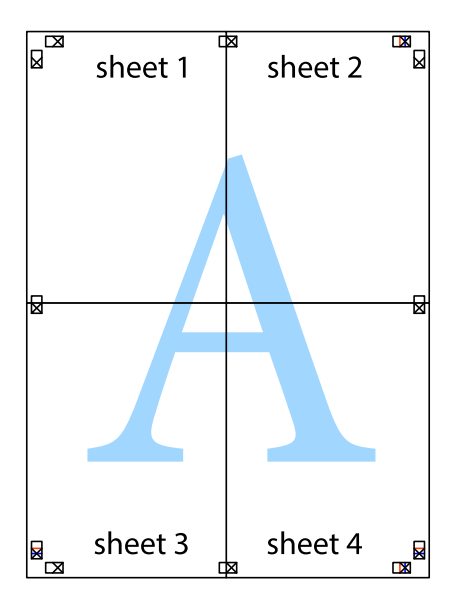

.10גזור את השוליים שנשארו לאורך המוליך החיצוני.

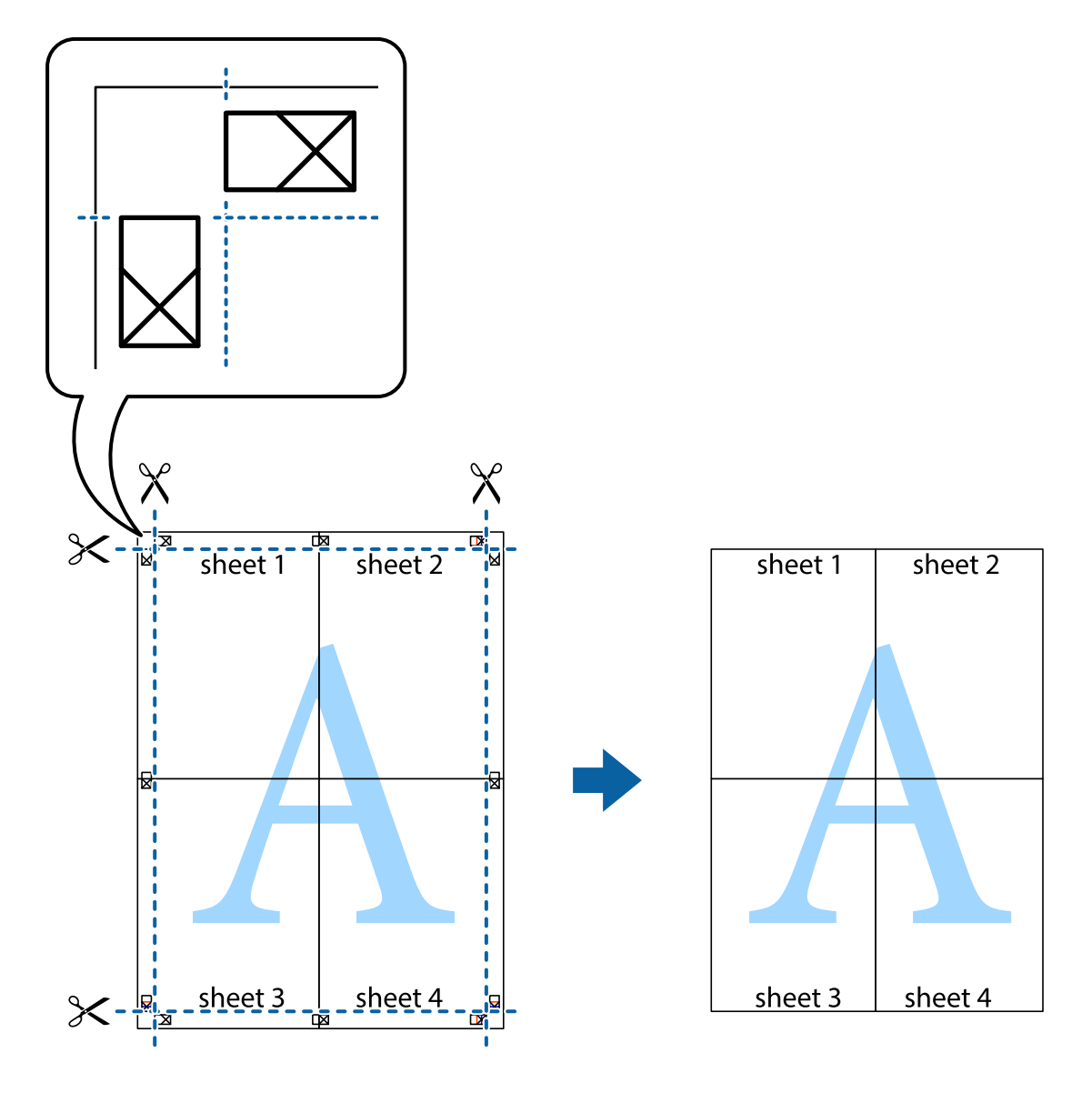

**הדפסה**

# **הדפסה באמצעות תכונות מתקדמות**

סעיף זה מתאר מגוון תכונות פריסה והדפסה נוספות הזמינות אצל מנהל ההתקן של המדפסת.

**מידע קשור**

- | "מנהל התקן המדפסת [ב-Windows "בעמוד](#page-96-0) 97
- $\,$  "מנהל התקן המדפסת ב- $\rm{Mac\; OS\; X}$ " בעמוד  $\,$

# **הוספת מצב הדפסה מוגדר מראש כדי להדפיס בקלות**

ניתן ליצור מצב הדפסה, המוגדר מראש עם ההגדרות השכיחות שבהן אתה משתמש במנהל ההתקן למדפסת, ולבחור<br>אותו מהרשימה בכל פעם שברצונך להדפיס כדי להדפיס בקלות.

### **Windows**

כדי להוסיף מצב הדפסה מוגדר מראש, עליך להגדיר אפשרויות כמו גודל המסמך או סוג דף בכרטיסייה <mark>ראשי</mark> או<br>אפשרויות נוספות וללחוץ על הוסף/הסר מצבים קבועים מראש בהגדרה מצבי הדפסה קבועים מראש.

### לתשומת לבד:

.<br>כדי למחוק מצב הדפסה מוגדר מראש לחץ על הוסף/הסר מצבים קבועים מראש, בחר את מצב ההדפסה שברצונך למחוק<br>מהרשימה ומחק אותו. *מהרשימה ומחק אותו.*

### **Mac OS X**

עבור לתיבת הדו-שיח הדפסה. כדי להוסיף מצב הדפסה אישי, הגדר אפשרויות כמו גוד<mark>ל דף או סוג מדיה</mark> ושמור את<br>ההגדרות בתור מצב הדפסה בהגדרה **תצורות.** 

כדי למחוק מצב הדפסה מוגדר מראש לחץ על <mark>תצורות</mark> > <mark>הצג תצורות,</mark> בחר את מצב ההדפסה שברצונך למחוק מהרשימה<br>ומחק אותו. *ומחק אותו.*

### **הדפסת מסמך שהוקטן או הוגדל**

באפשרותך להקטין מסמך או להגדילו באחוזים ספציפיים.

### **Windows**

הגדר את **גודל המסמך** בלשונית **אפשרויות נוספות**. בחר **הקטן/הגדל מסמך**, **הגדל ל -** ולאחר מכן הזן אחוזים.

### **Mac OS X**

לתשומת לבד: *הפעולות עשויות להשתנות בהתאם ליישום. למידע נוסף עיין בעזרה של היישום. לתשומת לבך:*

בחר באפשרות הגדרת עמוד (או הדפס) בתפריט קובץ. בחר את המדפסת מההגדרה תבנית עבור, בחר את גודל<br>הנייר והזן אחוזים בשדה קנה מידה. סגור את החלון ולאחר מכן הדפס את הוראות ההדפסה הבסיסיות שלהלן.

### **התאמת צבע התדפיס**

באפשרותך להתאים את הצבעים המשמשים בעבודת ההדפסה.

<mark>שיפור תמונה</mark> מפיק תמונות חדות יותר וצבעים חיים יותר באמצעות התאמה אוטומטית של הניגודיות, הרווייה<br>והבהירות של נתוני התמונה המקוריים.

לתשומת לבד:

*לתשומת לבך:* ❏ *התאמות אלה אינן חלות על הנתונים המקוריים.*

❏ *שיפור תמונה מתאים את הצבע באמצעות ניתוח מיקומו של האובייקט. משום כך אם שינית את מיקום האובייקט באמצעות הקטנה, הגדלה, חיתוך או סיבוב התמונה, יתכן שהצבע ישתנה באופן לא צפוי. אם התמונה אינה ממוקדת, יתכן שהגוון יהיה לא טבעי. אם הצבע משתנה או נעשה לא טבעי, הדפס במצב אחר כלשהו, שאינו שיפור תמונה.*

### **Windows**

בחר את שיטת תיקון הצבעים מתוך **תיקון צבעים** בלשונית **אפשרויות נוספות**.

<mark>אם בוחרים ב- אוטומטי,</mark> הצבעים מותאמים אוטומטית לסוג הנייר ולהגדרות של איכות ההדפסה. אם בוחרים ב-<br><mark>מותאם אישית</mark> ולוחצים על מתקדם. המשתמש יכול לקבוע הגדרות משלו.

### **Mac OS X**

היכנס לדו שיח ההדפסה. בחר ב- **התאמת צבעים** מהתפריט המוקפץ ולאחר מכן בחר הזמינות. לחץ על החץ לצד **הגדרות מתקדמות** וקבע את ההגדרות המתאימות. **Controls Color EPSON**. בחר ב-**אפשרויות צבע** מהתפריט המוקפץ ולאחר מכן בחר באחת האפשרויות

# **הדפסת הדפס למניעת העתקה (עבור Windows בלבד)**

ניתן להדפיס מסמכים עם אותיות בלתי נראות כגון "עותק". אותיות יופיעו בכל פעם שמצלמים את המסמך כך שיהיה<br>אפשר להבחין בין העותקים לבין המקור. אפשר גם להוסיף הדפס אישי למניעת העתקה.

*תכונה זו זמינה רק אם משתמשים בהגדרות הבאות. לתשומת לבך:*

❏ *סוג דף: סוגי נייר רגיל*

❏ *איכות: רגיל*

❏ *הדפסה דו-צדדית אוטומטית: מושבתת*

❏ *תיקון צבעים: אוטומטי*

לחץ על **תכונות סימני מים** בכרטיסייה **אפשרויות נוספות** ובחר הדפס למניעת העתקה. לחץ על **הגדרות** כדי לשנות את<br>הפרטים השונים. כגוו גודל וצפיפות.

# **הדפסת סימן מים (עבור Windows בלבד)**

ניתן להדפיס על המסמכים סימן מים, למשל את המילה "סודי". אפשר גם להוסיף סימן מים אישי.

לחץ על <mark>תכונות סימני מים</mark> בכרטיסייה **אפשרויות נוספות** ובחר סימן מים. לחץ על הגדרות כדי לשנות את הפרטים<br>השונים, כגון צפיפות ומיקום סימן המים.

# **הדפסת כותרת עליונה וכותרת תחתונה (עבור Windows בלבד)**

באפשרותך להדפיס מידע כגון שם משתמש ותאריך הדפסה בתור כותרות עליונות או תחתונות.

ובחר מהרשימה נפתחת את הפריטים הדרושים לך. לחץ על **תכונות סימני מים** בלשונית **אפשרויות נוספות** ולאחר מכן בחר **כותרת עליונה/תחתונה**. לחץ על **הגדרות**

# **Epson Easy Photo Print באמצעות תצלומים הדפסת**

Epson Easy Photo Print מאפשר לפרוס תצלומים ולהדפיס אותם בקלות על סוגי נייר שונים. למידע נוסף עיין<br>בעזרה של היישום.

*כשמדפיסים על נייר תצלומים מקורי של Epson, איכות הדיו מגיעה למידה מרבית והתדפיסים חדים וברורים. לתשומת לבך:*

**מידע קשור**

- $\,$  "גודל הנייר וכמויות [הדפים" בעמוד](#page-26-0)  $\,$
- | "הכנסת דפים אל מחסנית [נייר" בעמוד](#page-28-0) 29
- 101 [בעמוד" Epson Easy Photo Print"](#page-100-0) |

# **הדפסה מהתקנים חכמים**

# **שימוש ב-iPrint Epson**

<span id="page-53-0"></span>iPrint Epson הוא יישום המאפשר להדפיס תצלומים, מסמכים ודפי אינטרנט מהתקן חכם כגון טלפון חכם או מ-tablet. באפשרותך להשתמש בהדפסה מקומית, הדפסה מהתקן חכם המחובר לאותה רשת אלחוטית שהמדפסת שלך מחוברת אליה, או בהדפסה מרוחקת, הדפסה באופן חיצוני על גבי האינטרנט. כדי להשתמש<br>בהדפסה מרוחקת רשום את המדפסת שלך בשירות Epson Connect.

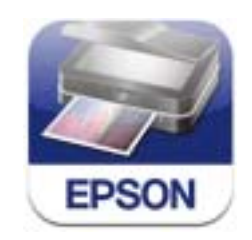

באפשרותך להתקין Epson iPrint על ההתקן החכם שלך מכתובת ה-URL או מקוד ה-QR להלן. <http://ipr.to/c>

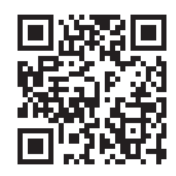

### **שימוש ב -iPrint Epson**

הפעל את iPrint Epson מהתקן החכם שלך ובחר ממסך הבית בפריט שברצונך להשתמש בו. המסכים להלן יכולים להשתנות ללא הודעה מראש.

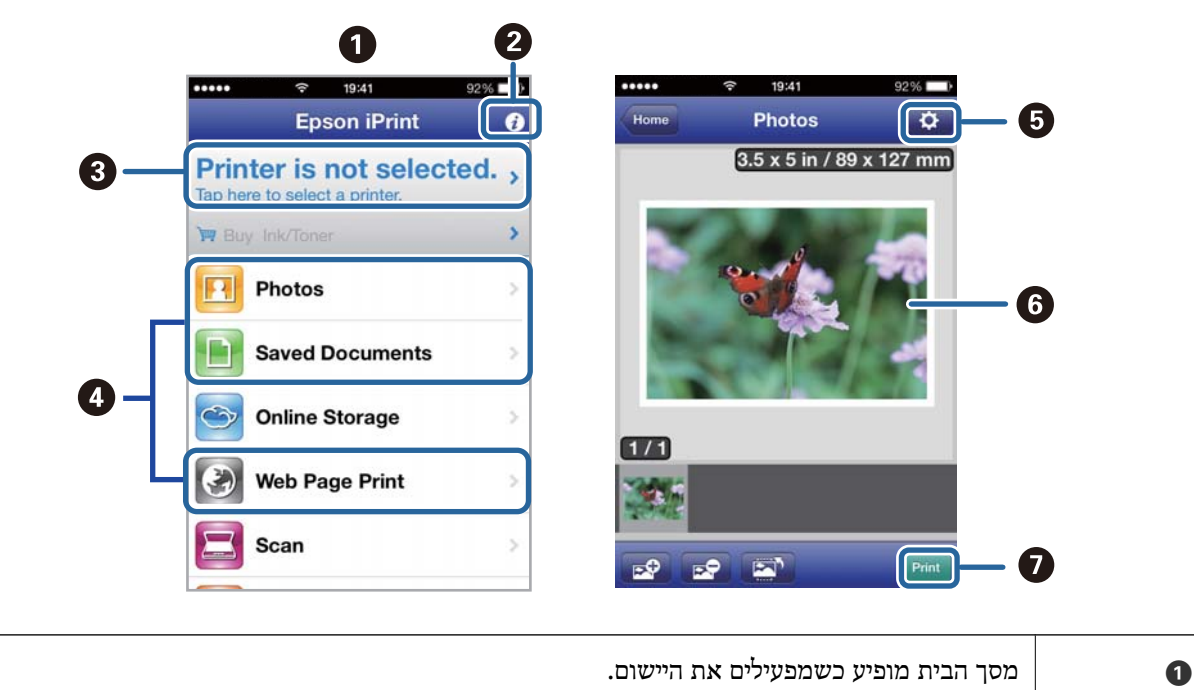

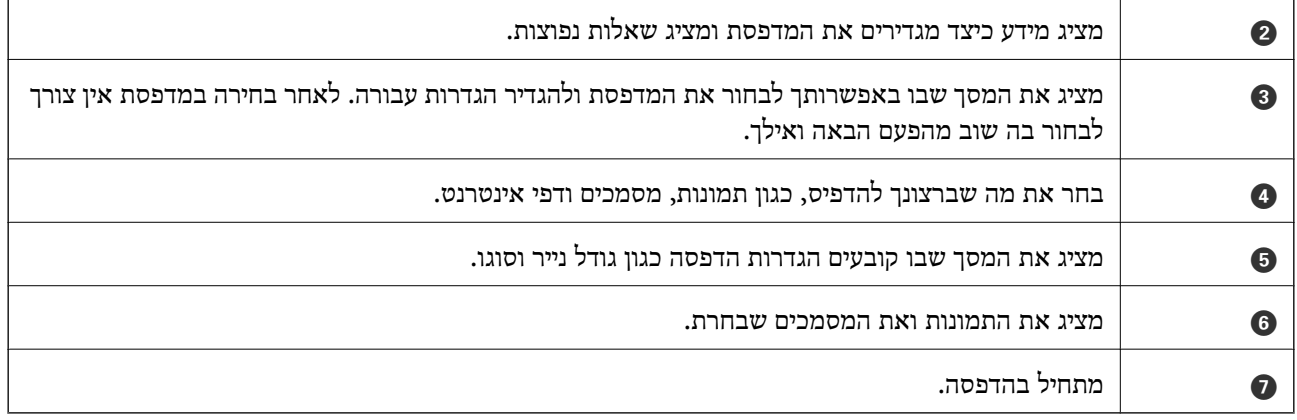

*לתשומת לבך: להדפסה מתפריט המסמכים תוך שימוש ב iPhone ,iPad , ו- touch iPod המפעילים את iOS, הפעל את Epson iPrint לאחר העברת המסמך שברצונך להדפיס תוך שימוש בפונקצית שיתוף הקבצים ב -iTunes.*

> **מידע קשור** | "שירות [Connect Epson "בעמוד](#page-94-0) 95

# **שימוש ב-AirPrint**

AirPrint מאפשר לך להדפיס באופן אלחוטי אל מדפסת שלך המותאמת ל-AirPrint מהתקן iOS שלך תוך<br>שימוש בגרסה העדכנית של iOS וממערכת הפעלה שלך מסוג Mac OS X v10.7.x ומעלה.

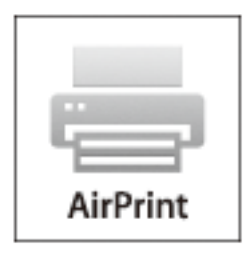

*לקבלת פרטים נוספים, ראה הדף AirPrint של אתר Apple. לתשומת לבך:*

- .1 טען נייר במדפסת.
- .2 חבר את ההתקן שלך לאותה רשת אלחוטית שהמדפסת שלך משתמשת בה.
	- .3 הדפס מההתקן שלך אל המדפסת שלך.

### **מידע קשור**

| "הכנסת דפים אל מחסנית [נייר" בעמוד](#page-28-0) 29

# **ביטול הדפסה**

לתשומת לבד:

- *לתשומת לבך:* ❏ *ב -Windowsאי אפשר לבטל עבודת הדפסה מהמחשב ברגע שהיא נשלחה למדפסת בשלמותה. במקרה זה, בטל את עבודה ההדפסה באמצעות לוח הבקרה של המדפסת.*
- ❏ *כאשר מדפיסים דפים מרובים מ -X OS Mac אי אפשר לבטל את כל העבודות באמצעות לוח הבקרה. במקרה זה, בטל את עבודת ההדפסה מהמחשב.*
- ❏ *אם שלחת עבודת הדפסה מ 10.6.8-v X OS Mac דרך הרשת יתכן שלא תוכללבטל את ההדפסה מהמחשב. במקרה זה, בטל את עבודה ההדפסה באמצעות לוח הבקרה של המדפסת. כדי לבטל הדפסה מהמחשב עליך לשנות את ההגדרות ב -Config Web. לפרטים נוספים ראה מדריך רשת.*

# **ביטול הדפסה — לחצן במדפסת**

כדי לבטל את עבודת ההדפסה לחץ על לחצן  $\oslash$ .

# **ביטול הדפסה — Windows**

- .1 גש אל חלון מנהל ההתקן של המדפסת.
	- .2 בחר בלשונית **תחזוקה**.
		- .3 לחץ על **תור הדפסה**.
- .4 לחץ באמצעות לחצן העכבר הימני אם ברצונך לבטל ולאחר מכן לחץ על **בטל**.

### **מידע קשור**

| "מנהל התקן המדפסת [ב-Windows "בעמוד](#page-96-0) 97

# **Mac OS X — הדפסה ביטול**

- .1 לחץ על סמל המדפסת ב- **לַעֲגוֹן**.
- .<br>2. בחר את העבודה שברצונד לבטל.
	- .3 בטל את העבודה.

ואילך Mac OS X v10.8.x❏

לחץ על לצד מד ההתקדמות.

v10.7.xעד Mac OS X v10.6.8❏ לחץ על **מחק**.

# **העתקה**

- .1 טען נייר במדפסת.
- .2 הנח את המסמכים המקוריים.
- .3 היכנס אל **צלם** ממסך הבית.
- . לחץ על לחצן  $\blacktriangle$  ועל לחצן  $\blacktriangledown$  כדי להזין את מספר העותקים.
	- .5 לחץ על הלחצן OK.
	- .6 בחר **פריסה**, ואז בחר את הפריסה המתאימה.
- . לחץ על הלחצן  $\blacktriangledown$  ולאחר מכן קבע הגדרות אחרות לפי הצורך.
	- $\cdot$ לחץ על הלחצן  $\cdot$ .

### **מידע קשור**

- | "הכנסת דפים אל מחסנית [נייר" בעמוד](#page-28-0) 29
	- | "הנחת המסמכים [המקוריים" בעמוד](#page-31-0) 32
		- | "מצב **צלם**[" בעמוד](#page-16-0) 17

# **סריקה**

# **סריקה באמצעות לוח הבקרה**

# **סריקה אל הענן**

באפשרותך לשלוח תמונות סרוקות אל שירותי ענן באמצעות Connect Epson. לפרטים ראה את אתר הפורטל Connect Epson. <https://www.epsonconnect.com/> (בלבד אירופה ([http://www.epsonconnect.eu](http://www.epsonconnect.eu/)

> **מידע קשור** | "מצב **סריקה**[" בעמוד](#page-17-0) 18

# **סריקה למחשב**

### *חשוב:* c

*ודא שהתקנת את Scan EPSON ואת Manager Event Epson במחשב שלך לפני שימוש בתכונה זאת.*

- .1 הנח את המסמכים המקוריים.
- .2 היכנס אל **סריקה** ממסך הבית.
	- .3 בחר **מחשב**.
- .4 בחר את המחשב שבו תרצה לשמור את התמונות הסרוקות.

*לתשומת לבך:* ❏ *באפשרותך לשנות הגדרות המשמשות לעתים קרובות — כגון סוג המסמך, תיקייה שיש לשמור בה או תבנית .Epson Event Manager באמצעות — השמירה*

❏ *כאשר המדפסת מחוברת לרשת אפשר להציג 20 מחשבים לכל היותר על גבי לוח הבקרה של המדפסת.*

❏ *כאשר המחשב שבו ברצונך לשמור את התמונות הסרוקות מזוהה ברשת, 15 התווים הראשונים של שם המחשב מוצגים עלגבילוח הבקרה של המדפסת. אם הגדרתשם סריקת רשת ב -Manager Event Epson, הוא מוצג על גבי לוח הבקרה.*

- .5 לחץ על הלחצן OK ולאחר מכן בחר את תבנית הקובץ.
	- $\phi$ . לחץ על הלחצו  $\phi$ .

### **מידע קשור**

- | "הנחת המסמכים [המקוריים" בעמוד](#page-31-0) 32
- 100 Epson Event Manager" <

| "מצב **סריקה**[" בעמוד](#page-17-0) 18

# **סריקה למחשב (WSD(**

- *לתשומת לבך:* ❏ *תכונה זו זמינה רק למחשבים עם מערכת ההפעלה Windows7/ Windows8/ Windows8.1/ Windows .Vista*
- ❏ *אם משתמשים במערכת ההפעלה Vista Windows7/ Windows, ישלהגדיר את המחשב מראשבאמצעות תכונה זו. לפרטים נוספים עיין במידע של מדריך רשת.*
	- .1 הנח את המסמכים המקוריים.
	- .2 היכנס אל **סריקה** ממסך הבית.
		- .3 בחר **מחשב (WSD(**.
			- .4 בחר מחשב.
			- $\ddot{\odot}$ .5 לחץ על הלחצן

**מידע קשור**

- | "הנחת המסמכים [המקוריים" בעמוד](#page-31-0) 32
	- | "מצב **סריקה**[" בעמוד](#page-17-0) 18

# **סריקה ממחשב**

סרוק באמצעות מנהל התקן הסורק "Scan EPSON". להסבר על כל פריט הגדרות ראה העזרה של EPSON .Scan

### **יסודות הסריקה**

הדבר במצבי סריקה אחרים. בסעיףזה, **מצב בית** של Scan EPSON משמש להסבר יסודות הסריקה. זרימת העבודה של פעולה זאת היא אותו

לתשומת לבך:<br>אי אפשר להשתמש באפשרות מצב בית כאשר סורקים ממזין מסמכים אוטומטי. סרוק מ-משטח סריקה או השתמש ב-*מצב משרד או ב - מצב מקצועי.*

- .1 הנח את המסמכים המקוריים.
- .2 הפעל את .Scan EPSON

.3 בחר **מצב בית** מרשימת ה - **מצב**.

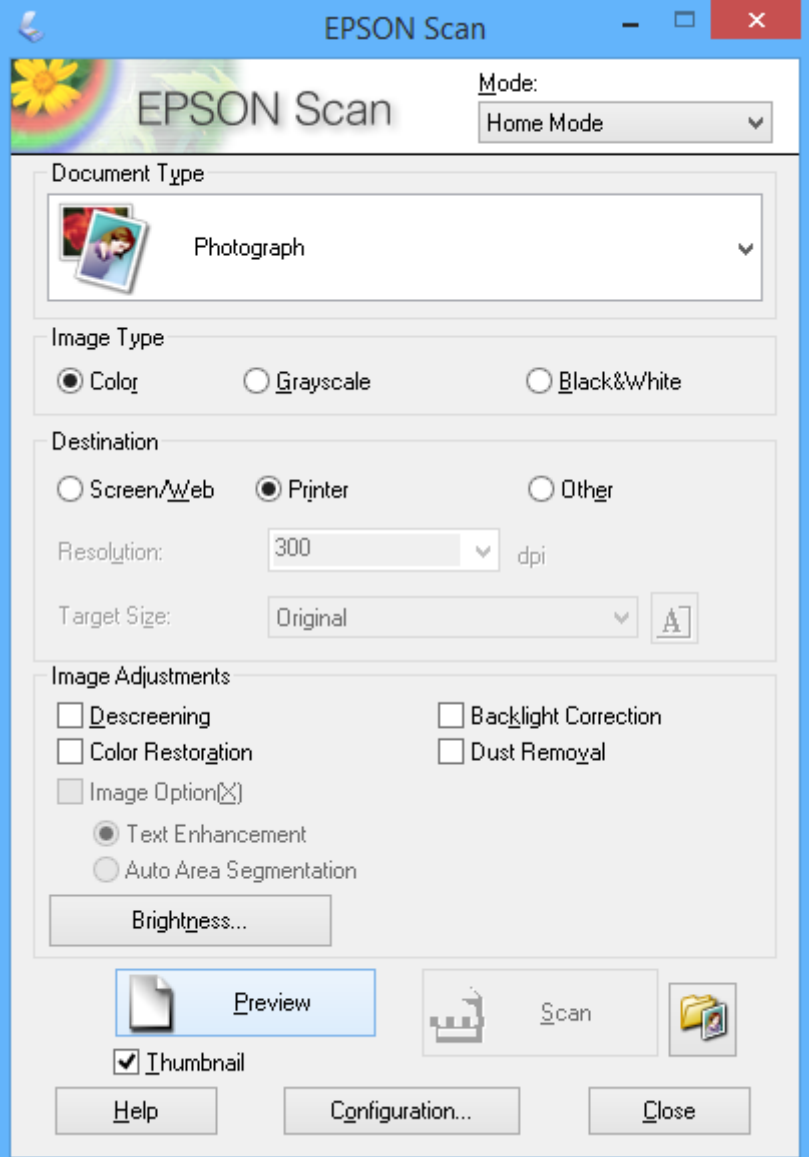

.4 קבע את ההגדרות שלהלן.

❏**סוג המסמך**: בחר את סוג המקור שברצונך לסרוק.

❏**סוג תמונה**: בחר את סוג הצבעים של התמונה שברצונך לסרוק. אמנם הבחירה נעשית אוטומטית בידי הגדרת ה - **סוג המסמך** אולם באפשרותך לשנותה.

> ❏**יעד**: בחר את הרזולוציה של התמונה שברצונך לסרוק. אם תבחר **אחר**, באפשרותך להגדיר **רזולוציה**.

❏**תמונה ממוזערת**: זמין רק אם בוחרים ב-**תמונה** כהגדרת סוג המסמך.

<mark>אם בוחרים בפריט זה ולוחצים על תצוגה מקדימה, באפשרותך לסרוק באמצעות זיהוי אוטומטי של שטח</mark><br>הסריקה, הכיוון או ההטיה של המסמך או לשים כמה וכמה תצלומים על משטח סריקה.

.5 לחץ על **תצוגה מקדימה**.

*לתשומת לבך:* ❏ *יתכן שתוצאות הסריקה לא יהיו כמתוכנן, תלוי בתצלומים ובתנאי הסריקה. נקה את תמונה ממוזערת והנח רק תצלום אחד.*

❏ *כאשרשמים כמה תצלומים, ישלהניח אותם במרווחשל 20 מילימטרים (0.8 אינץ') לפחות זה מזה. כמו כן, השטח בקצוות של ה-משטח סריקה אינו נסרק.*

.6 התאם את איכות התמונות או את הבהירות שלהן לפי הצורך.

*יתכן שתוצאות הסריקה לא יהיו כמתוכנן, תלוי בתצלומים המקוריים. לתשומת לבך:*

- .7 לחץ על **סרוק**.
- על **אישור**. .8 במסך **הגדרות שמירת קבצים** ערוך את ההגדרות המתאימות כגון שם הקובץ, מיקום וסוג פורמט התמונה ולחץ

לתשומת לבד:

כש-הצג את תיבת הדו-שיח הזו לפני הסריקה הבאה נקי, המסך הגדרות שמירת קבצים אינו מוצג והסריקה מתחילה<br>מיד בדי לבציו את המסב הודרום שמירם כבצים לחש זול הסמל של <sup>60</sup> (הודרום שמירם כבצים) שמימיו אל סבוב לפני *מיד. כדילהציג את המסך הגדרותשמירת קבצים לחץ על הסמלשל (הגדרותשמירתקבצים) שמימין אל סרוק לפני התחלת הסריקה.*

### **מידע קשור**

- | "הנחת המסמכים [המקוריים" בעמוד](#page-31-0) 32
- | ["Scan EPSON\) מנהל](#page-98-0) ההתקן של הסורק)" בעמוד 99

### **סריקה באמצעות תכונות מתקדמות**

## **סריקה בגדלים שצוינו (מצב משרד)**

לסרוק מסמכים רבים במהירות. בחר **מצב משרד** מהרשימה ה - **מצב** ב-Scan EPSON. באפשרותך לסרוק מסמכים מקוריים בגודל שצוין בלי להציג את התמונה בתצוגה מקדימה. באמצעות ADF, ניתן

*לתשומת לבך:* ❏ *אם ברצונך לסרוק מסמכים רבים לקובץ אחד, שמור בתבנית PDF.*

❏ *אם אתה משתמש ב -ADF ורוצה ללחוץ על תצוגה מקדימה, טען רק את הדף הראשון של המקור שברצונך בתצוגה מקדימה שלו. לאחר התצוגה המקדימה טען את כל המקור כולל העמוד הראשון שהצגת בתצוגה מקדימה ולאחר מכן הקלק סרוק.*

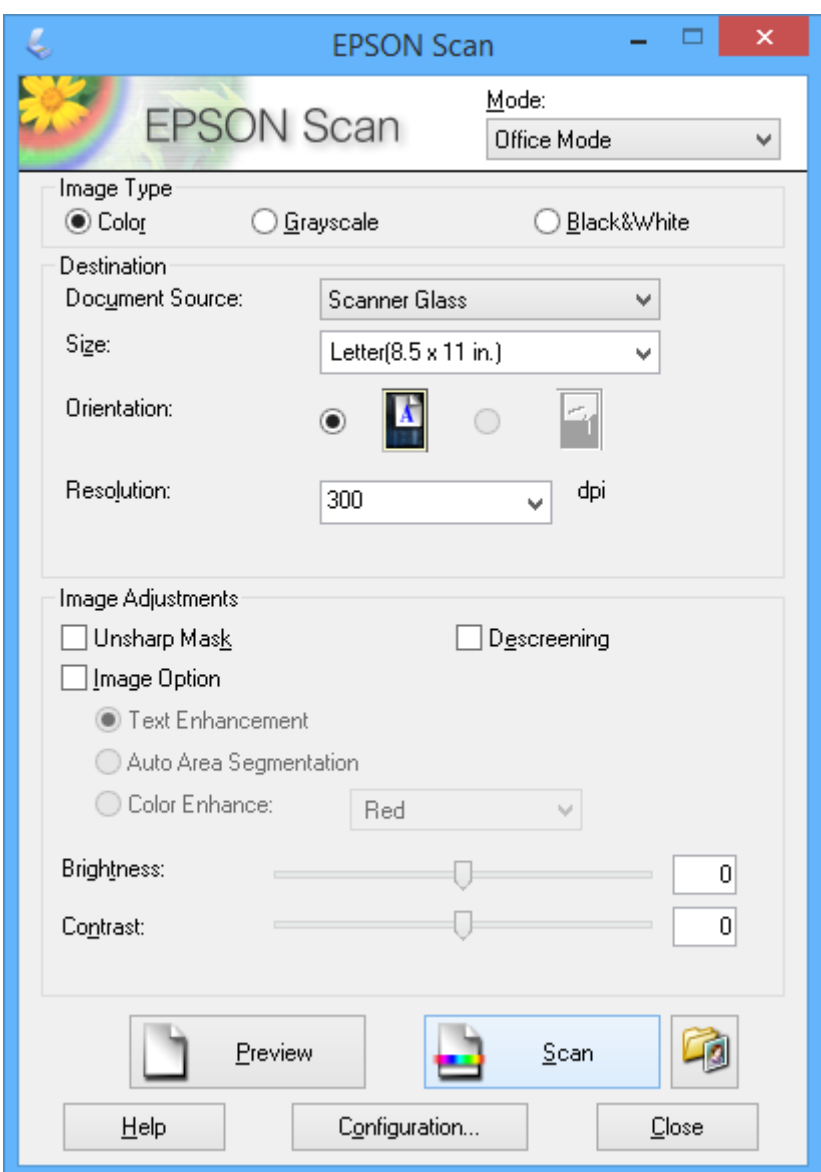

# **סריקה באמצעות התאמת איכות התמונה (מצב מקצועי)**

באפשרותך לסרוק תמונות ובה בעת להתאים את האיכות ואת הצבע. מצב זה מומלץ למשתמשים מתקדמים. בחר<br>מצב מקצועי מהרשימה ה- מצב ב-EPSON Scan.

*לתשומת לבך:* ❏ *אם ברצונך לסרוק באמצעות ה-ADF, בחר את ADF בתור ה- מקור המסמך.*

על תצוגה מקדימה, טען רק את הדף הראשון של המקור שברצונך בתצוגה ΩP אם אתה משתמש ב-ADF ורוצה ללחוץ על תצוגה ⊃<br>מקדימה שלו. לאחר התצוגה המקדימה טען את כל המקור כולל העמוד הראשון שהצגת בתצוגה מקדימה ולאחר מכן *הקלק סרוק.*

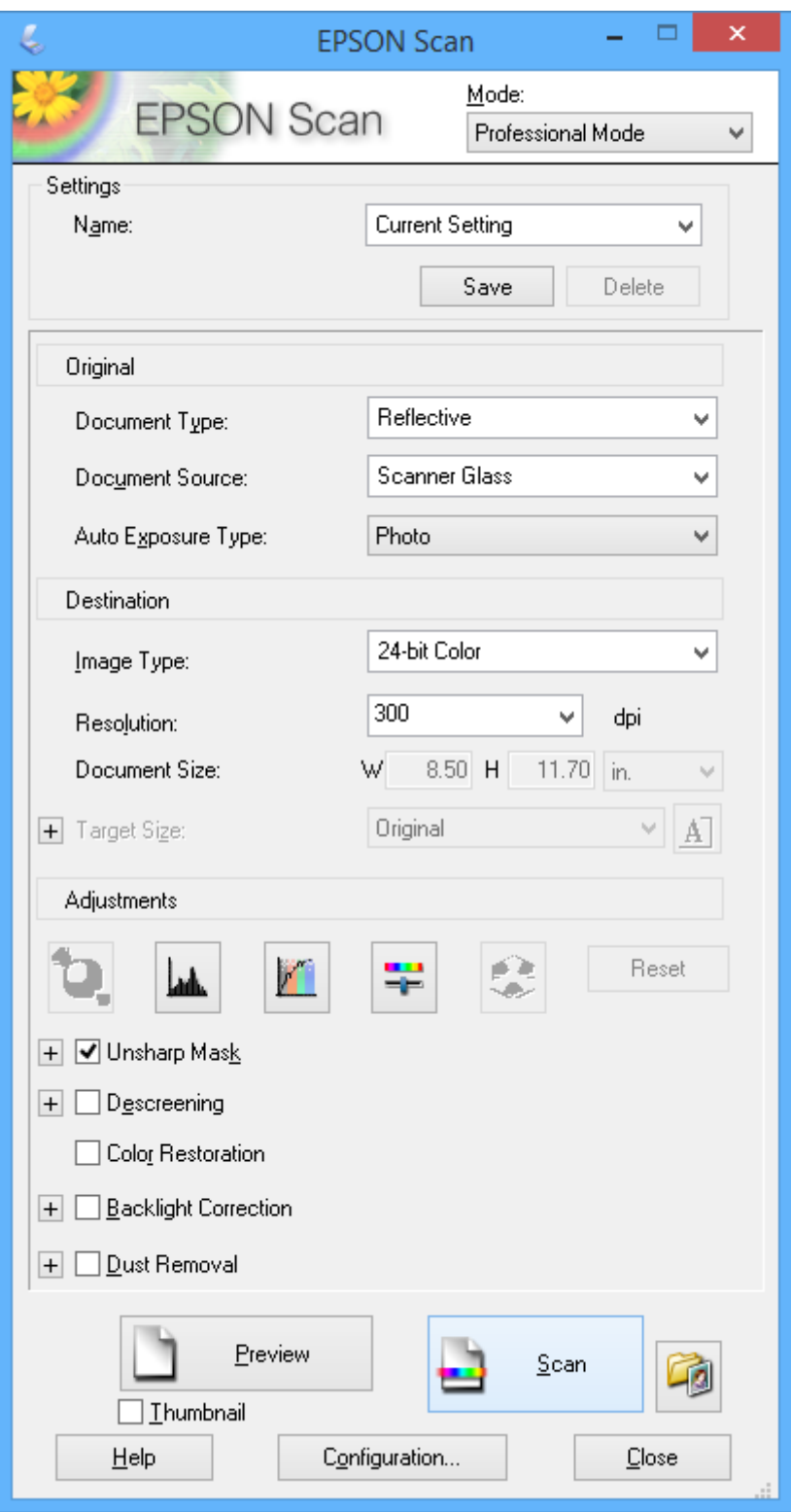

# **סריקה מהתקנים חכמים**

iPrint Epson הוא יישום המאפשר לך לסרוק תצלומים ומסמכים מהתקן חכם, כגון טלפון חכם או tablet, בת הבדואר אלקטרוני המחובר המחובר המחודר המחובר המחובר המדינים.<br>המחובר לאותה רשת אלחוטית של המדפסת שלך. את הנתונים שנסרקו באפשרותך לשמור על גבי התקן חכם או<br>בשירותי ענן, לשלוח אותם בדואר אלקטרוני או להדפיסם.

> באפשרותך להתקין Epson iPrint על ההתקן החכם שלך מכתובת ה-URL או מקוד ה-QR להלן. <http://ipr.to/c>

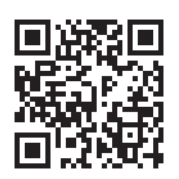

### **שימוש ב -iPrint Epson**

הפעל את iPrint Epson מהתקן החכם שלך ובחר ממסך הבית בפריט שברצונך להשתמש בו. המסכים להלן יכולים להשתנות ללא הודעה מראש.

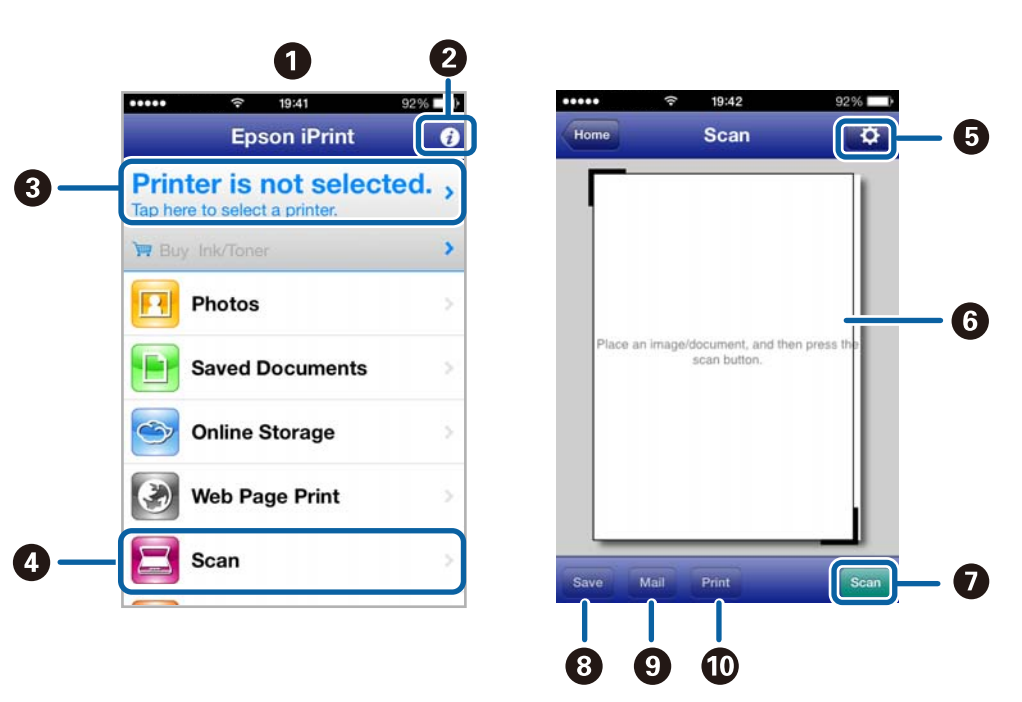

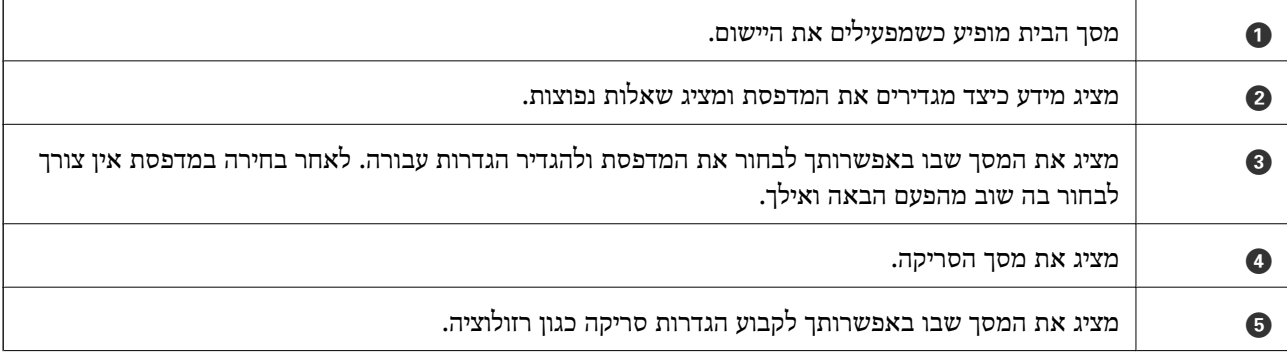

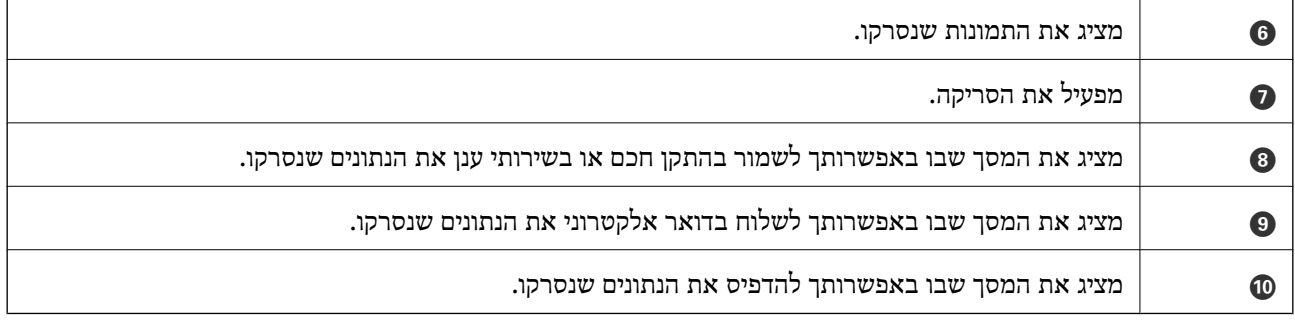

**מידע קשור**

### ל "שימוש ב-Epson iPrint" בעמוד 54

# **שליחת פקס**

# **הגדרת פקס**

**חיבור לקו טלפון**

## **קווי טלפון תואמים**

<span id="page-65-0"></span>Network (ועם מערכות (Exchange Branch Private (PBX. באפשרותך להשתמש במדפסת עם קווי טלפון אנלוגיים תקניים (Telephone Switched Public = PSTN

יתכן שלא תוכל להשתמש במדפסת עם קווי הטלפון או עם מערכות הטלפונים שלהלן.

ם כון היגיטלי בסיבים אופטיים. DSL קו טלפון  $\Box$  כגון DSL או שירות דיגיטלי

 $\Box$ קו טלפון דיגיטלי (ISDN)

❏מערכות טלפונים מסוימות מסוג PBX

כאשר מתאמים כגון מתאמי מסופים, מתאמי  $\rm{VoIP}$  , מפצלים או נתב  $\rm{DSL}$  מחוברים בין שקע הטלפון בקיר לבין  $\Box$ המדפסת

## **חיבור המדפסת לקו הטלפון**

חבר את המדפסת ליציאת טלפון באמצעות כבל טלפון AJ-11 (GP2C) RJ). כשאתה מחבר טלפון למדפסת, השתמש<br>בכבל טלפון AP2C) RJ) (נוסף.

יתכן שכבל טלפון יצורף למדפסת שלך, תלוי באזור. אם הכבל מצורף, השתמש בו.

יתכן שיהיה עליך לחבר את כבל הטלפון אל מתאם שסופק למדינה או לאזור שלך.

### *חשוב:* c

*הסר את המכסה מיציאת .EXT של המדפסת רק כאשר אתה מחבר את הטלפון שלך למדפסת. אל תסיר את המכסה אם אינך מחבר את הטלפון.*

באזורים שמכות ברק מתרחשות בהם לעתים קרובות מומלץ להשתמש במגן תנודות מתח.

*חיבור לקו טלפון תקני (PSTN (או ל-PBX* חבר כבל טלפון משקע הטלפון בקיר או מיציאת PBX אל יציאת LINE בעורף המדפסת.

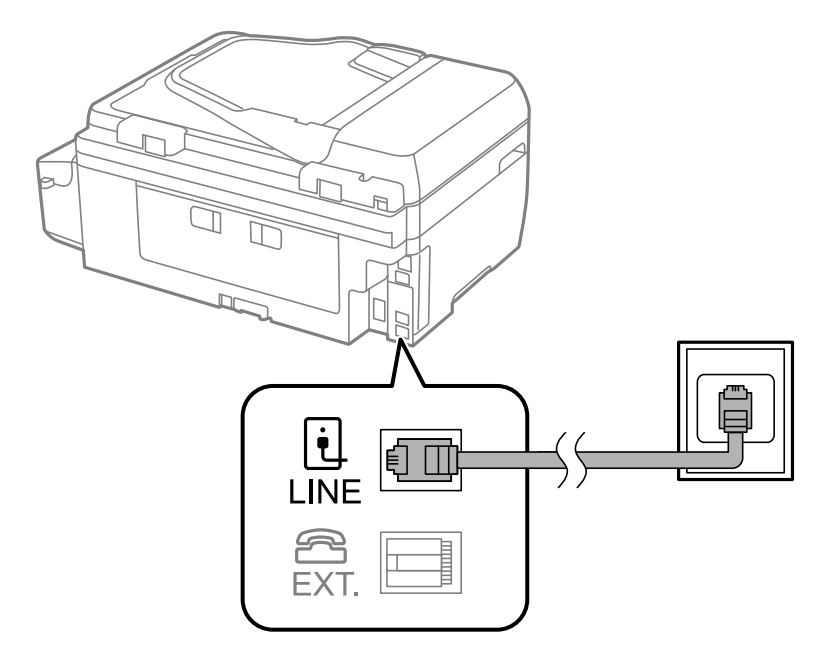

### **מידע קשור**

| "קביעת הגדרות [למערכת](#page-70-0) טלפונים מסוג [PBX "בעמוד](#page-70-0) 71

*חיבור ל-DSL או ל-ISDN* שסופק עם המודם או עם המתאם. חבר כבל טלפון ממודם DSL או ממסוף ISDN אל יציאת LINE בעורף המדפסת. לפרטים נוספים עיין בתיעוד

*אם מודם ה-DSL אינו מצויד במסנן DSL מובנה, חבר מסנן DSL נפרד. לתשומת לבך:*

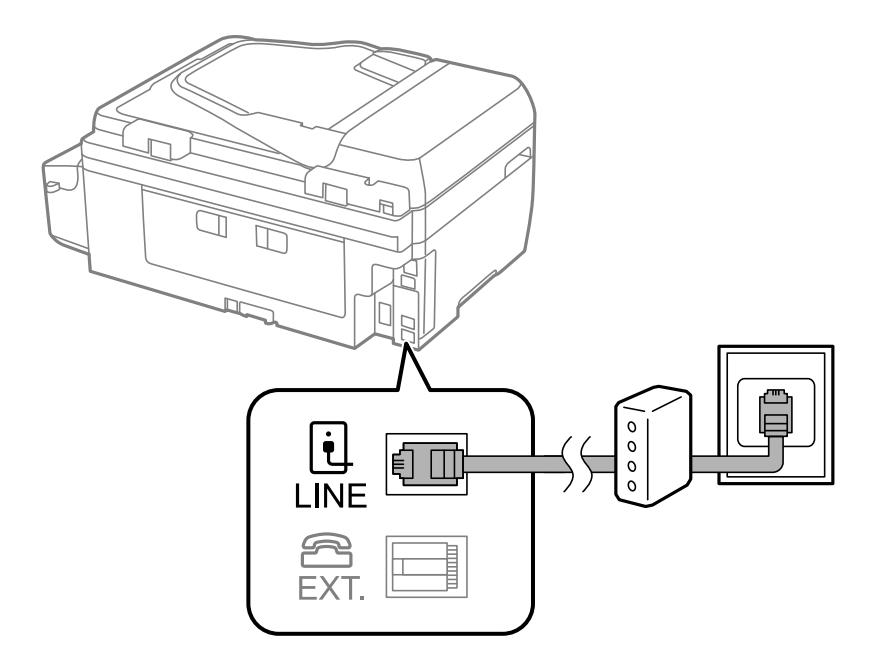

# **חיבור מכשיר הטלפון שלך למדפסת**

בשעת השימוש במדפסת ובטלפון שלך בקו טלפון יחיד, חבר את הטלפון למדפסת.

- *לתשומת לבך:* ❏ *אם במכשיר הטלפון שלךיש פונקצית פקס, הפוך אותה ללא זמינה לפני החיבור. לפרטים נוספים עיין בתעוד שסופק עם מכשיר הטלפון.*
	- ❏ *קבע את מספר מס' צלצולים למענה לפני קבלת פקסים כך שיהיה גדול יותר מזה של המשיבון.*
		- .1 הסר את המכסה של יציאת .EXT בעורף המדפסת.

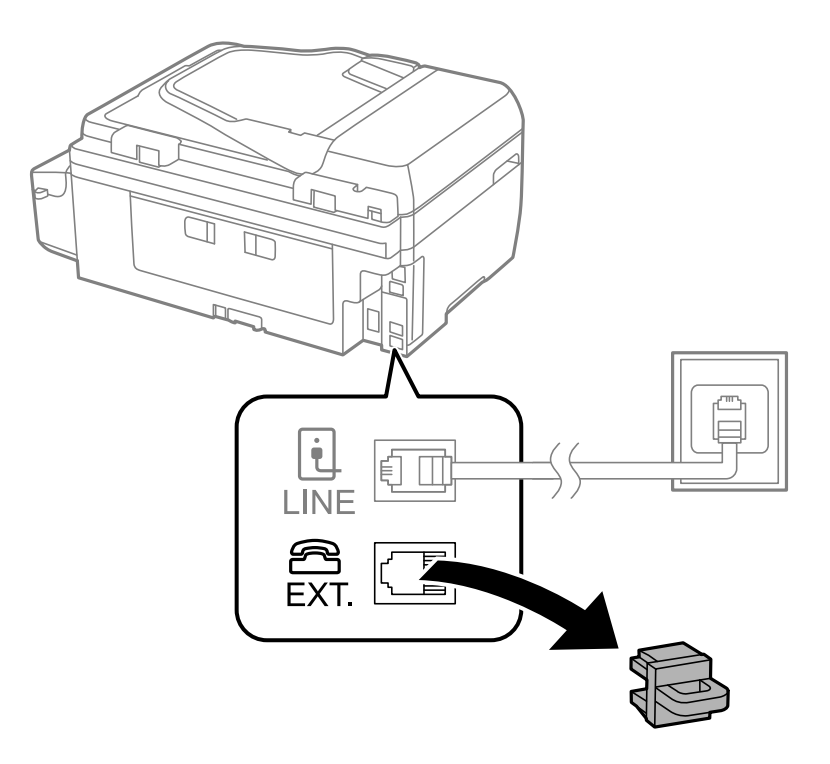

.<br>2. חבר את מכשיר הטלפון ואת יציאת .EXT בכבל טלפוו.

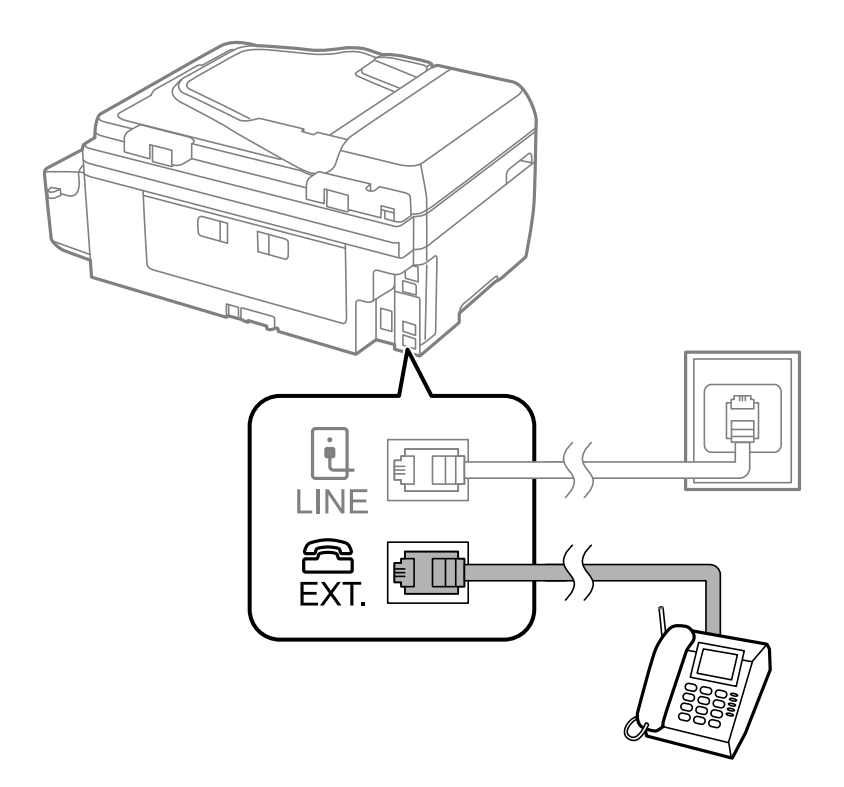

### *חשוב:* c

*כאשר קו הטלפון משותף, ודא שחיברת את מכשיר הטלפוןליציאת .EXTשל המדפסת. אם מפצלים את הקו כדי לחבר את מכשיר הטלפון ואת המדפסת בנפרד, הטלפון והמדפסת לא יפעלו כהלכה.*

לשלוח פקס או לקבלו. .3 הרם את השפופרת של מכשיר הטלפון שחובר וודא שבמסך ה -LCD מופיעה הודעה ובה בקשה לבחור אם

אם ההודעה אינה מוצגת, בדוק שכבל הטלפון מחובר כהלכה ליציאת .EXT.

**מידע קשור**

ד" הגדרות [למשיבון" בעמוד](#page-76-0) 77 <del>|</del>

### **קביעת הגדרות פקס בסיסיות**

ההגדרות האחרות לפי הצורך. ראשית קבע הגדרות פקס בסיסיות כגון **מצב קבלה** באמצעות ה -**אשף הגדרות הפקס** ולאחר מכן קבע את תצורת

ה<mark>-אשף הגדרות הפקס</mark> מוצג אוטומטית כשמדליקים את המדפסת בפעם הראשונה. ברגע שקובעים את ההגדרות אין<br>צורך לקבוע אותם שוב אלא אם סביבת החיבור משתנה.

### **קביעת הגדרות פקס בסיסיות באמצעות ה -אשף הגדרות הפקס**

קבע הגדרות בסיסיות בעזרת מילוי ההוראות על המסך.

.1 חבר את המדפסת לקו הטלפון.

### *חשוב:* c

*כיוון שבסוף האשף מופעלת בדיקת חיבור פקס אוטומטית, ודא שחיברת את המדפסת לקו הטלפון בטרם תתחיל את האשף.*

- .2 היכנס אל התפריט **התקנה** ממסך הבית.
- .3 בחר את**הגדרות הפקס** <sup>&</sup>gt; **אשף הגדרות הפקס**, ולחץ על הלחצןu. האשף מתחיל.
- .4 במסך הזנת הכותרת העליונה של הפקס הזן את שם השולח שלך, כגון שם החברה שלך. לתשומת לבד: *שם השולח שלך ומספר הפקס שלך מופיעים בתור הכותרת העליונה של פקסים יוצאים. לתשומת לבך:*
	- .5 במסך הזנת מספר הטלפון, הזן את מספר הפקס שלך.
		- .6 בחר האם אתה משתמש בהגדרת DRD.

אם נרשמת לשירות צלצול ייחודי מחברת הטלפונים שלך: לחץ על הכפתור  $\blacktriangle$  בחר בתבנית הצלצולים  $\square$ שתשמש לפקסים נכנסים ולאחר מכן עבור לשלב .9 **מצב קבלה** מוגדר אוטומטית כ-**אוטומטית**

> אם אין צורך להגדיר את האפשרות הזאת: לחץ על הלחצן  $\blacktriangledown$  ולאחר מכן עבור לשלב הבא.  $\Box$ לתשומת לבד:

*לתשומת לבך:* ❏ *שירותי צלצול ייחודי, שחברות טלפונים רבות מציעות (שם השירות משתנה מחברה לחברה), מאפשר להקצות יותר ממספר טלפון אחד לאותו קו טלפון. כל מספר מקבל תבנית צלצולים שונה. באפשרותך להשתמש במספר אחד לשיחות קוליות ובמספר אחר לשיחות פקס. בחר את תבנית הצלצולים שהוקצתה לשיחות פקס ב -DRD.*

❏ *האפשרויות של פועל מוצגות כ -כבוי ו-DRD, תלוי באזור. בחר ב -פועל כדי להשתמש בתכונת הצלצול הייחודי.*

.7 בחר אם אתה משתמש בהתקן הטלפון שלך המחובר למדפסת.

 $\Box$ כאשר התקן הטלפון מחובר למדפסת: לחץ על הלחצן  $\blacktriangle$  ולאחר מכן עבור לשלב הבא.

❏כאשר התקן הטלפוןלא מחובר: לחץ על הלחצןd ולאחר מכן עבור לשלב .9 **מצב קבלה** מוגדר לאפשרות **אוטומטית**.

.8 בחר אם ברצונך לקבל פקסים אוטומטית.

❏כדי לקבל אוטומטית: לחץ על הלחצן u. **מצב קבלה** מוגדר לאפשרות **אוטומטית**.

❏כדי לקבל ידנית: לחץ על הלחצן d. **מצב קבלה** מוגדר לאפשרות **ידני**.

.9 במסך **אישור הגדרות**, לחץ עללחצן OK. לחץ על הלחצניםuו-dכדילבדוק את ההגדרות שקבעת, ולאחר מכן לחץ על לחצן OK.

 $\mathcal{S}$  כדי לתקן הגדרות או לשנותן, לחץ על הלחצן  $\mathcal{S}$ .

.10בחר ב-**התחל**, וכאשר אתה מתבקש להדפיס את תוצאות הבדיקה, לחץ על x.

דוח של תוצאות הבדיקה המראה שמצב החיבור מודפס.

לתשומת לבד:

*לתשומת לבך:* ❏ *אם מדווח על שגיאות כלשהן, מלא את ההוראות בדוח כדי לפתור אותן.*

- <span id="page-70-0"></span>❏ *אם הנך מתבקש לבחור את סוג השורה, בחר את סוג השורה. כשמחברים את המדפסת למערכת טלפונים מסוג PBX או למתאם מסוף, בחר <sup>ב</sup>.-PBX*
- אם לפי החיווי על המסך המדפסת אינה מזהה צליל חיוג, לחץ על $\blacktriangle$  כדי להפוך את תכונת זיהוי צליל החיוג ללא  $\square$ *זמינה.*

*עם זאת, הפיכת תכונת גילוי צליל החיוגללא זמינה יכולה לגרום למדפסת לדלג על הספרה הראשונהשל מספר פקס כאשר היא מחייגת ולשלוח את הפקס למספר שגוי.*

.11כשהמילה **התחל** מוצגת שוב לחץ על הלחצן d. בחר ב-**סיום** כדי לצאת מהאשף.

**מידע קשור**

- | "חיבור המדפסת לקו [הטלפון" בעמוד](#page-65-0) 66
	- $\,$  הגדרת מצב [קבלה" בעמוד](#page-75-0)  $\,$
- | "קביעת הגדרות למערכת טלפונים מסוג PBX "בעמוד 71
	- | "**הגדרות הפקס**[" בעמוד](#page-22-0) 23

### **קביעת הגדרות פקס בסיסיות באופן נפרד**

באפשרותך לקבוע הגדרות פקס ללא שימוש באסף הגדרת הפקס באמצעות בחירה של כל תפריט הגדרות בנפרד.<br>אפשר גם לשנות את ההגדרות שנקבעו באמצעות האשף. לפרטים נוספים ראה רשימת התפריטים בהגדרות פקס.

**מידע קשור**

| "**הגדרות הפקס**[" בעמוד](#page-22-0) 23

*קביעת הגדרות למערכת טלפונים מסוג PBX* קבע את ההגדרות להלן כאשר אתה משתמש במדפסת במשרדים המשתמשים בשלוחות ודורשים קודי גישה חיצונית<br>כגון 0 ו-9 כדי לקבל קו חוץ.

- .1 היכנס אל **התקנה** ממסך הבית.
- .2 בחר **הגדרות הפקס** > **הגדרות בסיסיות** > **סוג הקו**.
	- .3 בחר **PBX**.
	- .4 בחר את **שימוש** בתור קוד הגישה.
- OK. .5 במסך **קוד גישה** הזן את קוד הגישה החיצונית המשמש למערכת הטלפונים שלך ולאחר מכן לחץ שוב על לחצן

קוד הגישה מאוחסן במדפסת. כאשר שולחים פקס למספר פקס חיצוני הזן # (סולמית) במקום קוד הגישה עצמו.

*כשמזינים # (סולמית) בתחילת מספר הפקס, המדפסת מחליפה בעת החיוג את ה#- בקוד הגישה המאוחסן בזיכרון. לתשומת לבך: השימוש ב #- עוזר להימנע מבעיות חיבור כאשר מתחברים לקו חיצוני.*

# **שמירת אנשי קשר לשליחת פקס**

ניתןלשמור מספרי פקס שבהם משתמשים לעתים קרובות בתור רשימת אנשי קשר כדי לשלוח פקסים בקלות. ניתן ליצור קבוצה המכילה כמה רשומות כדי לשלוח פקס למספר נמענים בבת אחת. ניתן לשמור עד 60 רשומות (כל<br>רשומת קבוצה נחשבת כרשומה אחת).

### **רישום אנשי קשר**

- .1 לחץ על הלחצן במצב **פקס**.
- .2 לחץ על הלחצן ולאחר מכן בחר ב-**הוסף רשומה.**
	- .3 בחר את המספר שברצונך לרשום.
		- .4 הזן שם ומספר פקס.

*לתשומת לבך: בעת הזנת מספר פקס הזן קוד גישה חיצוני בתחילת מספר הפקס אם מערכת הטלפונים שלך היא מסוג PBX וצריכים לחייג את קוד הגישה כדילקבל קו חוץ. אם קוד הגישה הוגדר בהגדרה סוג הקו הזן # (סולמית) במקום קוד הגישה. כדי להוסיף הפסקה (השהייה לשלוש שניות) במהלך החיוג, הזן מקף באמצעות לחיצה על הלחצן .*

.5 בחר את מהירות הפקס. לחץ על הלחצן של כדי לשנות.

מהירות הפקס שהוגדרה דרך התקנה > הגדרות הפקס > הגדרות בסיסיות > מהירות הפקס היא ברירת המחדל. אם<br>אירטו מספר שניאות תקשורת טם הנמטו או אם הנמטו נמצא בחו"ל. מומלץ לשנות את ההגדרה לאפשרות איטי *אירעו מספר שגיאות תקשורת עם הנמען או אם הנמען נמצא בחו"ל, מומלץ לשנות את ההגדרה לאפשרות איטי .(9,600bps)*

. לחץ על הלחצן  $\rm OK$  כדי לרשום איש קשר.

לתשומת לבד:

*לתשומת לבך: כדי לערוך רשומה או למחוק אותה, בחר את הרשומה, לחץ על הלחצן* <sup>r</sup> *ולאחר מכן בחר ערוך או מחק.*

### **רישום אנשי קשר בקבוצה**

הוספת אנשי קשר לקבוצה מאפשרת לשלוח פקס ליעדים מרובים בוזמנית.

- .1 לחץ על הלחצן במצב **פקס** .
- .2 לחץ על , ואז בחר **הוסף קבוצה**.
- . בחר את המספר שברצונר לרשום.  $3$
- .4 הזן שם ולאחר מכן לחץ על הלחצן OK.
.5 לחץ על הלחצן כדי לבחור את אנשי הקשר שברצונך לרשום בקבוצה.

*לתשומת לבך:* ❏ *באפשרותך לרשום 30 אנשי קשר לכל היותר.*

❏ *כדי לבטל בחירה לחץ שוב על הלחצן .*

.6 לחץ על הלחצן  $\rm OK$  כדי לרשום את אנשי הקשר כקבוצה.

<span id="page-72-0"></span>*לתשומת לבך: כדילערוך איש קשר השייךלקבוצה אולמחוק אותו, בחר את איש הקשר, לחץ על הלחצן*r*ולאחר מכן בחר ערוך או מחק.*

#### **שמירת אנשי קשר וגיבויים באמצעות מחשב**

באמצעות FAX Utility, ניתן ליצור רשימת אנשי קשר במחשב ולייבא אותה למדפסת. ניתן גם לגבות במחשב את<br>נתוני אנשי הקשר ששמורים במדפסת. למידע נוסף עיין בעזרה של FAX Utility.

נתוני אנשי קשר יכולים לאבוד בגלל תקלה במדפסת. מומלץ לגבות את הנתונים בכל פעם שמעדכנים אותם. Epson<br>לא תהיה אחראית על אבדן נתונים ולא תגבה או תשחזר את הנתונים ו/או ההגדרות גם במהלך תקופת האחריות.

```
מידע קשור
101 בעמוד "FAX Utility" \blacklozenge
```
## **שליחת פקסים**

### **פעולות בסיסיות בשליחת פקסים**

שליחת פקסים בצבע או פקסים מונוכרומטיים (שחור-לבן).

*אם מספר הפקס תפוס או אם יש בעיה, המדפסת מחייגת אוטומטית פעמיים אחרי דקה. לתשומת לבך:*

### **שליחת פקסים באמצעות לוח הבקרה**

.1 הנח את המסמכים המקוריים.

ניתן לשלוח עד 100 עמודים בפעם אחת, אולם אם לא נותר מספיק מקום בזיכרון ייתכן שלא תוכל לשלוח גם פקסים עם *פחות מ 100- עמודים.*

- .2 היכנס אל **פקס** ממסך הבית.
	- .3 ציין את הנמען.

 $\rm _OK$  לכניסה ידנית: הזן מספרים באמצעות לוח המקסים המספרי ולחץ על הלחצן  $\Box$ 

פדי לבחור מרשימת אנשי קשר: לחץ על הלחצן  $\mathbb S$  ולאחר מכן בחר את הנמען.  $\Box$ 

 $\mathbb{S}_\pm$ בדי לבחור את המספר האחרון שחויג. לחץ על הלחצן  $\square$ 

- <span id="page-73-0"></span>.<br>□ באפשרותך לשלוח אותו פקס מונוכרומטי אל 30 נמענים לכל היותר. פקס צבעוני אפשר לשלוח לנמען אחד בכל *פעם.*
	- ❏ *כדי להוסיף הפסקה (השהיה למשך לשלוש שניות) במהלך החיוג, הזן מקף בלחיצה על .*
	- ❏ *אם הגדרת קוד גישה חיצוני ב -סוג הקו, הזן את הסימן # במקום קוד הגישה החיצוני עצמו בתחילת מספר הפקס.*
	- ❏ *אם לוחצים על הלחצן והפקס האחרון נשלח לרשומה של חיוג קבוצתי מוצגת הרשומה שנרשמה אחרונה בקבוצה.*
		- ❏ *למחיקת הנמען שבחרת, לחץ על הלחצן* <sup>r</sup>*, ואז בחר מחק אנשי קשר.*
		- .4 לחץ על הלחצן  $\rm{OK}$  ולאחר מכן קבע הגדרות כגון הרזולוציה ושיטת השליחה לפי הצורך.
			- $\cdot$ . לחץ על הלחצן  $\cdot$

לתשומת לבד:

*לתשומת לבך:* ❏ *לביטול השליחה, לחץ על הלחצן* y*.*

❏ *נדרש זמן ארוך יותר לשלוח פקס צבעוני כיוון שהמדפסת סורקת ושולחת בוזמנית. כאשר המדפסת שולחת פקס צבעוני אי אפשר להשתמש בתכונות האחרות.*

❏ *משך הזמן לשליחת הפקס משתנה בהתאם לתוכן המקור ולרזולוציה שנבחרה.*

**מידע קשור**

- | "הנחת המסמכים [המקוריים" בעמוד](#page-31-0) 32
	- | "מצב **פקס**[" בעמוד](#page-18-0) 19
- | "שמירת אנשי קשר לשליחת [פקס" בעמוד](#page-71-0) 72

### **שליחת פקסים תוך חיוג מהתקן טלפון חיצוני**

באפשרותך לשלוח פקס בחיוג באמצעות טלפון מחובר כאשר אתה רוצה לדבר בטלפון לפני שליחת הפקס או כאשר<br>מכשיר הפקס של הנמען אינו עובר לפקס באופן אוטומטי.

.1 הנח את המסמכים המקוריים.

*לתשומת לבך: באפשרותך לשלוח עד 100 עמודים בשידור אחד;*

- .2 הרם את השפופרת של הטלפון המחובר.
- .3 בחר ב- **שלח** בלוח הבקרה של המדפסת ולאחר מכן חייג באמצעות הטלפון את מספר הפקס של הנמען.
	- .4 לחץ על הלחצן OK ולאחר מכן קבע הגדרות כגון הרזולוציה ושיטת השליחה לפי הצורך.

.5 כשאתה שומע צליל של פקס, לחץ על הלחצן  $\mathbb O$  ואז הנח את השפופרת בעריסה.

לתשומת לבד:

*לתשומת לבך:* ❏ *כאשר מחייגים מספר באמצעות הטלפון המחובר נדרש זמן ארוך יותר לשליחת הפקס כיוון שהמדפסת סורקת ושולחת בוזמנית. כאשר המדפסת שולחת את הפקס אי אפשר להשתמש בתכונות האחרות.*

❏ *משך הזמן לשליחת הפקס משתנה בהתאם לתוכן המקור ולרזולוציה שנבחרה.*

**מידע קשור**

- | "הנחת המסמכים [המקוריים" בעמוד](#page-31-0) 32
	- | "מצב **פקס**[" בעמוד](#page-18-0) 19

### **דרכים שונות לשליחת פקסים**

### **שליחת פקסים בשעה מסוימת (שלח פקס מאוחר יותר)**

באפשרותך להגדיר שפקס כלשהו יישלח בשעה מסוימת. כאשר קובעים שעה מסוימת לשליחת פקס אפשר לשלוח<br>רק פקסים בשחור-לבו.

- .1 הנח את המסמכים המקוריים.
- .2 היכנס אל **פקס** ממסך הבית.
	- .3 ציין את הנמען.
- .4 לחץ על הלחצן OK ולאחר מכן בחר ב-**שלח פקס מאוחר יותר.**
	- .5 בחר **פועל**, ולאחר מכן לחץ על הלחצן OK.
- .6 הזן את השעה שבה יש לשלוח את הפקס ולאחר מכן לחץ על הלחצן OK.
	- .7 קבע הגדרות כגון רזולוציה וצפיפות לפי הצורך.
		- $\infty$ . לחץ על הלחצו

ייצטיבות יבן.<br>עד שהפקס נשלח בשעה שקבעת אי אפשר לשלוח פקסים אחרים. לביטול הפקס לחץ על הלחצן ₪ בקצה העליון של *מסך מצב הפקס ולאחר מכן לחץ על הלחצן* u*.*

#### **מידע קשור**

- $\gamma$ 3 שליחת פקסים באמצעות לוח [הבקרה" בעמוד](#page-72-0)" $\blacklozenge$ 
	- | "הנחת המסמכים [המקוריים" בעמוד](#page-31-0) 32
		- | "מצב **פקס**[" בעמוד](#page-18-0) 19

### **שליחת דפים מרובים של מסמך שחור-לבן (שליחה ישירה)**

כאשר שולחים פקס מונוכרומטי המסמך הסרוק מאוחסן זמנית בזיכרון המדפסת. משום כך, שליחת דפים מרובים יכולה לגרום לכך שהמקום בזיכרון המדפסת יאזל והמדפסת תפסיק לשלוח את הפקס. באפשרותך למנוע זאת <span id="page-75-0"></span>באמצעות הפיכת התכונה <mark>שליחה ישירה</mark> לזמינה, אולם נדרש זמן ארוך יותר לשליחת הפקס כיוון שהמדפסת סורקת<br>ושולחת בוזמנית. באפשרותר להשתמש בתכונה זאת כאשר יש נמען אחד בלבד.

ממסך הבית בחר ב- **פקס** ולאחר מכן לחץ על הלחצן OK. הגדר את **שליחה ישירה** כ-**פועל**.

#### **שליחת פקס ממחשב**

באפשרותך לשלוח פקסים מהמחשב באמצעות FAX UtilityוFAX ומנהל התקן PC-FAX. להוראות הפעלה ראה<br>העזרה של FAX Utility ושל PC-FAX.

**מידע קשור**

- | "מנהל התקן [FAX-PC\) מנהל](#page-99-0) התקן פקס)" בעמוד 100
	- 101 "EAX Utility" **←**

## **קבלת פקסים**

### **הגדרת מצב קבלה**

באפשרותך להגדיר **מצב קבלה** באמצעות ה - **אשף הגדרות הפקס**. כשמגדירים את תכונת הפקס בפעם הראשונה מומלץ להשתמש ב**אשף הגדרות הפקס**. אם ברצונךלשנות את הגדרות **מצב קבלה** כל אחת בנפרד, בצע את השלבים להלן.

- .1 היכנס אל **התקנה** ממסך הבית.
- .2 בחר **הגדרות הפקס** > **הגדרות קבלה** > **מצב קבלה**.
	- .3 בחר כיצד לקבל.

אוטומטית: מומלץ למשתמשי פקס כבדים. המדפסת מקבלת פקס באופן אוטומטי לאחר מספר הצלצולים Q<br>שציינת

*חשוב:* c

*כשאינך מחבר טלפון למדפסת בחר במצב אוטומטית.*

ידני: מומלץ למשתמשים שאינם שולחים פקס לעתים קרובות או למשתמשים הרוצים לקבל פקס לאחר מענה  $\Box$ לשיחות בעזרת הטלפון המחובר. בשעת קבלת פקס יש להרים את השפופרת ולאחר מכן להפעיל את המדפסת

*אם מאפשרים את תכונת קבלה מרחוק אפשר להתחיל לקבל פקס באמצעות שימוש בטלפון המחובר בלבד. לתשומת לבך:*

**מידע קשור**

- $6$ 9 "קביעת הגדרות פקס בסיסיות באמצעות ה-אשף הגדרות [הפקס" בעמוד](#page-68-0)  $\blacklozenge$ 
	- $\,$  קבלת פקסים באופן [ידני" בעמוד](#page-76-0)" $\bullet$
	- $_{77}$  "קבלת פקסים באמצעות טלפון מחובר (קבלה [מרחוק\)" בעמוד](#page-76-0)  $_{77}$

#### **הגדרות למשיבון**

כדי להשתמש במשיבון יש צורך בהגדרות.

❏הגדר את **מצב קבלה** של המדפסת כך שיהיה **אוטומטית**.

<span id="page-76-0"></span>❏קבע את הגדרת **מס' צלצולים למענה** של המדפסת למספר גדוליותר מזה של המשיבון. אחרת, המשיבון אינו יכול לקבל שיחות קוליות כדי להקליט הודעות קוליות. לפרטים על ההגדרות של המשיבון עיין בהוראות למשתמש<br>שסופקו עמו.

יתכן שההגדרה **מס' צלצולים למענה** לא תוצג, תלוי באזור.

**מידע קשור**

| "**הגדרות הפקס**[" בעמוד](#page-22-0) 23

### **דרכים שונות לקבלת פקסים**

#### **קבלת פקסים באופן ידני**

כדי לקבל פקסים. כשמחברים מכשיר טלפון וקובעים את הגדרת ה -**מצב קבלה**של המדפסת כך שתהיה **ידני** יש לבצע את השלבים להלן

- .1 כאשר הטלפון מצלצל הרם את השפופרת.
- .2 בהישמע צליל פקס, בחר ב-**קבל** בלוח הבקרה של המדפסת.

*אם מאפשרים את תכונת קבלה מרחוק אפשר להתחיל לקבל פקס באמצעות שימוש בטלפון המחובר בלבד. לתשומת לבך:*

.3 לחץ על הלחצן  $\mathbb O$  ולאחר מכן החזר את השפופרת לעריסה.

**מידע קשור**

 $_{77}$  קבלת פקסים באמצעות טלפון מחובר (קבלה מרחוק)" בעמוד  $_{77}$ 

### **קבלת פקסים באמצעות טלפון מחובר (קבלה מרחוק)**

כדי לקבל פקס באופן ידני יש צורך להפעיל את המדפסת לאחר שמרימים את שפופרת הטלפון. בשימוש בתכונת<br>קבלה מרחוק אפשר להתחיל לקבל פקס באמצעות הפעלת הטלפון בלבד.

התכונה **קבלה מרחוק** זמינה רק עבור טלפונים התומכים בחיוג צלילים.

**מידע קשור**  $\,$  קבלת פקסים באופן ידני" בעמוד" $\bullet$ 

*הגדרת קבלה מרחוק*

- .1 היכנס אל **התקנה** ממסך הבית.
- .2 בחר **הגדרות הפקס** > **הגדרות קבלה** > **קבלה מרחוק**.
- .3 לאחר ש -**קבלה מרחוק** הופך לזמין, הזן קוד בן שתי ספרות (אפשר להזין 0 עד 9 ואת הסימן #).
	- .4 לחץ על הלחצן OK.

## *שימוש ב -קבלה מרחוק*

- .1 כאשר הטלפון מצלצל הרם את השפופרת.
- .2 כאשר אתה שומע צליל פקס, הזן את קוד ההתחלה באמצעות הטלפון.
	- .3 ודא שהמדפסת התחילה להדפיס והחזר את השפופרת לעריסה.

### **קבלת פקסים בעזרת תשאול (משיכת פקס)**

באפשרותך לקבל פקס המאוחסן במכשיר פקס אחר באמצעות חיוג מספר פקס. השתמש בתכונה זאת כדי לקבל מסמך משירות מידע בפקס. אולם אם לשירות המידע בפקס יש תכונת הדרכה קולית שצריכים לפעול לפיה כדי לקבל<br>מסמר, אי אפשר להשתמש בתכונה זאת.

*לתשומת לבך: כדילקבל מסמך משירות מידע בפקס המשתמש בהדרכה בפקס, חייג את המספר באמצעות הטלפון המחובר והפעל את הטלפון ואת המדפסת תוך מילוי הוראות ההדרכה הקולית.*

- .1 היכנס אל **פקס** ממסך הבית.
- .2 לחץ על הלחצן OK ולאחר מכן בחר ב-**משיכת פקס.**
	- .3 הזן את מספר הפקס.
		- $\phi$ . לחץ על הלחצו

**מידע קשור**

#### $_{74}$  שליחת פקסים תוך חיוג מהתקן טלפון [חיצוני" בעמוד](#page-73-0)  $\blacktriangleright$

#### **שמירת פקסים נכנסים במחשב**

ניתן להגדיר שהמסמכים הנכנסים יומרו לפורמט PDF ויישמרו במחשב שמחובר למדפסת. ניתן גם להגדיר<br>שהמסמכים יודפסו אוטומטית בזמן שהם נשמרים במחשב.

ראשית, יש להשתמש בתוכנה Utility FAX כדי לערוך את ההגדרות. התקן את Utility FAX במחשב.

#### *חשוב:* c

❏ *הגדר את מצב קבלת הפקסים על ידי המדפסת לאפשרות אוטומטית.*

❏ *נסה להגדיר את המחשב כך שלא יעבור למצב שינה. כשהמחשב עובר למצב שינה או כבה, המדפסת שומרת זמנית את המסמכים הנכנסים בזיכרון שלה. הזיכרון של המדפסת עלוללהתמלא כך שלא תוכל לשלוח ולקבל עוד פקסים.*

.1 פתח את Utility FAX במחשב שמחובר למדפסת.

- .2 פתח את מסך ההגדרות של Utility FAX.
	- Windows❏

בחר את **הגדרות פקס עבור המדפסת** > **הגדרות פלט פקסים נכנסים**.

#### **Mac OS X**❏

לחץ על **מנטר קבלת הפקסים**, בחר את המדפסת ולחץ על **הגדרות פלט פקסים נכנסים**.**.**

- .3 לחץ על **שמור פקסים במחשב זה**, ובחר את התיקייה שבה המסמכים יישמרו.
	- .4 ערוך את ההגדרות האחרות לפי הצורך ושלח את ההגדרות למדפסת.

*למידע נוסף על אפשרויות ואופן ההגדרה, עיין בעזרה של Utility FAX. לתשומת לבך:*

- .5 בלוח הבקרה של המדפסת היכנס אל **התקנה**.
- .6 בחר את **הגדרות הפקס** > **הגדרות פלט** > **פלט פקס**.
- הנכנסים יודפסו אוטומטית בזמן שהם נשמרים במחשב, בחר באפשרות **שמור והדפס**. .7 ההגדרה הנוכחית תוצג. בדוק שהמדפסת מוגדרת לשמירת פקסים במחשב. אם ברצונך להגדיר שהמסמכים

*לתשומת לבך: כדילהפסיק לשמור את המסמכים הנכנסים במחשב, הגדר את פלט פקס לאפשרות הדפס במחשב. ניתןגם להשתמש בתוכנה Utility FAX כדילשנות את ההגדרה אך שינוי ההגדרה דרך Utility FAX אינו אפשרי כאשר יש פקסים נכנסים שעדיין לא נשמרו במחשב.*

**מידע קשור**

- 101 "בעמוד "FAX Utility"
- | "הגדרת מצב [קבלה" בעמוד](#page-75-0) 76

### **שימוש בתכונות פקס אחרות**

#### **הדפסת דוח פקסים ורשימת פקסים**

#### **הדפסת דוח פקס באופן ידני**

- .1 היכנס אל **פקס** ממסך הבית.
- .2 לחץ על הלחצן OK ולאחר מכן בחר ב-**דוח פקס.**
- .3 בחר בדוח להדפסה ולאחר מכן מלא את ההוראות שעל גבי המסך.

לתשומת לבד: באפשרותך לשנות את תבנית הדוח. ממסך הבית בחר התקנה > הגדרות הפקס > הגדרות פלט, ולאחר מכן שנה את<br>הגדרת צרו תמונה לדוח או את הגדרת פורמט דוח . *הגדרת צרף תמונה לדוח או את הגדרת פורמט דוח .*

**מידע קשור**

- | "מצב **פקס**[" בעמוד](#page-18-0) 19
- | "**הגדרות הפקס**[" בעמוד](#page-22-0) 23

#### **הגדרות לשם הדפסת דוחות פקסים באופן אוטומטי**

באפשרותך לקבוע הגדרות כדי להדפיס את דוחות הפקסים להלן באופן אוטומטי.

**דוח שליחה**

או **הדפס בשגיאה**. ממסך הבית בחר **התקנה** <sup>&</sup>gt; **הגדרות הפקס** <sup>&</sup>gt; **הגדרות ברירת מחדללמשתמש** <sup>&</sup>gt; **דוח שליחה**, ולאחר מכן בחר **הדפס**

*לתשומת לבך: כדי לשנות הגדרות בשעת שליחת פקס לחץ על הלחצן OK על גבי המסך העליון בפקס ולאחר מכן בחר ב -דוח שליחה.*

**יומן פקס**

**פועל (כל 30)** או **פועל (זמן)**. ממסך הבית בחר **התקנה** <sup>&</sup>gt; **הגדרות הפקס** <sup>&</sup>gt; **הגדרות פלט** <sup>&</sup>gt; **הדפסה אוטומטית של יומן פקס**, ולאחר מכן בחר

**מידע קשור**

- | "מצב **פקס**[" בעמוד](#page-18-0) 19
- | "**הגדרות הפקס**[" בעמוד](#page-22-0) 23

## **הדפסה מחדש של פקסים שהתקבלו**

באפשרותך להדפיס מחדש את המסמכים שכבר הדפסת. כל המסמכים שהתקבלו ושנשמרו בזיכרון המדפסת<br>מודפסים בסדר כרונולוגי הפוך. אולם אם אוזל הזיכרון של המדפסת המסמכים שכבר הודפסו נמחקים אוטומטית,<br>החל במסמר הישו ביותר.

- .1 היכנס אל **פקס** ממסך הבית.
- .2 לחץ על הלחצן OK ולאחר מכן בחר ב-**הדפס פקסים מחדש.**
	- . $\Diamond$  לחץ על הלחצן.

לתשומת לבד:

*לתשומת לבך: לאחר הדפסה חוזרת של המסמכים לחץ על הלחצן* y *כדי להפסיק להדפיס.*

# **מילוי דיו מחדש**

## **בדיקת מפלסי הדיו**

<span id="page-80-0"></span>כדי לוודא כמה דיו נשארה בפועל יש לבדוק חזותית את כל מפלסי הדיו בכל מכלי המדפסת. ניתן לבדוק את כמות הדיו המשוערת באמצעות המחשב.

## **בדיקת מפלסי הדיו — Windows**

- .1 עבור לחלון של מנהל ההתקן למדפסת.
	- .2 לחץ על **רמות דיו** בכרטיסייה **ראשי**.

```
לתשומת לבד:
```
*לתשומת לבך: אם 3 Monitor Status EPSON מושבת, כמות הדיו לא מוצגת. לחץ על הגדרות מורחבות בכרטיסייה תחזוקה ולאחר מכן בחר את הפעל את 3 Monitor Status EPSON.*

```
מידע קשור
```
| "מנהל התקן המדפסת [ב-Windows "בעמוד](#page-96-0) 97

### **בדיקת מפלסי הדיו — X OS Mac**

- בחר את המדפסת. .1 בחר ב-**העדפות מערכת** מתוך התפריט <sup>&</sup>gt; **מדפסות וסורקים** (או **הדפסה וסריקה**, **הדפסה ופקס**), ולאחר מכן
	- .2 לחץ על **אפשרויות וציוד** > **שירות** > **פתח שירות מדפסת**.
		- .**EPSON Status Monitor** על לחץ .3

## **קודים של בקבוקי דיו**

חברת Epson ממליצה להשתמש בבקבוקי דיו מקוריים של Epson. האחריות של Epson אינה מכסה נזק שייגרם משימוש בדיו אחר מזה שצוין, כולל בדיו לא מקורי של Epson ושאינו מיועד למדפסת זו או דיו של ספקים אחרים.

מוצרים אחרים שאינם תוצרת Epson עלולים לגרום לנזק שאינו כלול באחריות של Epson ובנסיבות מסוימות עלול<br>לגרום למדפסת להתנהג בחוסר יציבות.

להלן הקודים של בקבוקי דיו מקוריים של Epson.

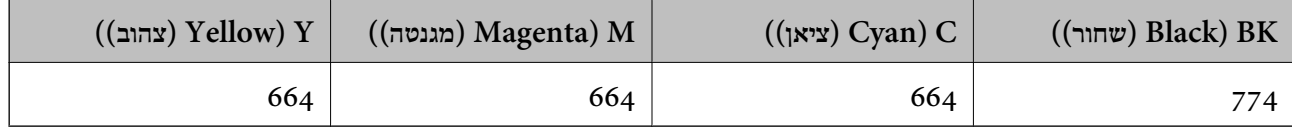

#### *חשוב:* c

<span id="page-81-0"></span>*שימוש בדיו מקורי של Epson שאינו מהסוג המצוין עלול לגרום לנזק שאינו מכוסה על ידי האחריות של .Epson*

*אם אתה משתמש במוצר באירופה, בקר באתר האינטרנט הבא למידע על תפוקדת בקבוקי הדיו של Epson. לתשומת לבך:*

*<http://www.epson.eu/pageyield>*

### **אמצעי זהירות בנושא בקבוקי דיו**

לפני מילוי דיו מחדש קרא את ההוראות להלן.

**אמצעי זהירות בטיפול**

השתמש בבקבוקי דיו עם קוד החלק הנכון עבור מדפסת זאת. $\Box$ 

- ⊡מדפסת זאת דורשת טיפול קפדני בדיו. דיו עלולה להינתז כשממלאים את מכלי הדיו. אם דיו מגיעה לבגדים או<br>לחפצים, ייתכן שהיא לא תרד מהם.
	- תחסן בקבוקי דיו בטמפרטורת חדר רגילה והרחק אותן מאור שמש ישיר.  $\Box$ 
		- מומלץ להשתמש בבקבוקי הדיו לפני התאריר המודפס על גבי האריזה. $\Box$ 
			- תחסן את בקבוקי הדיו באותה הסביבה כמו של המדפסת. $\Box$
- כאשר מאחסנים בקבוק דיו או מעבירים אותו לאחר ששוברים את החותם שלו אסור להטות את הבקבוק ואסור $\Box$ לחשוף אותו למכות או לשינויי טמפרטורה. אחרת הדיו עלולה לדלוף אפילו אם הפקק של בקבוק הדיו מהודק כהלכה. ודא שכאשר אתה מהדק את הפקק הבקבוק נמצא במצב מאונך ונקוט פעולות כדי למנוע מהדיו לדלוף<br>בעת העברת הבקבוק.
- לאחר שמביאים בקבוק דיו מאחסון במקרר יש לאפשר לו להתחמם בטמפרטורת החדר למשך שלוש שעות לפחות  $\Box$ <br>לפוי השימוש רו.
- אסור לפתוח את אריזת בקבוק הדיו בטרם מוכנים להתקין אותו במדפסת. הבקבוק ארוז בריק כדי לשמור על⊋<br>אמינותו. אם משאירים בקבוק דיו מחוץ לאריזה לזמן ממושך לפני השימוש בה יתכן שלא יהיה אפשר להדפיס.
- ⊡ בדוק בעין את כמות הדיו שיש בפועל במכלי הדיו. המשך שימוש במדפסת ללא דיו עלול לפגוע בה. Epson<br>ממליצה למלא את מכלי הדיו עד לקו העליוו בזמו שהמדפסת כבויה כדי לאפס את כמות הדיו.
- כדי להבטיח קבלת איכות הדפסה מעולה וכדי לעזור לשמור על ראש ההדפסה יש רזרבה משתנה של דיו הנשארת  $\Box$ במכל הדיו לשם הבטיחות כאשר המדפסת מציינת שיש למלא את המכל מחדש. תפוקות הדיו שנמסרו לך אינן<br>רוללות את הרזררה הזאת
	- כדי ליהנות מתוצאות ההדפסה הטובות ביותר מלא את מכלי הדיו עד לקו העליון לפחות פעם בשנה.  $\Box$
	- אמנם יתכן שהבקבוקים מכילים חומרים ממוחזרים אולם עובדה זאת אינה משפיעה על תפקוד המדפסת ועל R<br>ביצועיה.
		- המפרט והמראה של בקבוק הדיו יכולים להשתנות ללא הודעה מראש, לשם שיפור. $\Box$
- ⊡התפוקה המצוינת עשויה להשתנות בהתאם לתמונות שמדפיסים, סוג הנייר שבו משתמשים, תדירות ההדפסה<br>ותנאי הסביבה, כגון הטמפרטורה.

**צריכת דיו**

- ⊡ כדי לשמור שביצועי ראש ההדפסה יהיו מיטביים המדפסת צורכת כמות דיו מסוימת מכל מכלי הדיו, לא רק בשעת Q<br>ההדפסה אלא גם בשעת פעולת תחזוקה כגון ניקוי ראש.
	- ⊡ כשמדפיסים במצב מונוכרומטי או בגווני אפור המדפסת עשויה להשתמש בדיו הצבעוני במקום בדיו השחור<br>בהתאם להגדרות סוג הנייר או איכות ההדפסה. כדי ליצור את הצבע השחור צריך שילוב של כמה צבעי דיו.
- הדיו בבקבוקי הדיו שסופקו עם המדפסת נצרכת חלקית במהלך ההקמה הראשונית של המדפסת. כדי להפיק $\Box$ תדפיסים באיכות גבוהה על ראש ההדפסה במדפסת להיטען בדיו במלואו. תהליך חד-פעמי זה צורך כמות מסוימת<br>של דיו ולכן יתכן שהבקבוקים הללו ידפיסו פחות עמודים בהשוואה לבקבוקי דיו אחרים.

## **מילוי מכלי הדיו**

- .1 היכנס אל התפריט **התקנה** ממסך הבית.
- .2 בחר את **תחזוקה** > **איפוס כמויות הדיו**.
	- $\cdot$ . לחץ על הלחצן  $\cdot$ .
- 4. . פתח את המכסה של יחידת מכל הדיו והוצא את הפקק של מכל הדיו. אחרי הוצאת הפקק הנח אותו כמוצג באיור<br>הרא

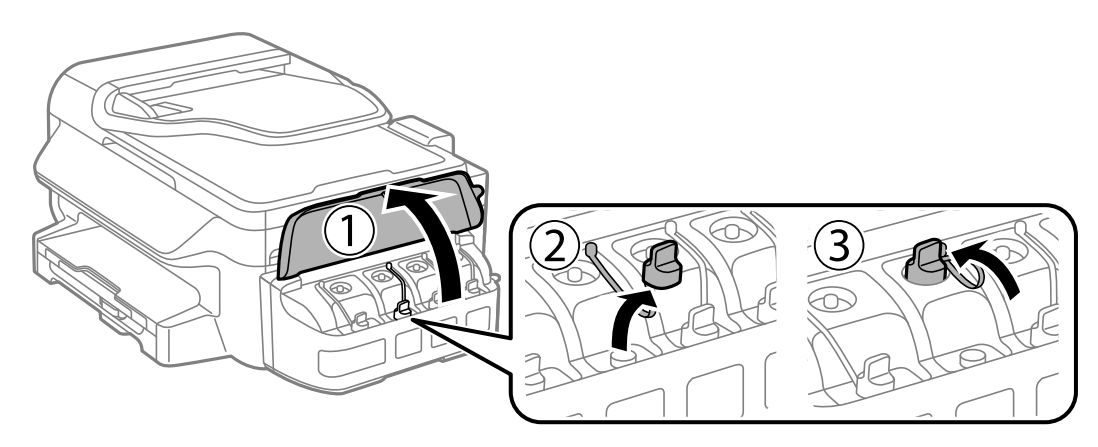

#### *חשוב:* c

- ❏ *הקפד לא לשפוך דיו.*
- ❏ *ודא שצבע מכל הדיו מתאים לצבע הדיו שברצונך למלא.*

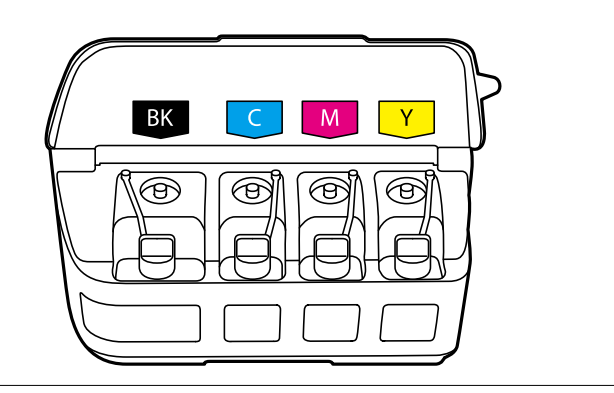

.5 פתח את הפקק של בקבוק הדיו, הוצא אותו, הוצא את האטם מהבקבוק וחבר בחזרה את הפקק.

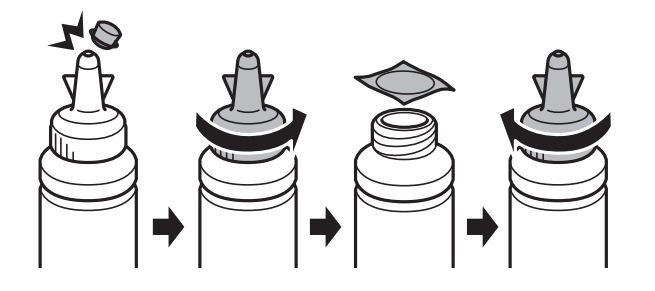

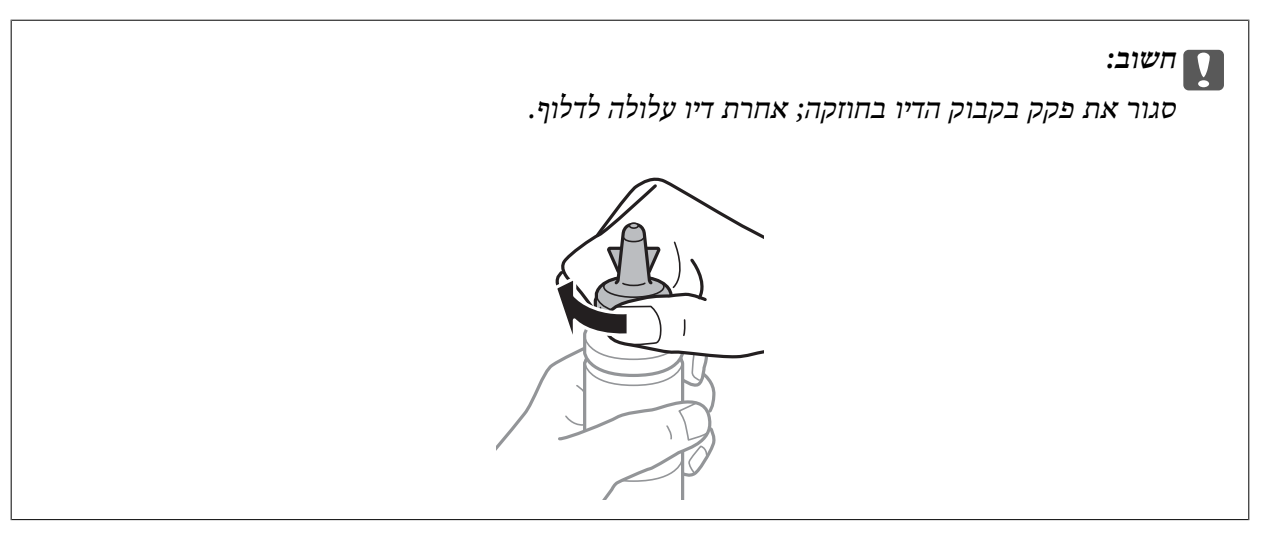

*לתשומת לבך: אסור להשליךלאשפה את החלק העליון של הפקק. אם נשארת דיו בבקבוק הדיולאחר מילוי המכל מחדש, השתמש בקצה העליון של הפקק כדי לאטום את פקק בקבוק הדיו.*

.6 מלא את מכל הדיו עם דיו בצבע הנכון עד לפס העליון שעל מכל הדיו.

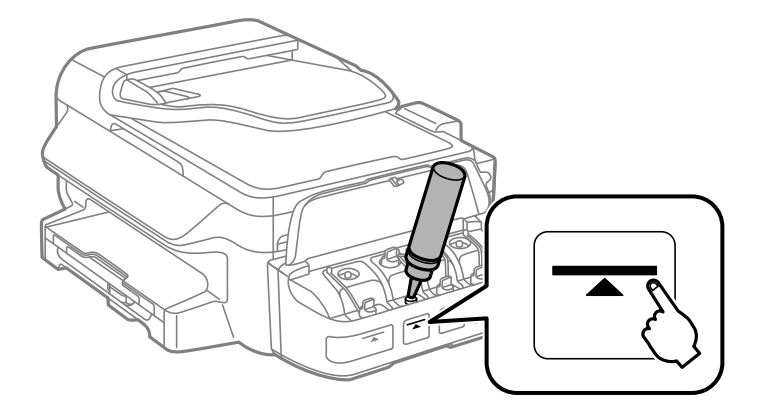

#### *חשוב:* c

*ייתכן שיהיה קשה לראות בתוך מכל הדיו. מלא את מכל הדיו בזהירות כדי שהדיו לא יישפך החוצה מפתח הדיו.*

.<br>אם נשארת דיו בבקבוק הדיו לאחר מילוי מכל הדיו עד לקו העליון סגור את הפקק בחוזקה ואחסן את בקבוק הדיו *בעמידה לשם לשימוש בעתיד.*

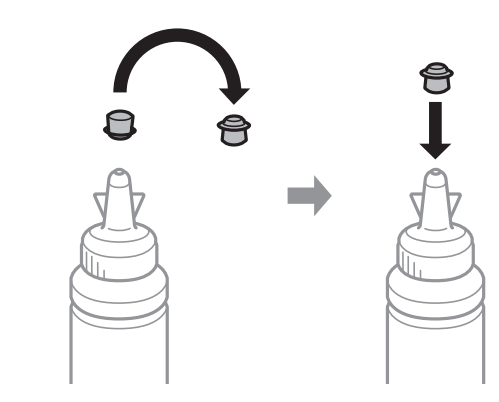

.7 חבר את הפקק למכל הדיו וסגור אותו היטב.

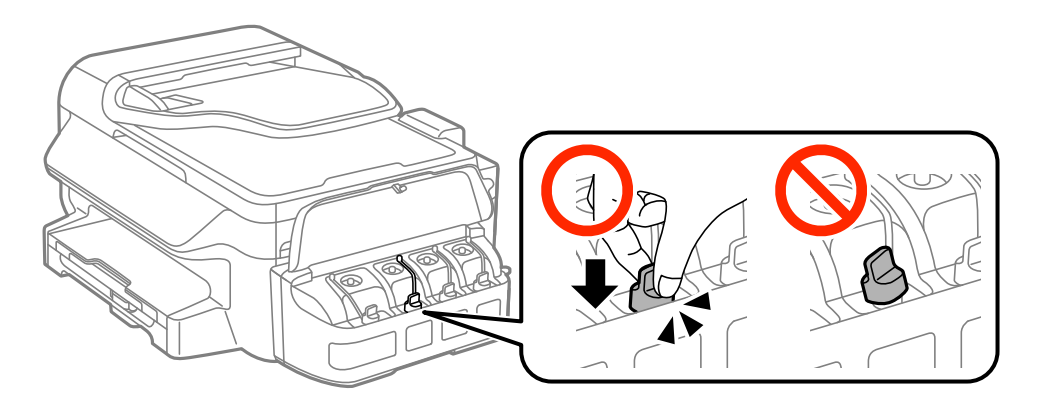

.8 סגור את המכסה של יחידת מכל הדיו.

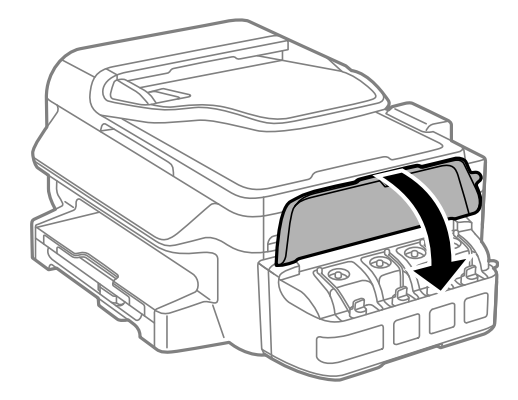

.9 לחץ על הלחצן OK.

.10פעל על פי ההנחיות שבמסך המדפסת כדי לאפס את כמות הדיו.

*לתשומת לבך: ניתןלאפס את כמות הדיו גם אם לא מילאת את הדיו עד לפס העליון. עם זאת, פעולה זו תגרום להבדל בין כמות הדיו המשוערתשהמדפסת מציגה לבין כמות הדיו בפועל. כדילשמור על תפקוד מיטבישל המדפסת, מלא את מכלי הדיו עד לפס העליון ואפס את כמות הדיו.*

מדריך למשתמש

**מילוי דיו מחדש**

**86**

**מידע קשור**

| "קודים של בקבוקי [דיו" בעמוד](#page-80-0) 81

 $8$  אמצעי זהירות בנושא בקבוקי [דיו" בעמוד](#page-81-0)  $\blacklozenge$ 

## **שיפור איכות ההדפסה והסריקה**

### **בדיקת ראש ההדפסה וניקויו**

אם הנחירים סתומים התדפיסים נעשים דהויים, יש רצועות נראות לעין או שמופיעים צבעים לא צפויים. כשאיכות ההדפסה יורדת השתמש בתכונת בדיקת הנחירים ובדוק אם הנחירים סתומים. אם הנחירים סתומים נקה את ראש ההדפסה.

#### *חשוב:* c

*איןלפתוח את יחידת הסורק אולכבות את המדפסת בזמן ניקוי הראש. אם ניקוי הראש לא יושלם ייתכן שלא תוכל להדפיס.*

#### לתשומת לבד:

*לתשומת לבך:* ❏ *כיוון שניקוי ראש ההדפסה צורך דיו יש לנקות את ראש ההדפסה רק אם איכות ההדפסה יורדת.*

❏ *כאשר מפלס הדיו נמוך יתכן שלא תוכל לנקות את ראש ההדפסה. הכן בקבוק דיו חדש.*

❏ *אם איכות ההדפסה לא השתפרה לאחר החזרה על בדיקת הנחירים ועל ניקוי הראש כשלוש פעמים, המתן לפחות 12* שעות ללא הדפסה ולאחר מכן בדוק שוב את הנחירים ונקה את ראש ההדפסה אם יש בכך צורך. מומלץ לכבות את *המדפסת. אם איכות ההדפסה עדיין לא השתפרה, צור קשר עם התמיכה של Epson.*

❏ *כדי למנוע מראש ההדפסה להתייבש, אל תנתק את המדפסת כשהיא דולקת.*

❏ *כדי לשמור שראש ההדפסה יפעל במיטבו מומלץ להדפיס דפים אחדים באופן סדיר.*

### **בדיקת ראש ההדפסה וניקויו — לוח הבקרה**

- .1 טען במדפסת נייר רגיל בגודל 4A.
	- .2 היכנס אל **התקנה** ממסך הבית.
- .3 בחר **תחזוקה** > **בדיקת פיית ראש ההדפסה**.
- .4 מלא את ההוראות שעל גבי המסך כדי להדפיס את תבנית בדיקת הנחירים. לתשומת לבד: *תבנית הבדיקה יכולה להשתנות, תלוי בדגם המדפסת. לתשומת לבך:*
	- .5 השווה את תבנית הבדיקה שהודפסה עם הדוגמה המופיעה להלן.

כל הקווים מודפסים: נחירי ראש ההדפסה אינם סתומים. סגור את תכונת בדיקת הנחירים. $\Box$ 

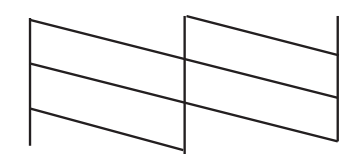

 $\Box$ יש קווים שבורים או מקטעים חסרים: יתכן שנחירי ראש ההדפסה סתומים. עבור לשלב הבא.

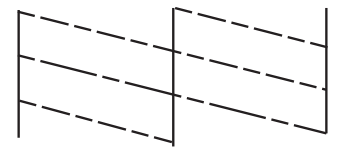

- .6 מלא את ההוראות שעל גבי המסך כדי לנקות את ראש ההדפסה.
- 7. בגמר הניקוי, הדפס שוב את תבנית הבדיקה של נחירי ראש ההדפסה. חזור על הניקוי ועל הדפסת התבנית עד שכל<br>הקווים יודפסו בשלמותם.

#### **מידע קשור**

| "הכנסת דפים אל מחסנית [נייר" בעמוד](#page-28-0) 29

### **בדיקת ראש ההדפסה וניקויו — Windows**

- .1 טען במדפסת נייר רגיל בגודל 4A.
- $\,$ . גש אל חלוו מנהל ההתקו של המדפסת.  $\,$ 
	- .3 לחץ על **בדיקת פיה** בלשונית **תחזוקה**.
		- .4 מלא את ההוראות על המסך.

#### **מידע קשור**

- | "הכנסת דפים אל מחסנית [נייר" בעמוד](#page-28-0) 29
- | "מנהל התקן המדפסת [ב-Windows "בעמוד](#page-96-0) 97

## **בדיקת ראש ההדפסה וניקויו — X OS Mac**

- .1 טען במדפסת נייר רגיל בגודל 4A.
- בחר את המדפסת. .2 בחר ב-**העדפות מערכת** מתוך התפריט <sup>&</sup>gt; **מדפסות וסורקים** (או **הדפסה וסריקה**, **הדפסה ופקס**), ולאחר מכן
	- .3 לחץ על **אפשרויות וציוד** > **שירות** > **פתח שירות מדפסת**.
		- .4 לחץ על **בדיקת פיה**.
		- .5 מלא את ההוראות על המסך.

#### **מידע קשור**

| "הכנסת דפים אל מחסנית [נייר" בעמוד](#page-28-0) 29

## **החלפת דיו בצינוריות הדיו**

אם לא השתמשת במדפסת במשך זמן רב ואיכות ההדפסה ירודה או שחסרים צבעים ייתכן שעליך להחליף את הדיו הדיו. שבצינוריות הדיו כדי לפתור את הבעיה. כלי העזר **שטיפת דיו בכוח** מאפשר להחליף את כל הדיו שבצינוריות

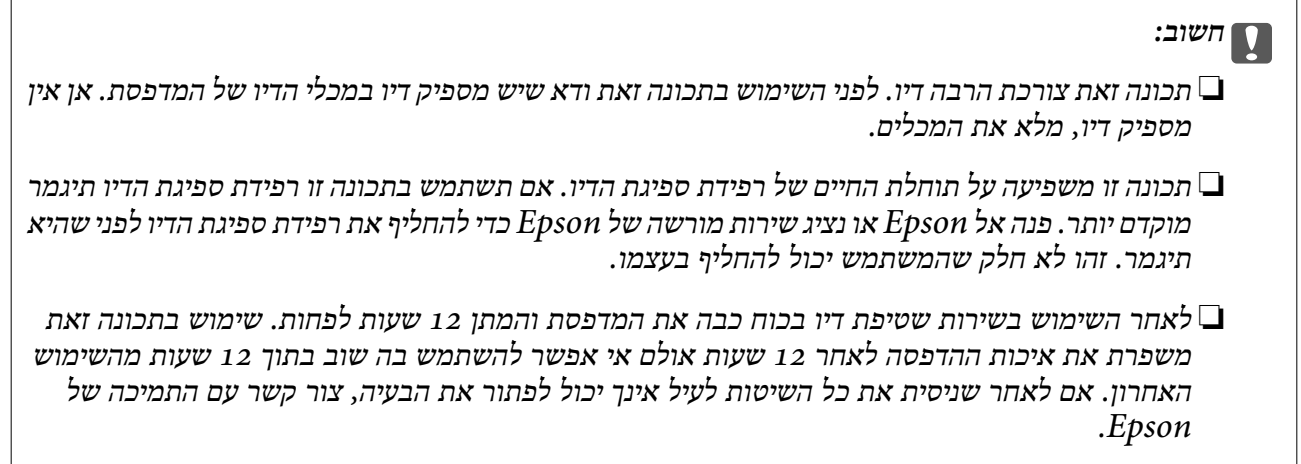

## **החלפת דיו בתוך צינורות הדיו — Windows**

- .1 גש אל חלון מנהל ההתקן של המדפסת.
- .2 לחץ על **שטיפת דיו בכוח** בלשונית **תחזוקה**.
	- .3 מלא את ההוראות על המסך.

#### **מידע קשור**

| "מנהל התקן המדפסת [ב-Windows "בעמוד](#page-96-0) 97

### **החלפת דיו בתוך צינורות הדיו — X OS Mac**

- בחר את המדפסת. .1 בחר ב-**העדפות מערכת** מתוך התפריט <sup>&</sup>gt; **מדפסות וסורקים** (או **הדפסה וסריקה**, **הדפסה ופקס**), ולאחר מכן
	- .2 לחץ על **אפשרויות וציוד** > **שירות** > **פתח שירות מדפסת**.
		- .3 לחץ על **שטיפת דיו בכוח**.
		- .4 מלא את ההוראות על המסך.

### **יישור ראש ההדפסה**

אם רואים שקווים אנכיים אינם מיושרים כהלכה או אם רואים תמונות מטושטשות יש ליישר את ראש ההדפסה.

### **יישור ראש ההדפסה — לוח הבקרה**

- .1 הכנס דף רגיל בגודל  $\rm A4$  למדפסת.
- .2 היכנס אל התפריט **התקנה** ממסך הבית.
- .3 בחר את **תחזוקה** > **יישור ראש ההדפסה**.
- .4 בחר את **יישור אנכי** או **יישור אופקי**, ופעל על פי ההוראות שעל המסך כדי להדפיס תבנית יישור.

 $\Box$ יישור אנכי: בחר בתכונה זו אם ההדפסות מטושטשות או הקווים לאורך נראים לא ישרים.

 $\Box$ יישור אופקי: בחר באפשרות זו אם אתה רואה פסים מרוחים לרוחב במרווחים קבועים.

*תבנית הבדיקה עשויה להשתנות בהתאם לדגם. לתשומת לבך:*

.5 פעל על פי ההוראות שעל המסך כדי ליישר את ראש ההדפסה.

❏יישור אנכי: מצא את המספר של התבנית הישרה ביותר בכל קבוצה והזן אותו.

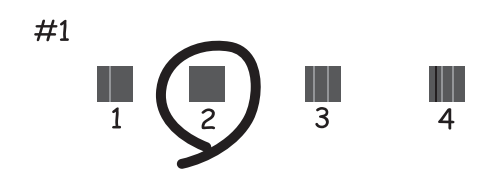

 $\Box$ יישור אופקי: מצא והזן את המספר של התבנית הכי פחות מופרדת והכי חופפת.

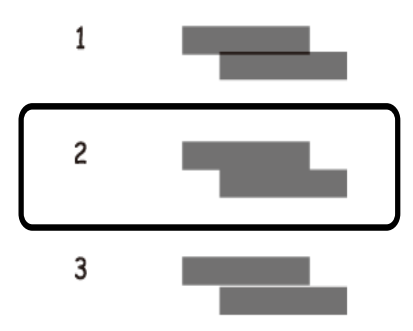

#### **מידע קשור**

| "הכנסת דפים אל מחסנית [נייר" בעמוד](#page-28-0) 29

### **יישור ראש ההדפסה — Windows**

 $\rm{A}$ 4 טען במדפסת נייר רגיל בגודל.  $\rm{A}$ 

- .2 גש אל חלון מנהל ההתקן של המדפסת.
- .3 לחץ על **יישור ראש הדפסה** בלשונית **תחזוקה**.
	- .4 מלא את ההוראות על המסך.

#### **מידע קשור**

- | "הכנסת דפים אל מחסנית [נייר" בעמוד](#page-28-0) 29
- | "מנהל התקן המדפסת [ב-Windows "בעמוד](#page-96-0) 97

### **יישור ראש ההדפסה — X OS Mac**

- .1 טען במדפסת נייר רגיל בגודל 4A.
- בחר את המדפסת. .2 בחר ב-**העדפות מערכת** מתוך התפריט <sup>&</sup>gt; **מדפסות וסורקים** (או **הדפסה וסריקה**, **הדפסה ופקס**), ולאחר מכן
	- .3 לחץ על **אפשרויות וציוד** > **שירות** > **פתח שירות מדפסת**.
		- .**Print Head Alignment** על לחץ .4
			- .5 מלא את ההוראות על המסך.

#### **מידע קשור**

| "הכנסת דפים אל מחסנית [נייר" בעמוד](#page-28-0) 29

## **ניקוי מסילת הדפים מכתמי דיו**

כאשר התדפיסים מרוחים או שרוטים, נקה את הגלגלת בפנים.

#### *חשוב:* c

*אל תשתמש בנייר טישו לניקוי בתוך המדפסת. נחירי ראש ההדפסה עלולים להיסתם מסיבי בד.*

- .1 טען במדפסת נייר רגיל בגודל 4A.
	- .2 היכנס אל **התקנה** ממסך הבית.
	- .3 בחר **תחזוקה** > **ניקוי מובילי נייר**.
- .4 מלא את ההוראות שעל גבי המסך כדי לנקות נתיב הנייר. *חזור על התהליך עד שהנייר לא יוכתם בדיו. לתשומת לבך:*

#### **מידע קשור**

| "הכנסת דפים אל מחסנית [נייר" בעמוד](#page-28-0) 29

### **ניקוי מזין המסמכים האוטומטי**

כאשר התמונות המועתקות או הסרוקות ממזין המסמכים האוטומטי הן מרוחות או כאשר המסמכים המקוריים אינם<br>מוזנים כהלכה במזין המסמכים האוטומטי, נקה את מזין המסמכים האוטומטי.

### *חשוב:* c

*לעולם אל תשתמש באלכוהול או במדלל לניקוי המדפסת. הכימיקלים האלה עלולים להזיק למדפסת.*

.1 פתח את מכסה מזין המסמכים האוטומטי.

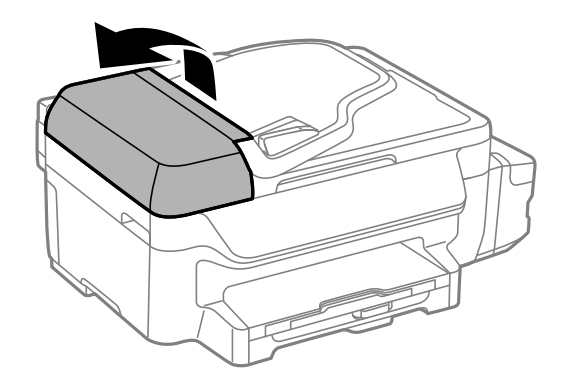

.2 השתמש בסמרטוט רך, יבש ונקי כדי לנקות את הגלגלת ואת פנים מזין המסמכים האוטומטי.

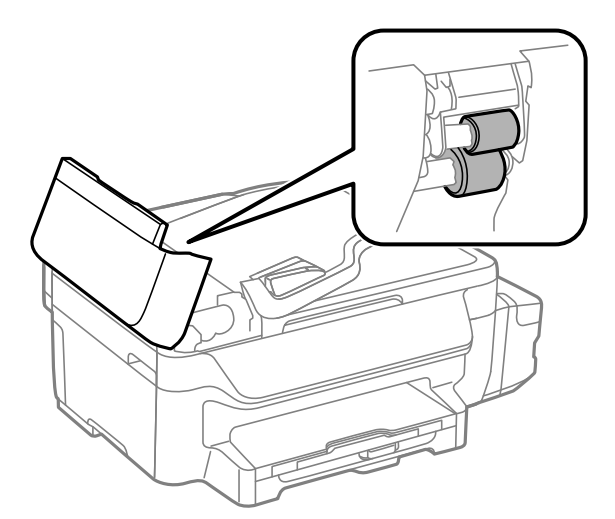

.3 פתח את מכסה המסמכים.

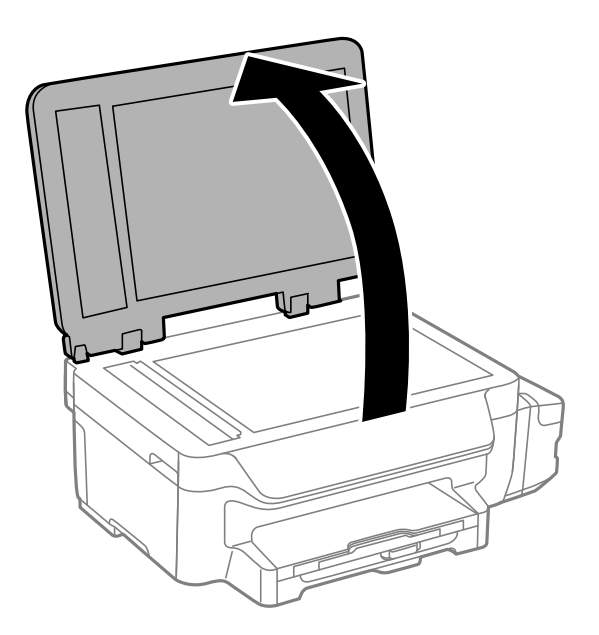

.4 נקה את החלק המופיע באיור.

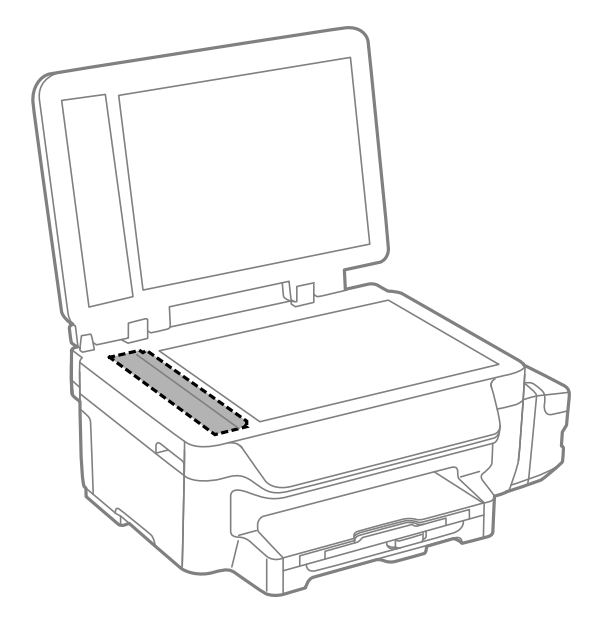

*לתשומת לבך:* ❏ *אם משטח הזכוכית מוכתם בשומן או בחומר אחר שקשה להסירו, השתמש בכמות קטנה של מנקה זגוגיות ובסמרטוט רך כדי להסירו. נגב את כל שאריות הנוזל.*

❏ *אל תלחץ חזק מדי על משטח הזכוכית.*

❏ *הקפד לא לשרוט את משטח הזכוכית ולא לפגוע בו. משטח זכוכית פגוע יכול להפחית את איכות הסריקה.*

### **ניקוי משטח סריקה**

כאשר ההעתקים או התמונות הסרוקות מרוחים או שרוטים, נקה את משטח סריקה.

### !*זהירות:*

*היזהר לא ללכוד את ידך או את אצבעותיך בעת פתיחת מכסה המסמכים או סגירתו. אם לא תיזהר, אתה עלול להיפצע.*

### *חשוב:* c

*לעולם אל תשתמש באלכוהול או במדלל לניקוי המדפסת. הכימיקלים האלה עלולים להזיק למדפסת.*

.1 פתח את מכסה המסמכים.

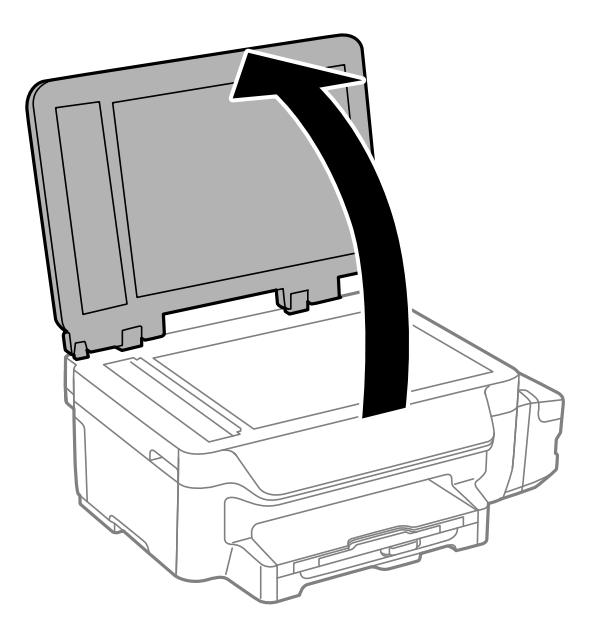

.2 השתמש בסמרטוט רך, יבש ונקי כדי לנקות את משטח משטח סריקה.

*לתשומת לבך:* ❏ *אם משטח הזכוכית מוכתם בשומן או בחומר אחר שקשה להסירו, השתמש בכמות קטנה של מנקה זגוגיות ובסמרטוט רך כדי להסירו. נגב את כל שאריות הנוזל.*

❏ *אל תלחץ חזק מדי על משטח הזכוכית.*

❏ *הקפד לא לשרוט את משטח הזכוכית ולא לפגוע בו. משטח זכוכית פגוע יכול להפחית את איכות הסריקה.*

## **שירותי רשת ופרטי התוכנה**

חלק זה מסביר על שירותי הרשת ומוצרי התוכנה שזמינים למדפסת באתר של Epson או בדיסק המצורף.

## **Epson Connect שירות**

באמצעות שירות Epson Connect העומד לרשותך באינטרנט באפשרותך להדפיס מהטלפון החכם שלך, ממחשב<br>הלוח שלך או מהמחשב הנייד בכל מקום ובכל שעה.

התכונות הזמינות באינטרנט הן כלהלן.

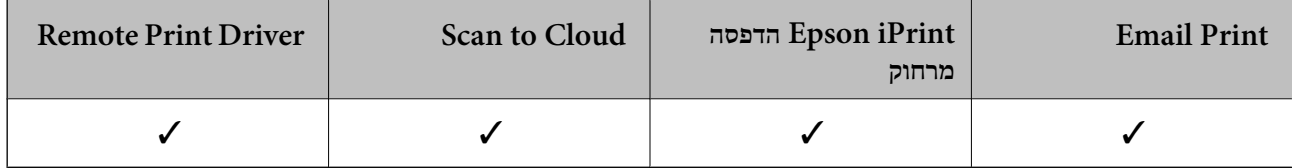

לפרטים ראה את אתר הפורטל Connect Epson.

<https://www.epsonconnect.com/>

(בלבד אירופה ([http://www.epsonconnect.eu](http://www.epsonconnect.eu/)

# **Web Config**

Config Web הוא יישום הפועל בדפדפן אינטרנט כגון Explorer Internet ו-Chrome, במחשב או בהתקן חכם. באפשרותך לאשר את מצב המדפסת או לשנות את הגדרות שירותי הרשת ואת הגדרות המדפסת. כדי<br>להשתמש ב Web Config, חבר את המדפסת ואת המחשב או את ההתקן לאותה הרשת.

*הדפדפנים להלן נתמכים. לתשומת לבך:*

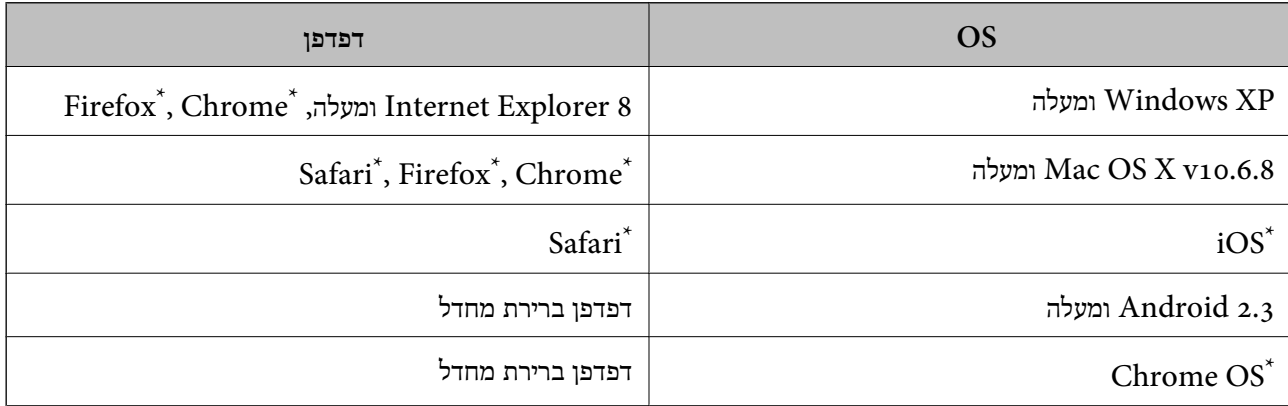

\*: השתמש בגרסה העדכנית ביותר.

## **הפעלת Config Web בדפדפן אינטרנט**

.<br>1. בדוק את כתובת ה-IP של המדפסת.

הבית ולאחר מכן בדוק את כתובת ה -IP של המדפסת. בחר **התקנה** <sup>&</sup>gt; **הגדרות הרשת** <sup>&</sup>gt; **סטטוס הרשת** <sup>&</sup>gt; **סטטוס רשת קווית/רשת Fi-Wi** או **סטטוס Fi-Wi** ממסך

.2 הפעל דפדפן אינטרנט ממחשב או מהתקן חכם ולאחר מכן הזן את כתובת ה -IP של המדפסת.

תבנית:  $\text{I}P\text{V}$ כתובת ה-IP של המדפסת IPv4: http://  $[$ |/wdc: http:// $[$ [Pכתובת ה-IP של המדפסת $[P$ דוגמאות: /IPv4: http://192.168.100.201 /[IPv6: http://[2001:db8::1000:1 לתשומת לבד: *באמצעות ההתקן החכם באפשרותך להפעיל את Config Web ממסך התחזוקה של iPrint Epson. לתשומת לבך:*

> **מידע קשור** ל "שימוש ב-Epson iPrint" בעמוד 54

## **פתיחת Config Web במערכת ההפעלה Windows**

כשמחברים מחשב למדפסת באמצעות WSD ניתן לבצע את השלבים הבאים כדי לפתוח את ממשק האינטרנט<br>להגדרת התצורה.

.1 עבור למסך התקנים ומדפסות של Windows.

Windows 8.1/Windows 8/Windows Server 2012 R2/Windows Server 2012❏ **חומרה**). בחר את **שולחן העבודה** <sup>&</sup>gt; **הגדרות** <sup>&</sup>gt; **לוח הבקרה** <sup>&</sup>gt; **הצג התקנים ומדפסות** בתפריט **חומרה וקול** (או

Windows 7/Windows Server 2008 R2❏ לחץ על לחצן ההתחלה ובחר את **לוח הבקרה** > **הצג התקנים ומדפסות** בתפריט **חומרה וקול**.

> Windows Vista/Windows Server 2008❏ לחץ על לחצן ההתחלה ובחר את **לוח הבקרה** > **מדפסות** בתפריט **חומרה וקול**.

- .2 לחץ לחיצה ימנית על המדפסת שלך ובחר את **מאפיינים**.
- .3 בחר את הכרטיסייה **שירות אינטרנט** ולחץ על כתובת האתר.

## **Mac OS X-ב Web Config הפעלת**

- בחר את המדפסת. .1 בחר ב-**העדפות מערכת** מתוך התפריט <sup>&</sup>gt; **מדפסות וסורקים** (או **הדפסה וסריקה**, **הדפסה ופקס**), ולאחר מכן
	- .2 לחץ על **אפשרויות וציוד** > **הראה דף אינטרנט של מדפסת**.

## **מנהל התקן המדפסת ב -Windows**

<span id="page-96-0"></span>מנהל ההתקן של המדפסת שולט במדפסת בעזרת פקודות שניתנות מיישום מחשב. כאשר מגדירים הגדרות במנהל ההתקן של המדפסת מקבלים את תוצאות ההדפסה הטובות ביותר. באפשרותך גם לבדוק את מצב המדפסת או<br>לשמור שתהיה במצב תפעול תקין תוך שימוש בשירות מנהל ההתקו שלה.

*לתשומת לבך: באפשרותך לשנות את שפת מנהל ההתקן של המדפסת. בחר את השפה שברצונך להשתמש בה מההגדרה שפה על הלשונית תחזוקה.*

#### **גישה אל מנהל ההתקן של המדפסת מיישומים**

כדי להגדיר הגדרות החלות רק על היישום שבשימושך, יש להיכנס אל מנהל ההתקן מהיישום הזה.

בחר **הדפס** או **הגדרות הדפסה** מתוך התפריט **קובץ**. בחר במדפסת שלך ואז הקלק על **העדפות** או על **מאפיינים**.

*הפעולות משתנות, תלוי ביישום. לפרטים יש לעיין בקובץ העזרה של היישום. לתשומת לבך:*

#### **גישה אל מנהל ההתקן של המדפסת מלוח הבקרה**

כדי להגדיר את כל ההגדרות החלות על כל היישומים יש לגשת אל מנהל ההתקן מלוח הבקרה.

#### Windows 8.1/Windows 8/Windows Server 2012 R2/Windows Server 2012❏

בחר שולחן עבודה > הגדרות > לוח בקרה > הצג התקנים ומדפסות ב חומרה וקול. לחץ באמצעות לחצן העכבר<br>הימני על המדפסת שלך, או לחץ עליו והחזק אותו ואז בחר העדפות הדפסה.

#### Windows 7/Windows Server 2008 R2❏

על המדפסת שלך ובחר **העדפות הדפסה**. לחץ עללחצן התחלובחר **לוח הבקרה** <sup>&</sup>gt; **הצג התקנים ומדפסות** <sup>ב</sup>**חומרה וקול**. לחץ באמצעות לחצן העכבר הימני

#### Windows Vista/Windows Server 2008<del></del>

שלך ובחר **בחר העדפות הדפסה**. לחץ עללחצן התחלובחר **לוח הבקרה** <sup>&</sup>gt; **מדפסות** <sup>ב</sup>**חומרה וקול**. לחץ באמצעות לחצן העכבר הימני על המדפסת

#### Windows XP/Windows Server 2003 R2/Windows Server 2003❏

העכבר הימני על המדפסת שלך ובחר **העדפות הדפסה**. לחץ עללחצן התחלובחר **לוח הבקרה** <sup>&</sup>gt; **מדפסות ורכיבי חומרה אחרים** <sup>&</sup>gt;**מדפסות ופקסים**. לחץ באמצעות לחצן

#### **הפעלת השירות**

גש אל חלון מנהל ההתקן של המדפסת. לחץ על הלשונית **תחזוקה**.

### **הגבלת הגדרות במנהל התקן המדפסת ב-Windows**

באפשרותך לנעול הגדרות מסוימות של מנהל ההתקן של המדפסת כך שמשתמשים אחרים לא יוכלו לשנותן.

*היכנס למחשב כמנהל. לתשומת לבך:*

.1 פתח את הלשונית **הגדרות אופציונליות** בתפריט מאפייני המדפסת.

Windows 8.1/Windows 8/Windows Server 2012❏

בחר **שולחן עבודה** > **הגדרות** > **לוח בקרה** > **הצג התקנים ומדפסות** ב **חומרה וקול**. לחץ באמצעות לחצן **אופציונליות**. העכבר הימני על המדפסת שלך, אולחץ עליו והחזק אותו ואז בחר **מאפייני מדפסת**. לחץ על הלשונית **הגדרות**

#### Windows 7/Windows Server 2008 R2❏

לחץ על לחצן התחל ובחר <mark>לוח הבקרה > הצג התקנים ומדפסות בחומרה וקול.</mark> לחץ באמצעות לחצן העכבר<br>הימני טל המדפסת שלר ובחר מאפייני מדפסת. לחץ טל הלשונית הגדרות אופציונליות.

Windows Vista/Windows Server 2008❏

לחץ על לחצן התחל ובחר **לוח הבקרה > מדפסות בחומרה וקול. לח**ץ באמצעות לחצן העכבר הימני על<br>המדפסת שלר ובחר **מאפיינים.** לחץ על הלשונית הגדרו**ת אופציונליות.** 

Windows XP/Windows Server 2003 R2/Windows Server 2003❏

לחץ על לחצן התחל ובחר **לוח הבקרה > מדפסות ורכיבי חומרה אחרים >מדפסות ופקסים.** לחץ באמצעות<br>לחצו העכבר הימני על המדפסת שלך ובחר **מאפיינים.** לחץ על הלשונית הגדרות אופציונליות.

- .2 לחץ על **הגדרות מנהל ההתקן**.
- .3 בחר את התכונה שברצונך להגביל.

להסבר על פריטי ההגדרות ראה העזרה המקוונת.

.4 לחץ על **אישור**.

### **קביעת הגדרות הפעלה למנהל התקן המדפסת של Windows**

באפשרותך לקבוע הגדרות כגון הפיכת **3 Monitor Status EPSON** לזמין.

- .1 גש אל חלון מנהל ההתקן של המדפסת.
- .2 לחץ על **הגדרות מורחבות** בלשונית **תחזוקה**.
- .3 קבע את ההגדרות המתאימות ולאחר מכן לחץ על **אישור**. להסבר על פריטי ההגדרות ראה העזרה המקוונת.

**מידע קשור**

| "מנהל התקן המדפסת [ב-Windows "בעמוד](#page-96-0) 97

## **מנהל התקן המדפסת ב -X OS Mac**

מנהל ההתקן של המדפסת שולט במדפסת בעזרת פקודות שניתנות מיישום מחשב. כאשר מגדירים הגדרות במנהל ההתקן של המדפסת מקבלים את תוצאות ההדפסה הטובות ביותר. באפשרותך גם לבדוק את מצב המדפסת או<br>לשמור שתהיה במצב תפעול תקין תוך שימוש בשירות מנהל ההתקן שלה.

**גישה אל מנהל ההתקן של המדפסת מיישומים**

לחץ על **הגדרת עמוד** או על **הדפס** בתפריט **קובץ** של היישום. אם יש בכך צורך, לחץ על **הראה פרטים** או עלdכדי להרחיב את חלון ההדפסה.

*לתשומת לבך: בהתאם ליישום שבו אתה משתמש, ייתכן שהאפשרות הגדרת עמוד לא תופיע בתפריט קובץ והפעולות להצגת מסך ההדפסה יהיו שונות. למידע נוסף עיין בעזרה של היישום.*

#### **הפעלת השירות**

את המדפסת. לחץ על **אפשרויות וציוד** <sup>&</sup>gt; **שירות** <sup>&</sup>gt; **פתח שירות מדפסת**. בחר ב-**העדפות מערכת** מתוך התפריט <sup>&</sup>gt;**מדפסות וסורקים** (או **הדפסה וסריקה**, **הדפסה ופקס**), ולאחר מכן בחר

### **שינוי הגדרות מנהל ההתקן למדפסת במערכת ההפעלה X OS Mac**

### **כניסה לחלון של הגדרות מנהל ההתקן למדפסת במערכת ההפעלה X OS Mac**

בחר באפשרות העדפות המערכת מתוך של התפריט > מדפסות וסורקים (או הדפסה וסריקה, Print & Fax)<br>ובחר את המדפסת. לחץ על אפשרויות וציוד > אפשרויות (או מנהל התקן).

### **הגדרות מנהל ההתקן למדפסת במערכת ההפעלה X OS Mac**

לג על עמוד ריק: דילוג על עמודים ריקים כדי לא להדפיס אותם. $\Box$ 

ם מצב שקט: הדפסה שקטה. עם זאת, ההדפסה עשויה להיות איטית יותר.  $\Box$ 

- יותר. ❏הדפסה במהירות גבוהה: הדפסה כשראש ההדפסה זז בשני הכיוונים. ההדפסה מהירה יותר אך האיכות נמוכה
	- הודעות אזהרה: מנהל ההתקן למדפסת יציג הודעות שגיאה. $\Box$
- ❏צור תקשורת דו-כיוונית: האפשרות המוגדרת בדרך כלל היא **מופעל**. בחר באפשרות **כבוי** אם אי אפשר לקבל את פרטי המדפסת בגלל שהמדפסת משותפת עם מחשבים במערכת ההפעלה Windows או ברשת או בגלל כל<br>סיבה אחרת.

# **Scan EPSON) מנהל ההתקן של הסורק)**

EPSON Scan הוא יישום המיועד לבקרה על הסריקה. באפשרותך להתאים הגדרות אלה: גודל, רזולוציה, בהירות,<br>גיגודיות ואיכות של התמונה הסרוקה.

*באפשרותך גם להפעיל את Scan EPSON מיישום סריקה תואם TWAIN. לתשומת לבך:*

### **הפעלה ב -Windows**

לתשומת לבד: *בשביל מערכות הפעלה Server Windows עליך להתקין את התכונה חוויית שימוש במחשב. לתשומת לבך:*

- Windows 8.1/Windows 8/Windows Server 2012 R2/Windows Server 2012❏ הזן את שם היישום בצ'ארם החיפוש ולאחר מכן בחר בסמל המוצג.
- Windows 8.1/Windows 8/Windows Server 2012 R2/Windows Server 2012 מלבד❏ לחץ על לחצן התחל ובחר **כל התכניות** או **תכניות** > **EPSON** < **Scan EPSON** < **Scan EPSON**.

#### **Mac OS X- ב הפעלה**

<span id="page-99-0"></span>לתשומת לבד: *לתשומת לבך: Scan EPSON אינו תומך בתכונת החלפת המשתמשים המהירה של X OS Mac. כבה את החלפת המשתמשים המהירה.*

בחר **עבור אל** > **יישומים** > **Software Epson** < **Scan EPSON**.

## **Epson Event Manager**

Manager Event Epson הוא יישום המאפשר לנהל סריקה מלוח הבקרה ולשמור תמונות במחשב. באפשרותך להוסיף הגדרות משלך כהגדרות קבועות מראש כגון סוג המסמך, מיקום התיקייה לשמירה ותבנית התמונה לפרטים<br>יש לעיין בקובץ העזרה של היישום.

*מערכות הפעלה Server Windows אינן נתמכות. לתשומת לבך:*

#### **הפעלה ב -Windows**

Windows 8.1/Windows 8❏

הזן את שם היישום בצ'ארם החיפוש ולאחר מכן בחר בסמל המוצג.

#### Windows 7/Windows Vista/Windows XP❏

לחץ על לחצן התחל ובחר **כל התכניות** (או **תוכניות**) > **Software Epson** < **Manager Event**.

**Mac OS X- ב הפעלה** בחר **עבור אל** > **יישומים** > **Software Epson** < **Manager Event**.

> **מידע קשור** | "סריקה [למחשב" בעמוד](#page-57-0) 58

## **מנהל התקן FAX-PC) מנהל התקן פקס)**

FAX מותקן הוא יישום המאפשר לשלוח כפקס ישירות מהמחשב מסמך שנוצר ביישום נפרד. מנהל ההתקן -PC<br>FAX מותקו אוטומטית כשמתקינים את שירות הפקס. למידע נוסף עייו בעזרה של היישום.

לתשומת לבד:

*לתשומת לבך:* ❏ *מערכות הפעלה Server Windows אינן נתמכות.*

❏ *הפעולה משתנה, תלוי ביישום שמשתמשים בו כדי ליצור את המסמך. למידע נוסף עיין בעזרה של היישום.*

#### **גישה מתוך Windows**

או על **מאפיינים**. בתוך היישום, בחר **הדפס** או **הגדרות הדפסה** מתוך התפריט **קובץ**. בחר במדפסת (FAX (שלךואז הקלק על **העדפות**

#### **Mac OS X מתוך גישה**

בחר ב-**הגדרות פקס** או ב-**הגדרות הנמענים** מהתפריט המוקפץ. בתוך היישום, בחר **הדפס** מתוך התפריט **קובץ**. בחר את המדפסת (FAX (שלך בתור הגדרת ה -**מדפסת**, ולאחר מכן

## **FAX Utility**

<span id="page-100-0"></span>Utility FAX הוא יישום המאפשר לקבוע תצורה של הגדרות שונות לשם שליחת פקסים ממחשב. באפשרותך ליצור את רשימת אנשי הקשר לשימוש בעת שליחת פקס או לערוך אותה, לקבוע את התצורה כך שפקסים<br>שמתקבלים יישמרו במחשב בתבנית PDF וכו הלאה. לפרסים יש לעייו בקובץ העזרה של היישום.

לתשומת לבד:

*לתשומת לבך:* ❏ *מערכות הפעלה Server Windows אינן נתמכות.*

❏ *ודא שהתקנת את מנהל ההתקן של המדפסת לפני התקנת Utility FAX.*

**הפעלה ב -Windows**

Windows 8.1/Windows 8❏

הזן את שם היישום בצ'ארם החיפוש ולאחר מכן בחר בסמל המוצג.

Windows 7/Windows Vista/Windows XP❏

לחץ על לחצן התחל ובחר **כל התכניות** (או **תוכניות**) > **Software Epson** < **Utility FAX**.

**Mac OS X- ב הפעלה**

בחר העדפות מערכת מהתפריט . או > מדפסות וסורקים (או הדפסה וסריקה, הדפסה ופקס), ולאחר מכן בחר את<br>המדפסת (FAX). לחץ על אפשרויות וציוד > שירות > פתח שירות מדפסת.

## **Epson Easy Photo Print**

Print Photo Easy Epson הוא יישום המאפשר להדפיס בקלות תצלומים בעלי פריסות שונות. באפשרותך להציג את התמונה בתצוגה מתאימה ולהתאים את התמונות או את המיקום. באפשרותך גם להדפיס תמונות עם<br>מסגרת. לפרטים יש לעייו בקובץ העזרה של היישום.

לתשומת לבד:

*לתשומת לבך:* ❏ *מערכות הפעלה Server Windows אינן נתמכות.*

❏ *כדי להשתמש ביישום זה יש להתקין את מנהל ההתקן של המדפסת.*

**הפעלה ב -Windows**

Windows 8.1/Windows 8❏

הזן את שם היישום בצ'ארם החיפוש ולאחר מכן בחר בסמל המוצג.

Windows 7/Windows Vista/Windows XP❏ **Print Photo Easy Epson**. לחץ על לחצן התחל ובחר **כל התכניות** (או **תוכניות**) <sup>&</sup>gt; **Software Epson**<sup>&</sup>lt;

**Mac OS X- ב הפעלה**

.**Epson Easy Photo Print** < **Epson Software** < **יישומים** > **אל עבור** את בחר

## **(בלבד Windows עבור (E-Web Print**

<span id="page-101-0"></span>E-Web Print הוא יישום המאפשר להדפיס בקלות דפי אינטרנט בעלי פריסות שונות. לפרטים יש לעיין בקובץ<br>העזרה של היישום. באפשרותך לגשת לעזרה מהתפריט E-Web Print הכלים E-Web Print.

*מערכות הפעלה Server Windows אינן נתמכות. לתשומת לבך:*

**התחלה**

כשמתקינים Print Web-E הוא מופיע בדפדפן שלך. לחץ על **Print** או על **Clip**.

# **EPSON Software Updater**

EPSON Software Updater הוא יישום הבודק אם יש באינטרנט תוכנה חדשה או מעודכנת ומתקין אותה.<br>באפשרותך גם לעדכן את הקושחה של המדפסת ואת הוראות ההפעלה שלה.

*מערכות הפעלה Server Windows אינן נתמכות. לתשומת לבך:*

#### **הפעלה ב -Windows**

Windows 8.1/Windows 8❏

הזן את שם היישום בצ'ארם החיפוש ולאחר מכן בחר בסמל המוצג.

Windows 7/Windows Vista/Windows XP❏

**Updater**. לחץ על לחצן התחל ובחר **כל התכניות** (או **תוכניות**) <sup>&</sup>gt; **Software Epson** <sup>&</sup>lt; **Software EPSON**

**Mac OS X- ב הפעלה** .**EPSON Software Updater** < **Epson Software** < **יישומים** > **אל עבור** בחר

## **EpsonNet Config**

EpsonNet Config הוא יישום המאפשר להגדיר את כתובות ממשק הרשת ואת הפרוטוקולים שלה. לפרטים<br>נוספים ראה מדריך הפעולות של EpsonNet Config או את העזרה של היישום.

**הפעלה ב -Windows**

Windows 8.1/Windows 8/Windows Server 2012 R2/Windows Server 2012❏ הזן את שם היישום בצ'ארם החיפוש ולאחר מכן בחר בסמל המוצג.

Windows 8.1/Windows 8/Windows Server 2012 R2/Windows Server 2012 מלבד❏ **Config EpsonNet**. לחץ על לחצן התחל ובחר **כל התכניות** (או **תוכניות**) <sup>&</sup>gt; **EpsonNet** <sup>&</sup>lt; **4V Config EpsonNet**<sup>&</sup>lt;

<span id="page-102-0"></span>**Mac OS X- ב הפעלה EpsonNet** <sup>&</sup>lt; **EpsonNet Config V4** <sup>&</sup>lt; **EpsonNet** <sup>&</sup>lt; **Epson Software** <sup>&</sup>lt; **יישומים** <sup>&</sup>gt; **אל עבור** בחר .**Config**

### **הסרת יישומים**

*היכנס למחשב כמנהל. הזן את סיסמת המנהל אם המחשב מנחה לעשות זאת. לתשומת לבך:*

### **הסרת יישומים — Windows**

- $\bigcup$  רדי לכבות את המדפסת.  $\bigcup$ 
	- .2 צא מכל היישומים הרצים.
		- .3 פתח את **לוח הבקרה**:

Windows 8.1/Windows 8/Windows Server 2012 R2/Windows Server 2012❏ בחר **שולחן עבודה** > **הגדרות** > **לוח בקרה**.

Windows 8.1/Windows 8/Windows Server 2012 R2/Windows Server 2012 מלבד❏ לחץ על לחצן התחל ובחר **לוח הבקרה**.

.4 פתח את **הסר התקנת תכנית** (או **הוספה או הסרה של תוכניות**):

Windows 8.1/Windows 8/Windows 7/Windows Vista/Windows Server 2012 R2/❏ Windows Server 2012/Windows Server 2008 R2/Windows Server 2008 בחר **הסר התקנת תכנית** ב**תוכניות**.

> Windows XP/Windows Server 2003 R2/Windows Server 2003❏ לחץ על **הוספה או הסרה של תוכניות**.

- .5 בחר את היישום שברצונך להסיר.
	- .6 הסר את היישומים:  $6$

Windows 8.1/Windows 8/Windows 7/Windows Vista/Windows Server 2012 R2/❏ Windows Server 2012/Windows Server 2008 R2/Windows Server 2008 לחץ על **הסר התקנה/שנה** או על **הסר התקנה**.

> Windows XP/Windows Server 2003 R2/Windows Server 2003❏ לחץ על **הסר התקנה/שנה** או על **הסר**.

> > *אם מופיע חלון בקרת חשבון משתמש לחץ על המשך. לתשומת לבך:*

.7 מלא את ההוראות על המסך.

### **Mac OS X — יישומים הסרת**

- <span id="page-103-0"></span>.EPSON Software Updater באמצעות Uninstaller את הורד .1 לאחר הורדת ה -Uninstaller אין צורך להוריד אותו שוב בכל פעם שבו מסירים את היישום.
	- . לחץ על הכפתור  $\mathrm{C}$  כדי לכבות את המדפסת.  $_\mathrm{2}$
- .3 כדילהסיר את מנהל ההתקן של המדפסת או את מנהל ההתקןFAX-PC, בחר **העדפות מערכת** מהתפריט הזמינות. <sup>&</sup>gt; **מדפסות וסורקים** (או **הדפס וסרוק**, **הדפסה ופקס**), ואחר כך הסר את המדפסת מרשימת המדפסות
	- .4 צא מכל היישומים הרצים.
	- .5 בחר **עבור אל** > **יישומים** > **Software Epson** < **Uninstaller**.
		- .6 בחר את היישום שברצונך להסיר ואחר כך לחץ על **Uninstall**.

*חשוב:* c

*ה-Uninstaller מסיר מהמחשב את כל מנהלי ההתקנים של מדפסות הזרקת דיו של Epson. אם יש כמה מדפסות הזרקת דיו של Epson בשימוש וברצונךלמחוק מנהלי התקנים מסוימים בלבד, מחק קודם את כולם ואז התקן שוב את מנהל ההתקן הנחוץ של המדפסת.*

*אם אינך יכוללמצוא ברשימת היישומים את היישום שברצונך להסיר אינך יכוללהסיר תוך שימוש ב -Uninstaller. לתשומת לבך: במצב זה, בחר עבור אל <sup>&</sup>gt; יישומים <sup>&</sup>gt; Software Epson, בחר ביישום שברצונךלהסיר ואחר כךגרור אותו אל סמל האשפה.*

**מידע קשור**

102 [בעמוד" EPSON Software Updater"](#page-101-0) |

### **התקנת יישומים**

חבר את המחשב לרשת והתקן את הגרסה העדכנית של כל היישומים מהאתר.

לתשומת לבד:

*לתשומת לבך:* ❏ *היכנס למחשב כמנהל. הזן את סיסמת המנהל אם המחשב מנחה לעשות זאת.*

❏ *כאשר מתקינים יישום כלשהו מחדש יש להסירו קודם.*

- .1 צא מכל היישומים הרצים.
- המחשב. .2 כאשר מתקינים את מנהל ההתקן של המדפסת או את Scan EPSON, יש לנתק זמנית את המדפסת ואת

לתשומת לבד: *אל תחבר את המדפסת ואת המחשב עד שתקבל הוראה לעשות זאת. לתשומת לבך:*

.3 התקן את היישומים באמצעות מילוי ההוראות באתר האינטרנט להלן.

[http://epson.sn](http://epson.sn/?q=2)

<span id="page-104-0"></span>*לתשומת לבך: אם אתה משתמש במחשב עם Windows ואינך יכול להוריד את היישומים מאתר האינטרנט, התקן אותם מדיסק התוכנה המצורף למדפסת.*

**מידע קשור**

| "הסרת [יישומים" בעמוד](#page-102-0) 103

### **עדכון יישומים וחומרה**

יתכן שתוכל לפתור בעיות מסוימות ולשפר פונקציות או להוסיפן בעזרת עדכון היישומים והקושחה. ודא שאתה<br>משתמש בגרסה העדכנית של היישומים ושל הקושחה.

- .1 ודא שהמחשב והמדפסת מחוברים ושהמחשב מחובר לאינטרנט.
- .2 הפעל את Updater Software EPSON ועדכן את היישומים או את הקושחה.

*חשוב:* c

*אל תכבה את המחשב או את המדפסת בעת העדכון.*

*לתשומת לבך: אם אינך יכול למצוא ברשימה את היישום שברצונך לעדכן אינך יכול לעדכן תוך שימוש ב -Software EPSON Updater. בדוק מהן הגרסאות העדכניות של היישומים באתר האינטרנט הישראלי של Epson.*

*[http://www.epson.com](http://www.epson.com/)*

**מידע קשור**

102 [בעמוד" EPSON Software Updater"](#page-101-0) |

## **פתרון בעיות**

## **בדיקת מצב המדפסת**

## **בדיקת הודעות על גבי מסך ה -LCD**

אם מופיעה הודעת שגיאה על גבי מסך ה-LCD, מלא את ההוראות על גבי המסך או השתמש בפתרונות להלן כדי<br>להתגבר על הבעיה.

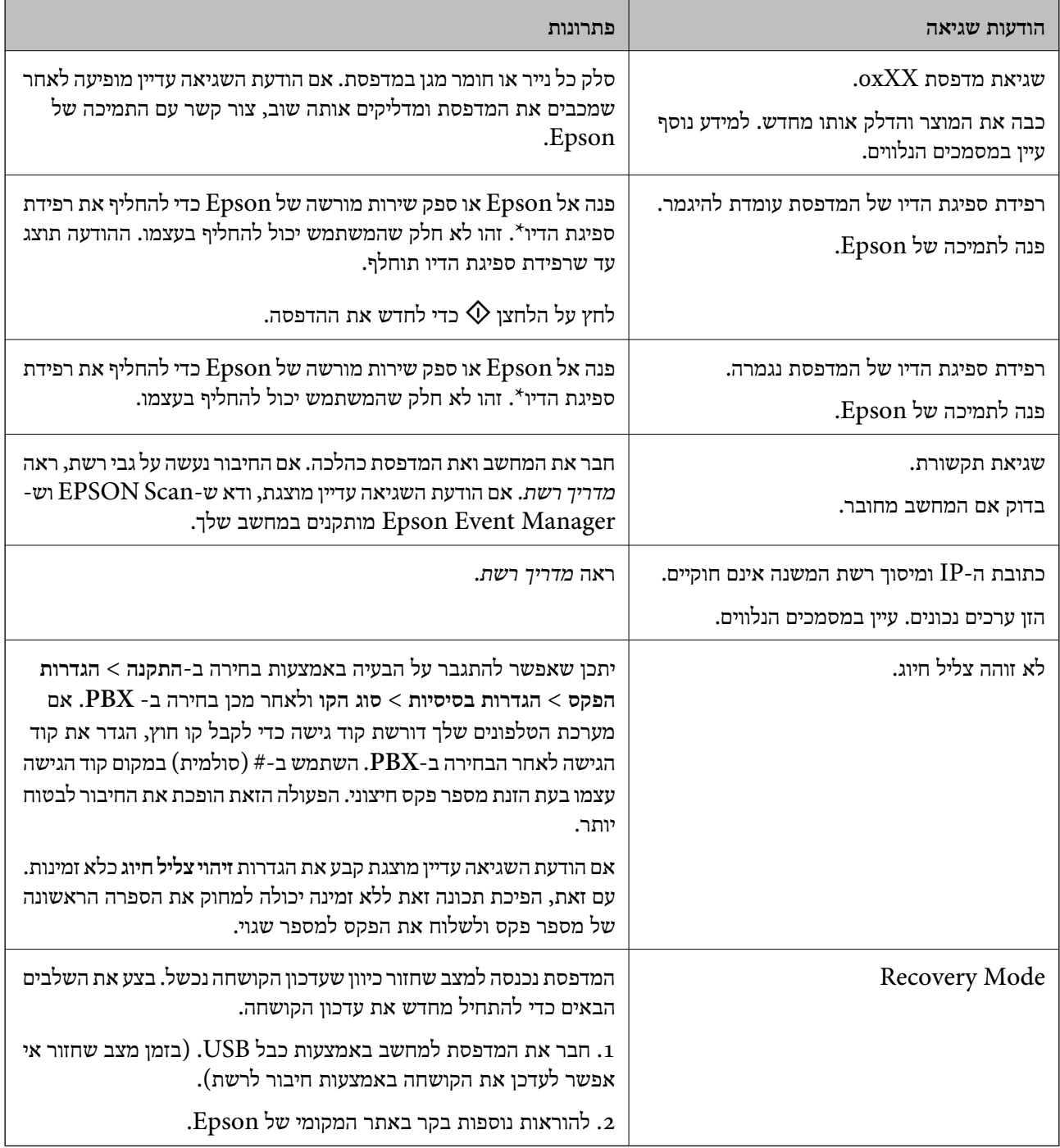

\* בחלק ממחזורי ההדפסה כמות קטנהשל דיו עודף עשויה להיאגר ברפידת ספיגת הדיו. כדילמנוע דליפת דיו מרפידת הספיגה המדפסת מתוכננת לעצור את ההדפסה כשרפידת הספיגה מגיעה לרף קיבולת הספיגה שלה. התדירות שבה<br>זה יקרה משתנה בהתאם למספר הדפים שמדפיסים, סוג החומר שמדפיסים ומספר מחזורי הניקוי שמבצעים במדפסת. אם צריך להחליף את רפידת הספיגה זה לא אומר שהמדפסת תפסיק לפעול בהתאם למפרט שלה. המדפסת תיידע אותך כשצריך להחליף את רפידת ספיגת הדיו. רק ספק שירות מורשה של Epson רשאי לעשות<br>זאת. האחריות של Epson אינה מכסה את עלות ההחלפה.

**מידע קשור**

- | "יצירת קשר עם [התמיכה](#page-142-0) של [Epson "בעמוד](#page-142-0) 143
	- | "התקנת [יישומים" בעמוד](#page-103-0) 104
	- | "עדכון יישומים [וחומרה" בעמוד](#page-104-0) 105

### **בדיקת מצב המדפסת — Windows**

- .1 גש אל חלון מנהל ההתקן של המדפסת.
- .2 לחץ על **3 Monitor Status EPSON** בלשונית **תחזוקה**.

לתשומת לבד:

*לתשומת לבך:* ❏ *באפשרותך גם לבדוק את מצב המדפסת בעזרת לחיצה פעמיים על סמל המדפסת בשורת המשימות. אם סמל המדפסת לא התווסףלשורת המשימות, לחץ על העדפות מעקב בלשונית תחזוקה ולאחר מכן בחר הוסף את סמל קיצור הדרך לשורת המשימות.*

❏ *אם 3 Monitor Status EPSON אינו זמין, היכנס אל מנהל ההתקן של המדפסת, לחץ על הגדרות מורחבות בלשונית תחזוקה ולאחר מכן בחר הפעל את 3 Monitor Status EPSON.*

**מידע קשור**

| "מנהל התקן המדפסת [ב-Windows "בעמוד](#page-96-0) 97

### **בדיקת מצב מדפסת — X OS Mac**

- בחר את המדפסת. .1 בחר ב-**העדפות מערכת** מתוך התפריט <sup>&</sup>gt; **מדפסות וסורקים** (או **הדפסה וסריקה**, **הדפסה ופקס**), ולאחר מכן
	- .2 לחץ על **אפשרויות וציוד** > **שירות** > **פתח שירות מדפסת**.
		- .**EPSON Status Monitor** על לחץ .3

## **סילוק נייר תקוע**

בדוק מהי השגיאה המופיעה על גבי לוח הבקרה ומלא את ההוראות כדי לסלק את הנייר התקוע, כולל פיסות נייר<br>קרועות. לאחר מכו, מחק את השגיאה.

*חשוב:* c

*סלק בזהירות את הנייר התקוע. הסרת הנייר בחוזק רב מדי יכולה לגרום לנזק למדפסת.*

### **סילוק נייר תקוע מתוך המדפסת**

### !*זהירות:*

❏ *היזהר לא ללכוד את ידך או את אצבעותיך בעת פתיחת יחידת הסריקה או סגירתה. אם לא תיזהר, אתה עלול להיפצע.*

❏ *לעולם אל תיגע בלחצנים שעל גבי לוח הבקרה כאשר ידך בתוך המדפסת. אם המדפסת מתחילה לפעול היא יכולה לגרום לפציעה. היזהר לא לגעת בחלקים הבולטים, כדי להימנע מפציעה.*

.1 פתח את יחידת הסורק כאשר כיסוי המסמכים סגור.

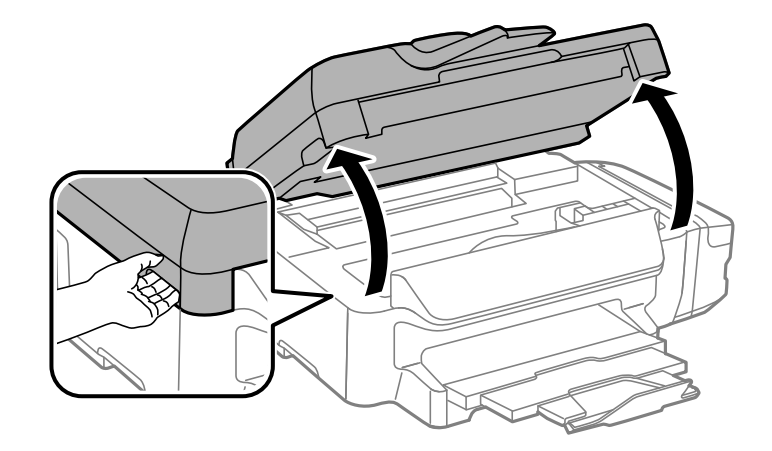

.2 סלק את הנייר התקוע.

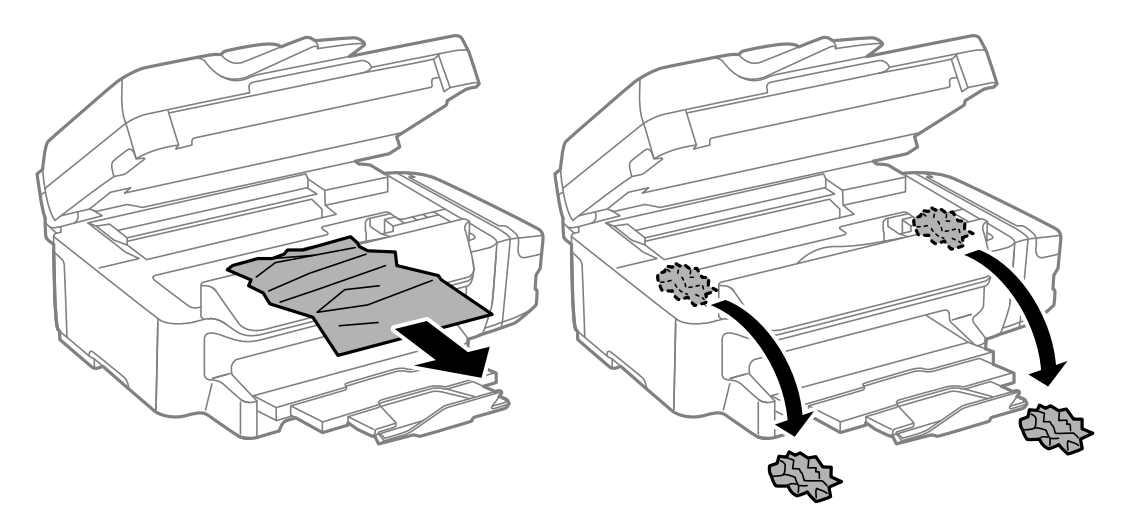
#### *חשוב:* c

*אל תיגע בכבל הלבן והשטוח, בחלק השקוף למחצה ובצינורות הדיו שבתוך המדפסת. אם תעשה זאת אתה עלול לגרום לתקלה.*

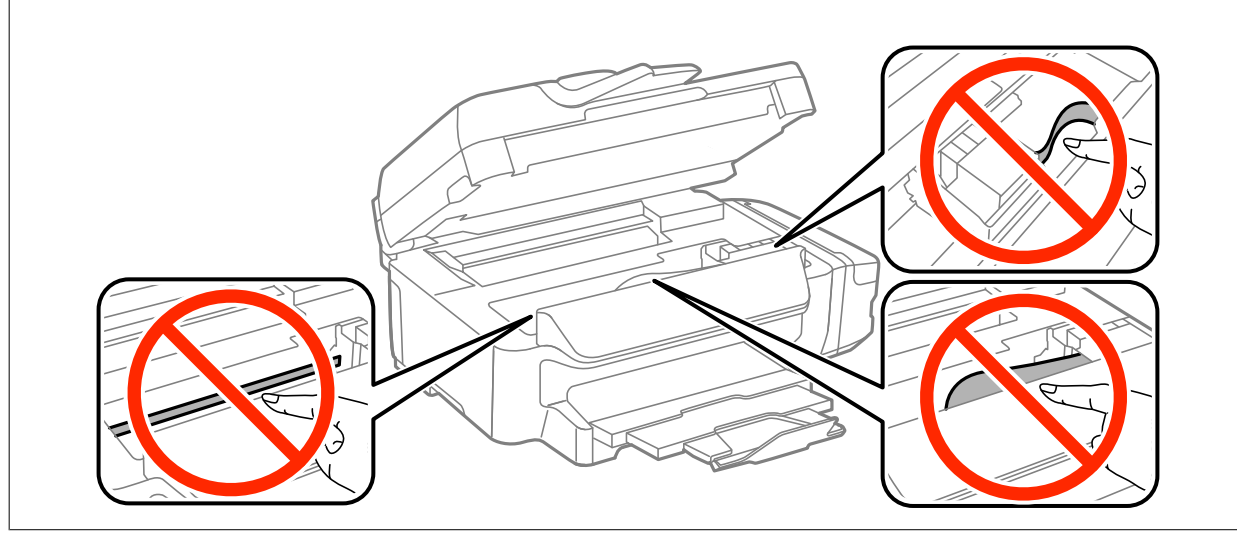

.3 סגור את יחידת הסורק.

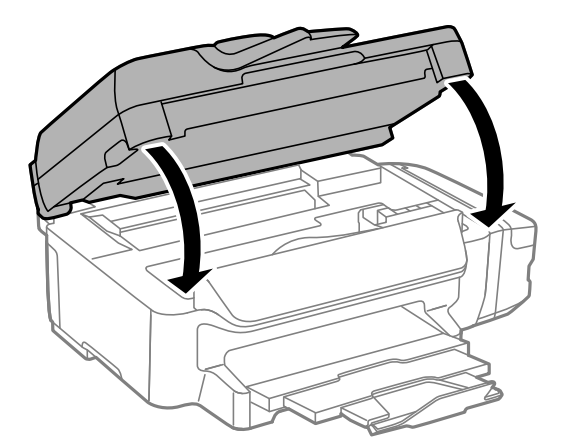

#### **הוצאת נייר תקוע מתוך מחסנית נייר**

.1 סגור את מגש הפלט.

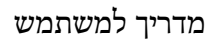

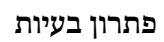

.2 שלוף החוצה את מחסנית נייר.

.3 הוצא את הנייר התקוע.

- -
	- .4 יישר את דף הנייר והזז את המסילות הצדדיות לאורך קצוות הדף.

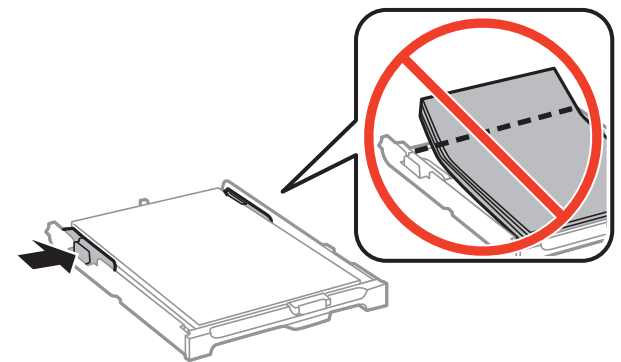

**110**

.5 הכנס אתמחסנית נייר אל המדפסת.

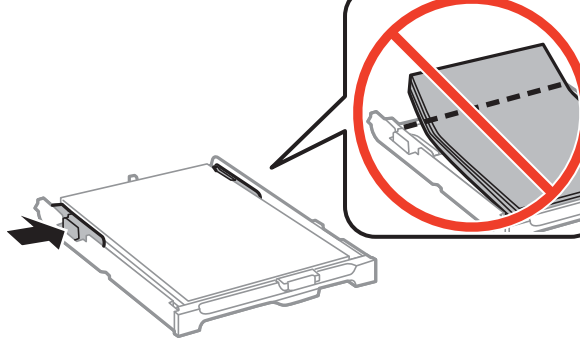

### **הוצאת נייר תקוע מתוך מכסה אחורי**

.1 הוצא את מכסה אחורי.

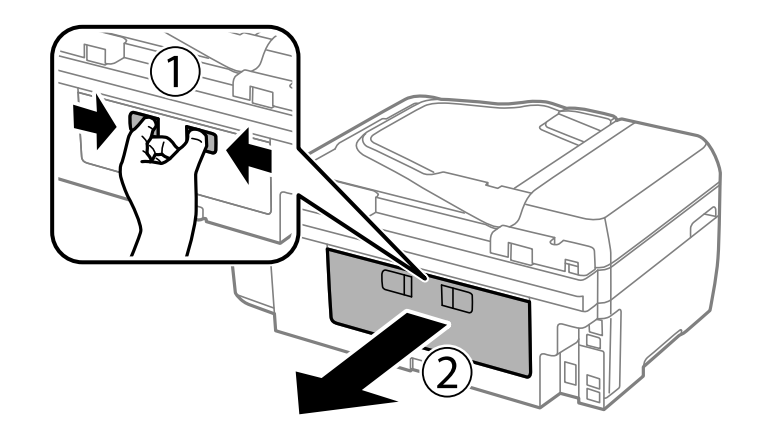

.2 הוצא את הנייר התקוע.

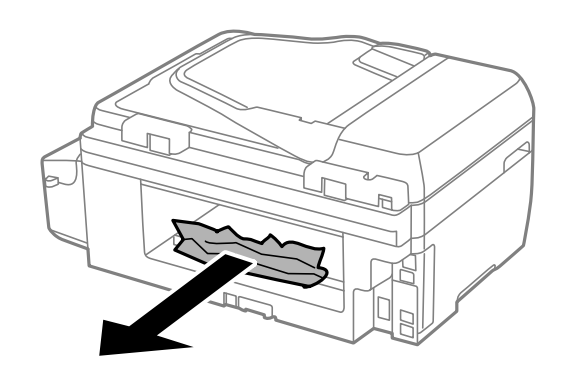

.3 הוצא את הנייר התקוע מתוך מכסה אחורי.

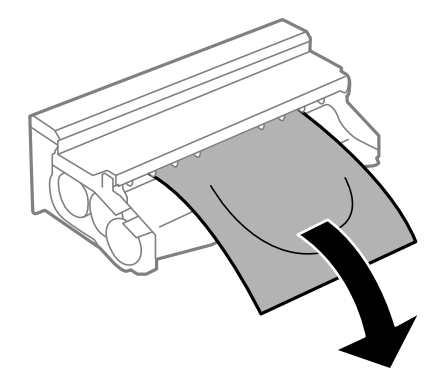

.4 פתח את מכסה אחורי.

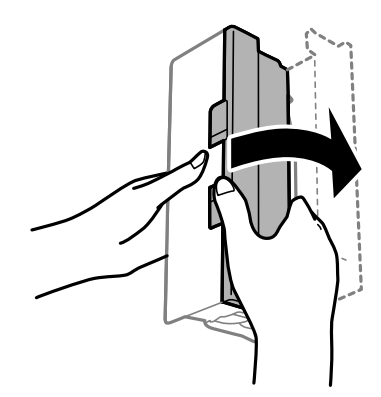

.5 הוצא את הנייר התקוע.

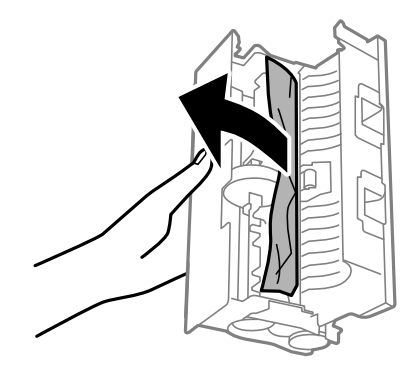

.6 סגור את מכסה אחורי, והכנס את מכסה אחורי אל המדפסת.

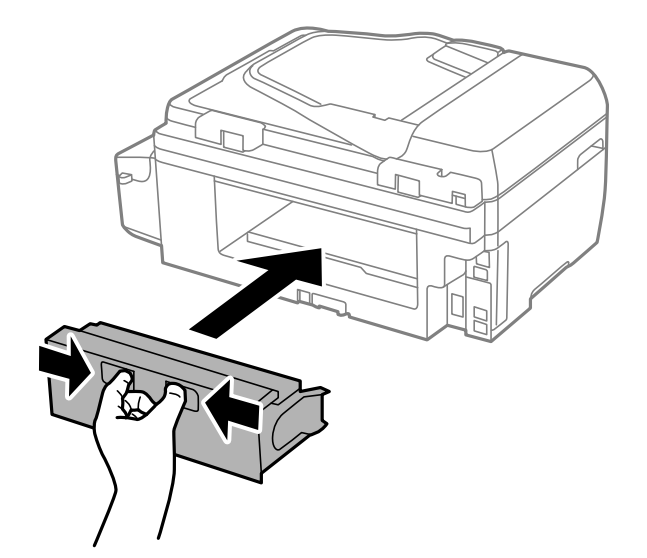

#### **הוצאת נייר תקוע ממזין המסמכים האוטומטי**

*היזהר לא ללכוד את ידך או את אצבעותיך בעת סגירת מכסה המסמכים. אם לא תיזהר, אתה עלול להיפצע.* !*זהירות:*

.<br>1 פתח את מכסה מזין המסמכים האוטומטי.<br>

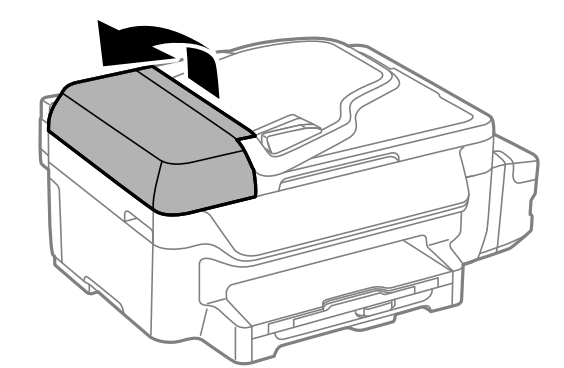

. הוצא את הנייר התקוע.  $2$ 

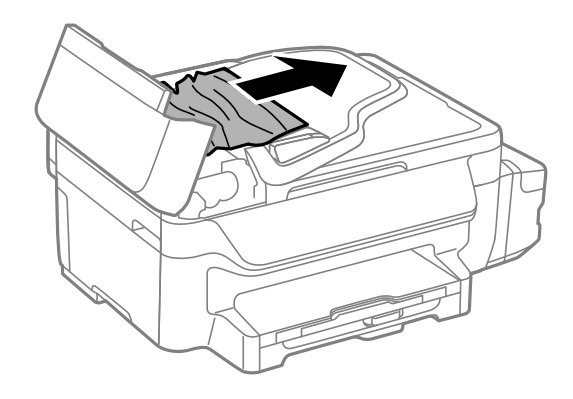

.3 פתח את מכסה המסמכים.

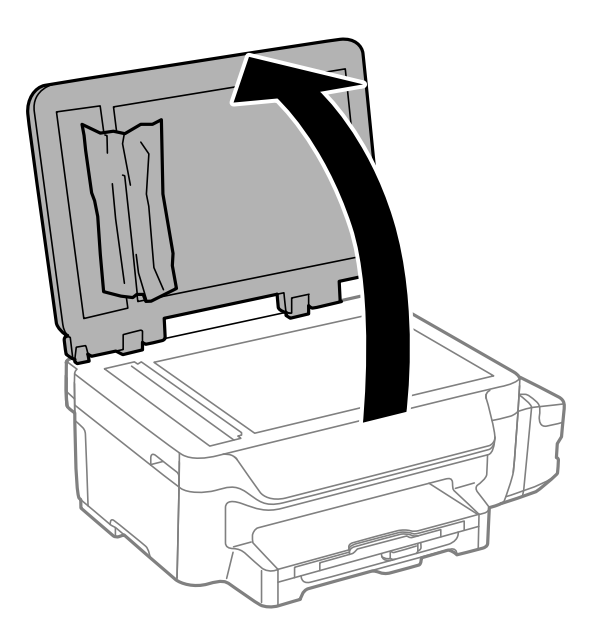

.4 הוצא את הנייר התקוע.

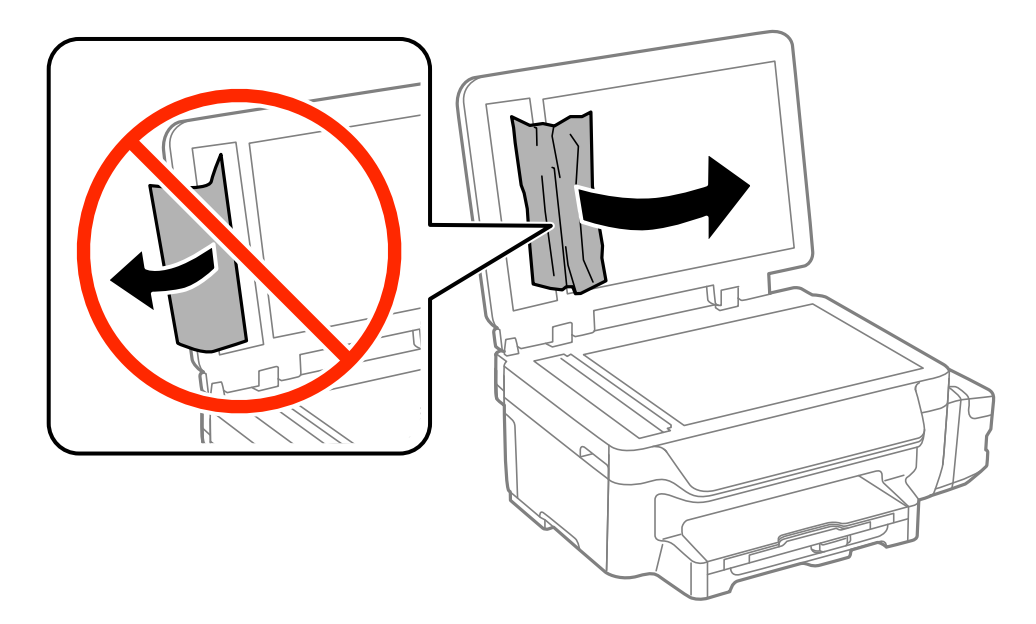

- .5 סגור את מכסה המסמכים.
- . הרם את מגש הקלט של מזין המסמכים האוטומטי ולאחר מכן הוצא את הנייר התקוע.

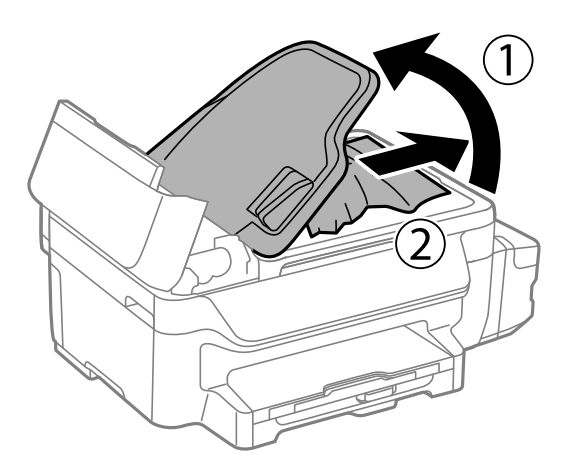

.7 סגור את המכסה של מזין הדפים האוטומטי.

### **הנייר אינו מוזן כהלכה**

בדוק את הדברים הבאים ובצע את הפעולות הנדרשות כדי לפתור את הבעיה.

הנח את המדפסת על משטח שטוח והפעל אותה בתנאי הסביבה המומלצים. $\Box$ 

ם השתמש בנייר הנתמך בידי מדפסת זאת.

ם מלא את ההוראות בנושא אמצעי זהירות לטיפול בנייר.  $\Box$ 

❏ודא שגודל הנייר וסוג הנייר תואמים לגודל ולסוג הנייר שהכנסת בפועל למדפסת.

**מידע קשור**

- $\,$  "מפרט [סביבתי" בעמוד](#page-135-0)  $\,$
- $\,$  "גודל הנייר וכמויות [הדפים" בעמוד](#page-26-0)  $\,$
- $\,$  אמצעי זהירות לטיפול [בנייר" בעמוד](#page-25-0)" $\blacktriangleright\,$

#### **נייר תקוע**

טען דף בכיוון הנכון והחלק את המסילות הצדדיות לאורך קצוות הדף.

**מידע קשור** | "הכנסת דפים אל מחסנית [נייר" בעמוד](#page-28-0) 29

#### **הנייר מוזן עקום**

טען דף בכיוון הנכון והחלק את המסילות הצדדיות לאורך קצוות הדף.

**מידע קשור**

| "הכנסת דפים אל מחסנית [נייר" בעמוד](#page-28-0) 29

### **הדפים לא מוזנים**

<mark>אל תכניס יותר דפים מהכמות המרבית של דפים שניתן. אם אתה משתמש בדף רגיל אל תשים עוד דפים מעבר לקו</mark><br>שמסומו על ידי המשולש במסילה הצדדית.

**מידע קשור**  $\,$  "גודל הנייר וכמויות [הדפים" בעמוד](#page-26-0)  $\,$ 

#### **כמה דפי נייר מוזנים ביחד**

אם כמה דפי נייר מוזנים ביחד בזמן הדפסה דו-צדדית, הוצא את הנייר שהכנסת למדפסת לפני שאתה מכניס מחדש<br>את הוייר.

#### **המקור אינו מוזן במזין המסמכים האוטומטי.**

השתמש במסמכים מקוריים שמזיו המסמכים האוטומטי תומר בהם.  $\Box$ 

הטען את המסמכים המקוריים בכיוון הנכון והחלק את מכווני הנייר כנגד קצוות המסמכים המקוריים. $\Box$ 

❏נקה את פנים מזין המסמכים האוטומטי.

 $\Box$ אל תשים עוד דפים מעבר לקו שמסומן על ידי המשולש במסילה הצדדית.

המסמכים האוטומטי מופיע בלוח הבקרה. אם הוא אינו מופיע הנח שוב את המסמכים  $\Box$ <br>המקוריים.

**מידע קשור**

- | "מסמכים מקוריים זמינים בשביל מזין המסמכים [האוטומטי" בעמוד](#page-31-0) 32
	- | "הנחת המסמכים המקוריים במזין המסמכים [האוטומטי" בעמוד](#page-31-0) 32
		- | "ניקוי מזין המסמכים [האוטומטי" בעמוד](#page-91-0) 92

### **בעיות באספקת החשמל ובלוח הבקרה**

### **המדפסת לא נדלקת**

 $\Box$ החזק את הלחצן  $\bigcup$  לחוץ זמן ארוך קצת יותר.  $\Box$ 

❏ודא שכבל החשמל מחובר כהלכה.

### **המדפסת לא נכבית**

החזק את הלחצו  $\bf{C}$  לחוץ זמן ארוך קצת יותר. אם עדיין אינך מצליח לכבות את המדפסת, נתק את כבל החשמל מהחשמל. כדילמנוע מראש ההדפסה להתייבש לחלוטין, הדלק את המדפסת שוב וכבה אותה באמצעות לחיצה על הלחצן P.

### **מסך ה -LCD מחשיך**

המדפסת נמצאת במצב שינה. לחץ על לחצן כלשהו בלוח הבקרה כדי להחזיר את מסך ה -LCD למצבו הקודם.

### **המדפסת אינה מדפיסה**

אם המדפסת אינה פועלת או אם היא אינה מדפיסה דבר, בדוק את הגורמים להלן.

- ❏חבר את כבל ה -USB היטב אל המדפסת ואל המחשב.
- ם אתה משתמש ברכזת  $\rm{USB}$  נסה לחבר את המדפסת ישירות למחשב.  $\Box$
- אם אתה משתמש במדפסת על גבי רשת ודא שהמדפסת מחוברת לרשת. באפשרותך לבדוק את המצב בעזרת $\Box$ *רשת*. המחוונים שעללוח הבקרה או בעזרת הדפסה של דף מצב רשת. אם המדפסת אינה מחוברת לרשת, ראה *מדריך*
- עם אתה מדפיס נתונים בכמות גדולה זיכרון המחשב עלול לאזול. הדפס את התמונה ברזולוציה נמוכה יותר אוΩ<br>במידות קטנות יותר.

<span id="page-116-0"></span>הגורמים להלן. ❏ב-Windows, לחץ על **תור הדפסה** בלשונית **תחזוקה** של מנהל ההתקן של המדפסת ולאחר מכן בדוק את

ם בדוק אם יש עבודות הדפסה בהשהיה. $\Box$ 

בטל הדפסה אם יש צורך.

 $\Box$ ודא שהמדפסת אינה לא מקוונת או ממתינה.

אם המדפסת לא מקוונת או אם היא ממתינה, נקה את ההגדרה הרלוונטית למצבה (לא מקוונת או ממתינה)<br>מהתפריט מדפסת.

התפריט). ❏ודא שהמדפסת נבחרה כמדפסת ברירת המחדל מהתפריט **מדפסת** (אמור להיות סימן ביקורת בפריט

אם המדפסת לא נבחרה בתור מדפסת ברירת המחדל, הגדר אותה בתור מדפסת ברירת המחדל.

❏ב-X OS Mac, ודא שמצב המדפסת אינו **השהיה**.

בחר ב-העדפות מערכת מתוך התפריט בא > מדפסות וסורקים (או הדפסה וסריקה, הדפסה ופקס), ולאחר מכן<br>לחץ פעמיים על סמל המדפסת. אם המדפסת בהשהיה. לחץ על חדש פעולה (או על חדש פעולת מדפסת).

ששה בדיקת נחירים ולאחר מכן נקה את ראש ההדפסה אם נחירים כלשהם בראש ההדפסה סתומים. $\Box$ 

אם ההגדרה הזאת נעשית לא זמינה אי אפשר להשתמש ב-AirPrint.❏ אם אתה משתמש במדפסת באמצעות AirPrint, הפוך את ההגדרה שלAirPrint לזמינה ב-Config Web.

**מידע קשור**

- | "ביטול [הדפסה" בעמוד](#page-55-0) 56
- $8$ בדיקת ראש ההדפסה [וניקויו" בעמוד](#page-86-0)  $\blacktriangleright$ 
	- 95 "Web Config" ≠ בעמוד

### **בעיות בתדפיסים**

#### **איכות ההדפסה גרועה**

בדוק את הגורמים להלן אם איכות ההדפסה גרועה בגלל הדפסים מטושטשים, רצועות, צבעים חסרים, צבעים<br>דהויים. יישור שגוי ותבניות דמויות מוזאיקה בתדפיסים.

❏ודא שטעינת הדיו הראשונית הושלמה.

בדוק את מכל הדיו. אם המכל ריק, מלא את הדיו מחדש מיד ונקה את ראש ההדפסה.  $\Box$ 

אם לא השתמשת במדפסת למשך זמן רב השתמש בשירות שטיפת דיו בכוח של מנהל ההתקן של המדפסת.  $\Box$ 

ם השתמש בנייר הנתמך בידי מדפסת זאת.

בחר בהגדרת סוג הנייר המתאימה לסוג הנייר הטועו במדפסת. $\Box$ 

 $\Box$ אל תדפיס על נייר לח, נייר שניזוק או נייר ישן מדי.

ם אם הנייר מסולסל או המעטפות נפוחות, שטח אותם. $\Box$ 

בצע בדיקת פיה ולאחר מכן נקה את ראש ההדפסה אם אחת מהפיות בראש ההדפסה סתומות. $\Box$ 

❏ישר את ראש ההדפסה.

❏הדפס באיכות גבוהה יותר.

- ❏אם בחרת את **רגיל-צבעים חיים** the as כאיכות במנהל ההתקן למדפסת במערכת ההפעלה Windows שנה X OS Mac שנה זאת לאפשרות **Normal**. זאת לאפשרות **רגיל**. אם בחרת את **רגיל-צבעים חיים** the as כאיכות במנהל ההתקןלמדפסת במערכת ההפעלה
	- $\Box$ אל תערום את הנייר מיד לאחר ההדפסה.
- על יבש את התדפיסים מיד לפני שתתייק או תציג אותם. כשהתדפיסים מתייבשים יש להימנע מאור שמש ישיר, לא <mark>תשיל יש ישיל</mark><br>להשתמש במייבש ולא לנגוט בצד המודפס של הנייר.
- של כשמדפיסים תמונות או תצלומים מומלץ להשתמש בנייר מקורי של Epson במקום בנייר רגיל. הדפס על צד הנייר C<br>של Epson שאפשר להדפיס טליו.
- ⊡ נסה להשתמש בבקבוקי דיו מקוריים של Epson. מוצר זה מיועד להתאים צבעים על סמך שימוש בבקבוקי דיו ⊋<br>מקוריים של Epson. השימוש בבקבוקי דיו שאינם מקוריים יכול לגרום לירידה באיכות ההדפסה.
	- השתמש בבקבוקי דיו עם קוד החלק הנכון עבור מדפסת זאת. $\Box$
	- ם מומלץ להשתמש בבקבוקי הדיו לפני התאריך המודפס על גבי האריזה. $\Box$
- ⊑ בהדפסת תמונות או תצלומים הדפסה תוך שימוש בנתוני רזולוציה גבוהה. תמונות באתרי אינטרנט הן לעתים<br>קרובות ברזולוציה נמוכה אף על פי שהן נראות טוב מספיק בתצוגה ולכן איכות ההדפסה עלולה לרדת.

#### **מידע קשור**

- | "מילוי מכלי [הדיו" בעמוד](#page-82-0) 83
- | "החלפת דיו בצינוריות [הדיו" בעמוד](#page-88-0) 89
- $\,$  גודל הנייר וכמויות [הדפים" בעמוד](#page-26-0)  $\blacktriangleright$ 
	- | "רשימת סוגי [הנייר" בעמוד](#page-27-0) 28
- $\,$  אמצעי זהירות לטיפול [בנייר" בעמוד](#page-25-0)" $\blacktriangleright\,$
- $8$ בדיקת ראש ההדפסה [וניקויו" בעמוד](#page-86-0)  $\blacktriangleright$ 
	- | "יישור ראש [ההדפסה" בעמוד](#page-88-0) 89

#### **איכות ההדפסה לא משתפרת גם אחרי יישור ראש ההדפסה**

בזמן הדפסה דו-כיוונית (או במהירות גבוהה) ראש ההדפסה מדפיס כשהוא נע בשני הכיוונים וקווים אנכיים עשויים להיות לא ישרים. אם איכות ההדפסה לא משתפרת השבת את ההגדרה הדפסה דו-כיוונית (או במהירות גבוהה).<br>השבתת הגדרה זו טשויה להאט את מהירות ההדפסה.

#### Windows❏

הסר את הסימון מהאפשרות **מהירות גבוהה** בכרטיסייה **אפשרויות נוספות** של מנהל ההתקן של המדפסת.

#### Mac OS X❏

בחר ב-**העדפות מערכת** מתוך התפריט > **מדפסות וסורקים** (או **הדפסה וסריקה**, **הדפסה ופקס**), ולאחר מכן **הדפסה במהירות גבוהה**. בחר את המדפסת. לחץ על **אפשרויות וציוד** <sup>&</sup>gt; **אפשרויות** (או **מנהל התקן**). בחר באפשרות **כבוי** עבור ההגדרה

#### **התמונות מודפסות בצבעים לא צפויים**

שנה את הצבע והדפס שוב. תכונת תיקון הצבע האוטומטית משתמשת במצב התיקון התקני ב-<mark>שיפור תמונה.</mark> נסה<br>מצב תיקון אחר ב- <mark>שיפור תמונה</mark> באמצעות בחירה באופציה שאינה תיקון אוטומטי בתור ההגדרה של תיקון סצנה.<br>אם הבעיה ממשיכה השתמש בתכ

**מידע קשור**

| "התאמת צבע [התדפיס" בעמוד](#page-51-0) 52

### **פסים מרוחים מופיעים במרווחים קבועים של כ3.3- ס"מ**

ישר את ראש ההדפסה.

**מידע קשור** | "יישור ראש [ההדפסה" בעמוד](#page-88-0) 89

### **איכות הצילום ירודה**

אם יש צבעים לא מאוזנים, כתמי מריחה, נקודות או קווים על העותק שצולם בדוק את הדברים הבאים.

ם נקה את נתיב הניירות.  $\Box$ 

❏נקה את משטח סריקה.

ם נקה את מזיו המסמכים האוטומטי. $\Box$ 

על תלחץ חזק מדי על המקור או מכסה המסמכים כשאתה שם את המקור על משטח סריקה. אם לוחצים חזק מדי Q<br>על המקור או מכסה המסמכים עשויים להופיע צבעים לא מאוזנים, כתמי מריחה או נקודות.

אם מופיעות תבניות מוארה (קווים שתי וערב) שנה את ההגדרה 'הקטן' או 'הגדל' או מקם את המקור בזווית מעט Z<br>שונה.

ם אם הדיו מרוח הקטן את הגדרת הצפיפות. $\Box$ 

**מידע קשור**

- $\,$  ניקוי מסילת הדפים מכתמי [דיו" בעמוד](#page-90-0)  $\blacktriangleright$ 
	- $|$ ניקוי משטח [סריקה" בעמוד](#page-92-0)  $\blacklozenge$
- | "ניקוי מזין המסמכים [האוטומטי" בעמוד](#page-91-0) 92
	- $_{117}$  איכות ההדפסה [גרועה" בעמוד](#page-116-0)  $\blacktriangleright$ 
		- | "מצב **צלם**[" בעמוד](#page-16-0) 17

### **תמונה של הצד ההפוך של המקור מופיעה בתמונה המועתקת.**

כשהמסמך המקורי הוא דק, הנח את המסמך המקורי על משטח סריקה ולאחר מכן הנח עליו פיסת נייר G<br>שחורה.

הפחת הגדרת צפיפות ההעתקה בלוח הבקרה. $\Box$ 

**מידע קשור**

| "מצב **צלם**[" בעמוד](#page-16-0) 17

#### **מיקום התדפיס, מידותיו או שוליו אינם נכונים**

טען נייר בכיוון הנכון והחלק את מכווני הנייר כנגד קצוות הנייר.  $\Box$ 

⊑ כאשר מניחים את המקור על גבי משטח סריקה יש ליישר את הפינה של המקור עם הפינה המסומנת בסמל<br>במסגרת של זגוגית הסורק. אם קצוות ההעתק חתוכים יש להרחיק את המקור קצת מהפינה.

⊡ נקה את משטח סריקה ואת מכסה המסמכים. אם יש אבק אם כתמים על הזכוכית, שטח ההעתקה יכול להתרחב<br>כדי לכלול את האבק או את הכתמים וכך נגרמים מצב העתקה שגוי או תמונות קטנות.

 $\Box$ בחר את הגדרת המידות המתאימה למקור על גבי לוח הבקרה.

ם בחר את הגדרת מידות הנייר המתאימה בלוח הבקרה או במנהל ההתקן של המדפסת. $\Box$ 

התאם את הגדרת השוליים ביישום כך שהשוליים יהיו בתוך השטח הניתן להדפסה. $\Box$ 

#### **מידע קשור**

- | "הכנסת דפים אל מחסנית [נייר" בעמוד](#page-28-0) 29
- | "הנחת המסמכים [המקוריים" בעמוד](#page-31-0) 32
	- $|$  ניקוי משטח [סריקה" בעמוד](#page-92-0)  $\blacklozenge$
	- $_1$ 32 שטח בר [הדפסה" בעמוד](#page-131-0)  $\blacklozenge$

#### **הנייר מרוח או שרוט**

בדוק את הגורמים להלן אם הנייר שרוט או מרוח בשעת ההדפסה.

❏נקה את נתיב הניירות.

ם נקה את משטח סריקה ואת מכסה המסמכים.  $\Box$ 

❏טען נייר בכיוון הנכון.

❏בשעת הדפסה ידנית על שני צדי הגיליון יש לוודא שהדיו יבשה לגמרי לפני הטענת הנייר מחדש.

⊡ כשמדפיסים נתונים בצפיפות גבוהה כגון תמונות או גרפים באמצעות הדפסה דו-צדדית, יש להקטין את צפיפות ∏<br>ההדפסה ולבחור משך ייבוש ארוך יותר.

כאשר הנייר מרוח בשעת העתקה הנמר את הגדרת צפיפות ההעתקה בלוח הבקרה.  $\Box$ 

#### **מידע קשור**

- $\,$  ניקוי מסילת הדפים מכתמי [דיו" בעמוד](#page-90-0)  $\blacktriangleright$ 
	- $|$  ניקוי משטח [סריקה" בעמוד](#page-92-0)  $\blacklozenge$
- | "הכנסת דפים אל מחסנית [נייר" בעמוד](#page-28-0) 29
	- | "הדפסה [דו-צדדית" בעמוד](#page-38-0) 39
		- | "מצב **צלם**[" בעמוד](#page-16-0) 17
	- $_{117}$  איכות ההדפסה [גרועה" בעמוד](#page-116-0)  $\blacktriangleright$

#### **התווים המודפסים הם שגויים או מעורבבים**

❏חבר את כבל ה -USB היטב אל המדפסת ואל המחשב.

❏בטל כל עבודת הדפסה הנמצאת בהשהיה.

ש בשעת ההדפסה אל תכניס את המחשב למצב <mark>תרדמה</mark> או למצב שינה. בפעם הבאה שתדליק את המחשב יתכן ⊡<br>שיודפסו טמודים של טקסט מטורבב.

**מידע קשור**

| "ביטול [הדפסה" בעמוד](#page-55-0) 56

#### **התמונה המודפסת היא הפוכה**

נקה הגדרות של תמונת ראי במנהל ההתקן של המדפסת או ביישום.

Windows❏

נקה את **תמונת מראה** בלשונית **אפשרויות נוספות** של מנהל ההתקן של המדפסת.

Mac OS X❏

נקה **תמונת מראה** מהתפריט **הגדרות הדפסה** של דיאלוג ההדפסה.

#### **לא היה אפשר לפתור את בעיית התדפיס**

אם ניסית את כל הפתרונות ולא פתרת את הבעיה נסה להסיר את מנהל ההתקן של המדפסת ולהתקינו מחדש.

**מידע קשור** | "הסרת [יישומים" בעמוד](#page-102-0) 103 | "התקנת [יישומים" בעמוד](#page-103-0) 104

### **בעיות הדפסה אחרות**

#### **ההדפסה אטית מדי**

ם סגור יישומים הפתוחים שלא לצורך. $\Box$ 

הקטן את איכות ההדפסה. הדפסה באיכות גבוהה מאטה את ההדפסה. $\Box$ 

הפוך את ההגדרה הדו-כיוונית (או הגדרת המהירות הגבוהה) לזמינה. כאשר הגדרה זאת הופכת לזמינה ראש G<br>ההדפסה מדפיס כשהוא נט בשני הכיוונים ומהירות ההדפסה גודלת.

Windows❏

בחר **מהירות גבוהה** בלשונית **אפשרויות נוספות** של מנהל ההתקן של המדפסת.

Mac OS X❏

בחר ב-**העדפות מערכת** מתוך התפריט > **מדפסות וסורקים** (או **הדפסה וסריקה**, **הדפסה ופקס**), ולאחר של **הדפסה במהירות גבוהה**. מכן בחר את המדפסת. לחץ על **אפשרויות וציוד** <sup>&</sup>gt; **אפשרויות** (או **מנהל התקן**). בחר ב-**מופעל** בתור ההגדרה

❏השבת את **מצב שקט**.

Windows❏

בחר ב-**כבוי** בתור ההגדרה של **מצב שקט** בלשונית **ראשי** של מנהל ההתקן של המדפסת.

Mac OS X❏

בחר ב-**העדפות מערכת** מתוך התפריט > **מדפסות וסורקים** (או **הדפסה וסריקה**, **הדפסה ופקס**), ולאחר **מצב שקט**. מכן בחר את המדפסת. לחץ על **אפשרויות וציוד** <sup>&</sup>gt; **אפשרויות** (או **מנהל התקן**). בחר ב-**כבוי** בתור ההגדרה של

### **מהירות ההדפסה מואטת משמעותית במהלך הדפסה רציפה**

מהירות ההדפסה מואטת כדי למנוע מהמנגנון של המדפסת להתחמם ולהינזק. עם זאת, ניתן להמשיך להדפיס. כדי לחזור למהירות הדפסה רגילה יש להפסיק להשתמש במדפסת למשך 30 דקות. אם מכבים את המדפסת מהירות<br>ההדפסה אינה חוזרת לקצב רגיל.

### **אי אפשר להתחיל בסריקה**

אם אתה סורק באמצעות מזין מסמכים אוטומטי בדוק שמכסה המסמכים המסמכים האוטומטי  $\Box$ <br>סגורים.

❏חבר את כבל ה -USB היטב אל המדפסת ואל המחשב.

ם אם אתה משתמש ברכזת  $_{\rm USB}$  נסה לחבר את המדפסת ישירות אל המחשב. $\Box$ 

❏אם אינך מצליח לסרוק ברשת, עיין במידע של *מדריך רשת*.

ם אם אתה סורק ברזולוציה גבוהה ברשת, ייתכן שתהיה שגיאת תקשורת. הקטן את הרזולוציה. $\Box$ 

❏ודא שבחרת את המדפסת (הסורק) הנכונה, אם מופיעה רשימת סורקים כשאתה פותח את Scan EPSON.

ם אתה משתמש ביישומים תואמי  $\rm TWA$  בחר את המדפסת (הסורק) שבה אתה משתמש.  $\Box$ 

- ❏במערכת ההפעלה Windows, ודא שהמדפסת (סורק) מוצגת בתפריט **סורק ומצלמה**. המדפסת (סורק) צריכה Scan EPSON. עיין בהוראות הבאות כדי לעבור אל התפריט **סורק ומצלמה**. להופיע בתור "XXXXX EPSON) שם המדפסת)". אם המדפסת (סורק) לא מופיעה הסר והתקן מחדש את
- Windows 8.1/Windows 8/Windows Server 2012 R2/Windows Server 2012❏ ובדוק אם המדפסת מוצגת. בחר את**שולחן העבודה** <sup>&</sup>gt;**הגדרות** <sup>&</sup>gt; **לוח הבקרה**, הזן את "סורק ומצלמה" בחיפוש, לחץ על **הצג סורק ומצלמה**
- Windows 7/Windows Server 2008 R2❏ לחץ על לחצן ההתחלה ובחר את <mark>לוח הבקרה</mark> הזן את "סורק ומצלמה" בחיפוש, לחץ על <mark>הצג סורקים ומצלמות</mark><br>ובדוק אם המדפסת מוצגת.
	- Windows Vista/Windows Server 2008❏ לחץ על לחצן ההתחלה, בחר את **לוח הבקרה** > **חומרה וקול** > **סורקים ומצלמות** ובדוק אם המדפסת מוצגת.
	- Windows XP/Windows Server 2003 R2/Windows Server 2003❏ המדפסת מוצגת. לחץ על לחצן ההתחלה, בחר את **לוח הבקרה** <sup>&</sup>gt; **מדפסות וחומרה אחרת** <sup>&</sup>gt; **סורקים ומצלמות** ובדוק אם
		- אם אתה לא מצליח לסרוק באמצעות אף יישום תואם TWAIN הסר והתקן מחדש את היישום תואם GNU הם דעם ה
- ם במערכת ההפעלה Mac OS X עם מעבד של Intel, אם מותקנים מנהלי התקן אחרים לסורק של Epson מלבד  $\Box$ Scan. Scan EPSON, למשל Rosetta או PPC הסר אותם ואת Scan EPSON והתקן מחדש את EPSON

#### **מידע קשור**

- | "הסרת [יישומים" בעמוד](#page-102-0) 103
- | "התקנת [יישומים" בעמוד](#page-103-0) 104

### **אי אפשר להתחיל לסרוק כשמשתמשים בלוח הבקרה**

❏ודא ש - Scan EPSON ו-Manager Event Epson מותקנים כהלכה.

 $\square$ בדוק את הגדרת הסריקה המוקצית ב-Epson Event Manager.

**מידע קשור** 100 Epson Event Manager" <

### **בעיות בתמונה הסרוקה**

#### **איכות הסריקה ירודה**

❏נקה את משטח סריקה.

❏נקה את ADF.

אל תלחץ חזק מדי על המקור או מכסה המסמכים כשאתה שם את המקור על משטח סריקה. אם לוחצים חזק מדי Q<br>על המקור או מכסה המסמכים עשויים להופיע צבעים לא מאוזנים. כתמי מריחה או נקודות.

❏נקה את המקור מאבק.

 $\Box$ הגדר נכון את סוג המסמך.

❏סרוק ברזולוציה גבוהה יותר.

 $\pm$ התאם את התמונה בתוכנה EPSON Scan וסרוק. למידע נוסף עיין בעזרה של EPSON Scan התאם את התמונה ב

#### **מידע קשור**

- $|$ ניקוי משטח [סריקה" בעמוד](#page-92-0)  $\blacklozenge$
- | "ניקוי מזין המסמכים [האוטומטי" בעמוד](#page-91-0) 92

#### **התווים מטושטשים**

- מכן בחר **שיפור טקסט**. ❏ב- **מצב בית** או ב- **מצב משרד** ב- Scan EPSON, בחר ב- **אפשרות תמונה** מההגדרה **התאמות תמונה** ולאחר
	- ❏ב- **מצב מקצועי** ב- Scan EPSON,בחר **מסמך** בתור **סוג חשיפה אוטומטית** בהגדרות **מקורי**.
		- ❏התאם את הגדרות הסף ב-Scan EPSON.
			- ❏**מצב בית**
	- בחר ב- **שחור-לבן** בתור הגדרת ה -**סוג תמונה** , לחץ על **בהירות**, ולאחר מכן התאם את הסף.
		- ❏**מצב משרד** או **מצב מקצועי**
		- בחר **שחור-לבן** בתור הגדרת ה **סוג תמונה** ולאחר מכן התאם את הסף.
			- ם סרוק ברזולוציה גבוהה יותר. $\Box$

### **תמונה של הצד ההפוך של המקור מופיעה בתמונה הסרוקה**

- ⊡כשהמסמך המקורי הוא דק, הנח את המסמך המקורי על משטח סריקה ולאחר מכן הנח עליו פיסת נייר⊇<br>שחורה.
	- ❏הגדר נכון את סוג המסמך.
- מכן בחר **שיפור טקסט**. ❏ב- **מצב בית** או ב- **מצב משרד** ב- Scan EPSON, בחר ב- **אפשרות תמונה** מההגדרה **התאמות תמונה** ולאחר

#### **מידע קשור**

| "מצב **סריקה**[" בעמוד](#page-17-0) 18

### **תבנית moiré מופיעה בתמונה הסרוקה**

❏הנח את המקור בזווית שונה מעט.

❏בחר ב- **תיקון סריקה** ב- Scan EPSON.

❏שנה את הגדרת הרזולוציה.

#### **שטח הסריקה או כיוון הסריקה אינם נכונים**

- ⊑ כאשר מניחים את המקור על גבי משטח סריקה יש ליישר את הפינה של המקור עם הפינה המסומנת בסמל<br>במסגרת של משטח סריקה. אם קצוות התמונה חתוכים יש להרחיק את המקור קצת מהפינה.
- ⊡ נקה את משטח סריקה ואת מכסה המסמכים. אם יש אבק אם כתמים על הזכוכית, שטח הסריקה יכול להתרחב כדי Q<br>לכלול את האבק או את הכתמים וכך נגרמים מצב סריקה שגוי או תמונות קטנות.
- ⊑כששמים כמה מסמכים מקוריים על גבי משטח סריקה כדי לסרוק אותם בנפרד אך הם נסרקים לקובץ יחיד יש<br>להניח את המסמכים המקוריים במרווחים של 20 מילימטרים (0.8 אינץ') לפחות. אם הבעיה ממשיכה להתרחש,<br>הנח מסמר מקורי אחד בכל פעם.
	- ❏הגדר את אזור הסריקה נכון.
- ש כאשר סורקים באמצעות התצוגה המקדימה של תמונות ממוזערות ב-EPSON Scan יש להרחיק את המקור E $\square$
- ❏כאשר משתמשים בתצוגה מקדימה של תמונות ממוזערות ב-**מצב בית** או ב-**מצב מקצועי** ב-Scan EPSON השטח שרוצים לסרוק בלשונית **תצוגה מקדימה** בחלון **תצוגה מקדימה**. יתכן ששטח הסריקה לא יהיה נכון. כאשר מציגים תצוגה מקדימה ב- Scan EPSON יש ליצור כתובית של
	- ❏אם **כיוון תמונה אוטומטי** ב-Scan EPSON אינו פועל כמתוכנן, ראה העזרה של Scan EPSON.
		- ❏נקה את **כיוון תמונה אוטומטי** ב- Scan EPSON.
- הקטן את הרזולוציה או התאם את אזור הסריקה באמצעות החלון **תצוגה מקדימה**. ❏אם סורקים בעזרת Scan EPSON אזור הסריקה שזמין עשוילהיות מוגבל אם הרזולוציה המוגדרת גבוהה מדי.

#### **מידע קשור**

- $_3$ 2 הנחת המסמכים [המקוריים" בעמוד](#page-31-0)  $\blacktriangleright$ 
	- $|$  ניקוי משטח [סריקה" בעמוד](#page-92-0)  $\blacklozenge$

### **לא היה אפשר לפתור את בעיית התמונה הסרוקה**

אם ניסית את כל הפתרונות ולא פתרת את הבעיה, לחץ על **תצורה**בחלון ה - Scan EPSON ואזלחץ על **איפוס הכל** בלשונית **אחר** כדי לאתחל את ההגדרות של EPSON Scan. אם האתחול אינו פותר את הבעיה, הסר את ההתקנה<br>של EPSON Scan והתקן אותו שוב.

**מידע קשור**

- | "הסרת [יישומים" בעמוד](#page-102-0) 103
- | "התקנת [יישומים" בעמוד](#page-103-0) 104

### **בעיות סריקה אחרות**

### **תצוגה מקדימה של תמונות ממוזערות אינה פועלת כהלכה**

ראה העזרה של Scan EPSON

**מידע קשור**

 $|$ (מנהל ההתקן של הסורק)" בעמוד 99 $|$  EPSON Scan"  $\blacklozenge$ 

#### **הסריקה אטית מדי**

הנמך את הרזולוציה.

### **הסריקה מפסיקה כשסורקים ל -TIFF-Multi/PDF**

<span id="page-125-0"></span>ם כשסורקים באמצעות EPSON Scan באפשרותך לסרוק עד 999 דפים בתבנית PDF ועד 200 עמודים בתבנית  $\Box$ TIFF-Multi. כשסורקים באמצעות לוח הבקרה באפשרותך לסרוק עד 50 דפים בתבנית PDF ובתבנית .Multi-TIFF

בסריקה בנפחים גדולים מומלץ לסרוק בגווני אפור. $\Box$ 

הגדל את השטח הפנוי על גבי הכונו הקשיח של המחשב. הסריקה עלולה לעצור אם איו מספיק שטח פנוי. $\Box$ 

פסה לסרוק ברזולוציה נמוכה יותר. הסריקה מפסיקה אם גודל הנתונים הכולל מגיע למכסה.  $\Box$ 

**מידע קשור**

| "מצב **סריקה**[" בעמוד](#page-17-0) 18

## **בעיות בשליחת פקסים ובקבלתם**

### **אי אפשר לשלוח פקסים או לקבלם**

- בדוח. ❏השתמש ב-**בדוק חיבור פקס** בלוח הבקרה כדילערוך בדיקת חיבור פקס אוטומטית. נסה את הפתרונות המודפסים
- ❏בדוק את הגדרת **סוג הקו**. יתכן שאפשר לפתור את הבעיה באמצעות קביעת ההגדרה הזאת כ-**PBX**. אם מערכת הטלפונים שלך דורשת קוד גישה כדי לקבל קו חוץ, רשום את קוד הגישה במדפסת והזן # (סולמית) בתחילת מספר<br>פקס בשטת השליחה.
	- ❏אם מתרחשת שגיאת תקשורת, שנה את ההגדרה **מהירות הפקס** ל -**איטי (bps9,600 (**בלוח הבקרה.
- ⊑בדוק ששקע הטלפון הקבוע בקיר פועל באמצעות חיבור טלפון אליו ובדיקתו. אם אינך יכול לעשות שיחות אוΩ<br>לקבלו. התקשר לחברת הטלפונים שלר.
- בדי לחבר קו טלפון DSL, עליך להשתמש במודם DSL המצויד במסנן DSL מובנה או להתקין על הקו מסנן QSL בנה. צור קשר עם ספק ה
- אם אתה מחובר לקו טלפון DSL, חבר את המדפסת ישירות לשקע טלפון בקיר כדי לבדוק אם המדפסת יכולה Q<br>לשלוח פקס. אם היא פועלת, יתכו שהבעיה נגרמת ממסנו DSL. צור קשר עם ספק ה-DSL שלר.
- כבוי. ❏הפוך את הגדרת ה -**ECM** לזמינה בלוח הבקרה. אי אפשר לשלוח פקסים צבעוניים או לקבלם כאשר ECM
- כדי לשלוח פקסים או לקבלם באמצעות המחשב ודא שהמדפסת מחוברת באמצעות כבל USB או ודא שהיא  $\Box$ מחוברת לרשת ושמנהל ההתקן של המדפסת ומנהל ההתקן של PC-FAX הותקנו במחשב. מנהל ההתקן -PC<br>FAX מותקן עם FAX-

❏ב-Windows, ודא שהמדפסת (פקס) מוצגת ב**התקנים ומדפסות**, ב-**מדפסת** או ב**מדפסות ורכיבי חומרה אחרים**. המדפסת (פקס) מוצגת בתור (FAX (XXXXX EPSON. אם המדפסת (פקס) אינה מוצגת, הסר את **ורכיבי חומרה אחרים**. ההתקנה של Utility FAX והתקן אותה מחדש. ראה להלן כיצד לגשת <sup>ל</sup>**התקנים ומדפסות**, **מדפסת** או **מדפסות**

#### Windows 8.1/Windows 8❏

בחר **שולחן עבודה** > **הגדרות** > **לוח בקרה** > **הצג התקנים ומדפסות** ב **חומרה וקול** או **חומרה**.

Windows 7❏

לחץ על לחצן התחל ובחר **לוח הבקרה** > **הצג התקנים ומדפסות** ב**חומרה וקול** או ב**חומרה**.

#### Windows Vista❏

לחץ על לחצן התחל ובחר **לוח הבקרה** > **מדפסות** ב**חומרה וקול**.

#### Windows XP❏

לחץ על לחצן התחל ובחר **לוח הבקרה** > **מדפסות ורכיבי חומרה אחרים** >**מדפסות ופקסים**.

#### ❏ב-X OS Mac בדוק את הגורמים להלן.

- ❏בחר **העדפות מערכת** מהתפריט > **מדפסות וסורקים** (או **הדפסה וסריקה**, **הדפסה ופקס**), ולאחר מכן בחר (IP(. אם המדפסת (פקס) אינה מוצגת, לחץ על **<sup>+</sup>** ולאחר מכן רשום את המדפסת (פקס). את המדפסת (פקס) המוצגת. המדפסת (פקס) מוצגת בתור (USB (XXXX FAX או XXXX FAX
- ❏בחר ב- **העדפות מערכת** מתוך התפריט , בחר **מדפסות וסורקים** (או **הדפסה וסריקה**, **הדפסה ופקס**), פעולת מדפסת). ולאחר מכן לחץ פעמיים על סמל המדפסת (פקס). אם המדפסת בהשהיה, לחץ על **חדש פעולה** (או על חדש

#### **מידע קשור**

- | "**הגדרות הפקס**[" בעמוד](#page-22-0) 23
- | "קביעת הגדרות [למערכת](#page-70-0) טלפונים מסוג [PBX "בעמוד](#page-70-0) 71
	- | "חיבור המדפסת לקו [הטלפון" בעמוד](#page-65-0) 66
		- | "הסרת [יישומים" בעמוד](#page-102-0) 103
		- | "התקנת [יישומים" בעמוד](#page-103-0) 104

### **אי אפשר לשלוח פקסים**

- הגדר בלוח הבקרה את מידע הכותרת לפקסים יוצאים. מכשירי פקס מסוימים דוחים אוטומטית פקסים נכנסים  $\Box$ <br>שאינם כוללים מידע כותרת.
	- אם חסמת את תכונת השיחה המזוהה, הסר את החסימה. מכונות פקס או טלפונים מסוימות דוחים שיחות  $\Box$ <br>אוווימיות
		- שאל את הנמען אם מספר הפקס הוא נכון ואם מכשיר הפקס שלו מוכן לקבל פקס. $\Box$

#### **מידע קשור**

- | "**הגדרות הפקס**[" בעמוד](#page-22-0) 23
- ו אי אפשר לשלוח פקסים או [לקבלם" בעמוד](#page-125-0) 126 $\blacklozenge$

### **אי אפשר לשלוח פקסים לנמען שצוין**

אם אינך יכול לשלוח פקסים לנמען שצוין בגלל שגיאה, בדוק את הגורמים להלן.

- אם מכשיר הפקס המקבל לא מקבל את השיחה ממך תוך 50 שניות לאחר שהמדפסת גמרה לחייג, השיחה נגמרת  $\Box$ עם שגיאה. חייג באמצעות טלפון מחובר כדי לבדוק כמה זמן עובר עד ששומעים צליל פקס. אם פרק הזמן עד  $\%$ שומעים צליל פקס הוא גדול מ-50 שניות, הוסף השהיות אחרי מספר הפקס כדי לשלוח את הפקס. לחץ על  $\%$ כדי להזין את ההשהיה. בתור סימן השהיה מזינים מקף. השהיה אחת אורכת כשלוש שניות. הוסף השהיות לפי<br>הצורך.
- אם בחרת את הנמען מתוך רשימת אנשי הקשר, ודא שהמידע שהוזן הוא נכון. אם המידע נכון, בחר את הנמען  $\Box$ מרשימת אנשי הקשר, לחץ על הלחצן r ולאחר מכן בחר **ערוך**. במסך **הוסף רשומה** שנה את **מהירות הפקס** ל -**איטי (bps9,600(**.

**מידע קשור**

- $_{74}$  שליחת פקסים תוך חיוג מהתקן טלפון [חיצוני" בעמוד](#page-73-0)  $\blacktriangleright$ 
	- | "שמירת אנשי קשר לשליחת [פקס" בעמוד](#page-71-0) 72
	- ו אי אפשר לשלוח פקסים או [לקבלם" בעמוד](#page-125-0) 126 $\blacklozenge$

### **אי אפשר לשלוח פקסים בשעה שצוינה**

הגדר את התאריך ואת השעה כהלכה בלוח הבקרה.

```
מידע קשור
\gammaיותר)" בעמוד \blacktriangleright
```

```
| "מצב התקנה" בעמוד 20
```
### **אי אפשר לקבל פקסים**

אם נרשמת לשירות עקוב אחרי יתכן שהמדפסת לא תוכל לקבל פקסים. צור קשר עם ספק השירות.  $\Box$ 

❏אם לא חיברת טלפון למדפסת, הגדר את **מצב קבלה** לאפשרות **אוטומטית** בלוח הבקרה.

**מידע קשור**

- $\,$  הגדרת מצב [קבלה" בעמוד](#page-75-0)  $\,$
- ו אי אפשר לשלוח פקסים או [לקבלם" בעמוד](#page-125-0) 126 $\blacklozenge$

### **מתרחשת שגיאת זיכרון מלא**

- עם המדפסת הוגדרה כך שתשמור במחשב את פקסים המתקבלים, הדלק את המחשב שהוגדר כדי לשמור את **⊡**<br>הפקסים. לאחר שהפקסים נשמרים במחשב הם נמחקים מזיכרון המדפסת.
- המסמכים המקוריים לשניים או יותר ושלח אותם בכמה קבוצות. ❏אף על פי שהזיכרון מלא, באפשרותךלשלוח פקס שחור-לבן באמצעות התכונה **שליחה ישירה** לחלופין, חלק את
- את המדפסת אינה יכולה להדפיס פקס שהתקבל בגלל שגיאת מדפסת יתכן שתתרחש שגיאת זיכרון מלא. פתור ≩<br>את בעיית המדפסת ולאחר מכן צור קשר עם השולח ובקש ממנו לשלוח את הפקס חזרה.

**מידע קשור**

- | "שמירת פקסים נכנסים [במחשב" בעמוד](#page-77-0) 78
	- | "מצב **פקס**[" בעמוד](#page-18-0) 19
	- | "סילוק נייר [תקוע" בעמוד](#page-106-0) 107

### **איכות הפקס הנשלח היא גרועה**

ם נקה את משטח סריקה ואת מכסה המסמכים.  $\Box$ 

❏נקה את הגלגלת ב-ADF.

**תמונה**. ❏שנה את הגדרת ה -**רזולוציה** בלוח הבקרה. אם המסמכים המקוריים שלך כוללים גם טקסט וגם תמונות, בחר

❏שנה את הגדרת ה -**צפיפות** בלוח הבקרה.

❏הפוך את הגדרת ה -**ECM** לזמינה בלוח הבקרה.

#### **מידע קשור**

- $|$  ניקוי משטח [סריקה" בעמוד](#page-92-0)  $\blacklozenge$
- | "ניקוי מזין המסמכים [האוטומטי" בעמוד](#page-91-0) 92
	- | "מצב **פקס**[" בעמוד](#page-18-0) 19
	- | "**הגדרות הפקס**[" בעמוד](#page-22-0) 23

### **פקסים נשלחים בגודל לא נכון**

- כששולחם פקס באמצעות משטח סריקה יש להניח את המסמך המקורי וליישר את הפינה שלו עם סימן G<br>המקור.
- ⊡ נקה את משטח סריקה ואת מכסה המסמכים. אם יש אבק אם כתמים על הזכוכית, שטח הסריקה יכול להתרחב כדי Q<br>לכלול את האבק או את הכתמים וכך נגרמים מצב סריקה שגוי או תמונות קטנות.

#### **מידע קשור**

- | "הנחת המסמכים [המקוריים" בעמוד](#page-31-0) 32
	- $|$  ניקוי משטח [סריקה" בעמוד](#page-92-0)  $\blacklozenge$

#### **איכות הפקס המתקבל היא גרועה**

❏הפוך את הגדרת ה -**ECM** לזמינה בלוח הבקרה.

שור קשר עם השולח ובקש לשלוח במצב איכות גבוהה יותר. $\Box$ 

הדפס מחדש את הפקס שהתקבל. $\Box$ 

**מידע קשור**

- | "**הגדרות הפקס**[" בעמוד](#page-22-0) 23
- | "הדפסה מחדש של פקסים [שהתקבלו" בעמוד](#page-79-0) 80

### **פקסים שמתקבלים אינם מודפסים**

אם התרחשה שגיאה במדפסת, כגון חסימת נייר, המדפסת אינה יכולה להדפיס פקסים מתקבלים. בדוק את<br>המדפסת.

**מידע קשור**

| "סילוק נייר [תקוע" בעמוד](#page-106-0) 107

### **בעיות אחרות בפקס**

### **אי אפשר לעשות שיחות מהטלפון המחובר**

הבר את הטלפון ליציאת .EXT במדפסת והרם את השפופרת. אם אינך שומע צליל חיוג בשפופרת חבר את כבל<br>הטלפוו כהלכה.

**מידע קשור**

| "חיבור מכשיר הטלפון שלך [למדפסת" בעמוד](#page-67-0) 68

### **המשיבון אינו יכול לענות לשיחות קוליות**

בלוח הבקרה, קבע את ההגדרה **מס<sup>י</sup> צלצולים למענה** של המדפסת כך שתהיה מספר גבוה יותר ממספר הצלצולים של<br>המשיבוו שלר.

**מידע קשור**

- | "**הגדרות הפקס**[" בעמוד](#page-22-0) 23
- ד" הגדרות [למשיבון" בעמוד](#page-76-0) 77 <del>|</del>

### **מספר הפקס של השולח לא מופיע בפקסים המתקבלים או שהמספר שגוי**

יתכן שהשולח לא הגדיר את מידע הכותרת של הפקס או שהגדיר אותו לא כהלכה. צור קשר עם השולח.

### **בעיות אחרות**

#### **מכת חשמל קטנה עם הנגיעה במדפסת**

<mark>אם מחוברים למחשב הרבה התקנים היקפיים יתכן שתרגיש מכת חשמל קטנה עם הנגיעה במדפסת. התקן חוט</mark><br>הארקה למחשב המחובר למדפסת.

### **רעשי הפעולה חזקים**

אם המדפסת מרעישה מדי הפעל את **מצב שקט**. הפעלת תכונה זו עשויה להאט את מהירות המדפסת.

❏מנהל התקן המדפסת ב-Windows

בחר ב- **מופעל** בתור הגדרת ה - **מצב שקט** בלשונית **ראשי**.

❏מנהל התקן המדפסת ב-X OS Mac

בחר ב-העדפות מערכת מתוך התפריט  $| \bullet |$  > מדפסות וסורקים (או הדפסה וסריקה, הדפסה ופקס), ולאחר מכן<br>בחר את המדפסת. לחץ על אפשרויות וציוד > אפשרויות (או מנהל התקן). בחר את מופעל עבור מצב שקט.

EPSON Scan❏

לחץ על **תצורה** ואז הגדר את **מצב שקט** בכרטיסייה **אחר**.

### **מזין המסמכים האוטומטי לא פועל**

יתכן שיש אבק בחור בצד הקדמי השמאלי של משטח סריקה. נקה את האבק.

### **סריקה באמצעות ADF מואטת**

כשסורקים באמצעות ADF במשך יותר מחמש דקות ברציפות, מהירות הסריקה מואטת כדי למנוע מהמנגנון של הסורק להתחמם ולהינזק. עם זאת, ניתן להמשיך לסרוק. כדי לחזור למהירות סריקה רגילה יש להפסיק להשתמש<br>בסורק כ-30 דקות. אם מכבים את הסורק מהירות הסריקה אינה חוזרת לקצב רגיל.

#### **התאריך והשעה אינם נכונים**

הגדר את התאריך ואת השעה כהלכה בלוח הבקרה. לאחר כשל באספקת החשמל הנגרם בגלל מכת ברק או לאחר<br>שמשאירים את אספקת החשמל כבויה לזמן רב, יתכן שהשעון יראה את השעה השגויה.

**מידע קשור**

| "מצב **התקנה**[" בעמוד](#page-19-0) 20

### **היישום חסום בידי חומת אש (עבור Windows בלבד)**

הוסף את היישום לתכניות המותרות בחומת האש של Windows בהגדרות האבטחה ב**לוח הבקרה**.

### **מוצגת הודעה ובה בקשה לאפס את מפלסי הדיו**

מלא מחדש את כל מכלי הדיו או את אלה שצוינו. במסך המדפסת, בחר בצבע שמילאת מחדש ולאחר מכןלחץ על הלחצו  $\Diamond$  כדי לאפס את מפלסי הדיו.

בהתאם לתנאי השימוש, ייתכן שההודעה תוצג כאשר המכל עדיין מכיל דיו.

Epson. אם ההודעה מוצגת למרות שנותר יותר מחצי מהדיו במכל הדיו, ייתכן שיש תקלה במדפסת. פנה לתמיכה של

**מידע קשור**

| "מילוי מכלי [הדיו" בעמוד](#page-82-0) 83

### **נספח**

### **מפרט טכני**

#### **מפרט המדפסת**

<span id="page-131-0"></span>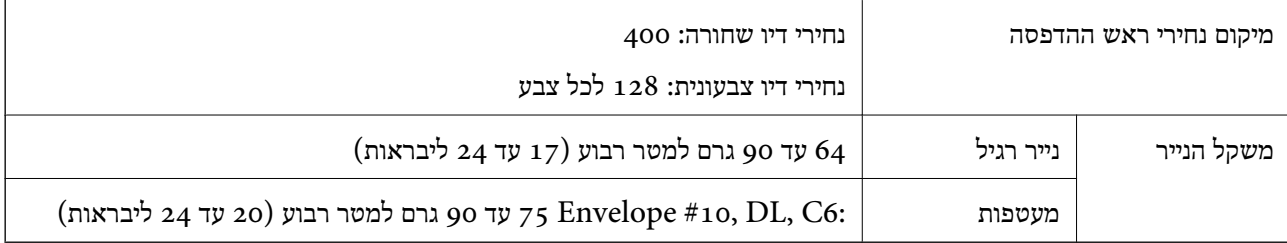

#### **שטח בר הדפסה**

איכות ההדפסה יכולה לרדת בשטחים המוצללים בגלל מנגנון המדפסת.

**גיליונות יחידים (הדפסה נורמלית)**

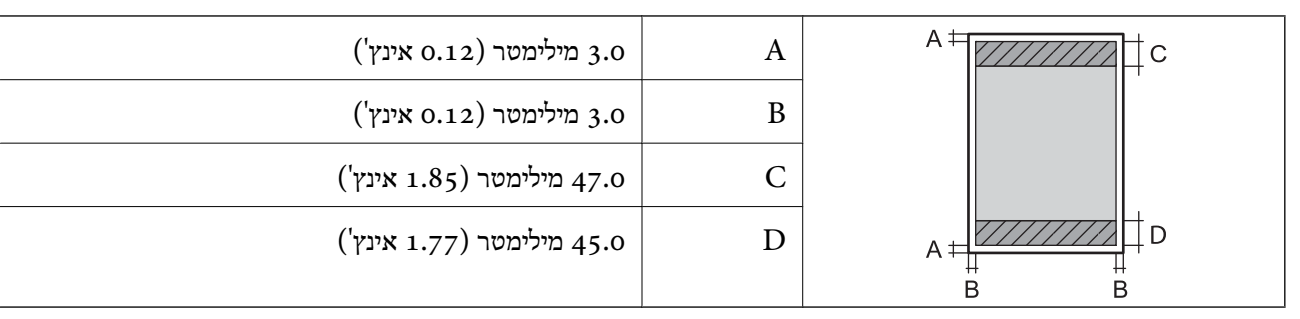

#### **מעטפות**

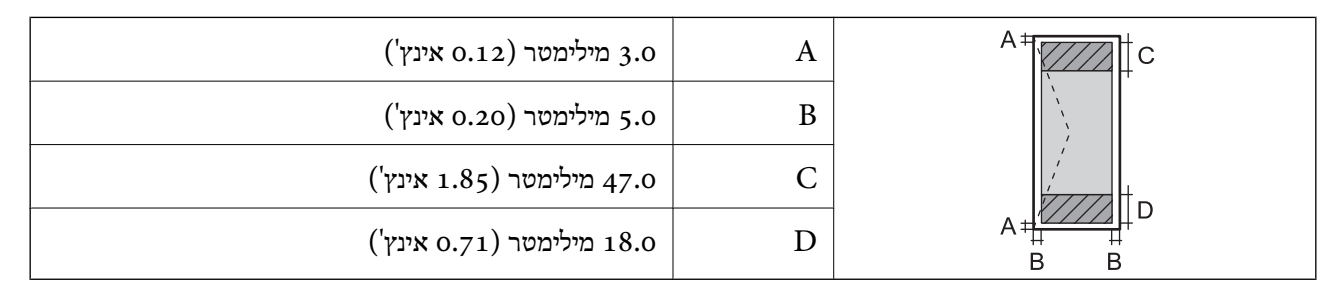

#### **מפרט הסורק**

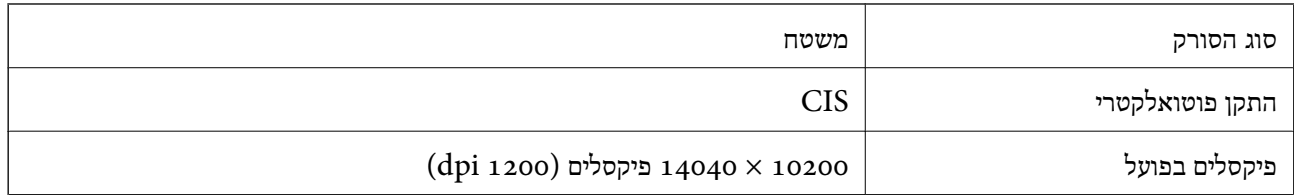

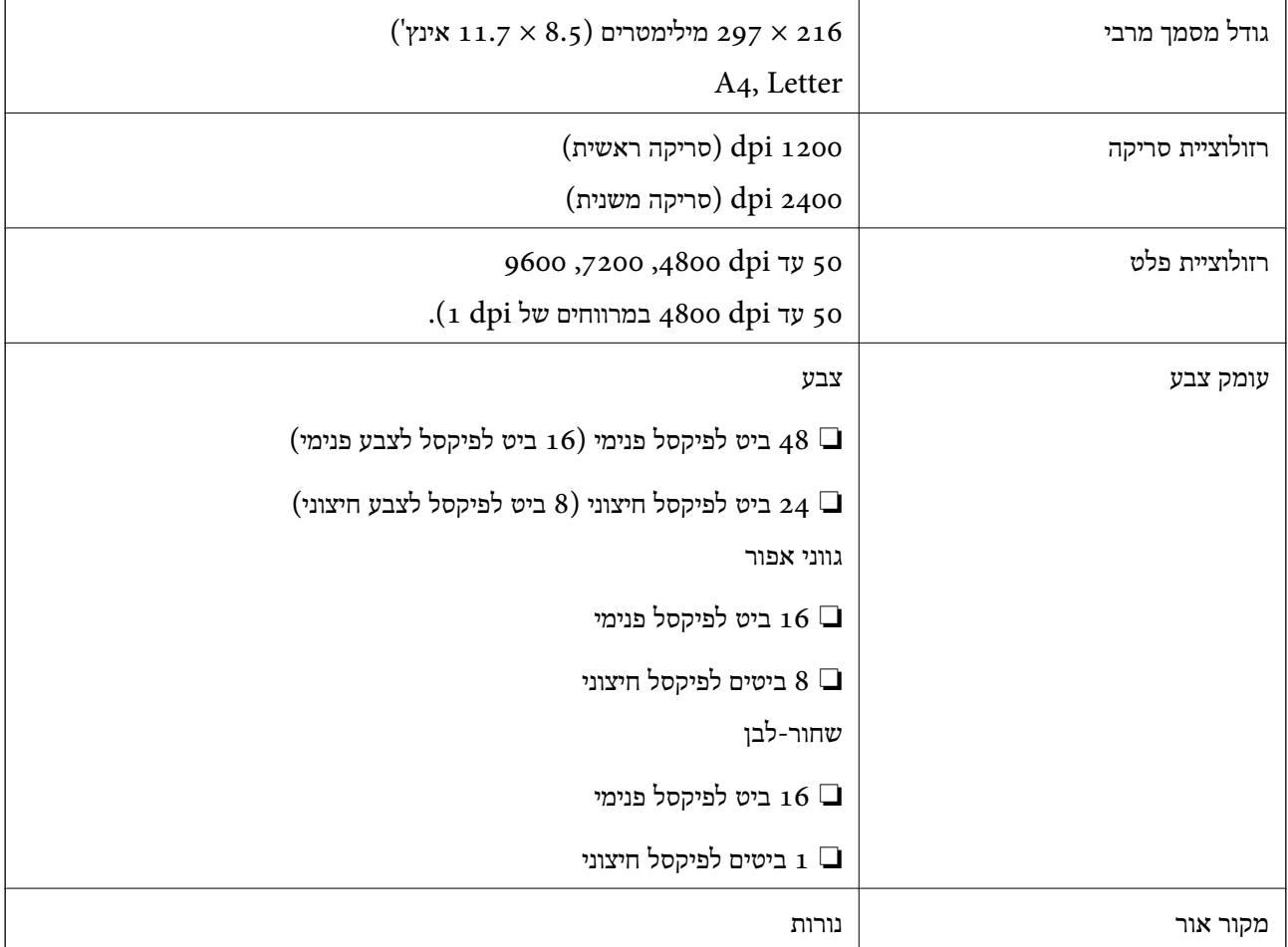

### **מפרט ממשקים**

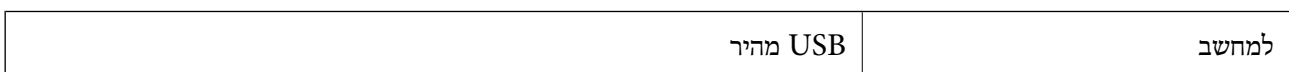

### **מפרט הפקס**

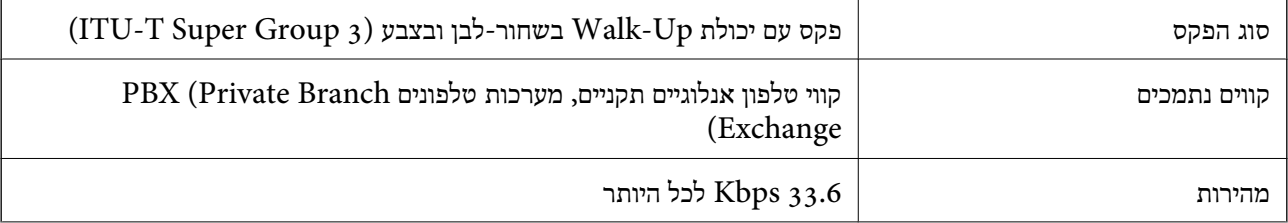

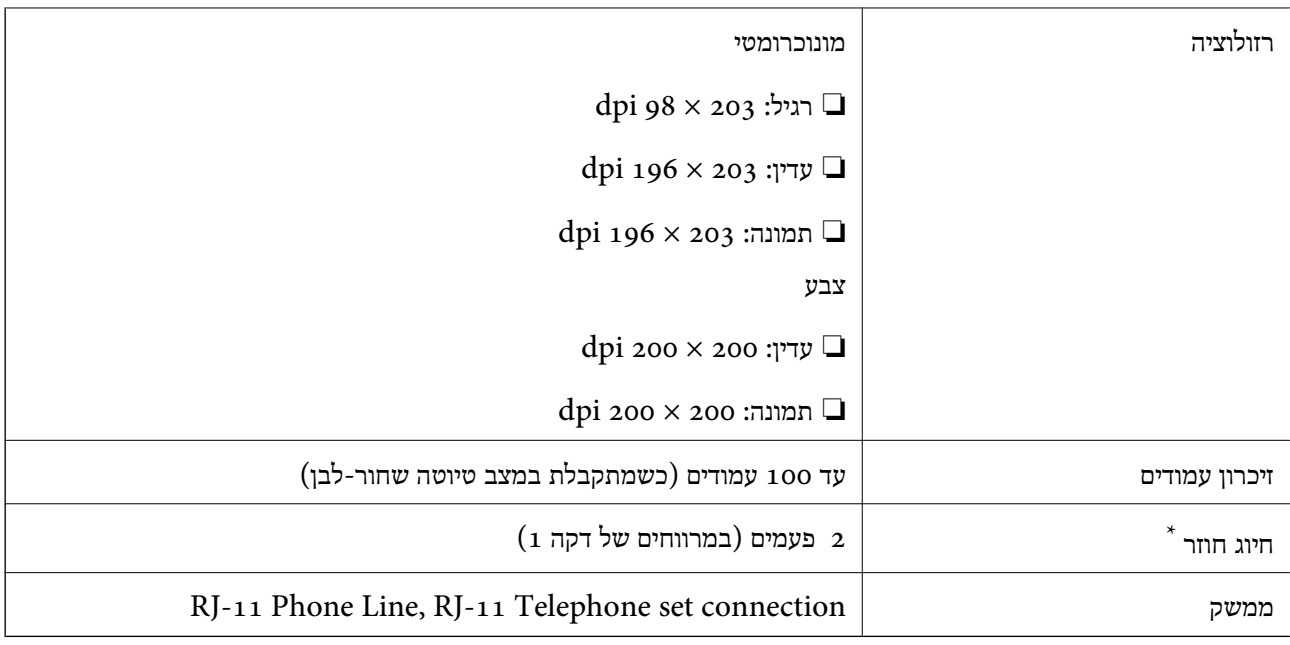

\* המפרט יכול להשתנות ממדינה למדינה ומאזור לאזור.

### **Wi-Fi מפרט**

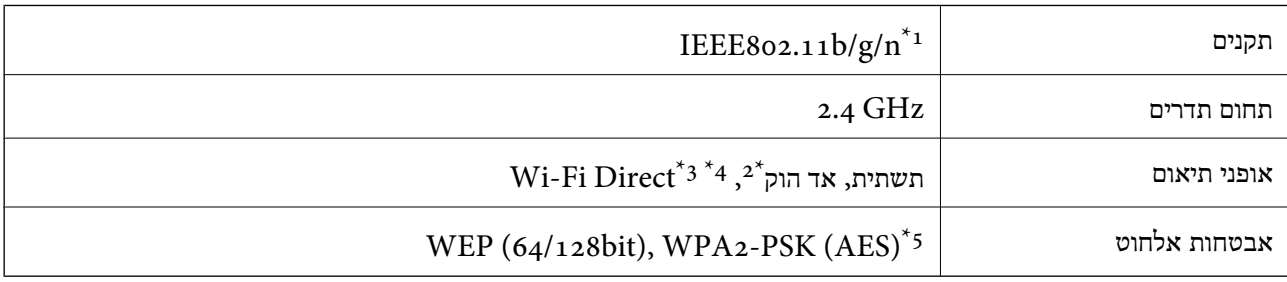

המוצר תואם ל-HEEE 802.11b/g או IEEE 802.11b/g בהתאם למיקום שבו הוא נרכש.  $1^\star$ 

 $\text{IEEE }8$ 02.111 לא נתמך עבור  $2^*$ 

 $\text{IEEE }8$ 02.11b לא נתמך עבור  $3^*$ 

\*4 מצב נקודת גישה פשוטה תואם לחיבור לרשת Fi-Wi) תשתית) אולחיבור לרשת אתרנט. לפרטים נוספים עיין במידע של *מדריך רשת*.

\*5 תואם לתקן ההצפנה 2WPA עם תמיכה בהצפנת 2WPA/WPA אישית.

### **מפרט Ethernet**

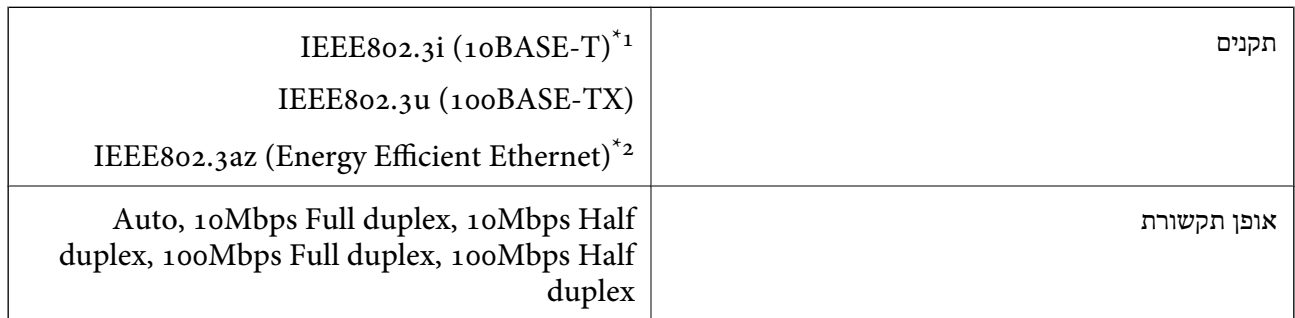

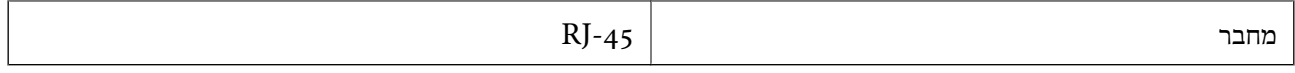

ומעלה כדי למנוע סכנת הפרעות רדיו. (STP (Shielded twisted pair השתמש בכבל הפרעות רדיו.

.<br>בארהתקן המחובר חייב לציית לתקני 1EEE802.3az.

### **פרוטוקול אבטחה**

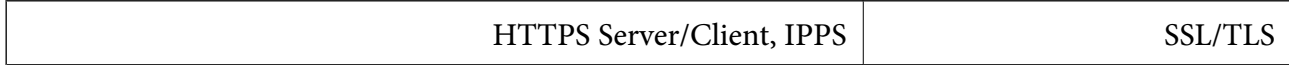

### **שירותי צד שלישי נתמכים**

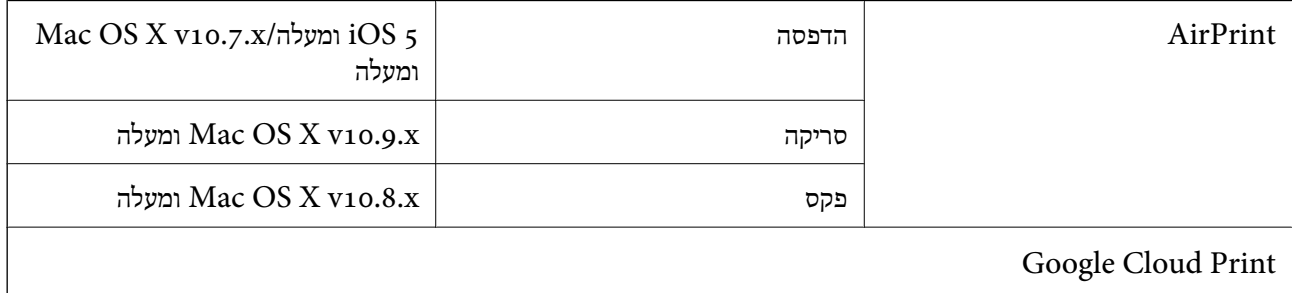

#### **מידות**

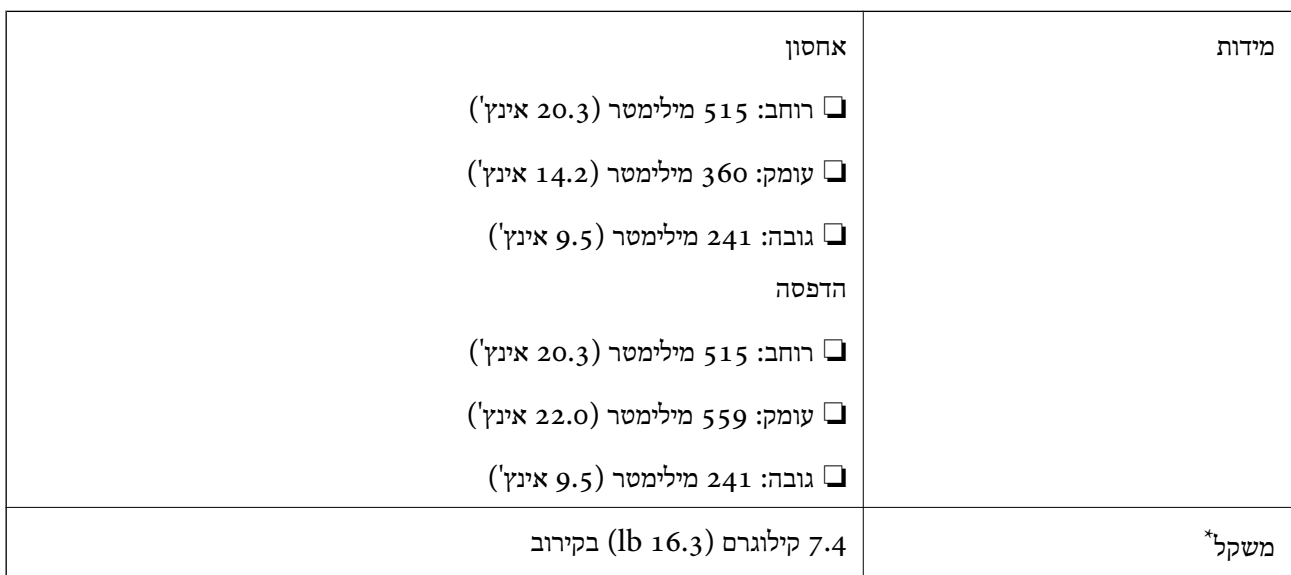

\* ללא הדיו וכבל החשמל.

### **מפרט חשמל**

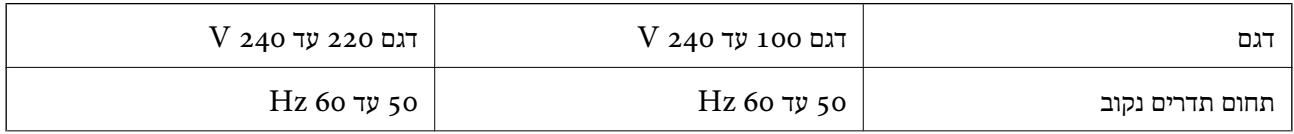

<span id="page-135-0"></span>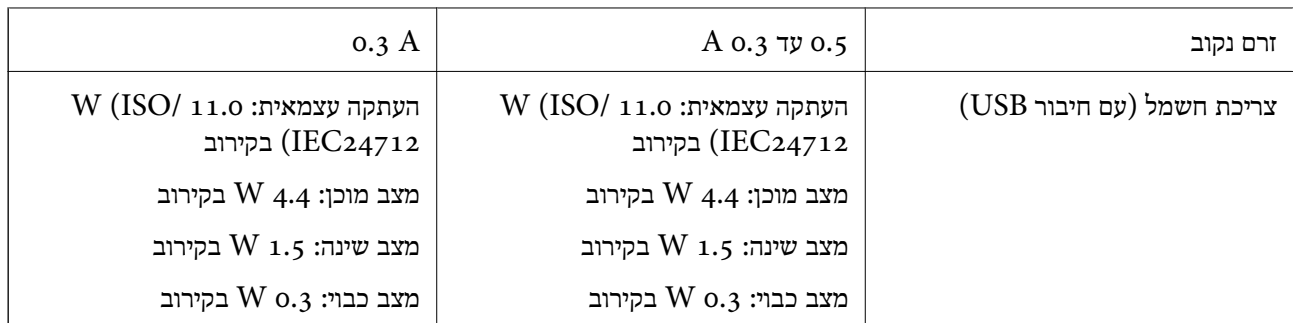

*לתשומת לבך:* ❏ *לפרטים על המתח החשמלי של המדפסת ראה התווית שעליה.*

❏ *פרטים על צריכת חשמל עבור משתמשים אירופיים, ראה האתר להלן.*

<http://www.epson.eu/energy-consumption>

❏ *למשתמשים בבלגיה, צריכת החשמל בעת ההעתקה יכולה להשתנות. מפרטים עדכניים ראה ב [-be.epson.www://http.](http://www.epson.be)*

#### **מפרט סביבתי**

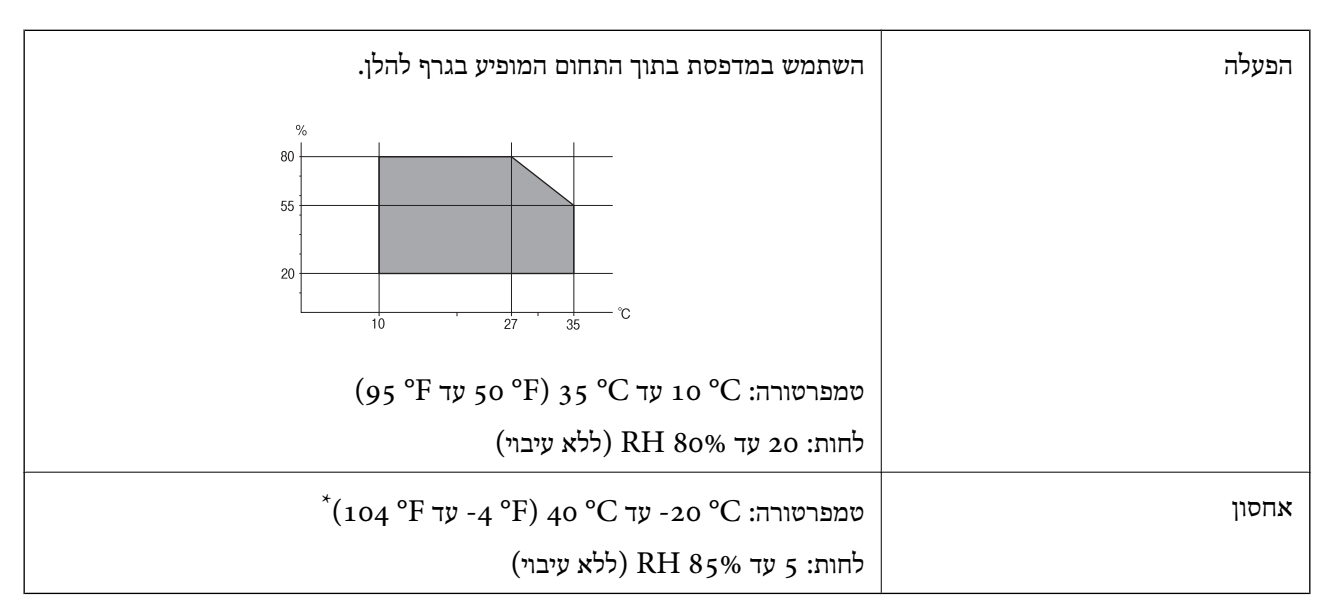

. באפשרותך לאחסן עד חודש אחד ב- C° 40°  $(104 °F)$ 

#### **מפרט סביבתי לבקבוקי דיו**

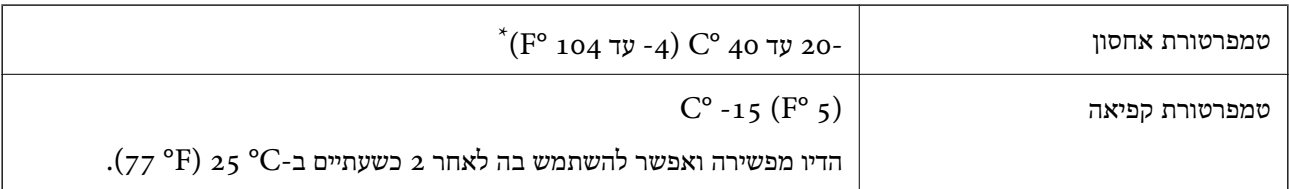

. באפשרותך לאחסן עד חודש אחד ב-C° 40 $^{\circ}$ F) 40 $^{\circ}$  104 $^{\circ}$ 

#### **דרישות מערכת**

Windows 8.1 (32-bit, 64-bit)/Windows 8 (32-bit, 64-bit)/Windows 7 (32-bit, 64-bit)/ $\Box$ Windows Vista (32-bit, 64-bit)/Windows XP Professional x64 Edition/Windows XP (32-bit)/Windows Server 2012 R2/Windows Server 2012/Windows Server 2008 R2/ Windows Server 2008 (32-bit, 64-bit)/Windows Server 2003 R2 (32-bit, 64-bit)/ Windows Server 2003 (32-bit, 64-bit)

Mac OS X v10.10.x/Mac OS X v10.9.x/Mac OS X v10.8.x/Mac OS X v10.7.x/Mac OS X □ v10.6.8

לתשומת לבד:

*לתשומת לבך:* ❏ *ייתכן שמערכת ההפעלה X OS Mac אינה תומכת בתכונות וביישומים מסוימים.*

❏ *מערכת הקבצים של UNIX) UFS (עבור X OS Mac אינה נתמכת.*

### **מידע רגולטורי**

#### **תקנים ואישורים**

#### **תקנים ואישורים לדגם אמריקאי**

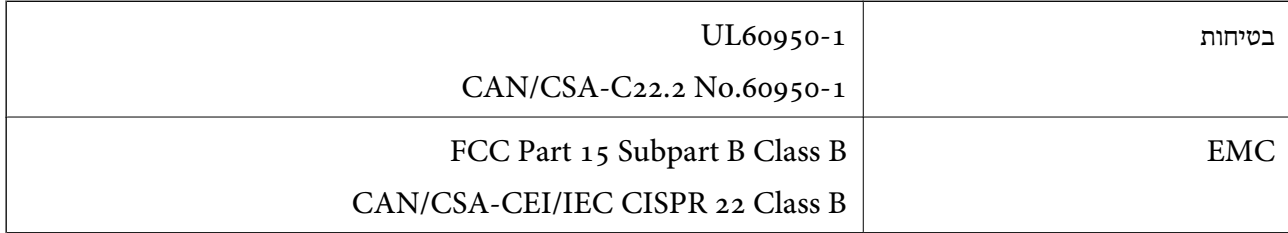

ציוד זה מכיל את היחידה האלחוטית הבאה.

Askey Computer Corporation :היצרן

(WLU6320-D69 (RoHS :סוג

מוצר זה תואם לסעיף 15 בחוקי ה-FCC ו-RSS בחוקי ה-RSS בחוקי ה-IC. Epson לא תישא באחריות בגין אי עמידה בדרישות ההגנה כתוצאה משינוישבוצע במוצר ולא הומלץ עלידה. הפעלתו כפופה לשני התנאים הבאים:(1) מכשיר זה לא יגרום להפרעה מזיקה; וכן (2) על מכשיר זה לקבל כל הפרעה שתיקלט, לרבות הפרעה שעלולה לגרום להפעלה<br>בלתי רצויה שלו.

כדי למנוע הפרעה בקליטת רדיו בשירות המורשה, יש להשתמש במכשיר אך ורק בתוך מבנה מקורה והרחק מחלונות,<br>כך שתישמר הגנה מרבית. יש לקבל רישיון נפרד עבור כל ציוד (או אנטנת השידור שלו) שמותקן בחוץ.

#### **תקנים ואישורים לדגם אירופי**

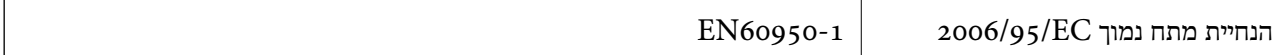

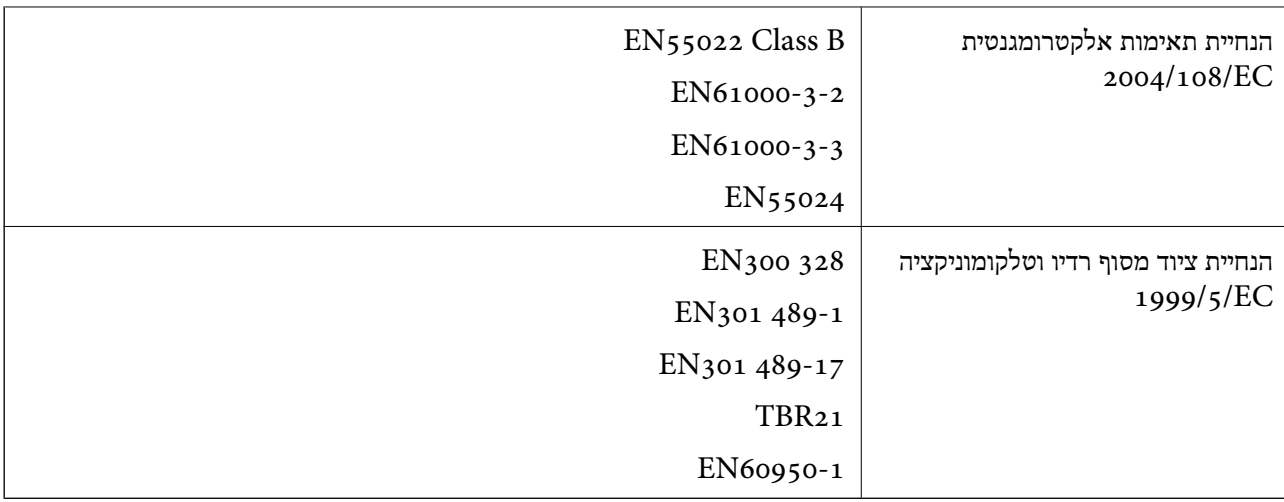

#### עבור משתמשים אירופאים

אנו, Corporation Epson Seiko מצהירים בזאת שדגם הציוד שלהלן עונה על הדרישות החיוניות ושאר הסעיפים הרלוונטיים של הנחיה EC:1999/5/

#### C531C

לשימוש במדינות אלה בלבד: אירלנד, בריטניה, אוסטריה, גרמניה, ליכטנשטיין, שווייץ, צרפת, בלגיה, לוקסמבורג,<br>הולנד, איטליה, פורטוגל, ספרד, דנמרק, פינלנד, נורווגיה, שוודיה, איסלנד, קרואטיה, קפריסין, יוון, סלובניה, מלטה,<br>בולגריה,

Epson אינה יכולה לקבל על עצמה אחריות לכל כשל בעמידה בדרישות ההגנה הנגרמות משינוי של המוצרים שלא<br>הומלץ עליו.

# $C \in$

### **תקנים ואישורים לדגם אוסטרלי**

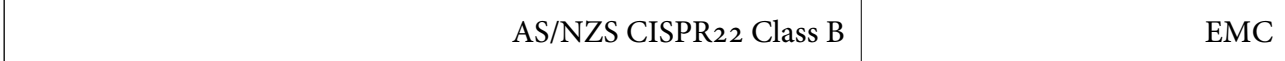

חברת Epson מכריזה בזאת שדגם הציוד שלהלן עונה לדרישות היסודיות של 4268NZS/AS ותקנות רלוונטיות אחרות בה:

#### C531C

Epson אינה יכולה לקבל על עצמה אחריות לכל כשל בעמידה בדרישות ההגנה הנגרמות משינוי של המוצרים שלא<br>הומלץ עליו.

### **מגבלות על העתקה**

הקפד לפעול לפי המגבלות להלן כדי להבטיח שימוש אחראי וחוקי במדפסת.

העתקת הפריטים להלן אסורה על פי חוק:

שטרות כסף, מטבעות, ניירות ערך סחירים בהנפקת הממשלה, אגרות חוב ממשלתיות ואגרות חוב עירוניות  $\Box$ 

בולים לא משומשים, גלויות מבוילות ופריטי דואר רשמי אחרים הנושאים דמי משלוח תקפים $\Box$ 

בולי הכנסה בהנפקת הממשלה וניירות ערך שהונפקו לפי הליך חוקי. $\Box$ 

**נספח**

נקוט זהירות בעת הדפסת הפריטים האלה:

∟ניירות ערך סחירים פרטיים (תעודות מניות, שטרות, המחאות וכדומה), כרטיסים חודשיים לתחבורה ציבורית,<br>כרטיסים בהנחה וכדומה.

ררכונים, רישיונות נהיגה, תעודות כשירות, היתרי מעבר בדרכים, בולי מזון, כרטיסים וכדומה. $\Box$ 

*יתכן שהעתקת פריטים אלה גם אסורה על פי חוק. לתשומת לבך:*

שימוש אחראי בחומרים שיש עליהם זכויות יוצרים:

אפשר להשתמש במדפסות לרעה בכך שמעתיקים חומרים שיש עליהם זכויות יוצרים. אלא אם פועלים לפי ייעוץ מעורך דין ובידיעתו, יש לנהוג באחראיות ובכבוד באמצעות השגת רשותו של המחזיק בזכויות היוצרים לפני העתקת<br>רל חומר שיצא לאור.

### **בדיקת המספר הכולל של העמודים שהוזנו דרך המדפסת**

באפשרותך לבדוק את המספר הכולל של העמודים שהוזנו דרך המדפסת.

### **בדיקת המספר הכולל של העמודים שהוזנו דרך המדפסת — לוח הבקרה**

המידע מודפס עם תבנית הבדיקה של הנחירים.

- .1 טען במדפסת נייר רגיל בגודל 4A.
	- .2 היכנס אל **התקנה** ממסך הבית.
- .3 בחר **תחזוקה** > **בדיקת פיית ראש ההדפסה**.
- .4 מלא את ההוראות שעל גבי המסך כדי להדפיס את תבנית בדיקת הנחירים.

#### **בדיקת המספר הכולל של העמודים שהוזנו דרך המדפסת — Windows**

- .1 גש אל חלון מנהל ההתקן של המדפסת.
- .2 לחץ על **פרטי מדפסת ואפשרויות** בלשונית **תחזוקה**.

### **בדיקת המספר הכולל של העמודים שהוזנו דרך המדפסת — X OS Mac**

- בחר את המדפסת. .1 בחר ב-**העדפות מערכת** מתוך התפריט <sup>&</sup>gt; **מדפסות וסורקים** (או **הדפסה וסריקה**, **הדפסה ופקס**), ולאחר מכן
	- .2 לחץ על **אפשרויות וציוד** > **שירות** > **פתח שירות מדפסת**.
		- .**Printer and Option Information** על לחץ .3

### **חיסכון בחשמל**

המדפסת נכנסת למצב שינה או נכבית אוטומטית אם לא עושים שום פעולה בתוך משךזמן מוגדר. באפשרותךלכוונן את הזמן שיעבור לפני שניהול צריכת החשמל יופעל. כל הגדלה תשפיע על יעילות האנרגיה של המדפסת. אנא חשוב<br>טל הסביבה לפני שתכניס שינוי כלשהו.

### **חסכון בחשמל - לוח הבקרה**

- .1 היכנס אל התפריט **התקנה** ממסך הבית.
	- .2 בחר **הגדרות משותפות**.
- .3 בחר באפשרות **טיימר כיבוי** או **טיימר שינה** וערוך את ההגדרות.

### **העברת המדפסת**

אם צריך להעביר את המדפסת למקום אחר או למעבדה לתיקון, יש לבצע את השלבים הבאים כדי לארוז אותה<br>כהלכה.

!*זהירות:*

*היזהר לא ללכוד את ידך או את אצבעותיך בעת פתיחת יחידת הסריקה או סגירתה. אם לא תיזהר, אתה עלול להיפצע.*

# *חשוב:* c ❏ *כשמאחסנים או מעבירים את המדפסת יש להימנע מהטייתה על הצד, הנחתה לאורך או הפיכתה, כיוון שדיו עלול לדלוף.* ❏ *כאשר מאחסנים בקבוק דיו או מעבירים אותולאחר ששוברים את החותם שלו אסור להטות את הבקבוק ואסור לחשוף אותו למכות או לשינויי טמפרטורה. אחרת הדיו עלולה לדלוף אפילו אם הפקק של בקבוק הדיו מהודק כהלכה. ודא שכאשר אתה מהדק את הפקק הבקבוק נמצא במצב מאונךונקוט פעולות כדילמנוע מהדיולדלוף בעת העברת הבקבוק.* ❏ *אסור להניח בקבוקי דיו פתוחים בתיבה עם המדפסת.*

. $\bigcirc$  נבה את המדפסת באמצעות לחיצה על הלחצן .1

.2 ודא שמחוון ההפעלה כבה ונתק את כבל החשמל.

#### *חשוב:* c

*נתק את כבל החשמל מהשקע רק כשמחוון ההפעלה כבה. אחרת ראש ההדפסה לא יחזור למיקומו המקורי, הדיו עלול להתייבש וייתכן שלא תוכל להדפיס.*

- .3 נתק את כל הכבלים מהמדפסת, כגון כבל החשמל וכבל USB.
	- .4 הוצא את כל הדפים מהמדפסת.
	- .5 ודא שאין עותקי מקור במדפסת.
- .6 פתח את יחידת הסורק כשמכסה המסמכים סגור. אבטח את ראש ההדפסה למארז בעזרת סרט הדבקה.

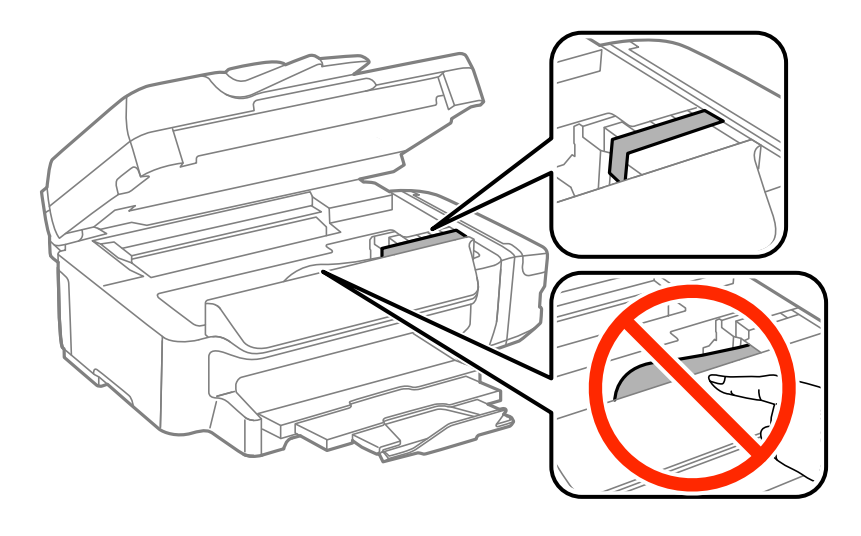

.7 סגור את יחידת הסורק.

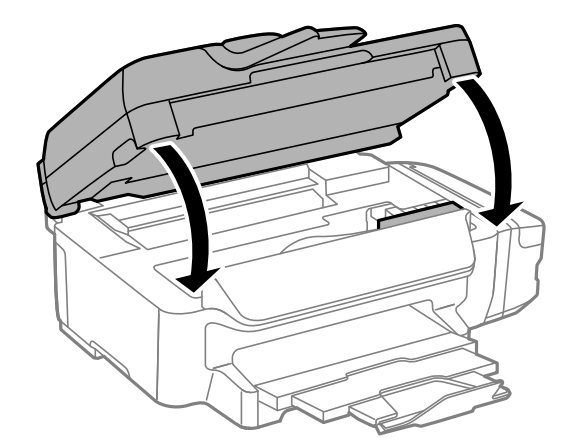

.8 הכן את המדפסת לאריזה כפי שמוצג בהמשך.

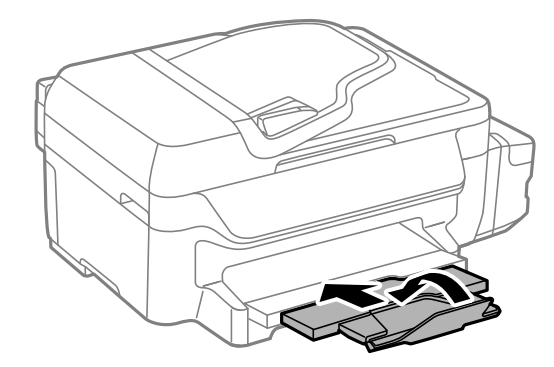

.9 הקפד לחבר את הפקק למכל הדיו ולסגור אותו היטב.

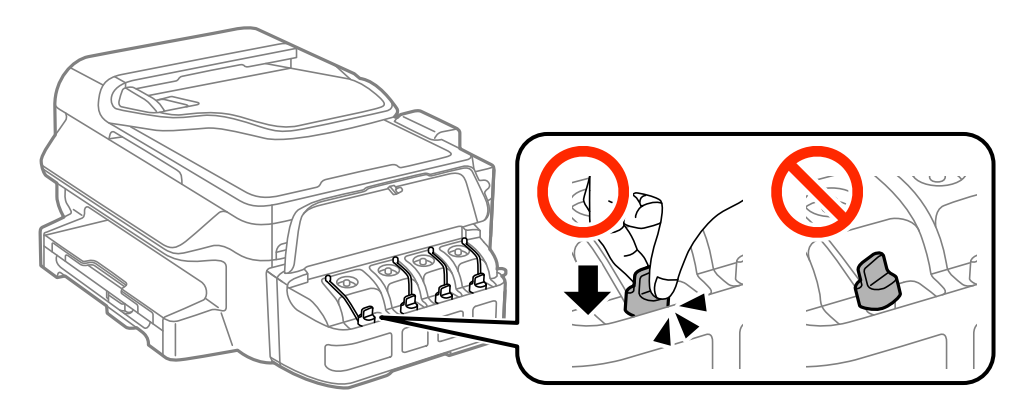

.10ארוז את המדפסת בקופסה והשתמש בחומרי המגן.

בפעם הבאה שתשתמש במדפסת הקפד להסיר את סרט ההדבקה שמאבטח את ראש ההדפסה. בפעם הבאה<br>שתשתמש במדפסת, אם איכות ההדפסה פחתה, נקה ויישר את ראש ההדפסה.

#### **מידע קשור**

- | "שמות החלקים [ותפקידיהם" בעמוד](#page-12-0) 13
- $8$ בדיקת ראש ההדפסה [וניקויו" בעמוד](#page-86-0)  $\blacktriangleright$ 
	- | "יישור ראש [ההדפסה" בעמוד](#page-88-0) 89

## **היכן מקבלים עזרה**

#### **אתר אינטרנט לתמיכה טכנית**

אם אתה זקוק לעוד עזרה, בקר באתר התמיכה של Epson בכתובת להלן. בחר את המדינה או את האזור שלך ועבור<br>אל הדף באתר של Epson העוסק בתמיכה. מנהלי ההתקנים העדכניים, הוראות למשתמש או חומר אחר להורדה —<br>כולם זמינים אף הם באתר זה.

#### <http://support.epson.net/>

#### (אירופה(<http://www.epson.eu/Support>

Epson לקבלת סיוע. אם מוצר Epson שברשותך אינו פועל כהלכה ואינך יכול לפתור את הבעיה צור קשר עם שירותי התמיכה של

### **יצירת קשר עם התמיכה של Epson**

#### **לפני יצירת קשר עם Epson**

אם מוצר Epson שברשותך אינו פועל כהלכה ואינךיכוללפתור את הבעיה באמצעות שימוש במידע פתרון הבעיות בהוראות למשתמש של המוצרים שלך, צור קשר עם שירותי התמיכה של Epson לקבלת סיוע. אם התמיכה של<br>Epson לאזור שלך אינה מופיעה ברשימה להלו, צור קשר עם הספק במקום שבו קנית את המוצר שלר.

אנשי התמיכה של Epson יוכלו לעזור לך במהירות רבה הרבה יותר אם תתן להם את המידע להלן:

❏המספר הסידורי של המוצר

(תווית המספר הסידורי של המוצר נמצאת בדרך כלל בעורף המוצר)

❏דגם המוצר

❏גרסת התוכנה של המוצר

(לחץ על **About**, **Info Version**, או לחצן דומה הנמצא בתכנת המוצר)

❏מותג המחשב שלך והדגם שלו

שם מערכת ההפעלה של המחשב שלך והגרסה שלה $\Box$ 

שמות וגרסאות של יישומי התכנה המשמשים אותר בדרך כלל עם המוצר $\Box$ 

.<br>יתכן שנתוני רשימת החיוג של הגדרות הפקס ו/או הגדרות הרשת שלך שמורים בזיכרון של המוצר, תלוי באיזה מוצר מדובר. הנתונים ו/או ההגדרות יכולים לאבוד בגלל תקלה במוצר או תיקון בו. Epson לא תהיה אחראית על אבדן נתונים *כלשהם, עלגיבוי נתונים או על ההגדרות או על כל שילוב של שלושתם אפילו במהלך תקופת האחריות. מומלץ לגבות את הנתונים בעצמך או לנהל רשימות שלהם.*

#### **עזרה למשתמשים באירופה**

למידע על דרכי יצירת קשר עם התמיכה של Epson עיין ב-Document Warranty European-Pan.

#### **עזרה למשתמשים בטייוואן**

ניתן להיעזר במקורות המידע, התמיכה והשירות הבאים:

#### **אתר האינטרנט**

[http://www.epson.com.tw](http://www.epson.com.tw/)

כאן ניתן למצוא מפרטי מוצרים, להוריד מנהלי התקנים ולקבל מידע על מוצרים.

#### **מוקד התמיכה של Epson) טלפון: +02-80242008)**

הטלפנים במוקד התמיכה שלנו ישמחו לסייע לך בטלפון בכל אחד מהדברים הבאים:

שאלות לגבי קניית מוצרים ומידע על מוצרים $\square$ 

שזרה לגבי שימוש או בעיות במוצר  $\Box$ 

שאלות לגבי תיקון המוצר ואחריות $\square$ 

**מרכזי שירות ותיקון:**

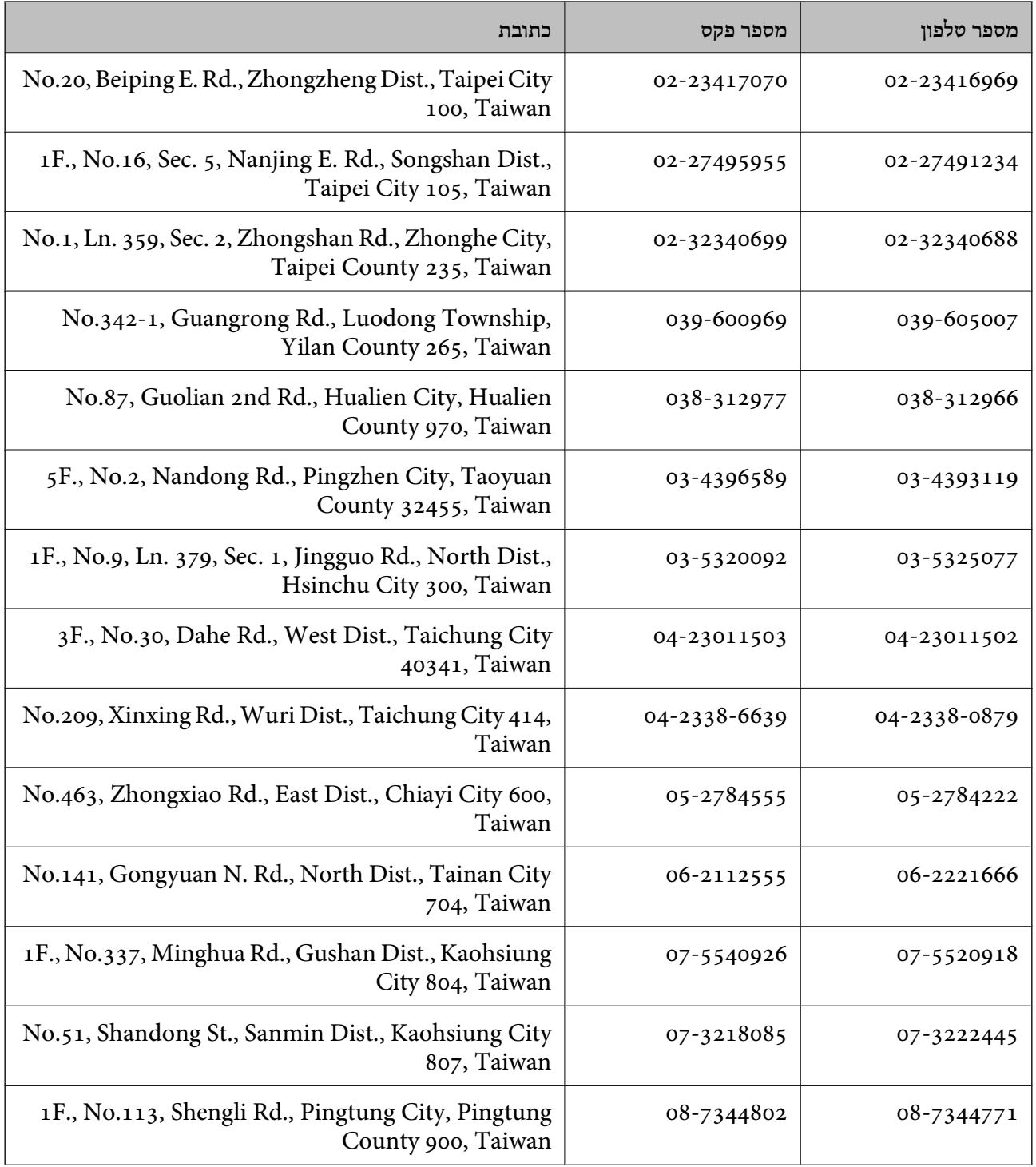

### **עזרה למשתמשים באוסטרליה**

אנשי Australia Epson מעוניינים לספק לך שירות לקוחות ברמה הגבוהה ביותר. נוסף על ההוראות למשתמש שברשותך אנו מספקים את המקורות להלן לקבלת מידע:

**כתובת אינטרנט**

[http://www.epson.com.au](http://www.epson.com.au/)
גישה לדפי האינטרנט של Epson Australia. שווה לקחת את המודם לגלוש כאן מדי פעם! האתר מספק שטח<br>הורדות למנהלי התקנים, נקודות קשר של Epson. מידע על מוצרים חדשים ותמיכה טכנית (דואר אלקטרוני).

#### **צוות התמיכה של Epson**

צוות התמיכה מסופק כגיבוי סופי כדי להבטיח שללקוחות שלנו יש גישה לייעוץ. המפעילים בצוות התמיכה יכולים לעזור לך בהתקנת מוצר Epson, בקביעת התצורה שלו ובהפעלתו. אנשי צוות התמיכה המספקים שירות לפני המכירות יכול לספק ספרות בנושא מוצרי Epson חדשים וליידע היכן נמצאים הספק או הסוכן השירותים הקרוב<br>ביותר. שאילתות מסוגים רבים מקבלות תשובות כאן.

אלה המספרים של צוות התמיכה:

טלפון: 1300 361 054

מומלץ שכל המידע הרלוונטי יהיה ברשותך כאשר אתה מתקשר. ככל שתכין יותר מידע כך נוכל לעזור לך לפתור את הבעיה מהר יותר. מידע זה כולל את ההוראות למשתמש במוצר Epson שברשותך, את סוג המחשב, מערכת<br>ההפטלה. תוכנות יישומים וכל מידע שנראה לר שדרוש.

## **עזרה למשתמשים בניו זילנד**

Epson ניו זילנד שואפת להעניק ללקוחותיה את השירות הטוב ביותר. נוסף על המסמכים הנלווים למוצר, תוכל להיעזר במקורות המידע הבאים:

#### **אתר אינטרנט**

#### [http://www.epson.co.nz](http://www.epson.co.nz/)

ניתןלהיכנס לאתר האינטרנט של Epson ניו זילנד. הוא אמנם לא יפה כמו חופיה שלניו זילנד, אבל שווה לגלוש בו מפעם לפעם! באתר ניתן להוריד מנהלי התקנים, למצוא את נקודות השירות של Epson ולקבל מידע ותמיכה טכנית<br>למוצרים (בדוא"ל).

#### **מוקד התמיכה של Epson**

מוקד התמיכה של Epson הוא קו ההגנה האחרון, ששומר שהלקוחות שלנו יזכו לסיוע מקצועי. הטלפנים במוקד<br>התמיכה יוכלו לסייע לך להתקין, להגדיר ולהפעיל את מוצרי Epson. נציגי השירות במוקד הטלפוני יוכלו לסייע לך למצוא מידע על מוצרי Epson חדשים ואת הכתובות של מרכזי השירות או המשווקים המורשים הקרובים אליך.<br>במוקד ניתן לקבל עזרה במגוון רחב של בעיות ושאלות.

מספר הטלפון של מוקד השירות הוא:

טלפון: 0800 237 766

מומלץ להכין את כל המידע הרלוונטי מראש לפני שמתקשרים. ככל שתכין מראש יותר מידע, כך נוכל לסייע לך לפתור את הבעיה מהר יותר. מידע זה יכול להיות מסמכי המוצר של Epson, סוג המחשב שלך, מערכת ההפעלה, התוכנות<br>שבהן אתה משתמש וכל מידע נוסף שנחוץ לדעתר.

### **עזרה למשתמשים בסינגפור**

אלה מקורות המידע, התמיכה והשירותים הזמינים מ-Singapore Epson:

#### **אינטרנט**

#### [http://www.epson.com.sg](http://www.epson.com.sg/)

מידע על מפרטי מוצרים, על מנהלי התקנים להורדה, על שאלות נפוצות, שאילתות בנשא מכירות ותמיכה טכנית דרך<br>הדואר האלקטרוני עומדים לרשות המשתמשים.

### **צוות העזרה של Epson) טלפון: (65) 6586 3111)**

צוות התמיכה שלנו יכול לעזור לך בטלפון בנושאים אלה:

שאילתות בנושא מכירות ומידע על מוצרים. $\Box$ 

שאלות או בעיות בקשר לשימוש במוצרים. $\square$ 

שאילתות בנושא שירות תיקונים ואחריות. $\square$ 

# **עזרה למשתמשים בתאילנד**

אלה אנשי הקשר עבור מידע, תמיכה ושירותים:

#### **אינטרנט**

### [http://www.epson.co.th](http://www.epson.co.th/)

מידע על מפרטי מוצרים, על מנהלי התקנים להורדה, על שאלות נפוצות ושאילתות בדואר האלקטרוני עומדים לרשות<br>המשתמשים.

**הטלפון האדום של Epson) טלפון: (66) 2685-9899)** צוות הטלפון האדום שלנו יכול לעזור לך בטלפון בנושאים אלה:

שאילתות בנושא מכירות ומידע על מוצרים. $\square$ 

שאלות או בעיות בקשר לשימוש במוצרים. $\square$ 

שאילתות בנושא שירות תיקונים ואחריות. $\square$ 

## **עזרה למשתמשים בווייטנאם**

אלה אנשי הקשר עבור מידע, תמיכה ושירותים: הטלפון האדום של Epson) טלפון): 84-8-823-9239 .Truong Dinh Street, District 1, Hochiminh City, Vietnam 80 :שירות מרכז

## **עזרה למשתמשים באינדונזיה**

אלה אנשי הקשר עבור מידע, תמיכה ושירותים:

# **אינטרנט**

# [http://www.epson.co.id](http://www.epson.co.id/)

ם מידע על מפרטי מוצרים, מנהלי התקנים להורדה  $\Box$ שאלות נפוצות, שאילתות מכירות ושאלות דרך דואר אלקטרוני $\square$ 

### **הטלפון האדום של Epson**

שאילתות בנושא מכירות ומידע על מוצרים. $\Box$ 

❏תמיכה טכנית טלפון: (62) 21-572 4350 פקס: (62) 21-572 4357

### **Epson Service Center**

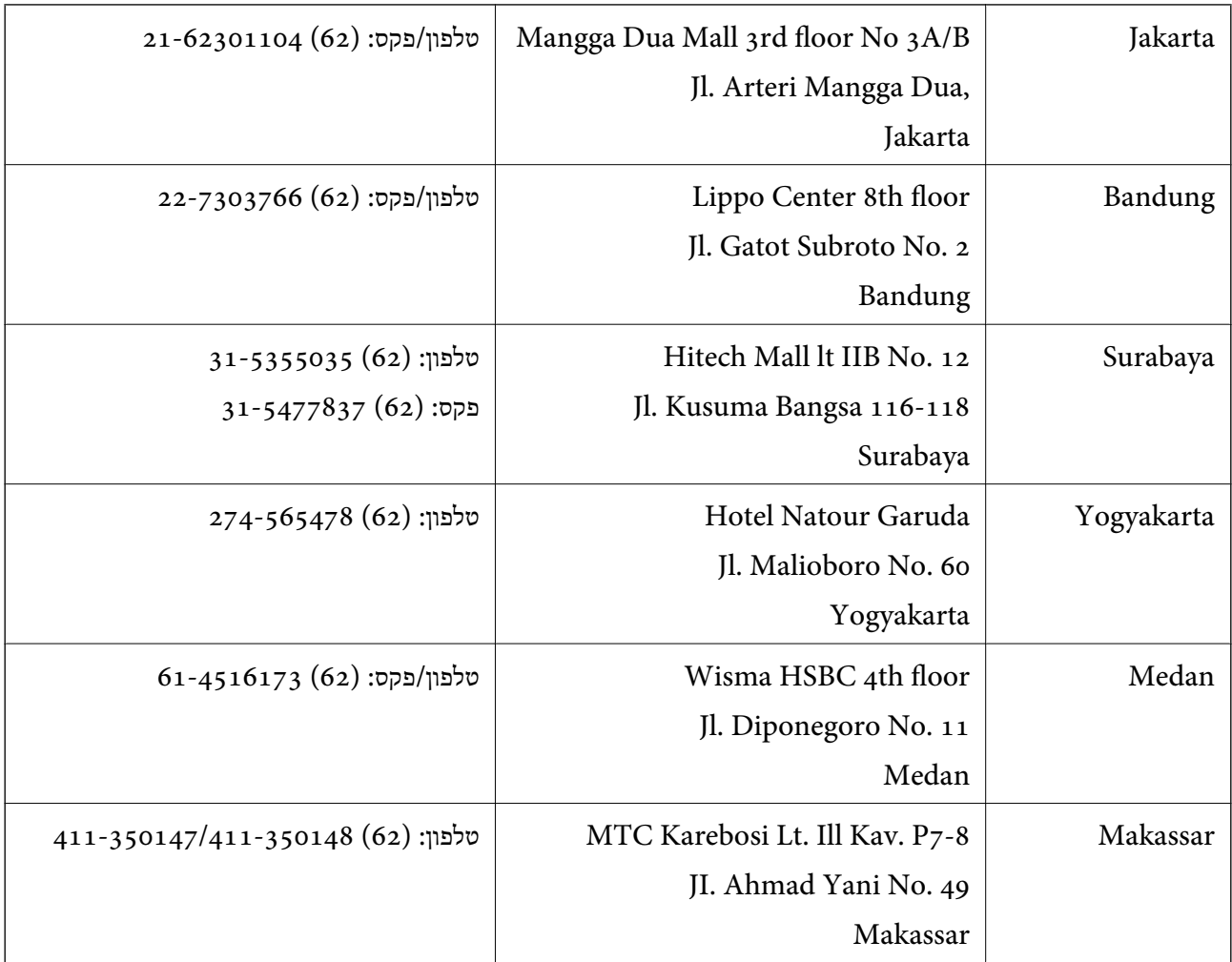

# **עזרה למשתמשים בהונג קונג**

לקבלת תמיכה טכנית כמו גם שירותים אחרים לאחר המכירות המשתמשים מוזמנים ליצור קשר עם Epson Hong<br>Kong Limited.

**דף הבית באינטרנט**

Kong Hong Epson הקימה דף בית מקומי באינטרנט בסינית ובאנגלית כדי לספק למשתמשים את המידע להלן:

❏מידע על המוצר

❏תשובות לשאלות נפוצות

❏גרסאות עדכניות של מנהלי התקנים למוצרי Epson

משתמשים יכולים להיכנס לדף הבית שלנו באינטרנט בכתובת:

#### **נספח**

### [http://www.epson.com.hk](http://www.epson.com.hk/)

**טלפון אדום לתמיכה טכנית** באפשרותך גם ליצור קשר עם הצוות הטכני שלנו במספרי הטלפון והפקס להלן: טלפון: (852) 2827-8911 פקס: (852) 2827-4383

# **עזרה למשתמשים במלזיה**

אלה אנשי הקשר עבור מידע, תמיכה ושירותים:

#### **אינטרנט**

### [http://www.epson.com.my](http://www.epson.com.my/)

ש מידע על מפרטי מוצרים, מנהלי התקנים להורדה  $\Box$ שאלות נפוצות, שאילתות מכירות ושאלות דרך דואר אלקטרוני $\square$ 

### **.Epson Trading (M) Sdn. Bhd**

משרד ראשי: טלפון: 603-56288288 פקס: 603-56288388/399 צוות התמיכה של Epson:  $\Box$ שאילתות בנושא מכירות ומידע על מוצרים (קו מידע). טלפון: 603-56288222  $\Box$ שאילתות לגבי שירותי תיקונים ואחריות, שימוש במומרים ותמיכה טכנית (קו טכני טלפון: 603-56288333

# **עזרה למשתמשים בהודו**

אלה אנשי הקשר עבור מידע, תמיכה ושירותים:

#### **אינטרנט**

[http://www.epson.co.in](http://www.epson.co.in/)

מידע על מפרטי מוצרים, מנהל התקנים להורדה ושאילתות לגבי מוצרים עומדים לרשות המשתמשים.

# **המשרד הראשי של India Epson בבנגלור** טלפון: 080-30515000 פקס: 30515005

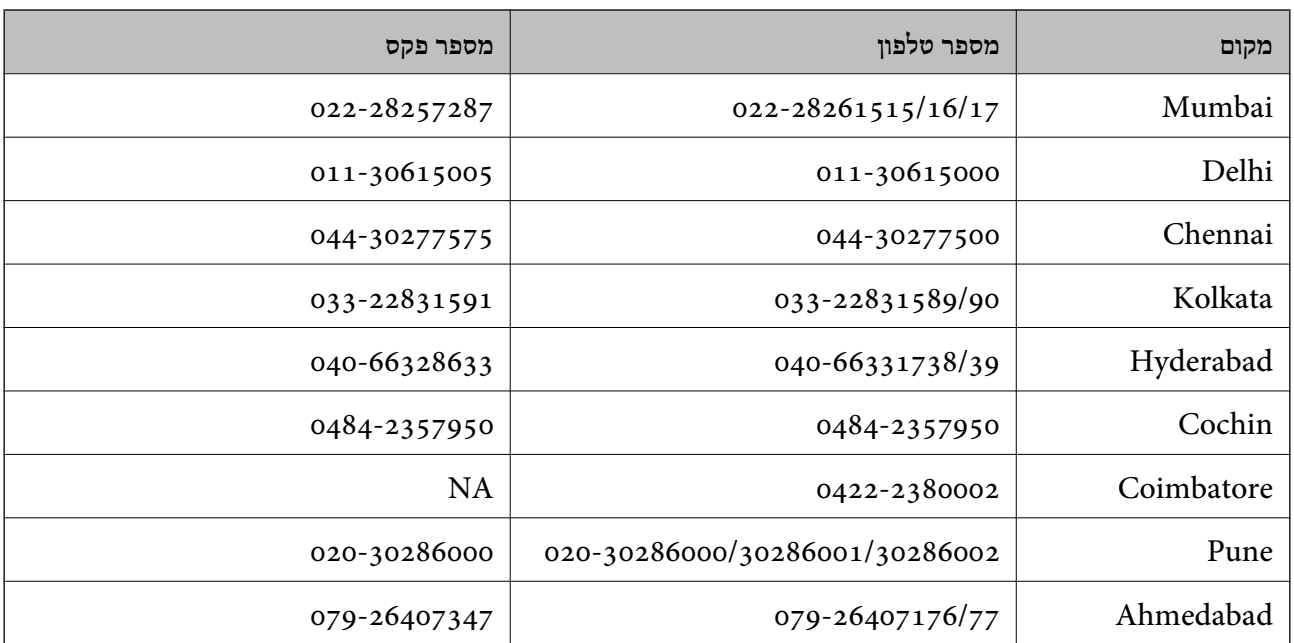

#### **המשרדים האזוריים של India Epson**

### **Helpline**

לשירות, מידע על המוצר או כדי להזמין מחסנית דיו יש להתקשר ל 18004250011- (09:00 עד 21:00) שיחת חינם.

 $\mathrm{STD}$  לשירות (משתמשי  $\mathrm{CDMA}$ ומשתמשים בניידים) $-$  1600 3900 (09:00 עד 21:00) הקידומת היא קוד מקומי

# **עזרה למשתמשים בפיליפינים**

כדי לקבל תמיכה טכנית כמו גם שירותים לאחר המכירות, המשתמשים מוזמנים ליצור קשר עם Epson Corporation Philippines במספרי הטלפון והפקס ובכתובת הדואר האלקטרוני להלן:

קו ראשי: (63-2) 706 2609

פקס: (63-2) 706 2665

קו ישיר לצוות תמיכה (63-2) 706 2625

epchelpdesk@epc.epson.com.ph :אלקטרוני דואר

**אינטרנט**

### [http://www.epson.com.ph](http://www.epson.com.ph/)

מידע על מפרטי מוצרים, על מנהלי התקנים להורדה, על שאלות נפוצות ושאילתות בדואר האלקטרוני עומדים לרשות<br>המשתמשים.

### **מספר לשיחת חינם: 37766-1800-1069) EPSON(**

צוות הטלפון האדום שלנו יכול לעזור לך בטלפון בנושאים אלה:

שאילתות בנושא מכירות ומידע על מוצרים. $\Box$ 

שאלות או בעיות בקשר לשימוש במוצרים. $\Box$ 

שאילתות בנושא שירות תיקונים ואחריות. $\Box$